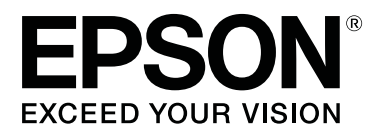

# **SC-T3100x Series**

# **Пайдаланушы нұсқаулығы**

CMP0212-00 KK

#### **Авторлық құқықтар және сауда белгілері**

## <span id="page-1-0"></span>**Авторлық құқықтар және сауда белгілері**

Seiko Epson Corporation компаниясының алдын ала жазбаша рұқсатынсыз осы жарияланымның ешқандай бөлігін қайта жариялауға, іздеу жүйесінде сақтауға немесе кез келген пішімде және кез келген әдіспен, электрондық, механикалық, фотокөшірмелеу немесе басқа да әдіспен беруге болмайды. Осы құжаттағы ақпарат осы Epson принтерімен ғана пайдалануға арналған. Epson компаниясы басқа принтерлерге қолданылатын осы ақпараттың қандай да бір пайдаланылуына жауапты емес.

Seiko Epson Corporation компаниясы немесе оның филиалдары осы өнімнің сатып алушыларының немесе үшінші тараптардың алдында қайғылы жағдай, осы өнімді қате пайдалану не дұрыс емес пайдалану, осы өнімді рұқсатсыз толықтыру, жөндеу немесе өзгерту немесе Seiko Epson Corporation компаниясының пайдалану және техникалық қызмет көрсету нұсқауларын сақтамау (АҚШ-тан басқа) нәтижесінен сатып алушының немесе үшінші тараптардың зақымдары, жоғалтулары, шығындары немесе шығыстары үшін жауапты емес.

Seiko Epson Corporation компаниясы түпнұсқалы Epson өнімдері немесе Epson мақұлдаған өнімдері ретінде белгілегендерден өзгеше қандай да бір опцияларды немесе қандай да бір шығын материалдарын пайдаланудан пайда болған қандай да бір зақымдар немесе проблемалар үшін Seiko Epson Corporation компаниясы жауапты емес.

Seiko Epson Corporation компаниясы Epson мақұлдаған өнімдері ретінде белгілегендерден өзгеше қандай да бір интерфейс кабельдерін пайдаланудан пайда болатын электромагниттік кедергілердің әсерінен болатын қандай да бір зақым үшін Seiko Epson Corporation компаниясы жауапты емес.

EPSON, EPSON EXCEED YOUR VISION, EXCEED YOUR VISION және олардың логотиптері — Seiko Epson Corporation компаниясының тіркелген сауда белгілері.

Microsoft<sup>®</sup>, Windows®, and Windows Vista® are registered trademarks of Microsoft Corporation.

Apple, Mac, macOS, OS X, Bonjour, Safari, ColorSync, iPad, iPhone, iPod touch, AirPrint, and the AirPrint Logo are registered trademarks of Apple, Inc.

Chrome™, Chrome OS™, and Android™ are trademarks of Google Inc.

Intel® is a registered trademark of Intel Corporation.

Adobe and Reader are either registered trademarks or trademarks of Adobe Systems Incorporated in the United States and/or other countries.

HP-GL/2<sup>®</sup> and HP RTL<sup>®</sup> are registered trademarks of Hewlett-Packard Corporation.

The SuperSpeed USB Trident Logo is a registered trademark of USB Implementers Forum, Inc.

Жалпы ескерту: осы жерде пайдаланатын басқа өнім атаулары тек анықтау мақсаттарына арналған және тиісті иелерінің сауда белгілері болуы мүмкін. Epson компаниясы осы белгілердегі кез келген және барлық құқықтарынан бас тартады.

© 2019 Seiko Epson Corporation. All rights reserved.

## **Мазмұны**

## **[Авторлық](#page-1-0) құқықтар және сауда [белгілері](#page-1-0)**

## **[Кіріспе](#page-5-0)**

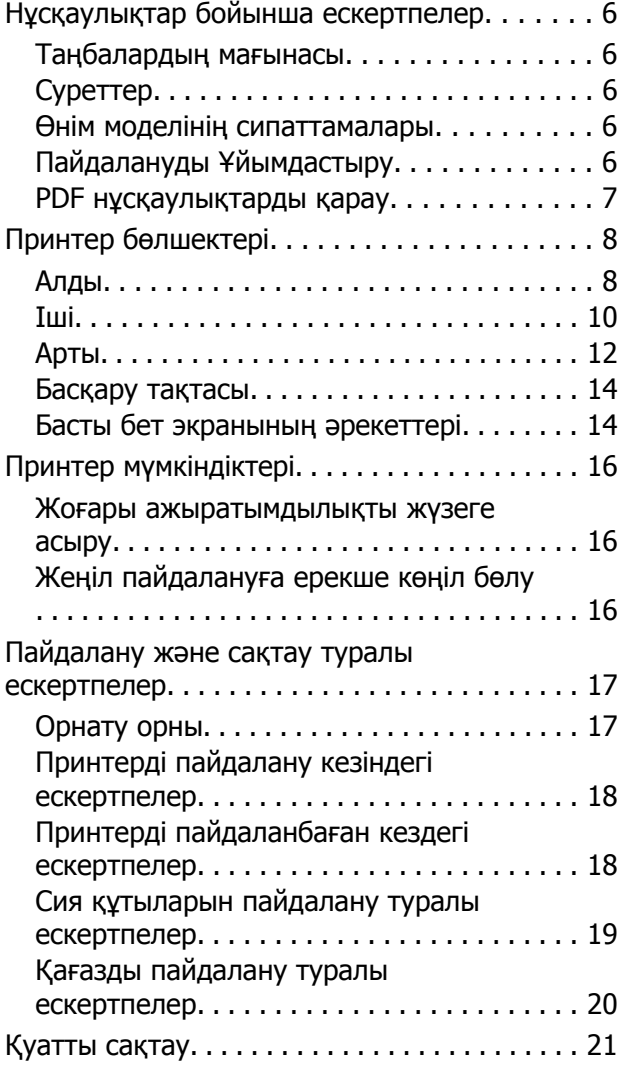

## **[Бағдарламалық](#page-22-0) құралға [кіріспе](#page-22-0)**

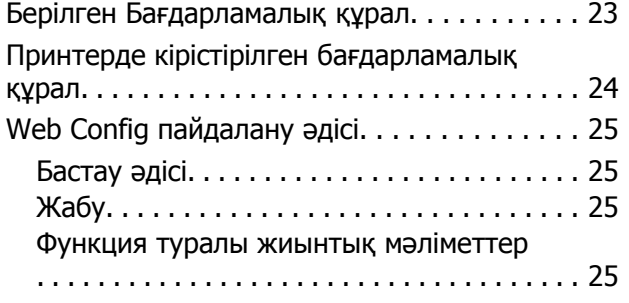

[Бағдарламалық](#page-25-0) құралды жаңарту немесе Қосымша [бағдарламалық](#page-25-0) құралды орнату [. . . . . . . . . . . . . . . . . . . . . . . . . . . . . . . . . . . . . . 26](#page-25-0)

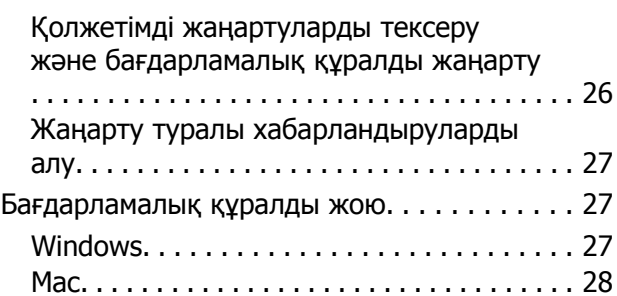

## **[Қағазды](#page-28-0) жүктеу және [орналастыру](#page-28-0)**

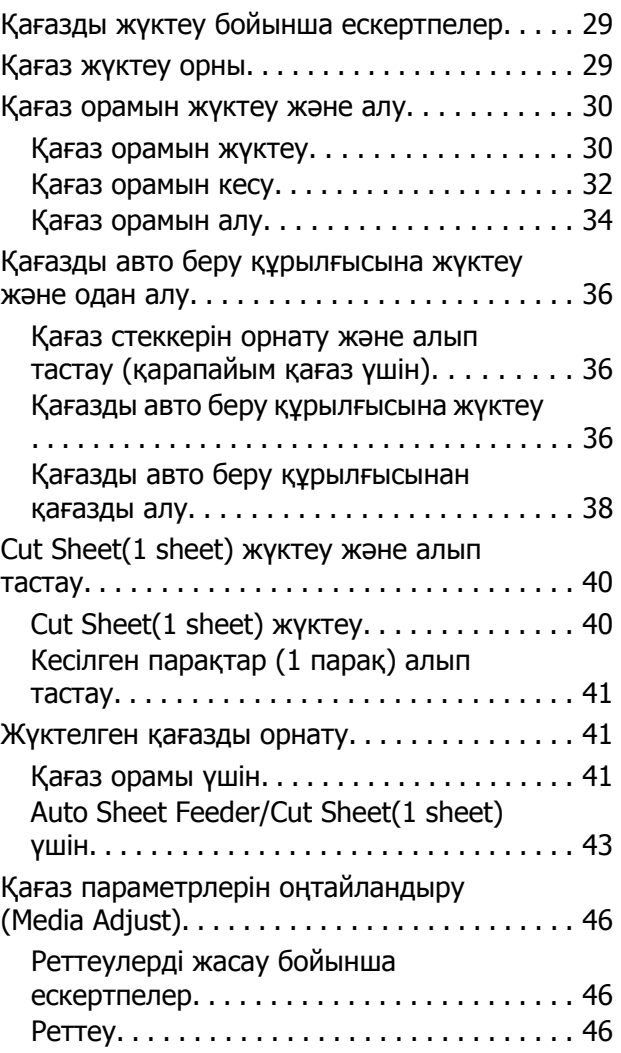

#### **Мазмұны**

## **[Компьютерден](#page-48-0) Принтер [драйверімен](#page-48-0) басып шығару**

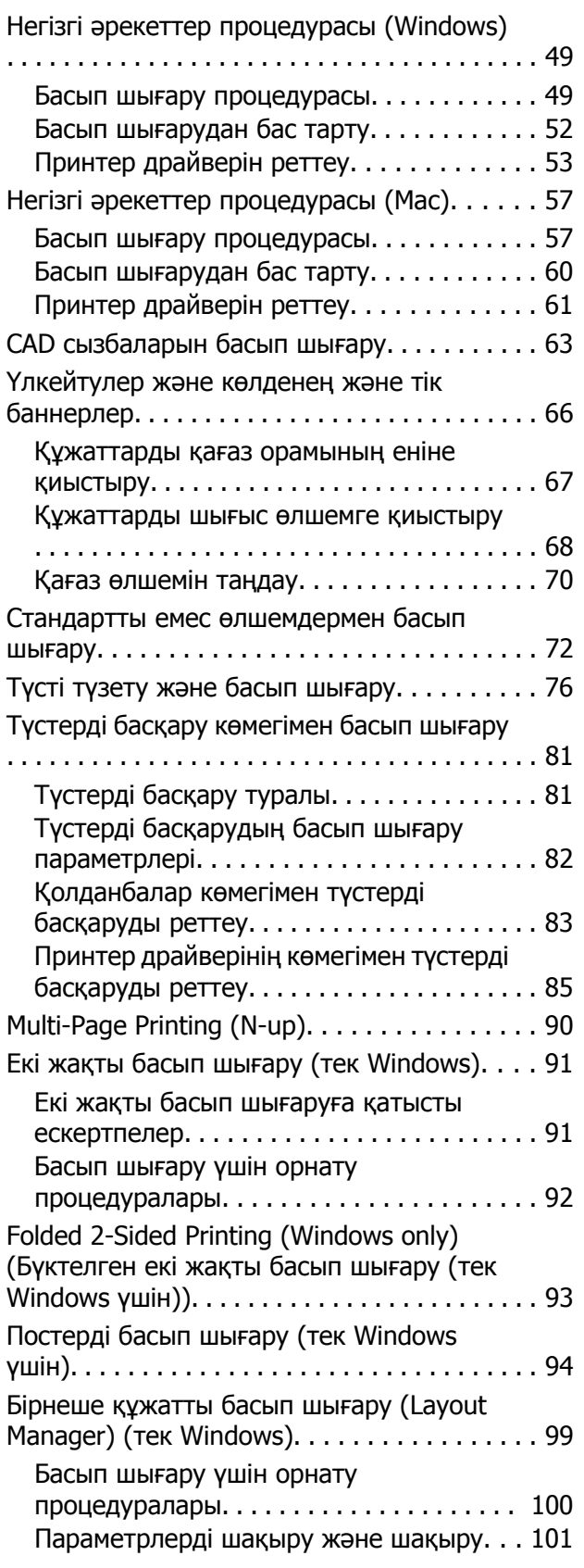

## **[Компьютерден](#page-102-0) HP-GL/2 немесе HP RTL [режимінің](#page-102-0) [көмегімен](#page-102-0) басып шығару**

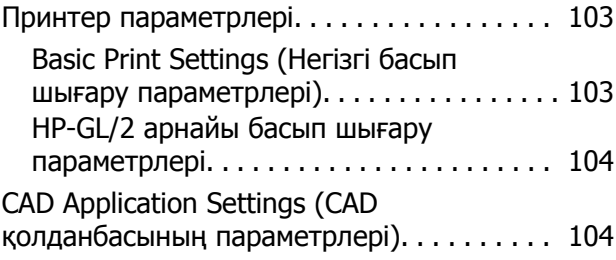

## **Желі [қосылымының](#page-105-0) әдістерін [өзгерту](#page-105-0)**

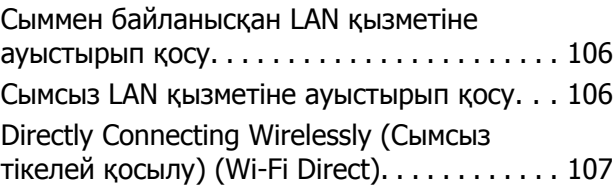

## **AirPrint [мүмкіндігін](#page-108-0) пайдалану**

## **Мәзірді [пайдалану](#page-109-0)**

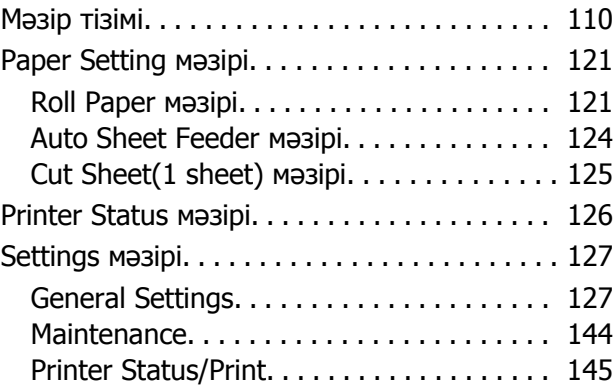

## **[Қызметтік](#page-146-0)**

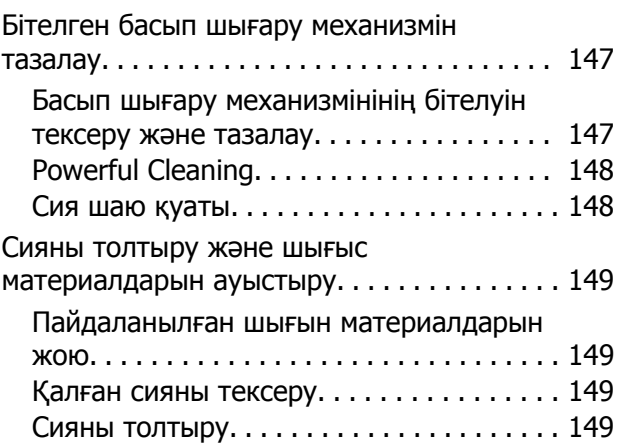

#### **Мазмұны**

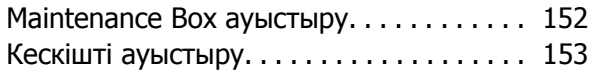

## **[Мәселені](#page-154-0) шешу**

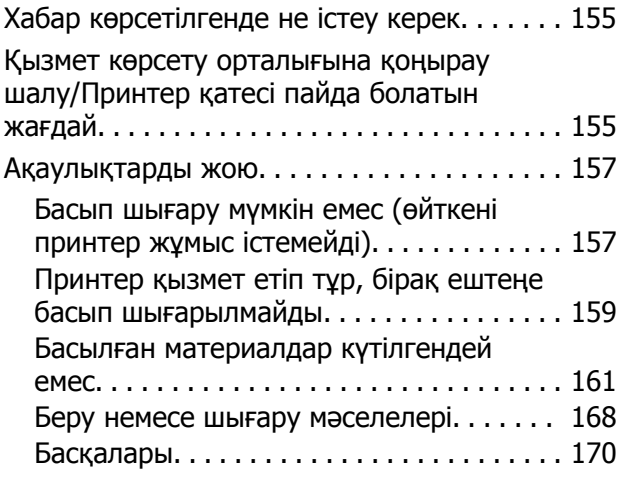

## **[Қосымша](#page-171-0)**

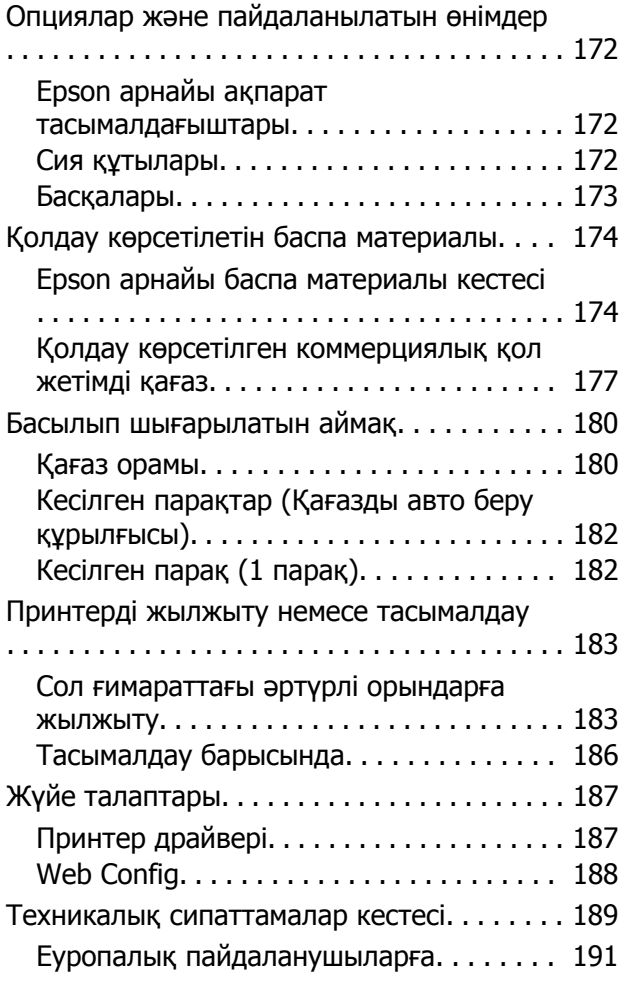

## **[Анықтама](#page-191-0) алу көздері**

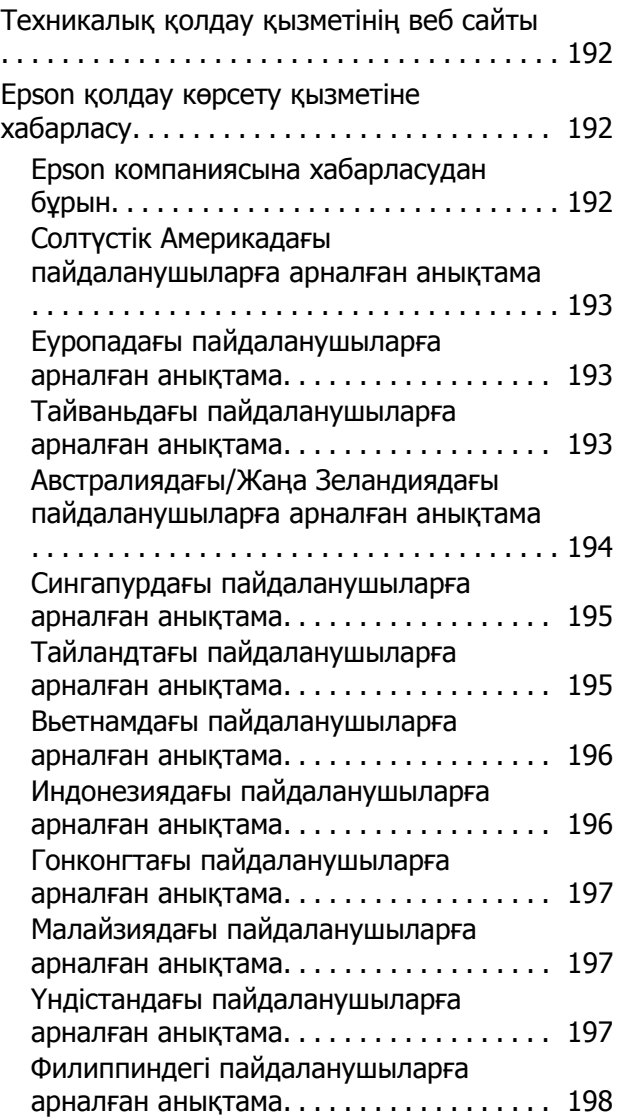

# <span id="page-5-0"></span>**Кіріспе**

# **Нұсқаулықтар бойынша ескертпелер**

## **Таңбалардың мағынасы**

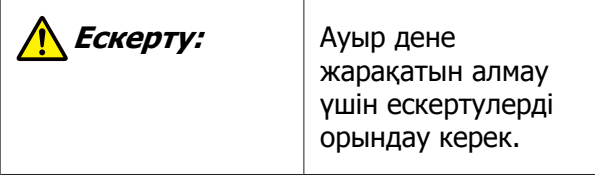

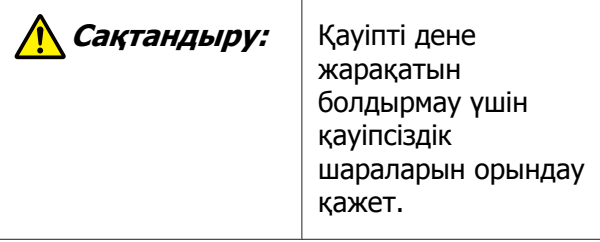

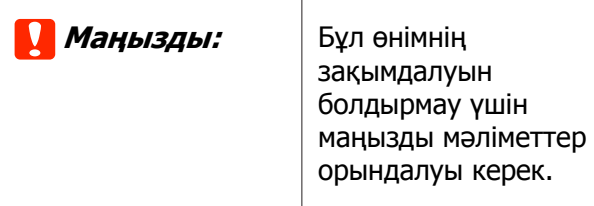

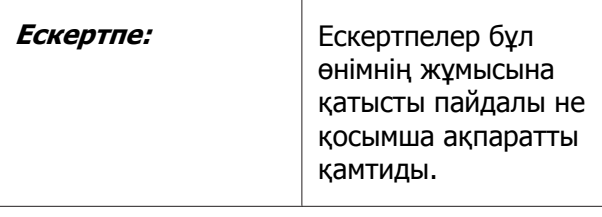

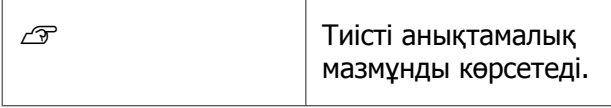

## **Суреттер**

Нұсқаулықтағы суреттер пайдаланып жатқан модельден сәл өзгеше болуы мүмкін. Нұсқаулықтарды пайдаланғанда осыны ескеріңіз.

## **Өнім моделінің сипаттамалары**

Осы нұсқаулықта сипатталған кейбір модельдер еліңізде немесе аймағыңызда сатылмауы мүмкін.

## **Пайдалануды Ұйымдастыру**

Өнімге арналған нұсқаулықтар төменде көрсетілгендей ұйымдастырылған.

Adobe Acrobat Reader немесе Preview (Mac) қолданбалары арқылы PDF нұсқаулықтарын көруге болады.

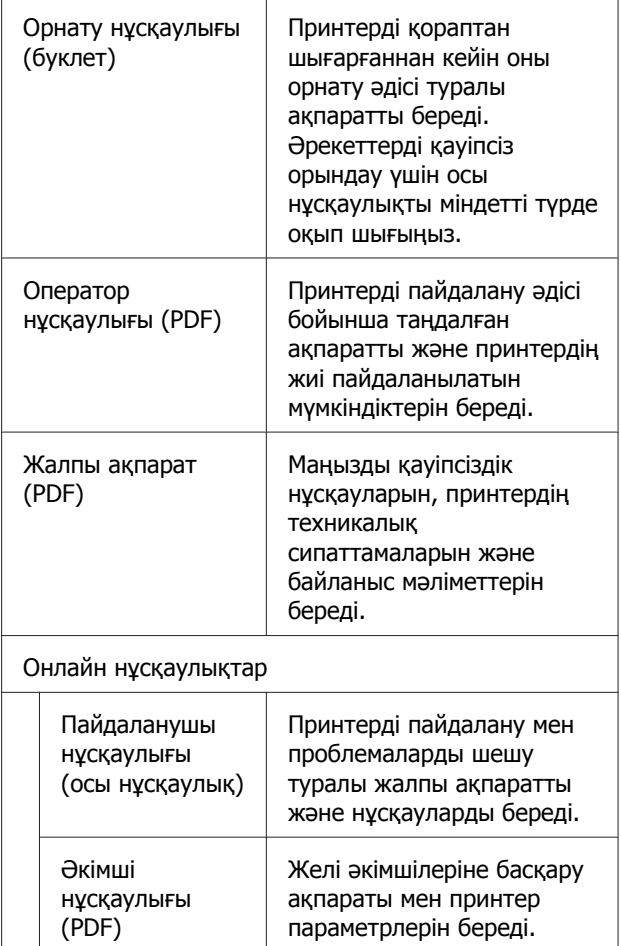

## <span id="page-6-0"></span>**PDF нұсқаулықтарды қарау**

Бұл бөлім Adobe Acrobat Reader DC құралын PDF нұсқасын Adobe Acrobat Reader қызметінде көруге арналған негізгі операцияларды түсіндіретін мысал ретінде пайдаланады.

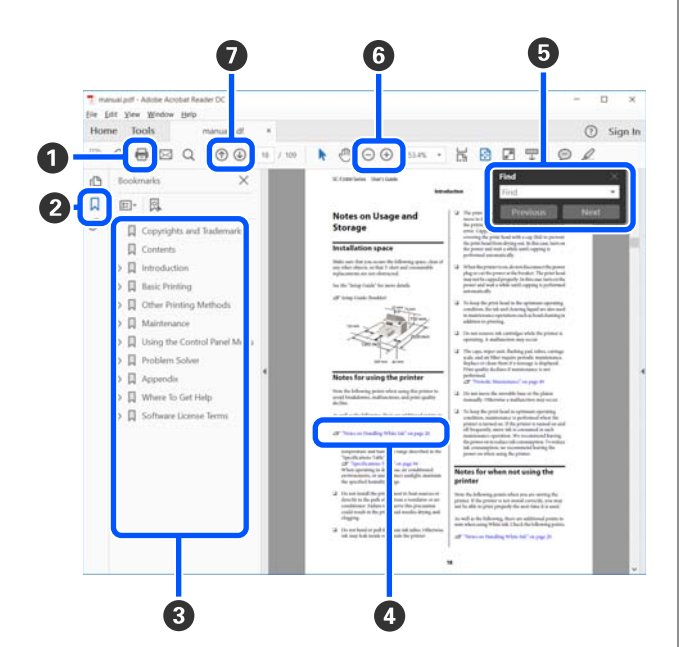

- A PDF нұсқаулығын басып шығару үшін басыңыз.
- B Оны әр басқа кезде бетбелгілер жасырылады немесе көрсетіледі.
- C Қатысты бетті ашу үшін тақырыпты басыңыз.

Негізгі құрылымның төменгі жағындағы тақырыптарды ашу үшін [+] белгісін басыңыз.

D Егер сілтеме көк мәтінде берілсе, қатысты бетті ашу үшін көк мәтінді басыңыз.

Бастапқы бетке оралу үшін, келесі әрекетті орындаңыз.

#### **Windows арналған**

Alt пернесін басып тұрып, <sub>с</sub>пернесін басыңыз.

#### **Mac арналған**

Command пернесін басып тұрып, пернесін басыңыз.

E Растау қажет элементтердің атаулары сияқты кілтсөздеді енгізуге және іздеуге болады.

#### **Windows арналған**

PDF нұсқаулығындағы бетті тінтуірдің оң жағымен басып, іздеу құралдар жолағын ашу үшін көрсетілетін, мәзірдегі **Find (Табу)** пәрменін таңдаңыз.

#### **Mac арналған**

Іздеу құралдар жолағын ашу үшін, **Find (Табу)** пәрменін **Edit (Өңдеу)** мәзірінде таңдаңыз.

F Жақсы көрінуі үшін тым кішкентай дисплейдегі мәтінді ұлғайту үшін, басыңыз. Өлшемін азайту үшін басыңыз. Ұлғайтылатын суреттің немесе скриншоттың бөлігін көсету үшін, келесі әрекетті орындаңыз.

#### **Windows арналған**

PDF нұсқаулығындағы бетті тінтуірдің оң жағымен басып, көрсетілетін мәзірдегі **Marquee Zoom (Белгіленгенді үлкейту)** пәрменін таңдаңыз. Меңзер үлкейткіш әйнекке өзгереді, оны үлкейту қажет орынның ауқымын көрсету үшін пайдаланыңыз.

#### **Mac арналған**

Меңзерді үлкейткіш әйнекке өзгерту үшін осы реттегі **View (Көру)** мәзірін — **Zoom (Үлкейту)** — **Marquee Zoom (Белгіленгенді үлкейту)** тармақтарын басыңыз. Меңзерді үлкейткіш әйнек ретінде, үлкейту қажет орынның ауқымын көрсету үшін пайдаланыңыз.

G Алдыңғы бетті немесе келесі бетті ашады.

# <span id="page-7-0"></span>**Принтер бөлшектері**

## **Алды**

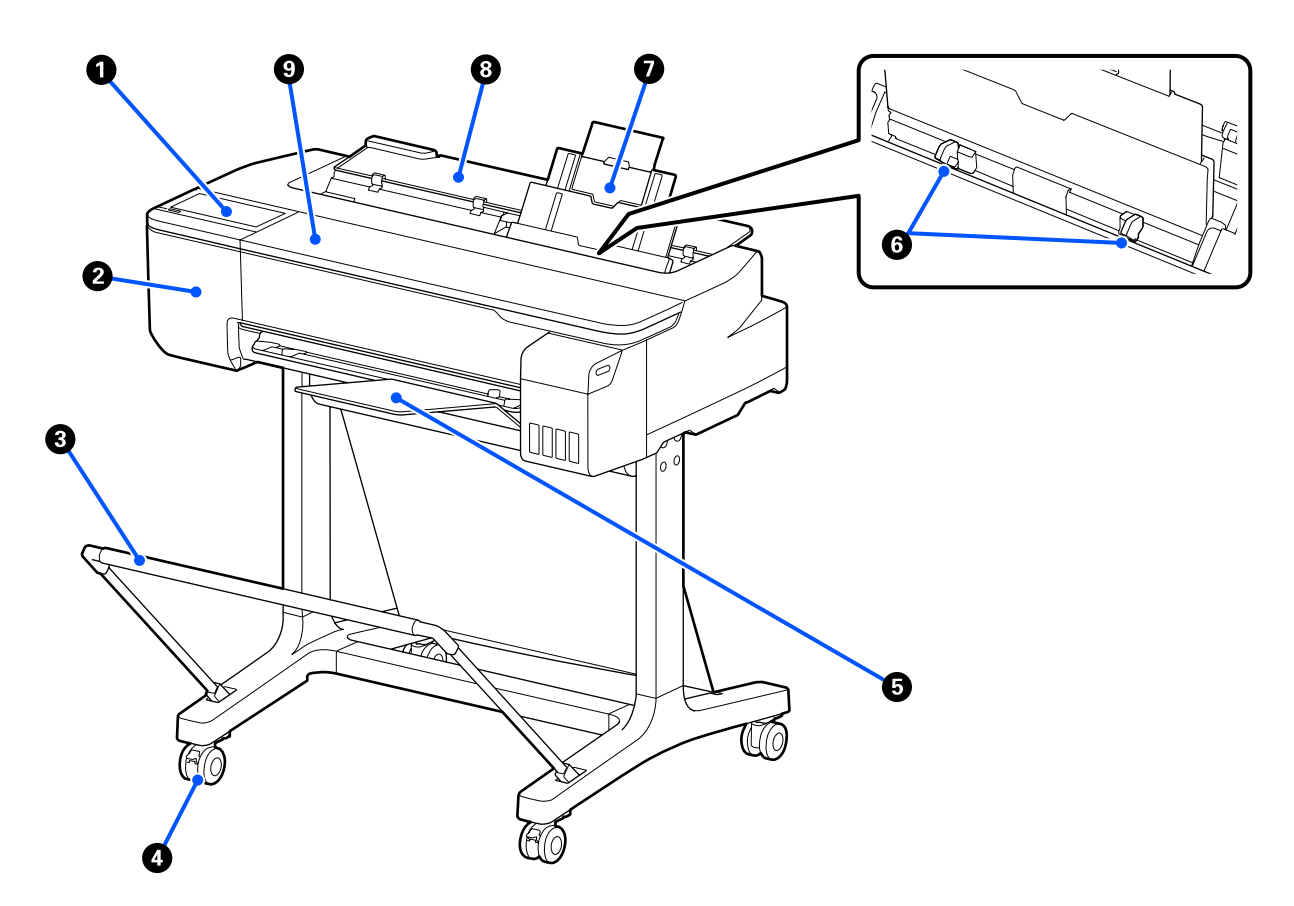

#### A **Басқару тақтасы**

Д "[Басқару](#page-13-0) тақтасы" бетте 14

#### B **Кескіш жабыны**

Кескішті ауыстыру барысында ашыңыз.

U "Кескішті [ауыстыру](#page-152-0)" бетте 153

#### C **Қағаз себеті (қосымша)**

Принтерден шыққан материал осы кәрзеңкеде жиналады, осылайша баспа материалы таза болады және бүгілген жерлері болмайды.

U "Опциялар және [пайдаланылатын](#page-171-0) өнімдер" бетте 172

#### D **Дөңгелектер**

Әр аяқта екі дөңгелек бар. Принтер орнында болғаннан кейін әдетте дөңгелектер құлыпты бекітіледі.

#### E **Қағаз стеккері (қарапайым қағазға арналған)**

Қарапайым қағаздың бірнеше парағын қағазды авто беру құрылғысынан үздіксіз басып шығарған кезде, принтердің алдыңғы жағына көрсетілгендей жалғаңыз. Басып шығарылған қағаз шыққаннан кейін осы себетте орналасады. Орама қағазда немесе кесілген парақтарда (1 парақ) басып шығарған кезде бұны алып тастаңыз.

 $\mathscr{D}$  "Қағаз стеккерін орнату және алып тастау ([қарапайым](#page-35-0) қағаз үшін)" бетте 36

#### $\odot$  **Жиекті бағыттауыш**

Осыларды қағазды авто беру құрылғысына жүктелген сол және оң қағаз жиектерімен сәйкестендіріңіз. Қағаздың қиғаштап берілуіне жол бермейді.

#### G **Қағазды авто беру құрылғысы**

A4 – A3 пішінді бірнеше кесілген парақты жүктеуге болады. Жүктелген қағаз автоматты түрде беріліп, үздіксіз басып шығаруға мүмкіндік береді.  $\mathcal{D}$  "Қағазды авто беру [құрылғысына](#page-35-0) жүктеу" бетте 36

#### H **Кесілген парақтардың қақпағы**

Қағазды авто беру құрылғысын пайдаланғанда немесе кесілген парақтарды жүктегенде ашыңыз.

**C** ["Cut Sheet\(1 sheet\)](#page-39-0) жүктеу" бетте 40

Қағаз орамын жүктеген кезде, осы қақпақты ашып, сосын қағаз орамының қақпағын ашыңыз.

Принтер ішінде шаңның жиналуын болдырмау үшін, қағазды авто беру құрылғысын пайдаланбаған кезде немесе кесілген парақтарды жүктемеген кезде жауып қойыңыз.

#### I **Алдыңғы қақпақ**

Қағаз кептелісі орын алғанда ашыңыз.

<span id="page-9-0"></span>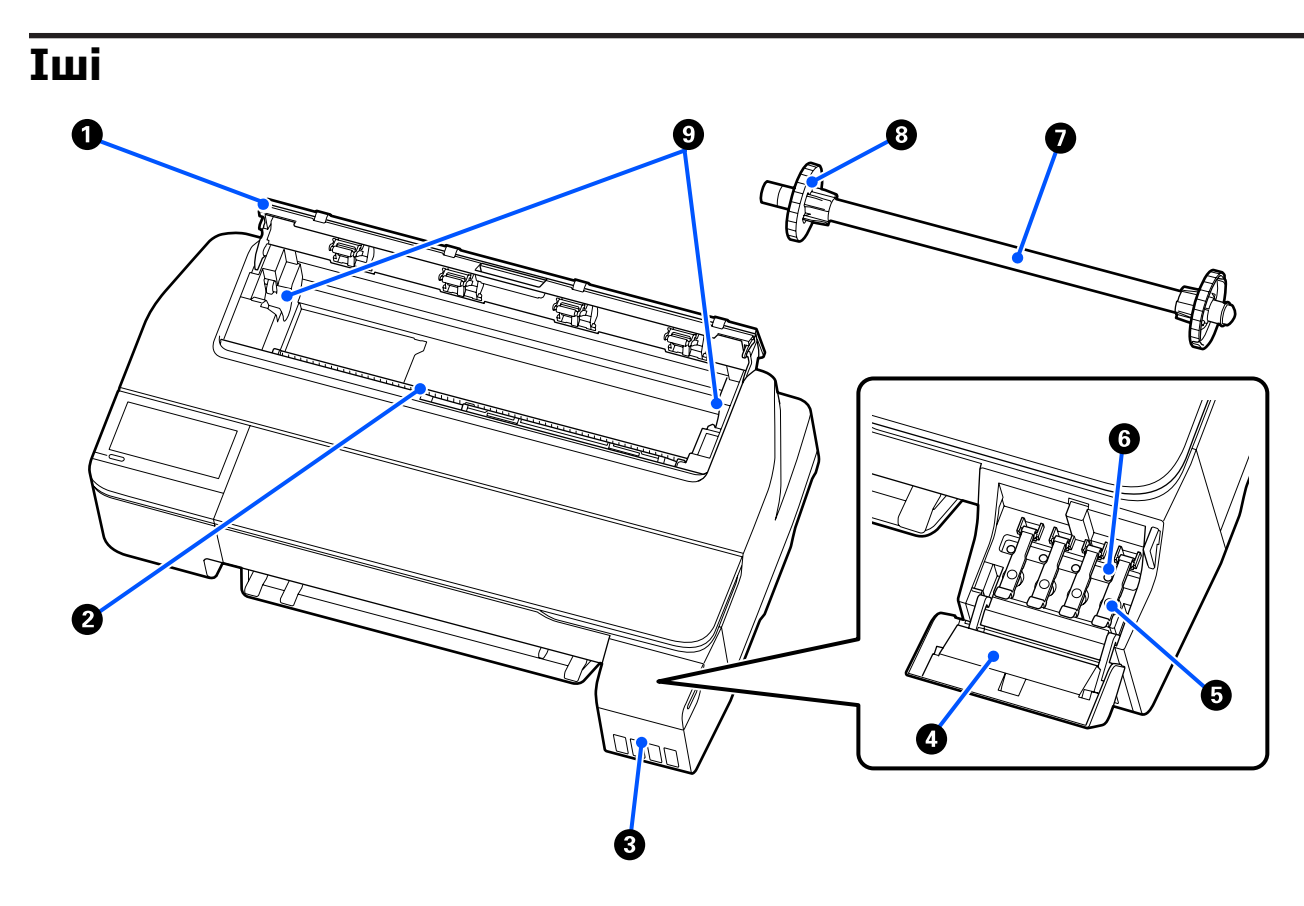

#### A **Қағаз орамының қақпағы**

Бұл қақпақ жүктелген қағаз орамын қорғайды және принтер ішіне шаң енуін болдырмайды. Қағаз орамын жүктеуді немесе алуды қоспағанда, принтерді пайдаланғанда оны жабу керек. U "Қағаз [орамын](#page-29-0) жүктеу" бетте 30

#### B **Қағаз саңылауы**

Басып шығару кезінде қағаз орамы немесе кесілген парақтар берілетін саңылау. Кесілген парақтарды бір-бірден қолмен салыңыз.

#### **<sup>6</sup>** Картридж

Баспа тиегін сиямен қамтамасыз етеді.

#### D **Картридж қақпағы**

Картриджді толтырған кезде қақпақты ашыңыз.

#### Д "Сияны [толтыру](#page-148-0)" бетте 149

#### E **Картридж қақпақтары**

Картриджді толтырған кезде немесе тасымалдау қақпақтарының күйін ауыстырған кезде ашыңыз.

Д "Сияны [толтыру](#page-148-0)" бетте 149

U "Принтерді жылжыту немесе [тасымалдау](#page-182-0)" бетте 183

#### **© Тасымалдау қақпақтары**

Принтер орнын ауыстырғанда немесе оны тасымалдағанда, қақпақтарды сия ағып кетпейтіндей тасымалдау күйіне қойыңыз. Қалыпты жағдайда қақпақтар басып шығару күйіне орнатылады.

U "Принтерді жылжыту немесе [тасымалдау](#page-182-0)" бетте 183

#### G **Шпиндель**

Қағаз орамын принтер ішіне жүктеген кезде, осыны қағаз орамы арқылы енгізіңіз.

#### H **Жылжымалы фланец (мөлдір)**

Бұл шпиндельде орналасқан қағаз орамын бекітеді. Қағаз орамын шпиндельге орналастырғанда немесе одан алып тастағанда оны жалғаңыз немесе ажыратыңыз.

#### I **Шпиндель тұтқасы**

Шпиндельді қағаз орамын жүктегенде орнатыңыз. Сол жағында да, оң жағында да тұтқа болады.

Д "Қағаз [орамын](#page-29-0) жүктеу" бетте 30

## <span id="page-11-0"></span>**Арты**

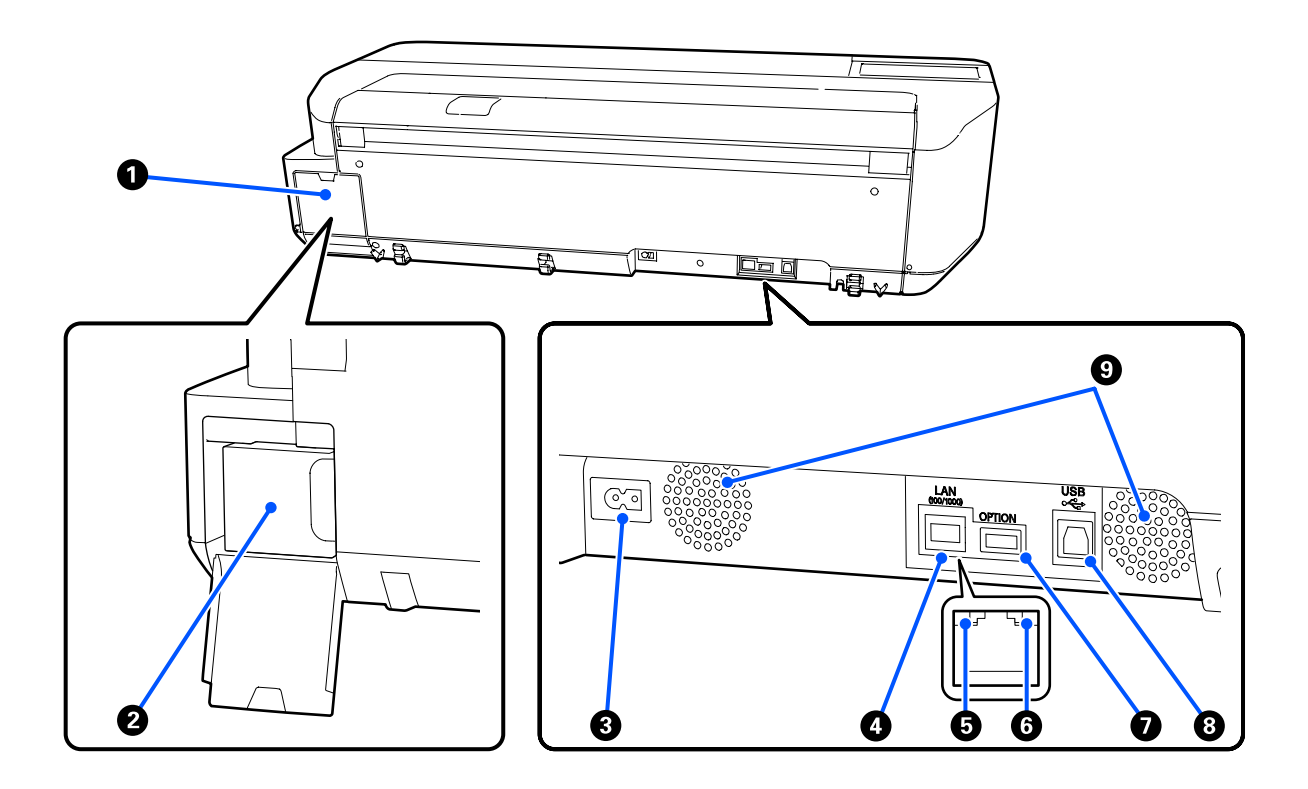

#### A **Қызметтік картридж қақпағы**

Қызметтік картридж ауыстырғанда ашыңыз.

#### B **Қызметтік картридж**

Қолданылған сияны жинауға арналған контейнер.

#### $\mathscr{D}$  ["Maintenance Box](#page-151-0) ауыстыру" бетте 152

#### C **Айнымалы ток кірісі**

Қамтамасыз етілген қуат кабелін осы жерге жалғаңыз.

#### D **Жергілікті желі порты**

Жергілікті желі кабелін қосуға арналған.

#### E **Күй шамы (жасыл, қызғылт сары)**

Түс желілік тасымалдау жылдамдығын көрсетеді.

Өшірулі: 10BASE-T

Сарғылт: 100BASE-TX

Жасыл: 1000BASE-T

#### F **Деректер шамы (сары)**

Желілік қосылымның күйі және деректерді қабылдау жанып тұрған немесе жыпылықтайтын жарықпен көрсетіледі.

Қосулы: жалғанған.

Жыпылықтау: деректерді алу.

#### G **OPTION порты**

Қолдануға болмайды.

#### H **USB порты**

USB кабелін осында жалғаңыз.

#### I **Ауа өткізгіштер**

Ауа өткізгіштерді жаппаңыз. U "[Орнату](#page-16-0) орны" бетте 17

## <span id="page-13-0"></span>**Басқару тақтасы**

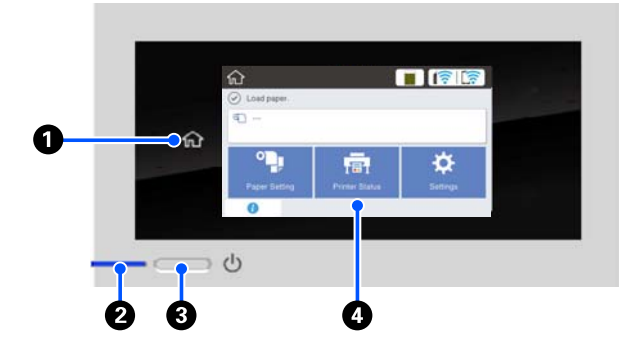

#### A **Басты бет түймесі**

Home (Басты бет) экранына оралу үшін, мәзір көрсетілген кезде осы түймені түртіңіз. Басты бет түймесі қағаз беру сияқты әрекеттерді орындау барысында пайдаланылмаса өшіріледі.

#### $\bigotimes$   $\bigcirc$  шамы (куат шамы)

Қосу : Қуат қосулы.

Жыпылықтау : Принтер іске қосу, қуатты өшіру, деректерді қабылдау немесе принтер басып шығару басын тазалау сияқты процесті орындауда. Осы шам жыпылықтауын тоқтатқанша ешқандай әрекетті орындамай күтіңіз. Қуат сымын ажыратпаңыз.

Өшіру : Қуат өшірулі.

#### C P **түймесі (қуат түймесі)**

Қуатты қосады және өшіреді.

#### $Q$  Экран

Бұл принтердің күйін, мәзірлерді, қате туралы хабарларды және т.б. көрсететін сенсорлы панель. Осы экранда көрсетілетін мәзір элементтерін және опцияларды оларды жай түрту (нұқу) арқылы таңдауға, саусағыңызбен экранды түрту барысында жылжыту арқылы экранды өткізіп жіберуге болады.

## **Басты бет экранының әрекеттері**

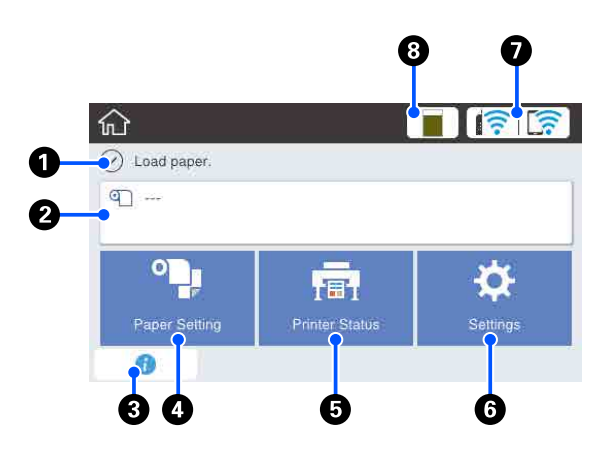

Басты бет экранының әрекеттерін шолу U Оператор нұсқаулығы (PDF)

#### A **Ақпаратты көрсету аймағы**

Принтердің күйін, қате туралы хабарларды және т.б. көрсетеді.

#### B **Қағаз орамының ақпараттар аймағы**

❏ Қағаз орамы жүктелген кезде. Жүктелген қағаз орамы туралы ақпаратты көрсетеді. Setup On күйге орнатылса, шамамен қалған мөлшері (қалған ұзындығы) көрсетіледі. Осы аймақты түрту қағаз орамын орнату және реттеу сияқты әрекеттерді орындайтын мәзірді көрсетеді.

 $\mathscr{D}$  ["Roll Paper](#page-120-0) мәзірі" бетте 121

❏ Көрсетілген қағаз орамы жүктелмеген. "---" деп көрсетеді. Осы аймақты түрту қағаз орамын жүктеуге арналған процедураны көрсетеді.

#### C **Ақпарат белгішесі**

Пайдаланылатын өнімдердің қалған мөлшері төмен туралы ескертулер сияқты хабарландырулар бар болғанда, хабарландырулар саны осы белгішенің жоғарғы оң жағында айқындауыш белгі бойынша көрсетіледі. Егер осы белгішені айқындауыш белгі көрсетілгенде түртсеңіз, әрекеттерді орындауды талап ететін хабарландырулар тізімі көрсетіледі. Әр элементті түрту орындау қажет әрекет туралы нұсқаулықтарды көрсетеді. Егер әрекеттерді орындамайтын болсаңыз, айқындауыш белгі жоғалып кетпейді.

#### D **Paper Setting мәзірінің түймесі** Қағазды жүктегенде, алып тастағанда немесе реттегенде осы түймені түртіңіз.

- ❏ Roll Paper туралы қосымша мәліметтерді алу үшін келесі тармақты қараңыз. U "Қағаз [орамын](#page-29-0) жүктеу және алу" [бетте](#page-29-0) 30 Мәзір сипаттамалары  $C$  ["Roll Paper](#page-120-0) мәзірі" бетте 121
- ❏ Auto Sheet Feeder туралы толық мәліметтерді алу үшін келесі тармақты қараңыз.  $\mathscr{D}$  "Қағазды авто беру [құрылғысына](#page-35-0) жүктеу және одан алу" [бетте](#page-35-0) 36 Мәзір сипаттамалары  $\mathscr{D}$  ["Auto Sheet Feeder](#page-123-0) мәзірі" бетте 124
- ❏ Cut Sheet(1 sheet) туралы қосымша мәліметтерді алу үшін келесі тармақты қараңыз.  $\mathscr{D}$  ["Cut Sheet\(1 sheet\)](#page-39-0) жүктеу және алып [тастау](#page-39-0)" бетте 40 Мәзір сипаттамалары CT ["Cut Sheet\(1 sheet\)](#page-124-0) мәзірі" бетте 125

#### E **Printer Status мәзірінің түймесі**

Шығындар күйін немесе көрсетілген хабарлардың мәліметтерін тексеру қажет болғанда осы түймені түртіңіз. **C ["Printer Status](#page-125-0) мәзірі" бетте 126** 

#### F **Settings мәзірінің түймесі**

Техникалық қызмет көрсетуді орындау немесе принтер әрекетінің параметрлері, желі параметрлері немесе басқа реттеу параметрлерін конфигурациялаған кезде осы түймені түртіңіз. Толық ақпаратты төменнен қараңыз.

**C ["Settings](#page-126-0) мәзірі" бетте 127** 

#### G **Желі белгішесі**

Төменде көрсетілетін белгіше арқылы желі қосылымы күйі көрсетіледі.

Белгішені түрту желі қосылымы күйін қосуға мүмкіндік береді.

U "Желі [қосылымының](#page-105-0) әдістерін өзгерту" [бетте](#page-105-0) 106

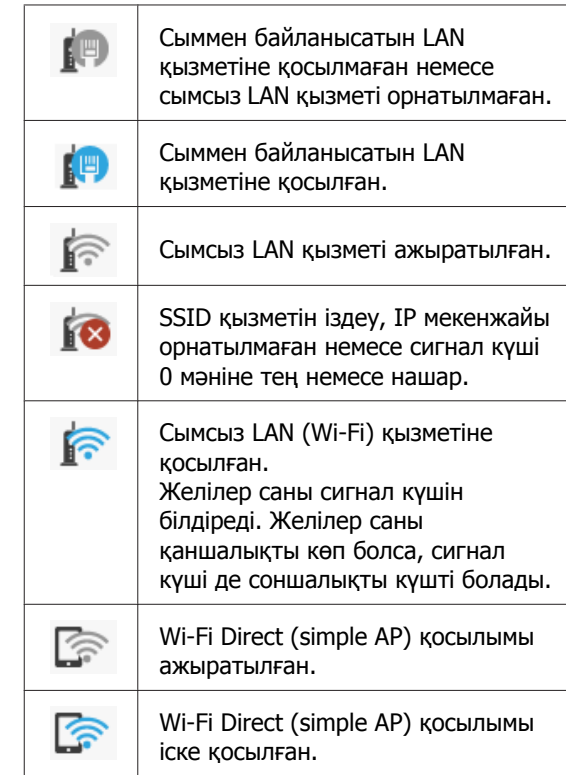

#### $\odot$  **Шығындар күйі белгішесі**

Жолақ ұзындығы Қызметтік картридждегі бос орын көлемін көрсетеді. Жолақ қаншалықты қысқа болса, бос орынның қалған мөлшері соншалықты төмен болады.

көрсетілуі Қызметтік картридждегі бос орын көлемінің азаюын білдіреді. Белгішені түрткенде Қызметтік картридж өнім сандарын тексеруге болатындай қолданылатын өнім күйінің экраны көрсетіледі. Бұл **Supply Status Printer Status** мәзіріне арналған таңбаша түймесі.

**C ["Printer Status](#page-125-0) мәзірі" бетте 126** 

# <span id="page-15-0"></span>**Принтер мүмкіндіктері**

## **Жоғары ажыратымдылықты жүзеге асыру**

## **Таза, анық әрі сыртта қауіпсіз пайдалануға болатын CAD сызбалары**

Берілген принтер драйвері сызықпен салу режимін ұсынады, бұл сызықпен салу үшін басып шығаруды оңтайландыруды жеңілдетеді және сызықтық сызбаны және жіңішке сызықтарды қосылған сызықтар, диагональдар және қисық сызықтар ретінде үздік көрсету арқылы принтерді сызбалар үшін пайдаланғанда ең жақсы мүмкін нәтижелерді қамтамасыз етеді.

 $\mathscr{D}$  "CAD [сызбаларын](#page-62-0) басып шығару" [бетте](#page-62-0) 63

## **Жанды және сондай-ақ қысқа мерзімде сыртта көрсетуге мүмкіндік беретін жарқағаздар және дисплейлер**

Жанды реңктері бар жарқағаздарды жай ғана, мысалы, бірге берілген принтер драйверінің Select Target бөліміндегі **Poster (Photo)/ Perspective (Жарқағаз (Фотосурет)/ Көрініс)** параметрін таңдау арқылы басып шығаруға болады.

Ауа райы жағдайларына төзімділігі керемет сияны пайдалану бөлмеде пайдалану үшін жасалған басып шығарулар ұзақ уақытқа дейін өшпейтінін білдіреді.

Егер ламинаттау өңдеуін пайдаланатын болсаңыз, жарқағаздар ұзақ мерзімге жетеді.

Әсері қағазға байланысты өзгереді.

## **Жеңіл пайдалануға ерекше көңіл бөлу**

## **Орынды үнемдейтін үлкен пішімді принтер**

Бұл принтер біздің стандартты үлкен пішімді принтерге қарағанда ықшамырақ және жеңілірек болғандықтан, ол көп орын алмайды. Бұл принтерді тіпті шкафқа немесе карталарға/сызбаларға арналған шкафқа орната аласыз. Өлшемдерге арналған келесі тармақты қараңыз.

U "Техникалық [сипаттамалар](#page-188-0) кестесі" [бетте](#page-188-0) 189

## **Қағазды авто беру құрылғысы (кесілген парақтар) және қағаз орамы арасында автоматты түрде ауыстырып қосу**

Бір уақытта принтерге қағаз орамын және қағазды авто беру құрылғысына A3 немесе кішірек пішімді бірнеше парақты жүктей аласыз. Принтер драйверінің **Source (Көз)** параметрлерінен олардың біреуін таңдау қағазды автоматты түрде ауыстырып, оңай басып шығаруға мүмкіндік береді.

## **Экранда әрекеттерді орындау нұсқаулықтарын тексеру барысындағы тегіс өңдеу әрекеті**

Сонымен қатар интуитивтік басқаруды іске қосатын экран дизайны бар болса, бұл принтер қағазды жүктеу әдісі сияқты суреттері бар әрекеттер нұсқаулықтарын тексеруге мүмкіндік береді.

U Оператор нұсқаулығы (PDF)

## <span id="page-16-0"></span>**Қарапайым әрі оңай қолданылатын принтер драйвері**

Басып шығару параметрлерін жай қажет пайдалануды немесе мақсатты таңдау арқылы оңтайландыруға болады.

Бұның арқасында басып шығару параметрлерін жеке-жеке реттеу қажет болмайды. Source (Көз) параметрін таңдаған кезде, принтерге жүктелген қағаз өлшемі және түрі автоматты түрде қолданылатындықтан, қағазды жүктеу ақаулары азайтылғанына байланысты басып шығару орындалмайды. Сонымен қатар принтер драйверіндегі суреттермен берілген орнату жағдайларын тексеру үшін, басып шығару алдында алдын ала қарау экранындағы толық мәліметтері бар кескінді тексеруге болады.

## **Сымсыз LAN қосылымына қолдау көрсету**

Бұл принтер кабельді өткізбестен қалаған жерге еркін орналастыруға болады, себебі ол басып шығару үшін сымсыз LAN арқылы компьютермен қосылады. Әрине ол да сыммен байланысатын LAN қызметіне қолдау көрсетеді.

Сондықтан, егер құрылғыңыз LAN қызметіне қосылған болса да, бұл принтер Wi-Fi Direct көмегімен оған тікелей қосылу арқылы басып шығаруға мүмкіндік береді.

 $\mathscr{D}$  "Сымсыз LAN қызметіне [ауыстырып](#page-105-0) қосу" [бетте](#page-105-0) 106

C <sup>["Directly Connecting Wirelessly \(](#page-106-0)Сымсыз</sup> тікелей қосылу[\) \(Wi-Fi Direct\)"](#page-106-0) бетте 107

# **Пайдалану және сақтау туралы ескертпелер**

## **Орнату орны**

Қағазды шығаруға және шығын материалдарын ауыстыруға кедергі келмеуі үшін өту орнын кез келген басқа заттардан тазалаңыз.

Принтердің сыртқы өлшемдері туралы ақпарат алу үшін "Техникалық сипаттамалар кестесі" бөлімін қараңыз.

U "Техникалық [сипаттамалар](#page-188-0) кестесі" [бетте](#page-188-0) 189

#### **Тұғыры бар (қосымша)**

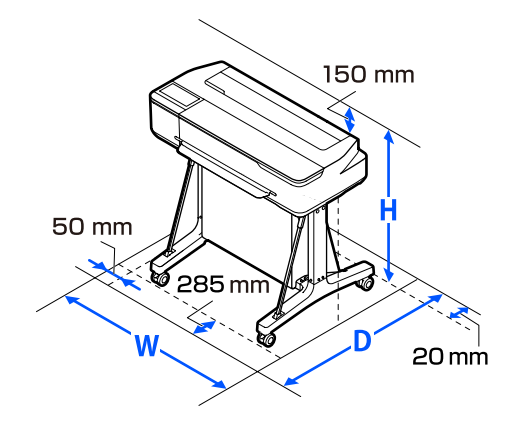

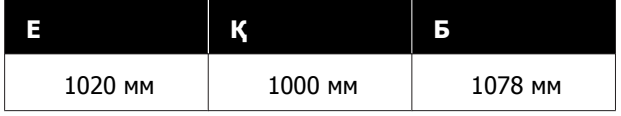

#### **Тұғырсыз (қосымша)**

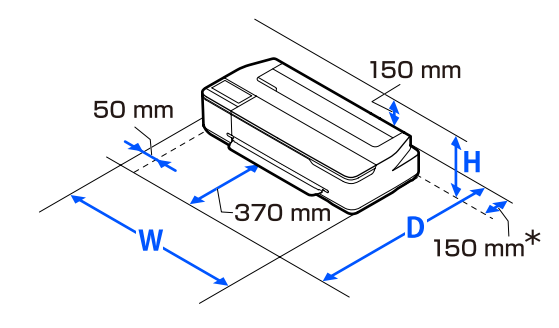

<span id="page-17-0"></span>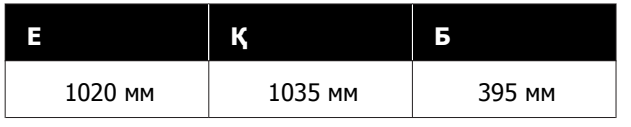

\* Қызметтік картриджді ауыстырған кезде, артқы жақта кемінде 150 мм кеңістік қажет.

## **Принтерді пайдалану кезіндегі ескертпелер**

Бұзылуларды, дұрыс емес жұмыс істеуді және басып шығару сапасының төмендеуін болдырмау үшін осы принтерді пайдаланған кезде мыналарды ескеріңіз.

❏ Принтерді пайдаланғанда "Техникалық сипаттамалар кестесі" ішінде сипатталған жұмыс температурасы және ылғалдылық ауқымын сақтаңыз.

#### U "Техникалық [сипаттамалар](#page-188-0) кестесі" [бетте](#page-188-0) 189

Тіпті жоғарыдағы шарттар орындалса да, қоршаған орта жағдайлары қағаз үшін қолайсыз болса, дұрыс басып шығару мүмкін болмауы мүмкін. Принтерді қағаз талаптары орындалатын ортада пайдаланыңыз. Қосымша мәліметтер алу үшін қағазбен бірге берілген құжаттаманы қараңыз.

Сондай-ақ, құрғақ аймақтарда, кондиционер бар ортада немесе тік күн сәулесінің астында пайдаланғанда тиісті ылғалдылықты сақтаңыз.

- ❏ Принтерді қызу көздерінің жанында немесе тікелей желдеткіштің, не болмаса кондиционердің ауа жолында орнатпаңыз. Бұл сақтық шарасын орындамау басып шығару механизмі саңылауларының құрғауына және бітелуіне әкелуі мүмкін.
- ❏ Қателер орын алса және принтер алдымен қатені шешпей өшірілсе, басып шығару механизмі жабылмауы мүмкін (яғни, оң жаққа қарай жылжымауы мүмкін). Жабу басып шығару механизмінің құрғауын болдырмау үшін басып шығару механизмін қақпақпен автоматты түрде жабу функциясы. Бұл жағдайда қуатты қосыңыз және жабу автоматты түрде орындалғанша күтіңіз.
- ❏ Қуат қосулы кезде қуат ашасын суырмаңыз немесе өшіргіштің қуатын өшірмеңіз. Басып шығару механизмі дұрыс жабылмауы мүмкін. Бұл жағдайда қуатты қосыңыз және жабу автоматты түрде орындалғанша күтіңіз.
- ❏ Сондай-ақ, басып шығару басын тазалау кезінде және басқа да қызмет көрсету операциялары барысында басып шығару басын жақсы күйде сақтау үшін, басып шығарғанда принтер барлық картридждердегі сияны пайдаланады.
- ❏ Жақсы басып шығару сапасын қамтамасыз ету үшін, принтер автоматты түрде басып шығару басын тазалауды орындауы мүмкін. Ешқандай қақпақты ашпастан немесе қуатты өшірместен, тазалау аяқталғанша күтіңіз.

## **Принтерді пайдаланбаған кездегі ескертпелер**

Егер пайдаланып жатпасаңыз, принтерді сақтауға қойғанда мыналарды ескеріңіз. Егер сақтауға дұрыс қойылмаса, келесі пайдаланғанда дұрыс басып шығару мүмкін болмауы мүмкін.

- ❏ Принтерді сақтағанда оның көлденең күйде болуын қадағалаңыз. Принтерді еңкейтіп, тігінен немесе астын жоғары қаратып орналастырмаңыз.
- ❏ Егер ұзақ уақыт бойы басып шығармасаңыз, басып шығару механизмінің саңылаулары бітелуі мүмкін. Басып шығару механизмінің бітелуін болдырмау үшін аптасына бір рет басып шығару ұсынылады.
- ❏ Ролик принтер ішінде қалған қағазда із қалдыруы мүмкін. Сондай-ақ, бұл толқынды немесе оралған қағазға әкеліп, қағазды беру мәселелеріне әкелуі мүмкін немесе басып шығару механизміне сызық түсуі мүмкін. Сақтауға қойған кезде қағазды алыңыз.

<span id="page-18-0"></span>❏ Принтерді басып шығару механизмі жабылғанын (басып шығару механизмі ең шеткі оң жақта орналасқан) тексергеннен кейін сақтауға қойыңыз. Егер басып шығару механизмі ұзақ уақыт бойы бітелмесе, басып шығару сапасы төмендеуі мүмкін.

#### **Ескертпе:**

Егер басып шығару механизмі жабылмаған болса, принтерді қосыңыз, содан кейін өшіріңіз.

❏ Принтерде шаңның және басқа бөгде заттардың жиналуын болдырмау үшін сақтауға қоймай тұрып бүкіл қақпақтарды жабыңыз.

Принтер ұзақ уақыт бойы

пайдаланылмайтын болса, статикалық токқа қарсы матамен немесе басқа жабынмен қорғаңыз.

Басып шығару механизмінің саңылаулары өте кішкентай және басып шығару механизміне майда шаң кірсе оңай бітелуі мүмкін және дұрыс басып шығара алмауыңыз мүмкін.

## **Сия құтыларын пайдалану туралы ескертпелер**

Сияны қайта толтырудан бұрын төмендегі ескертпелерге назар аударыңыз.

## **Пайдалану туралы ескертпелер**

- ❏ Осы өнімге арналған сия құтыларын пайдаланыңыз.
- ❏ Принтерді пайдаланған кезде, сияны абайлап қолданған жөн. Картриджді толтырған кезде сия шашырауы мүмкін. Киіміңізге немесе заттарыңызға тиген сияны жуып кетіре алмауыңыз мүмкін.
- ❏ Сия құтыларын шайқауға немесе қысуға болмайды.
- ❏ Ашылған құтыларды тез арада пайдалану керек.
- ❏ Сия құтыларын бөлме температурасында сақтап, тікелей күн сәулелерінен қорғаңыз.
- ❏ Сия құтыларын оларда көрсетілген пайдалану мерзімі өткенге дейін қолдану керек.
- ❏ Басып шығару сапасын қамтамасыз ету мақсатында, картридждегі барлық сияны келесі күндерге дейін пайдаланыңыз:
	- ❏ Сия құтысында көрсетілген пайдалану мерзімі
	- ❏ Сия картриджін толтырғаннан кейін 25 күн
- ❏ Сия құтыларын принтерді сақтауға арналған қоршаған орта шарттарында сақтаңыз.
- ❏ Сия құтыларын сақтағанда немесе тасымалдағанда, оларды еңкейтуге немесе температура соққыларына не температураның күрт өзгеруіне ұшыратуға болмайды. Сия құтысының қақпағы тығыз жабылған болғанда да сия ағуы мүмкін. Сия құтысының қақпағын жапқан кезде, құтыны тік ұстап тұрыңыз. Сондай-ақ, құтыларды тасымалдағанда, сияның ағылып кетуін болдырмау мақсатында оларды қаптаған дұрыс.
- ❏ Ұзақ уақыт бойы төмен температураларда сақталған сия құтыларын кемінде үш сағат бойы бөлме температурасына дейін жеткізу керек.
- ❏ Сия құтысының қаптамасын сия картриджін толтыру алдында ғана ашыңыз. Сапаны сақтау мақсатында вакуумдық қаптама пайдаланылады. Қаптаманы ашқаннан кейін сияны ұзақ уақытқа қалдырған жағдайда, тиісті түрде басып шығару қиынға соғуы мүмкін.
- ❏ Принтерді картриджде қалған сия төменгі жолақ деңгейінен төмен болған кезде пайдалансаңыз, құрылғы істен шығуы мүмкін. Принтер өшіріліп тұрғанда картриджді жоғарғы жолаққа дейін сиямен толтырыңыз. Толтырғаннан кейін сия деңгейін дұрыс көрсету үшін сия деңгейі бойынша мәліметті қайта орнатқаныңызды тексеріңіз.

- <span id="page-19-0"></span>❏ Принтерді оңтайлы жұмыс күйінде сақтау үшін, картриджде сияның аз мөлшерде қалмауын қадағалауыңыз жөн.
- ❏ Сия құтыларында қайта өңделген материалдардың болуы мүмкіндігіне қарамастан, бұл принтердің қызметіне немесе өнімділігіне әсер етпейді.
- ❏ Сия құтыларының сыртқы көрінісі мен сипаттамалары хабарландырусыз өзгертілуі мүмкін.

## **Сияны тұтыну**

- ❏ Сондай-ақ, басып шығару басын тазалау кезінде және басқа да қызмет көрсету операциялары барысында басып шығару басын жақсы күйде сақтау үшін, басып шығарғанда принтер барлық картридждердегі сияны пайдаланады.
- ❏ Түрлі-түсті сиялардың қоспасы қағаз түріне және басып шығару сапасының параметрлеріне байланысты, тіпті қара, ақ және сұр реңкте басып шығару үшін, қара түсте басып шығару үшін пайдаланылуы мүмкін.
- ❏ Принтерді сатып алғаннан кейін сияны бастапқы құю басып шығару механизмінің саңылауларының (сияны шығаруға арналған саңылаулар) бастарына дейін толтыру үшін көп мөлшерде сияны қажет етеді, соның арқасында бірден басып шығару мүмкін болады. Сондықтан басып шығарылған парақтар саны екінші не одан кейінгі толтыруларда қолданылған сия құтыларынан аз болуы мүмкін.

## **Қағазды пайдалану туралы ескертпелер**

Қағазды пайдалану және сақтау кезінде мыналарды ескеріңіз. Егер қағаздың күйі жақсы болмаса, басып шығару сапасы төмендеуі мүмкін.

Әр қағазбен бірге берілетін құжаттаманы тексеріңіз.

## **Пайдалану туралы ескертпелер**

- ❏ Epson арнайы баспа материалын қалыпты бөлме жағдайларында (температура: 15 – 25 °C; ылғалдылық: 40 – 60%) пайдаланыңыз.
- ❏ Қағазды бүкпеңіз немесе қағаз бетіне сызық түсірмеңіз.
- ❏ Қағаздың басылатын бетін қолмен ұстамаңыз. Қолдардағы ылғал және май басып шығару сапасына әсер етуі мүмкін.
- ❏ Қағазды шеттерінен ұстаңыз. Мақтадан жасалған қолғап кию ұсынылады.
- ❏ Температура мен ылғалдылықтағы өзгерістер қағаздың толқынды немесе оралған болуына әкелуі мүмкін. Келесі тармақтарды тексеріңіз.
	- ❏ Қағазды басып шығарудың дәл алдында салыңыз.
	- ❏ Толқынды не бұралған қағазды пайдаланбаңыз. Қағаз орамы үшін толқынды немесе бұралған бөліктерін кесіп, оны қайта жүктеңіз. Кесілген парақтарға арналған жаңа қағазды пайдаланыңыз.
- ❏ Қағазды ылғалдандырмаңыз.
- ❏ Қағаз орамын лақтырмаңыз, себебі оны қағазды сақтау үшін пайдалануға болады.
- ❏ Тік күн сәулесі, шамадан тыс қызу немесе ылғалдылық әсер ететін орындарға қоймаңыз.
- ❏ Ашқаннан кейін кесілген парақтарды бастапқы орамда сақтаңыз және тегіс орында сақтаңыз.
- ❏ Пайдаланылып жатпаған қағаз орамын принтерден алыңыз. Оны дұрыстап қайта ораңыз, содан кейін қағаз орамының бастапқы орамында сақтаңыз. Егер қағаз орамын принтерде ұзақ уақытқа қалдырсаңыз, оның сапасы төмендеуі мүмкін.

## <span id="page-20-0"></span>**Басылған қағазды пайдалану туралы ескертпелер**

Ұзақ, жоғары сапалы басып шығару нәтижелерін сақтау үшін мыналарды ескеріңіз.

- ❏ Басып шығарылған қағаздарды ысқыламаңыз не сызбаңыз. Егер үйкелсе немесе сызық түссе, сия түсуі мүмкін.
- ❏ Басып шығарылған қағаздардың бетін ұстамаңыз. Сия өшірілуі мүмкін.
- ❏ Дестені бүктеу алдында басып шығарылған қағаздар толығымен құрғағанын тексеріңіз; әйтпесе олар тиетін жерде түс өзгеруі мүмкін (дақ қалады). Бірден бөлектелсе және құрғатылса, бұл дақтар кетеді; бірақ бөлектемесе, олар қалады.
- ❏ Егер толығымен құрғамай тұрып альбомға қойсаңыз, басып шығарылған қағаздар бұрмаланған болуы мүмкін.
- ❏ Басып шығарылған қағаздарды құрғату үшін құрғатқышты пайдаланбаңыз.
- ❏ Тік күн сәулесінің әсерін болдырмаңыз.
- ❏ Қағаз құжаттамасындағы нұсқауларды орындау арқылы басып шығарылған қағаздарды көрсету немесе сақтау кезінде түстің бұрмалануын болдырмаңыз.

#### **Ескертпе:**

Әдетте, басып шығарылған қағаздар және суреттер жарықтың және ауада әр түрлі құрамдастарға байланысты уақыт өте келе түссізденеді (түстің бұрмалануы). Бұл Epson өнімінің арнайы баспа материалдарына да қатысты. Бірақ, дұрыс сақтау әдісі пайдаланылса, түстің бұрмалану дәрежесін барынша азайтуға болады.

- ❏ Басып шығарудан кейін қағазды пайдалану туралы толық ақпарат алу үшін Epson арнайы материалдарымен бірге берілген құжаттаманы қараңыз.
- ❏ Әртүрлі жарықтандыру жағдайларында (жарық көздері\* ) суреттердің, постерлердің және басқа басылған материалдардың түстері әр түрлі болып көрінуі мүмкін. Осы принтерден басылған қағаздардың түстері сонымен бірге әр түрлі жарық көздері астында әр түрлі болып көрінуі мүмкін.

\* Жарық көздеріне күн жарығын, флюоресценттік жарықты, қызу шамы және басқа түрлер кіреді.

## **Қуатты сақтау**

Орнатылған мерзімде ешқандай әрекеттер орындалмаса, принтер ұйқы режиміне енеді немесе автоматты түрде өшеді. Power Management мүмкіндігі қосылғанға дейін уақытты реттеуге болады. Оны ұлғайту өнімнің қуат тиімділігіне әсер етеді. Кез келген өзгерту жасамас бұрын қоршаған ортаңызды ескеріңіз.

#### **Ұйқы режимі**

Принтер қателер болмаса, баспа тапсырмалары алынбаса және басқару тақтасының немесе басқа әрекеттер орындалмаса ұйқы режиміне кіреді. Принтер ұйқы режиміне кіргенде басқару тақтасының экраны өшеді және қуатты азырақ тұтыну үшін ішкі моторлар және басқа бөліктер өшеді.

Ұйқы режимі баспа тапсырмасы қабылданса немесе басқару тақтасының экранын түртсе тоқтайды.

Принтердің ұйқы режиміне ауысу уақытын орнатуға болады. Әдепкі параметрлерде принтер әрекеттер 15 минут бойы орындалмаса ұйқы режиміне кіреді. **Basic Settings** мәзірінде принтердің ұйқы режиміне ауысу уақытын өзгертуге болады.

General Settings - Basic Settings" [бетте](#page-126-0) 127

#### **Ескертпе:**

Принтер ұйқы режиміне кіргенде басқару тақтасының экраны қуат өшірілгендей бос болады, бірақ P жарығы жанып тұра береді.

#### **Power Off Timer**

Бұл функция егер қателер пайда болмаса, басып шығару тапсырмалары қабылданбаса және басқару тақтасының немесе басқа әрекеттер орнатылған уақыт мерзімінде орындалмаса, принтерді автоматты түрде өшіреді.

Әдепкі параметр модельге байланысты келесі бойынша өзгереді.

- ❏ SC-T3100X үшін **8h** орнатыңыз.
- ❏ SC-T3100X моделінен басқа **Off** күйіне орнатыңыз.

Power Off Timer параметрлерін Basic Settings мәзірінен өзгертуге болады.

General Settings - Basic Settings" [бетте](#page-126-0) 127

# <span id="page-22-0"></span>**Бағдарламалық құралға кіріспе**

# **Берілген Бағдарламалық құрал**

Келесі кестеде берілген Бағдарламалық құрал тізімі бар.

Берілген бағдарламалық құралдың дискісінде Windows нұсқасының бағдарламалық құралы қамтылған. Mac нұсқасын немесе компьютерді дискі жетегінсіз пайдаланған кезде, бағдарламалық құралды <http://epson.sn> жүктеп, содан кейін оны орнатыңыз.

Әртүрлі бағдарламалық құралдар бойынша толық мәліметтер алу үшін, әр бағдарламалық құралдың онлайн анықтамасын немесе Әкімші нұсқаулығы (онлайн нұсқаулықты) қараңыз.

#### **Ескертпе:**

Осы принтермен үйлесімді сәйкес келетін бағдарламалық құрал туралы Epson веб-сайтында таныстырылады. Ақпаратты келесі сілтемеден тексеріңіз.

#### <http://www.epson.com>

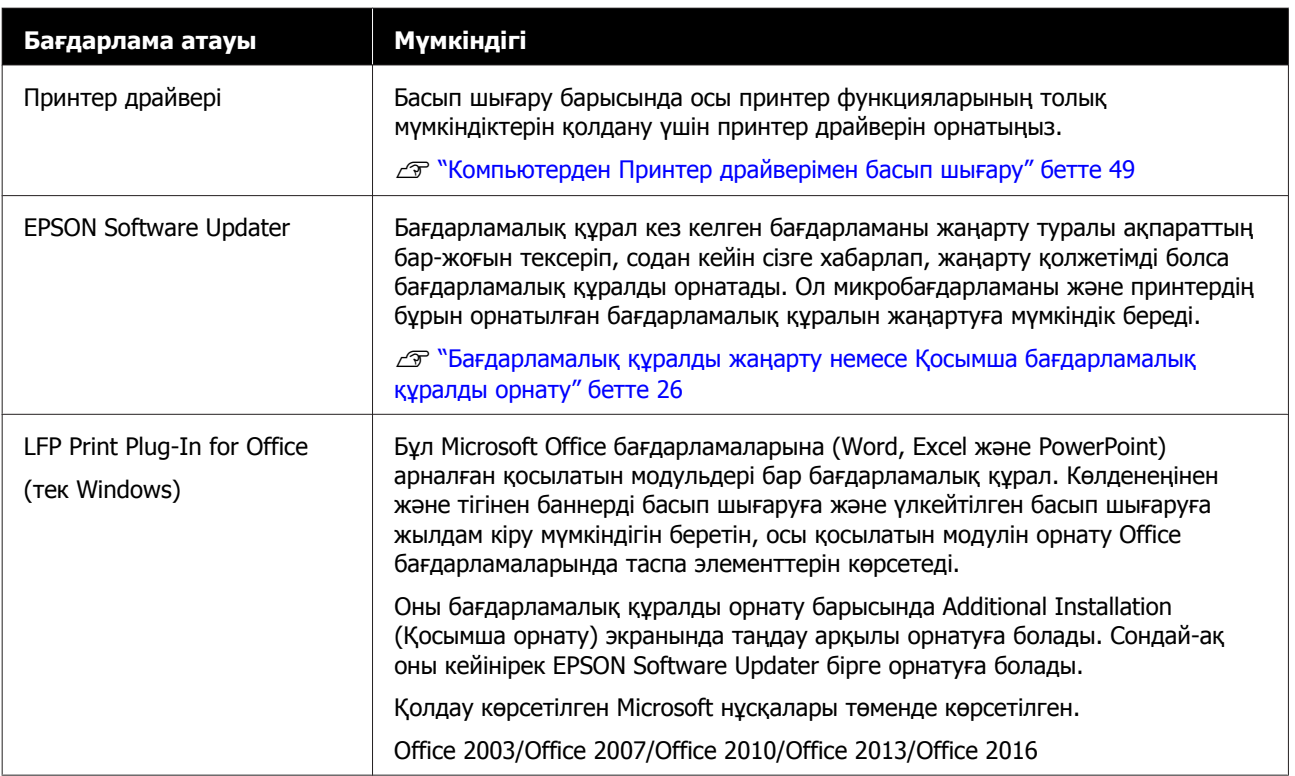

#### **Бағдарламалық құралға кіріспе**

<span id="page-23-0"></span>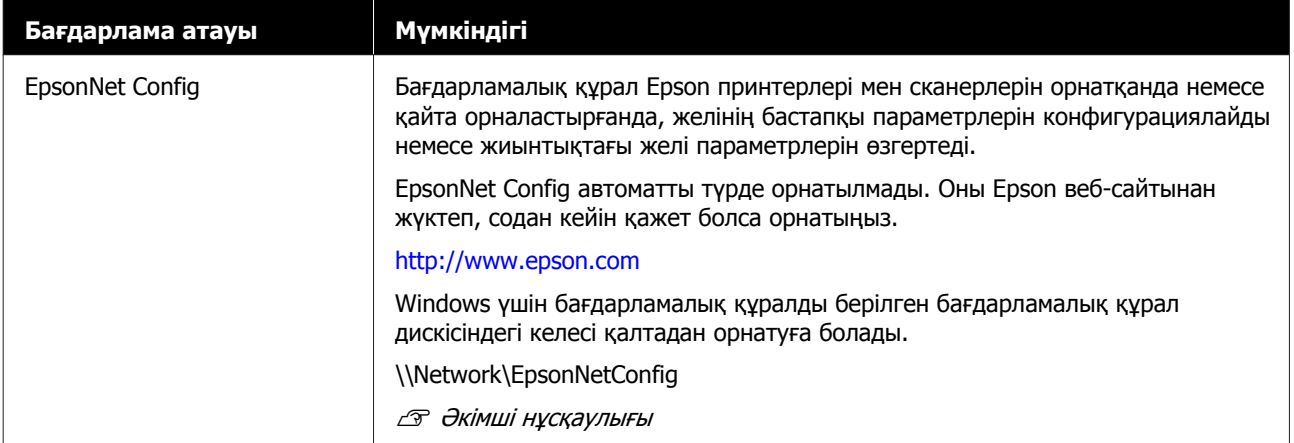

# **Принтерде кірістірілген бағдарламалық құрал**

Келесі бағдарламалық құрал принтерде алдын ала орнатылып келеді. Оны желі арқылы веб-браузерден іске қосыңыз әрі пайдаланыңыз.

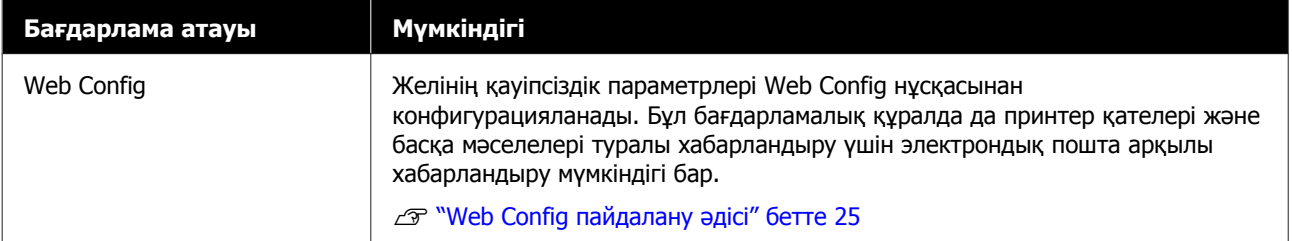

# <span id="page-24-0"></span>**Web Config пайдалану әдісі**

Бұл бөлім бағдарламалық құралды бастау әдісі туралы сипаттап, оның функцияларының қорытындысын береді.

## **Бастау әдісі**

Бағдарламалық құралды принтер ретінде сол желіге қосылатын компьютерден немесе веб-браузерден бастаңыз.

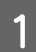

1 Принтердің IP мекенжайын тексеріңіз.

**Home (Басты бет) экранында RE** түртіп, қосылған желіні таңдап, IP мекенжайын тексеріңіз.

#### **Ескертпе:**

IP мекенжайын желі қосылымын тексеру жазбасын басып шығару арқылы тексеруге болады. Жазбаны Home (Басты бет) экранынан ретімен келесі әрекетті түрту арқылы басып шығаруға болады.

**Settings** — **General Settings** — **Network Settings** — **Connection Check**

**2 Веб-браузерді желі арқылы принтерге**<br>қосылған компьютерде немесе смарт құрылғыда бастаңыз.

**3 Веб-браузердің мекенжай жолағында** принтердің IP мекенжайын енгізіп, Enter немесе **Return** пернесін басыңыз.

Пішімі:

IPv4: http://принтер IP мекенжайы/

IPv6: http://[принтер IP мекенжайы]/

Мысалы:

IPv4: http://192.168.100.201/

IPv6: http://[2001:db8::1000:1]/

## **Жабу**

Веб-браузерді жабыңыз.

## **Функция туралы жиынтық мәліметтер**

Бұл бөлім Web Config басты функциялары туралы таныстырады. Толық мәліметтер алу үшін Әкімші нұсқаулығы бөлімін қараңыз.

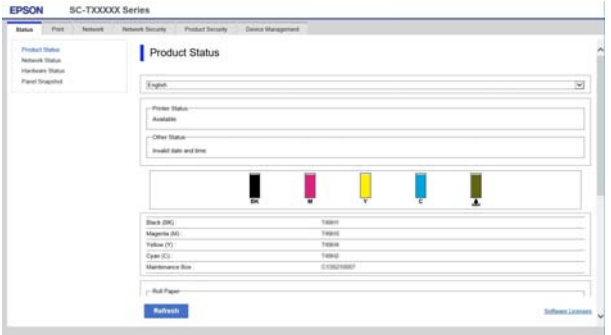

## **Негізгі функциялар**

- ❏ Сияның қалған мөлшері сияқты принтер күйін тексеріңіз.
- ❏ Принтердің микробағдарламалық нұсқасын тексеріп жаңартыңыз.
- ❏ Принтермен жеке конфигурацияланбайтын, SSL/TLS байланысы, IPsec/IP сүзгісі және IEEE 802.1X сияқты принтердің желі параметрлері мен жетілдірілген қауіпсіздік параметрлерін конфигурациялаңыз.
- ❏ Өзгертпелі қағаз параметрлерін өңдеп, параметрлерді экспорттаңыз және импорттаңыз. Принтердің **Settings** — **General Settings** — **Printer Settings** — **Custom Paper Setting** тармағында тіркелген өзгертпелі қағаз параметрлері файлға экспорттаған сияқты өзгертіліп, содан кейін басқа принтерге импортталады (тіркеледі). Бұл бірнеше принтерлерді орнатқан кезде және олар үшін жалпы өзгертпелі қағаз параметрлерін пайдаланғыңыз келгенде ыңғайлы.

#### **Бағдарламалық құралға кіріспе**

# <span id="page-25-0"></span>**Бағдарламалық құралды жаңарту немесе Қосымша бағдарламалық құралды орнату**

Бағдарламалық құралды Setup Guide (Орнату нұсқаулығы) бөліміне сәйкес орнату барысында орнатқан кезде, Epson Software Updater орнатылады. Epson Software Updater принтермен үйлесімді қосымша бағдарламаны орнатумен қатар алдын ала орнатылған микробағдарламаны және компьютердегі бағдарламалық құралды жаңартуға мүмкіндік береді.

#### **Ескертпе:**

Қолайлық пен жұмыс сенімділігін арттыру үшін бағдарлама қажетінше жаңартылады. Жаңарту туралы хабарландыруларды Epson Software Updater қолданбасымен алатын және хабарландыру қолжетімді болған сәтте бағдарламалық құралды жаңартатын параметрді ұсынамыз.

## **Қолжетімді жаңартуларды тексеру және бағдарламалық құралды жаңарту**

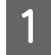

Компьютер мен принтер келесі күйде екенін тексеріңіз.

- ❏ Компьютер интернетке қосылған.
- ❏ Принтер мен компьютер байланыса алады.
- B Epson Software Updater қолданбасын іске қосыңыз.
- ❏ Windows Барлық бағдарламалар тізімін көрсетіп, содан кейін Epson Software Updater қолданбасын Epson Software қалтасында басыңыз.

#### **Ескертпе:**

- ❏ Егер пернелер тақтасындағы Windows пернесін (Windows логотип белгісі бар перне) басып, содан кейін көрсетілетін терезедегі іздеу жолағында бағдарламалық құрал атауын теріңіз, бағдарламалық құрал жылдам пайда болады.
- ❏ Бағдарламалық құрал жұмыс үстелінің Тапсырмалар тақтасындағы принтер белгішесін басып, содан кейін **Software Update (Бағдарламаны жаңарту)** пәрменін таңдау арқылы басталады.
- ❏ Mac **Go (Өту)** — **Applications (Қолданбалар)** — **Epson Software** — **EPSON Software Updater** тармақтарын таңдаңыз.
- 3 Жаңартылатын бағдарламалық құралды немесе нұсқаулықтарды таңдап, содан кейін оларды жаңартыңыз.

Экрандағы нұсқауларды орындаңыз.

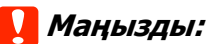

Жаңарту барысында компьютерді немесе принтерді өшірмеңіз.

#### **Ескертпе:**

Тізімде көрсетілмеген бағдарламалық құралды EPSON Software Updater қолданбасымен жаңарту мүмкін емес. Epson веб-сайтындағы бағдарламалық құралдың жаңа нұсқасын басыңыз.

Егер Windows Server OS операциялық жүйесін пайдаланатын болсаңыз, бағдарламалық құралды Epson Software Updater көмегімен жаңартуға немесе орнатуға болмайтынын ескеріңіз. Бағдарламалық құралды Epson веб-сайтынан жүктеңіз.

<http://www.epson.com>

## <span id="page-26-0"></span>**Жаңарту туралы хабарландыруларды алу**

## **Windows**

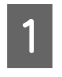

A Epson Software Updater қолданбасын іске қосыңыз.

- B **Auto update settings (Автоматты жаңарту параметрлері)** тармағын басыңыз.
- C Принтердің **Interval to Check (Тексеру аралығы)** өрісіндегі тексеруді жаңарту үшін аралықты таңдап, содан кейін **OK** түймесін басыңыз.

## **Mac**

Бағдарламалық құрал әр 30 күн сайын жаңартулардың бар екенін туралы тексеру және хабарлау үшін әдепкі бойынша орнатылады.

# **Бағдарламалық құралды жою**

## **Windows**

### c **Маңызды:**

- ❏ Жүйеге әкімші ретінде кіру қажет.
- ❏ Егер әкімшінің құпия сөзі немесе растауы сұралса, құпия сөзді енгізіп, содан кейін әрекетті жалғастырыңыз.
- A Принтерді өшіріңіз және интерфейстік кабельді суырыңыз.
- 2 Компьютерде іске қосулы барлық қолданбаларды жабыңыз.
- 

C **Control Panel (Басқару тақтасы)** тармағына өтіп, **Programs (Бағдарламалар)** санатында **Uninstall a program (Бағдарламаны жою)** түймесін басыңыз.

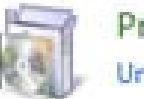

Programs Uninstall a program

**Д Жою қажет бағдарламалық құралды**<br>таңдап, содан кейін **Uninstall/Change (Жою/Өзгерту)** (немесе **Change/ Remove (Өзгерту/Жою)**/**Add/ Remove (Қосу/Жою)**) тармағын басыңыз.

> Принтер драйверін және EPSON Status Monitor 3 тармағын **EPSON SC-XXXXX Printer Uninstall** қолданбасын таңдау арқылы жоюға болады.

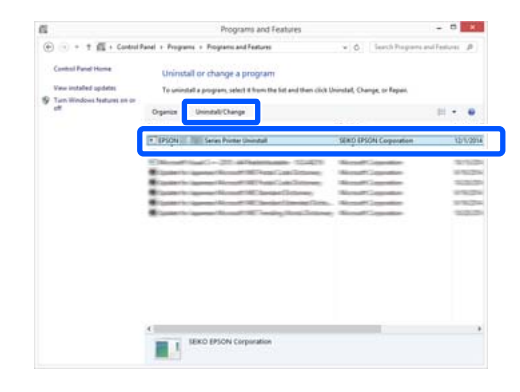

#### **Бағдарламалық құралға кіріспе**

<span id="page-27-0"></span>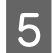

E Принтер белгішесін таңдаңыз да, **OK** басыңыз.

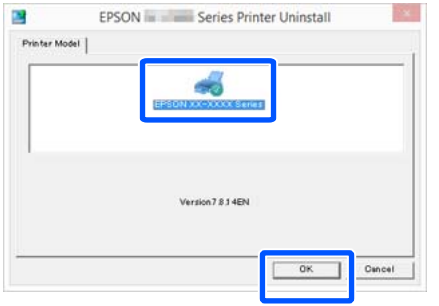

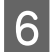

F Жалғастыру үшін экрандағы нұсқауларды орындаңыз.

> Жоюды растау хабары пайда болғанда **Yes (Иә)** түймесін басыңыз.

Принтер драйверін қайта орнатып жатсаңыз компьютерді қайта іске қосыңыз.

## **Mac**

Принтер драйверін немесе басқа бағдарламалық құралды қайта орнатқанда немесе жаңартқанда, мақсаттық бағдарламалық құралды бірінші жою үшін төмендегі қадамдарды орындаңыз.

#### **Принтер драйвері**

"Uninstaller" қолданбасын пайдаланыңыз.

#### **Uninstaller бағдарламасын жүктеу**

"Uninstaller" қолданбасын Epson веб-сайтынан жүктеп алыңыз.

#### <http://www.epson.com/>

#### **Uninstaller бағдарламасын пайдалану**

Epson веб-сайтындағы нұсқауларды орындаңыз.

#### **Басқа бағдарламалық құрал**

Бағдарламалық құрал атауы бар қалтаны жою үшін **Applications (Қолданбалар)** қалтасынан **Trash (Қоқыс)** қалтасына сүйреп апарыңыз.

# <span id="page-28-0"></span>**Қағазды жүктеу бойынша ескертпелер**

## **Сақтандыру:**

Қағаз жиектерін қолмен сүртпеңіз. Қағаздың жиектері жіңішке және өткір, сондықтан жарақаттануға әкелуі мүмкін.

#### **Принтерде жүктелген қағазды қалдырмаңыз.**

Ролик принтер ішінде қалған қағазда із қалдыруы мүмкін. Қосымша, қағаз ылғалға байланысты толқынды немесе ирек болып қалып, нәтижесінде қағаз беру, қағаз кептелістері немесе ластанған асып шығарылған қағаздар мәселесіне әкелуі мүмкін.

Қағазды түпнұсқалық қаптамасына салып, оны түзу жерде сақтауға және басып шығарған кезде пайдалану үшін қаптамадан шығаруға кеңес береміз.

#### **Оң және сол жақ жиектері тегіс емес қағаз орамын жүктемеңіз.**

Оң және сол жақ жиектері тегіс емес қағаз орамын жүктеу нәтижесінде қағаз беру мәселесіне әкелуі мүмкін немесе басып шығару барысында қағаз бүгілуі мүмкін. Қағаз орамын пайдалану алдында қағаз жиектерін тегістеу үшін ораңыз немесе ешқандай мәселесіз қағаз орамын пайдаланыңыз.

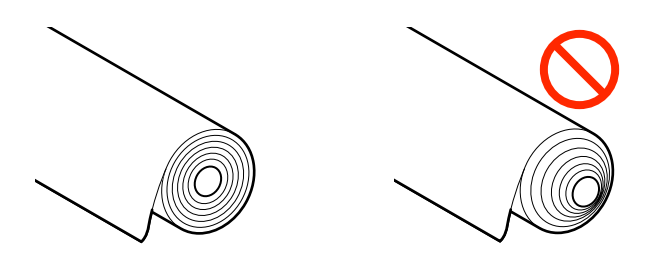

#### **Иреленген қағазды жүктемеңіз.**

Иреленген қағазды жүктеу нәтижесінде қағаз кептелісіне немесе ластанған басып шығарылған қағаздарға әкелуі мүмкін. Пайдалану алдында қағазды қарсы бағытта бүгу арқылы жазыңыз немесе ешқандай ақаусыз қағазды пайдаланыңыз.

#### **Қолдау көрсетілмейтін қағаз.**

Толқындалған, жыртылған, кесілген, бүгілген, тым жұқа, тым қалың, стикер жабысқан, т.б. қағазды пайдаланбаңыз. Сондай түрін пайдалану нәтижесінде қағаз кептелісіне немесе ластанған басып шығарылған қағаздарға әкелуі мүмкін. Принтер қолдау көрсететін қағаз туралы келесі бөлімді қараңыз.

 $\mathscr{D}$  "Epson арнайы баспа [материалы](#page-173-0) кестесі" [бетте](#page-173-0) 174

U "Қолдау көрсетілген [коммерциялық](#page-176-0) қол [жетімді](#page-176-0) қағаз" бетте 177

# **Қағаз жүктеу орны**

Жүктеу күйі жүктелетін қағаз пішініне және өлшеміне байланысты өзгереді. Принтермен пайдалануға болатын қағаз туралы толық мәліметтерді келесіден қараңыз. U "Қолдау [көрсетілетін](#page-173-0) баспа материалы" [бетте](#page-173-0) 174

#### <span id="page-29-0"></span>**Roll Paper**

329 мм-ден максималды басып шығарылатын енге дейінгі орама қағазды жүктеуге болады.

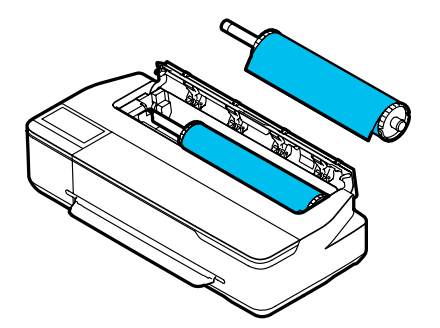

#### **Auto Sheet Feeder**

A4 – A3 пішінді бірнеше парақты жүктеуге болады. Бір уақытта жүктелетін парақтар саны қағазға байланысты өзгереді. Толық ақпаратты төменнен қараңыз. U "[Кесілген](#page-174-0) парақ" бетте 175

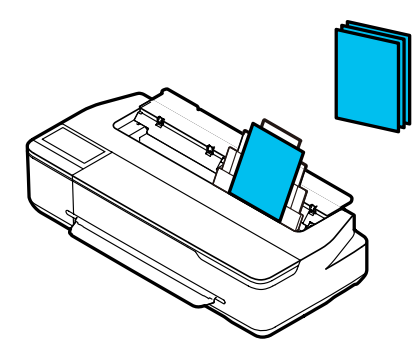

#### **Cut Sheet(1 sheet)**

A4 пішімнен максималды басып шығарылатын ені бар кесілген қағаздың бір парағы жүктеледі.

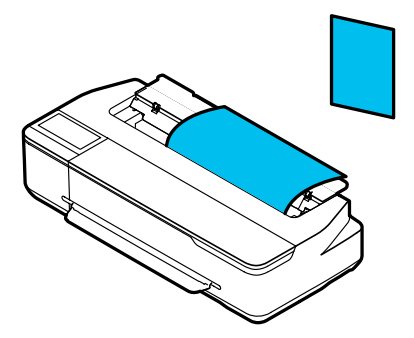

#### **Ескертпе:**

- ❏ Roll Paper және Cut Sheet(1 sheet) арналған ұяшық бірдей. Біреуін қағаз ұяшығына енгізіңіз.
- ❏ Қағаз орамы жүктелген кезде, қағазды авто беру құрылғысына қағаз жүктей аласыз. Принтер драйверінде басып шығарғыңыз келетін қағаз көзіне ауыса аласыз.

# **Қағаз орамын жүктеу және алу**

Қағаз орамын берілген шпиндельге орналастырып, содан кейін қағаз орамын принтерге жүктеңіз.

Қағазды ауыстырған кезде, алдымен жүктелген қағазды алып тастаңыз.  $\overline{C}$  "Қағаз [орамын](#page-33-0) алу" бетте 34  $\mathscr{D}$  "Кесілген [парақтар](#page-40-0) (1 парақ) алып тастау" [бетте](#page-40-0) 41

Қағазды авто беру құрылғысына қағазды жүктеген кезде, қағазды алып, қағаз орамын жүктеңіз немесе алып тастаңыз және қағазды авто беру құрылғысына қағазды қайта жүктеңіз. Қағаз орамында басып шығарған кезде қағаз стеккерін алып тастаңыз.

Д "Қағазды авто беру [құрылғысынан](#page-37-0) [қағазды](#page-37-0) алу" бетте 38

Д "Қағаз [стеккерін](#page-35-0) орнату және алып тастау ([қарапайым](#page-35-0) қағаз үшін)" бетте 36

## **Қағаз орамын жүктеу**

## **Сақтандыру:**

Қағаз орамын жүктеген кезде фланецті ұстаңыз. Қағазды басқа бөлікті ұстап тұрғанда жүктесеңіз, қолыңыз не саусақтарыңыз қысылып, жарақат алуыңыз мүмкін.

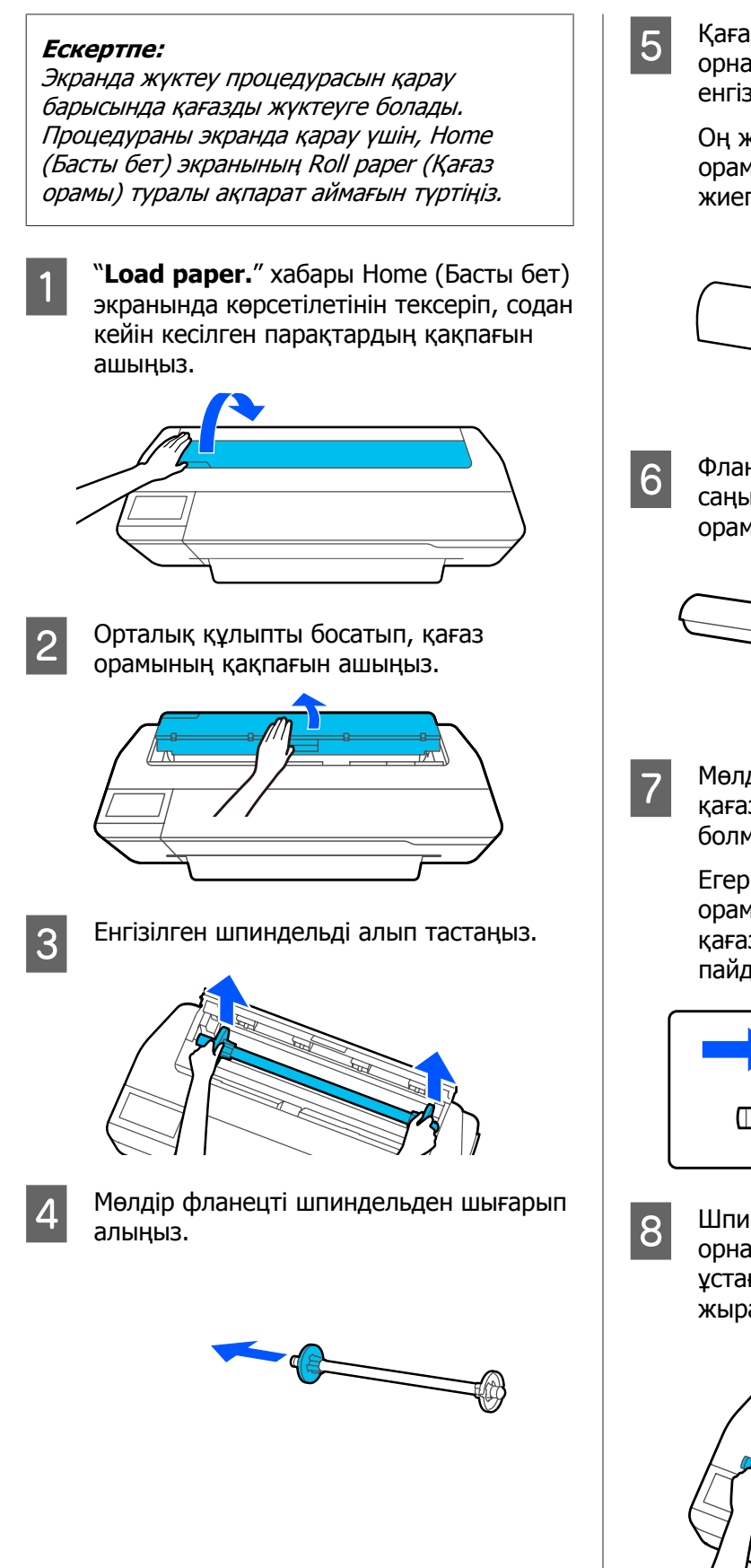

E Қағаз орамын жазық бетке орналастырып, содан кейін шпиндельді енгізіңіз.

> Оң жағындағы қара фланецпен, қағаз орамын төмендегі суретте бағыттауыш жиегі көрсетілгендей етіп бағыттаңыз.

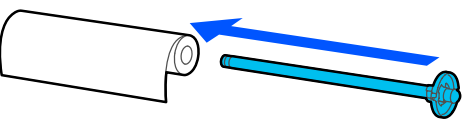

**6 Фланец пен қағаз орамының арасында**<br>Саңылау болмайынша фланецті қағаз орамына басыңыз.

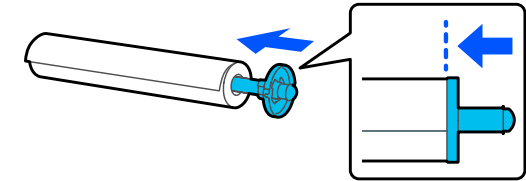

G Мөлдір фланецті жалғап, фланец пен қағаз орамының арасында саңылау болмайынша оны басыңыз.

> Егер екі ұшындағы фланецтер мен қағаз орамының арасында саңылау болса, қағаздың кептелуі нәтижесінде қате пайда болады.

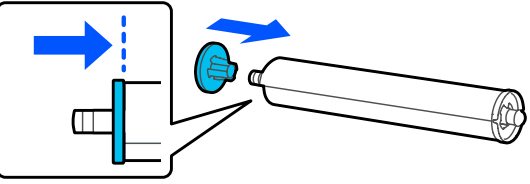

H Шпиндельдің қара фланецін оңға орналастырып, шпиндельді шпиндель ұстағышының сол және оң жақ жырашықтарға қойыңыз.

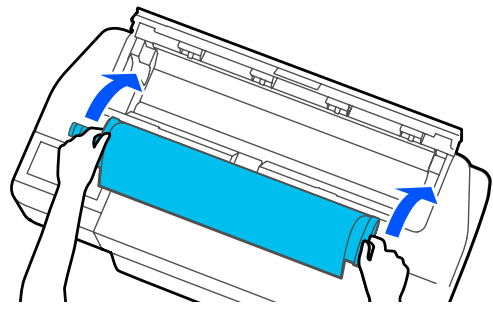

<span id="page-31-0"></span>I Қағаз орамының бағыттауыш жиегі бүгілмегенін тексеріп, содан кейін оны қағаз ұяшығына сигнал дыбыс шыққанша енгізіңіз.

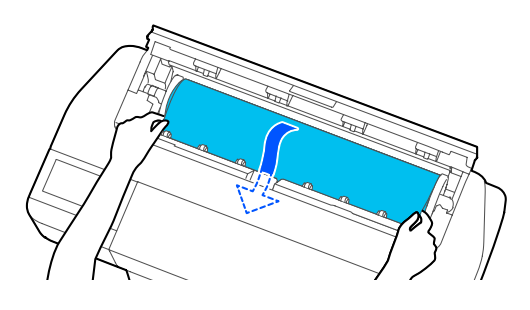

#### c **Маңызды:**

Қағаз ұштарын ұстап, оны қағазды беру ұяшығына кіргізіңіз. Оны қисайтып енгізу нәтижесінде шайналу қатесіне немесе қағаз кептелісіне әкеледі.

#### **Ескертпе:**

Егер қағаз орамының бағыттауыш жиегі көлденең болмаса немесе тегіс кесілмесе, жүктеу аяқталған соң ол автоматты түрде кесіледі. Алайда, егер **Auto Cut** параметрі **Off** күйіне орнатылса кесілмейді.

- 10 Қағаз орамының қақпағы мен кесілген парақтар қақпағын жабыңыз.
- K Көрсетілетін экранда, егер қажет болса, жүктелген қағазға және қалған мөлшерді басқару параметріне сәйкес келетін қағаз түрін орнатыңыз.

Сәйкес қағаз түрін орнатпаған жағдайда басып шығару сапасының ақауына әкеледі. Қағаз түрлері мен қалған мөлшерді басқару параметрлері бойынша толық мәліметтер алу үшін келесіні қараңыз.

U "Қағаз [орамы](#page-40-0) үшін" бетте 41

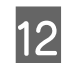

12 Қосымша тұғыр қоса берілген болса, қағаз себетінің ашық болуын тексеріңіз.

#### **Ескертпе:**

Қағаз кәрзеңкесіне сәйкес келмейтін баннерлерді немесе басқа өлшемдердегі құжаттарды басып шығару алдында қағаз кәрзеңкесін жабыңыз. Принтерден шығарылған қағаз еденге тимей тұрып, қағазды шығару ұяшығын жабу үшін оны екі қолмен ұстау және басып шығару аяқталғанша оны жайлап ұстап тұру ұсынылады.

## **Қағаз орамын кесу**

#### **Авто кесу**

Auto Cut принтер үшін әдепкі бойынша On күйіне орнатылған. On күйіне орнатылған кезде, қағаз орамы келесі уақыттарда автоматты түрде кесіледі.

- ❏ Бағыттауыш жиек көлденең емес ретінде анықталғанда Қағаз орамы жүктелген кезде, бағыттауыш жиектің бөлігі тікелей кесіледі.
- ❏ Бір бетті басып шығару аяқталғанда Қағаз орамы келесі бетті басып шығару басталғанға дейін кесіледі.

Егер әр бетті кесуді немесе қалаған орында кесуді қаламасаңыз, келесі процедураны қараңыз.

## **Соңғы бет басып шығарылған соң немесе қалаған орында кесу**

Принтер драйверіндегі авто кесу пәрменін өшіріп, басып шығарып, содан кейін басып шығаруды аяқтаған соң принтердің **Feed/Cut Paper** мәзірінің көмегімен кесіңіз.

> A Принтер драйверінің **Off (Өшіру)** пәрменін **Advanced (Жетілдірілген)** тармағында — **Roll Paper Option** — **Auto Cut** тармағын таңдаңыз.

Принтердің авто кесу параметрін қосулы күйде қалдырыңыз.

#### **Ескертпе:**

- ❏ Принтердің авто кесу параметрінің мүмкіндігі принтерге қарағанда басым. Қолданбаны жапқанда, принтер драйверінің авто кесу параметрі **Normal Cut** әдепкі параметріне қайта орнатылады.
- ❏ HP-GL/2 режимінде басып шығару кезінде авто кесу параметрін өшіру үшін, принтердің авто кесу параметрін өшіріңіз. Roll paper (Қағаз орамы) туралы ақпарат аймағын — Home (Басты бет) экранынан **Advanced Media Setting** — **Auto Cut** — **Off** тармағын түртіңіз. Параметрдің өзгерісі ағымдағы таңдалған қағаз түрінің параметрі ретінде сақталады.

Кағаз орамы туралы ақпарат аймағын басып шығару аяқталған соң, принтердің Басты бет экранынан **Feed/ Cut Paper** тармағын түртіңіз.

Қағазды беру және кесу үшін экранда көрсетілген түймелерді пайдаланыңыз.

#### **Принтердің әдепкі кесу орнында кесу кезінде (дәл төменгі шектен соң)**

 (Cut) түймесін түртіңіз. Қағаз кесіліп, қағазды бағыттауыш жиегі басып шығаруды күту күйіне айналады.

#### **Қалаған орында кескенде**

 $\eta \vdash$  (Forward) немесе  $\triangle$  (Backward) түймесін кесілетін күйі суреттегі нүктелі сызықша күйіне жеткенше басып тұрыңыз.

Кесу күйін төменгі жиектен ары қарай ішке орнату мүмкін емес.

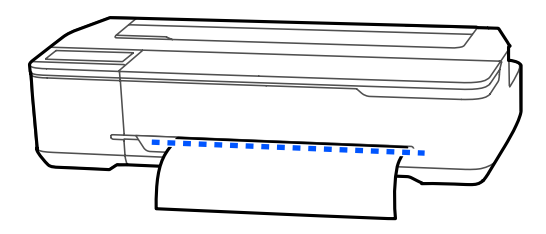

 $(2)$   $\leq$  (Cut) түймесін түртіңіз.

Қағаз кесіледі.

#### **Ескертпе:**

Суреттегі © ұзындығы келесі ұзындықтан қысқарақ болғанда, қалаған ұзындық кесу уақытында алынғанша қағаз автоматты түрде беріледі.

- ❏ Plain paper (қарапайым қағаз) немесе tracing paper (калька): 100 мм
- ❏ Plain paper (фотоқағаз) немесе coated paper (жылтыр қағаз): 80 мм
- ❏ Synthetic paper (синтетикалық қағаз) немесе басқа қалың қағаз: 60 мм

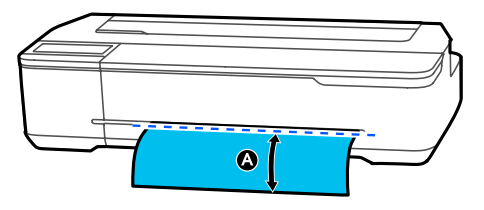

## **Коммерциялық қол жетімді қайшысы бар Synthetic (Синтетикалық) немесе Canvas (Кенеп) қағазды кесу**

Принтердің кескішімен таза кесілмейтін коммерциялық қол жетімді қағазды пайдаланған кезде, кесу сызықтарын басып шығарып, қайшымен қағазды кесіңіз.

### **M**аңызды:

- ❏ Егер коммерциялық қол жетімді синтетикалық немесе кенеп қағаздар ендірілген кескішпен кесілсе, кескіш зақымдалуы немесе оның қызметтік мерзімі қысқаруы мүмкін. Сондай қағазды пайдаланған кезде, келесі процедурада сипатталған қайшысы бар қағазды кесіңіз.
- ❏ Кескішті пайдаланбаңыз. Принтер зақымдалған болуы мүмкін.

<span id="page-33-0"></span>A Авто кесу параметрін өшіріп, содан кейін басып шығарыңыз.

> Кесу сызықтарын басып шығару үшін, принтердің авто кесу параметрін өшіріңіз. Принтер драйвері арқылы басып шығарған кезде, сондай-ақ принтер драйверінің параметрін өшіріңіз.

- ❏ Принтер параметрлері Roll paper (Қағаз орамы) туралы ақпарат аймағы — Home (Басты бет) экранынан **Advanced Media Setting** — **Auto Cut** — **Off**.
- ❏ Принтер драйверінің параметрлері **Advanced (Жетілдірілген)** — **Roll Paper Option** — **Auto Cut** — **Off (Өшіру)**
- B Қағаз орамы туралы ақпарат аймағын басып шығару аяқталған соң, принтердің Басты бет экранынан **Feed/ Cut Paper** тармағын түртіңіз.
- 3 Экранда көрсетілген түймелерді қолданыңыз.

#### **Кесу сызықтарын принтердің әдепкі орнында басып шығару кезінде (дәл төменгі шегінен соң)**

 (Cut) түймесін түртіңіз. Кесуді немесе кесу сызықтарын басып шығаруды таңдау экраны пайда болады.

#### **Кесу сызықтарын қалаған орында басып шығарған кезде**

 $\Box$  (Forward) немесе  $\triangle$  (Backward) түймесін кесілген сызықты басып шығару күйі суреттегі нүктелі сызықша күйіне жеткенше басып тұрыңыз.

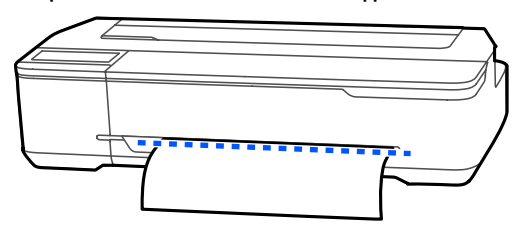

Кесу сызықтары төменгі шектен басқа әрі қарай басып шығарылмайды. Қағазды жылжытуды аяқтаған соң, (Cut) пәрменін түртіңіз. Кесуді немесе кесу сызықтарын басып шығаруды таңдау экраны пайда болады.

#### **Print Cutting Guideline пәрменін** түртіңіз.

Кесу сызықтары басып шығарылып, қағазды қайшымен оңай кесуге болатын орынға автоматты түрде шығарады.

E Қағазды қайшымен кесу сызықтары бойымен кесіп, содан кейін **Done** пәрменін түртіңіз.

> Қағаз қағазды бағыттауыш жиегі басып шығаруды күту күйіне айналғанша қайта орайды.

## **Қағаз орамын алу**

Бұл бөлімде басып шығарудан кейін қағаз орамын алу және сақтау жолы сипатталған. Қағаз орамды принтерде жүктелген күйде қалдырсаңыз, роликтер қағаз орамында із қалдыруы мүмкін.

#### **Ескертпе:**

Экрандағы қараз орамын алу процедураны қарау барысында қағаз орамды алып тастауға болады. Экрандағы нұсқаулықтарды қарау үшін, басты беттегі "Қағаз орамы ақпараты" аймағын түртіп, **Remove** тармағын түртіңіз.

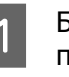

.<br>Басып шығарылған қағаздың артқы ұшы принтерде тұрып қалса, қағазды екі қолыңызбен ұстап, өзіңізге қарай ақырын тартыңыз.

Келесі басып шығару басталғанда басып шығарылған қағаз автоматты түрде шығады.

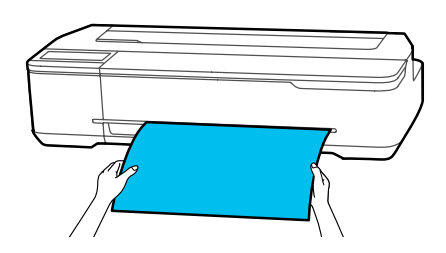

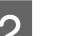

2 Кесілген парақтар қақпағын ашыңыз.

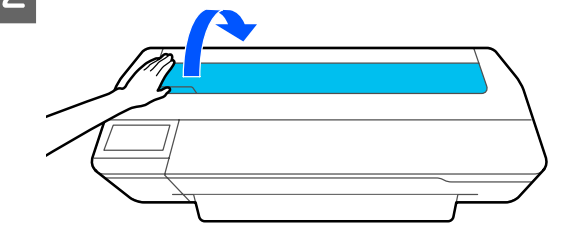

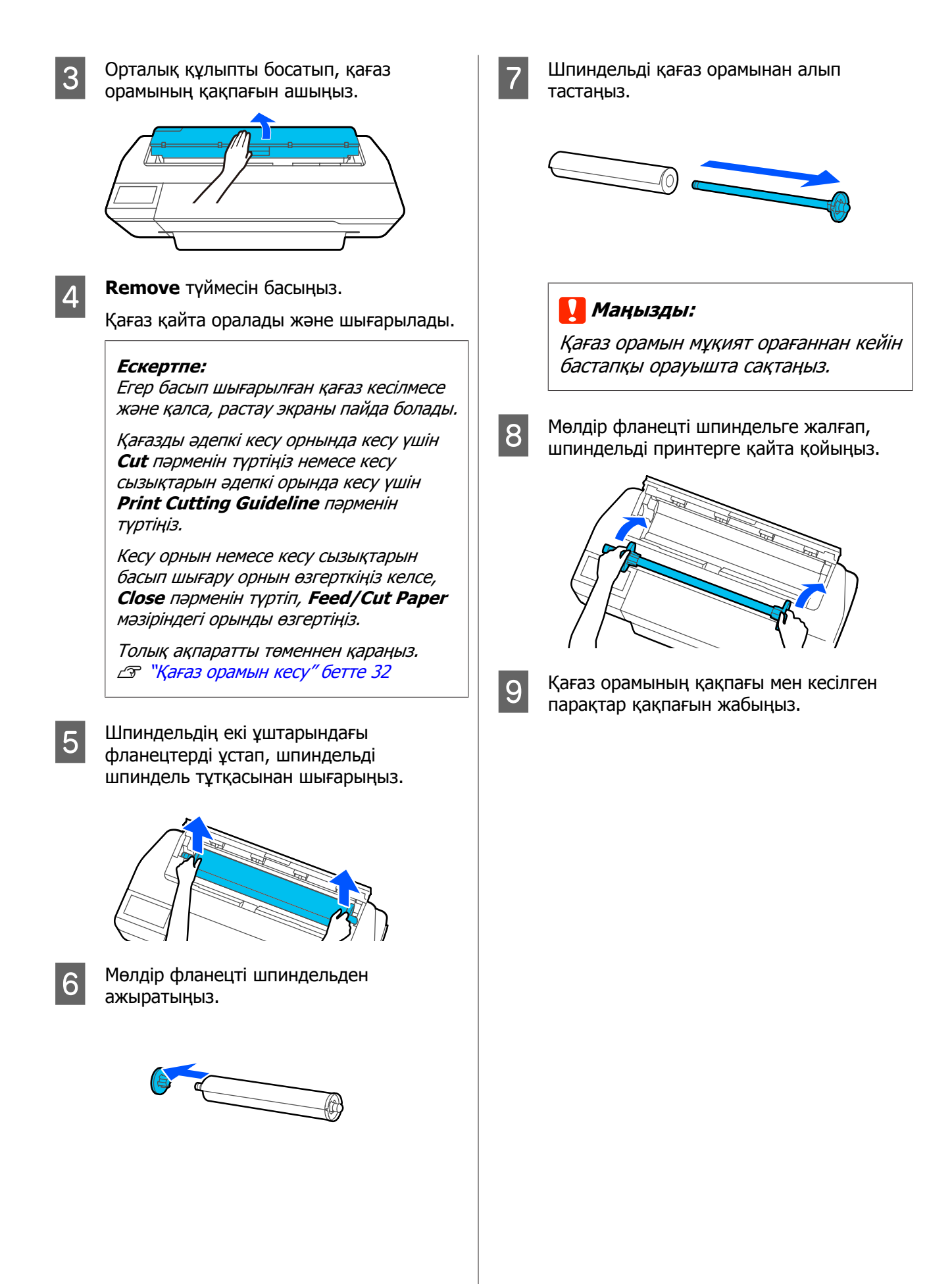

# <span id="page-35-0"></span>**Қағазды авто беру құрылғысына жүктеу және одан алу**

## **Қағаз стеккерін орнату және алып тастау (қарапайым қағаз үшін)**

Қағазды авто беру құрылғысынан қарапайым қағаздың бірнеше парақтарын үздіксіз басып шығарғанда берілген қағаз стеккерді жалғаңыз.

Стеккерге басып шығарылған қағаздың шамамен 20 парағын орналастыруға болады.

Алайда, қағаз орамында немесе кесілген парақтарда (1 парақ) басып шығарған кезде, қағаз стеккерін қағаз тегіс шығарылатындай етіп алып тастаңыз.

#### **Орнату**

Қағаз стеккеріндегі үлгіштерді тікелей принтердің алдыңғы жағындағы саңылауларға кіргізіңіз.

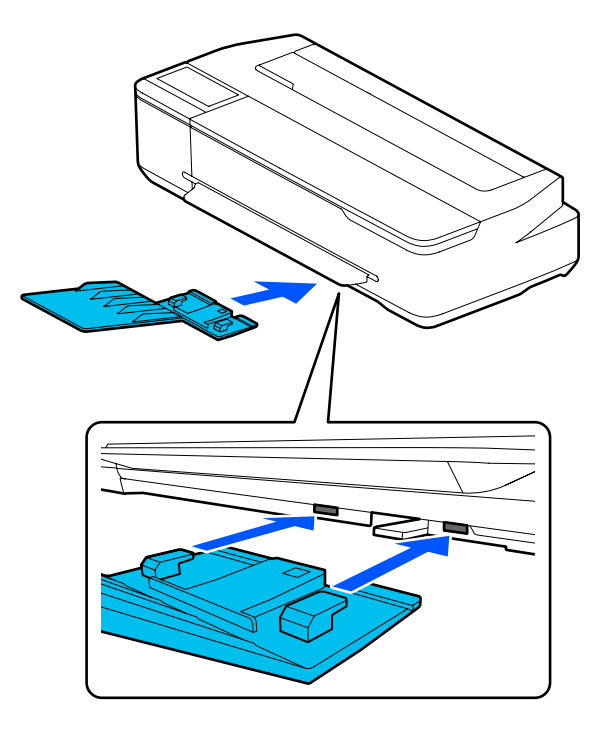

**Алу**

Қағаз стеккерін алу үшін, оны тікелей тартып шығарыңыз.

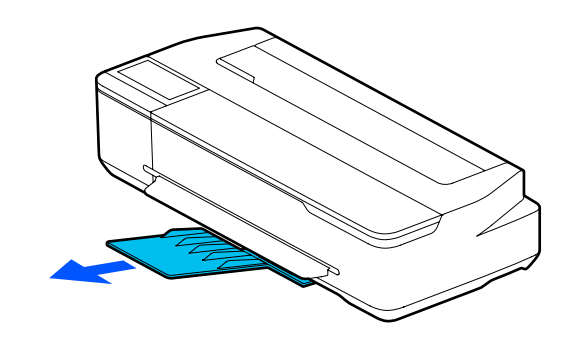

## **Қағазды авто беру құрылғысына жүктеу**

#### **Ескертпе:**

- ❏ Авто беру құрылғысына жүктеуге болатын парақтар саны қағаз түріне байланысты өзгереді. Толық ақпаратты төменнен қараңыз. U "[Кесілген](#page-174-0) парақ" бетте 175 U "Қолдау көрсетілген [коммерциялық](#page-176-0) қол [жетімді](#page-176-0) қағаз" бетте 177
- ❏ Экранда жүктеу процедурасын қарау барысында қағазды жүктеуге болады. Процедураны экранда қарау үшін, Home (Басты бет) экранынан **Paper Setting** — **Auto Sheet Feeder** тармағын түртіңіз.

#### c **Маңызды:**

Басып шығарылатын қағаздың бірнеше парағын жүктеген кезде, қағаздағы шаңды ақырындап алып, ұштарды түзетіңіз. Фотоқағазды тазалауға немесе майыстыруға болмайды. Кері жағдайда, басып шығарылатын бет зақымдануы мүмкін.

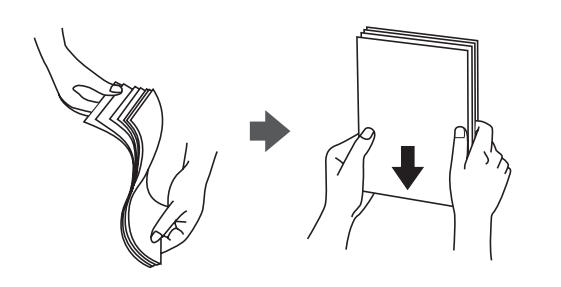
A **Load paper.**немесе **Ready** хабары Home (Басты бет) экранында көрсетілетінін тексеріп, содан кейін кесілген парақтардың қақпағын ашыңыз.

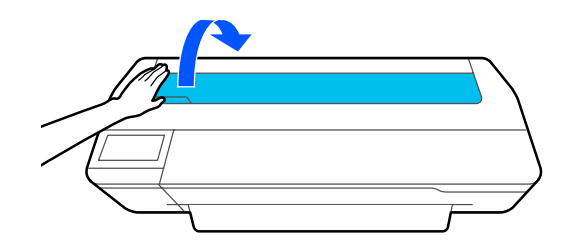

**В Қағазды авто беру құрылғысын ашып,**<br>Жоғары тартып шығарыныз, жоғары тартып шығарыңыз.

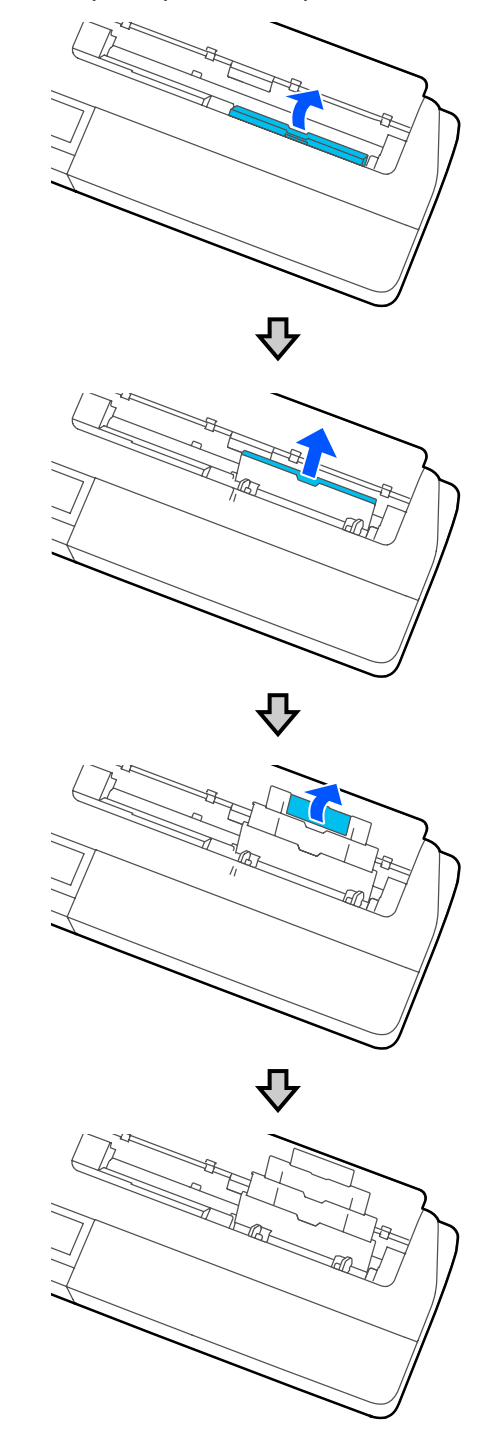

<span id="page-37-0"></span>З Қағазды қағазды авто беру құрылғысына басып шығарылатын бетті өзіңізге қаратып жүктеңіз.

> Қағаз жиектерін жүктегенге дейін түзетіңіз.

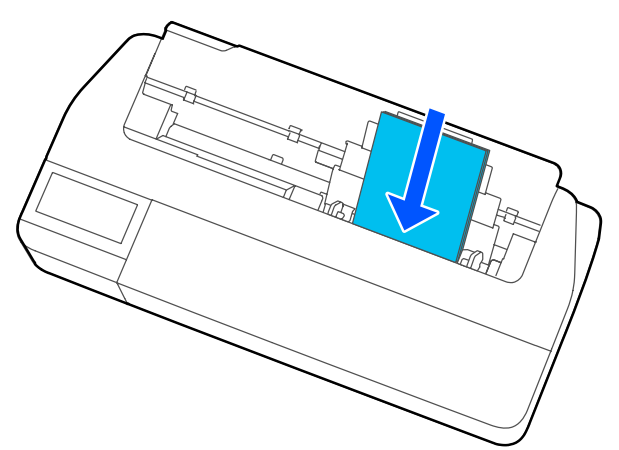

#### c **Маңызды:**

Бүкіл қағазды портреттік бағдарда салыңыз. Қағазды альбомдық бағдарда салу басып шығару сапасының төмендеуіне әкелуі мүмкін.

D Жиек бағыттауыштарды қағаз жиектерімен сәйкестендіріңіз.

> Жиек бағыттауыштары қағаз жиектерінен тым алыс болса, қағаз ұшы тұрып қалып, шайналу қатесі және қағаз кептелісі орын алуы мүмкін.

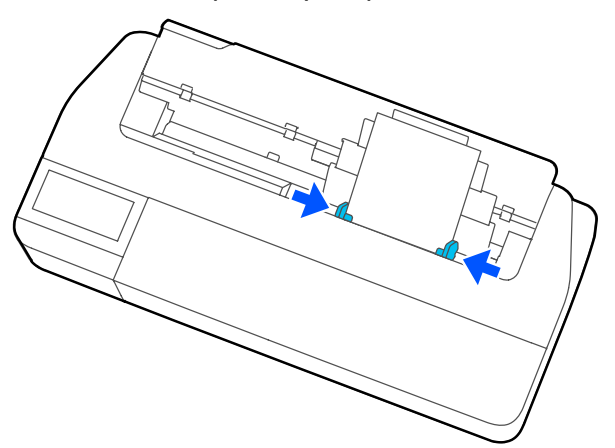

E Көрсетілген экранда жүктелген қағазға сәйкес келетін қағаз түрі мен өлшемін орнатыңыз.

> Сәйкес қағаз түрін орнатпаған жағдайда басып шығару сапасының ақауына әкеледі. Қағаз түрлері мен өлшемдері бойынша толық мәліметтер алу үшін келесіні қараңыз.

**F** ["Auto Sheet Feeder/Cut Sheet\(1 sheet\)](#page-42-0) үшін" [бетте](#page-42-0) 43

# **Қағазды авто беру құрылғысынан қағазды алу**

A Жиек бағыттауыштарын қағаздан алып, қағазды шығарыңыз.

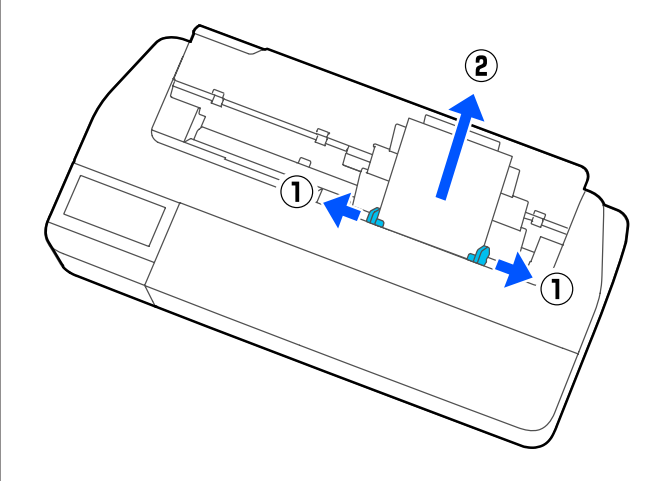

**2 Қағазды авто беру құрылғысын**<br>Саңылауға қайта жылжытып, алдыға қарай жылжытыңыз.

8 Кесілген парақтар қақпағын жабыңыз.

# <span id="page-39-0"></span>**Cut Sheet(1 sheet) жүктеу және алып тастау**

# **Cut Sheet(1 sheet) жүктеу**

Қағаз орамы жүктелген кезде, оны алып тастаңыз.

Д "Қағаз [орамын](#page-33-0) алу" бетте 34

Қағаз қағазды авто беру құрылғысына жүктелген болса, қағазды алып тастап, қағазды авто беру құрылғысын орнына қойыңыз. Сонымен қатар, орнатылған болса, қағаз стеккерін де шығарған жөн.

 $\mathscr{D}$  "Қағазды авто беру [құрылғысынан](#page-37-0) [қағазды](#page-37-0) алу" бетте 38

 $\mathscr{D}$  "Қағаз [стеккерін](#page-35-0) орнату және алып тастау ([қарапайым](#page-35-0) қағаз үшін)" бетте 36

A **Load paper.** хабары Home (Басты бет) экранында көрсетілетінін тексеріп, содан кейін **Paper Setting** — **Cut Sheet(1 sheet)** тармағын түртіңіз.

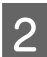

2 Кесілген парақтар қақпағын ашыңыз.

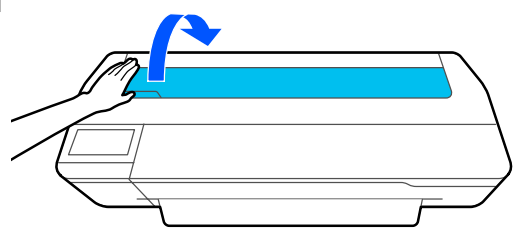

C Қағаздың басып шығарылатын беті өзіңізге қарап тұрған күйінде, қағаздың оң жақ жиегін оң жақтағы белгімен, ал сол жиегін қағаз өлшемінің белгісімен сәйкестендіріңіз.

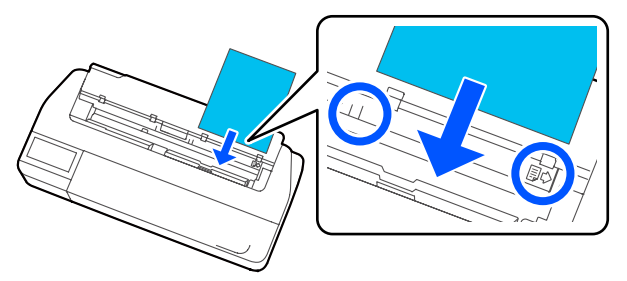

### c **Маңызды:**

Бүкіл қағазды портреттік бағдарда салыңыз. Қағазды альбомдық бағдарда салу басып шығару сапасының төмендеуіне әкелуі мүмкін.

Кағаздың бағыттауыш жиегін сигнал дыбысты естігенше қағазға қарай тікелей енгізіңіз.

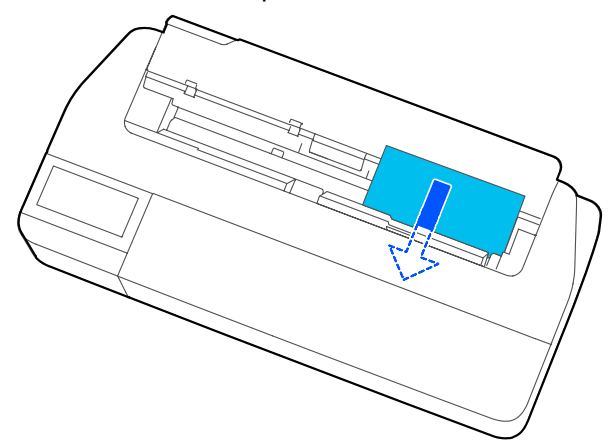

### c **Маңызды:**

Қағаз ұштарын ұстап, оны қағазды беру ұяшығына кіргізіңіз. Оны қисайтып енгізу нәтижесінде шайналу қатесіне немесе қағаз кептелісіне әкеледі.

E Көрсетілген экранда жүктелген қағазға сәйкес келетін қағаз түрі мен өлшемін орнатыңыз.

> Сәйкес қағаз түрін орнатпаған жағдайда басып шығару сапасының ақауына әкеледі. Қағаз түрлері мен өлшемдері бойынша толық мәліметтер алу үшін келесіні қараңыз.

**T** ["Auto Sheet Feeder/Cut Sheet\(1 sheet\)](#page-42-0) үшін" [бетте](#page-42-0) 43

F Қосымша тұғыр қоса берілген болса, қағаз себетінің ашық болуын тексеріңіз.

# **Кесілген парақтар (1 парақ) алып тастау**

### **Басып шығарылмаған кесілген парақтарды алғанда**

"Басты бет" экранынан **Paper Setting** — **Cut Sheet(1 sheet)** — **Remove** түймесін түртіңіз.

Қағаз шығарылады.

### **Басып шығарылған кесілген парақтарды алғанда**

Қағазды екі қолмен ұстап, өзіңізге қарай тартыңыз.

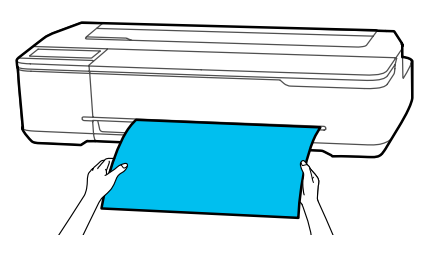

Басып шығарғаннан кейін, қағаздың артқы жиегі принтерде қысылып қалады. Қағазды қолмен шығармай келесі басып шығаруды бастасаңыз, ол автоматты түрде түсіп қалады.

# **Жүктелген қағазды орнату**

# **Қағаз орамы үшін**

Қағаз орамын жүктеген соң келесі параметрлерді конфигурациялаңыз.

#### **Paper Type параметрлері**

Бұл оптималды басып шығару нәтижелеріне жетуге арналған ең маңызды параметр. Жүктелген қағазға сәйкес келетін қағаз түрін орнатпау жағдайында, сызаттардың, қажалудың, тегіс емес түстердің және басқа да ақаулардың пайда болуына себеп болады.

#### **Manage Remaining Amount параметрлері**

Manage Remaining Amount параметрі On күйіне орнатылғанда және жүктелген қағаз орамы толықтай кірген кезде, қалған қағаз орамының саны принтердің Home (Басты бет) экранында және принтер драйверінің экранында көрсетіледі. Сондықтан, қалған мөлшері төмендесе хабарландыру көрсетіледі.

Қалған көлем жоғарыда таңдалған қағаз түрімен бірге сақталады. Мысалы, қарапайым қағаздың және калька қағаздың қалған көлемін бөлек басқара аласыз.

#### **Ескертпе:**

Қағаз түрі бірдей, ені әр түрлі қағаз орамын қолданған кезде қалған көлемді басқарғыңыз келсе, Custom Paper Setting параметрлерінде бір енді тіркеңіз. Custom Paper Setting параметрлерін тіркеу дегеніміз — жаңа қағаз түрінің параметрін қосу. Жаңа параметрлерді **Settings** — **General Settings** — **Printer**

**Settings** — **Custom Paper Setting** тармағында тіркеу. Custom Paper Setting бойынша толығырақ мәлімет алу үшін, келесі Custom Paper Setting мәзірін қараңыз.

G "General Settings - Printer Settings" [бетте](#page-128-0) 129

# **Орнату әдісі**

A Қағаз орамын жүктеген соң көрсетілетін ағымдағы қағаз түрі экранда көрсетіледі.

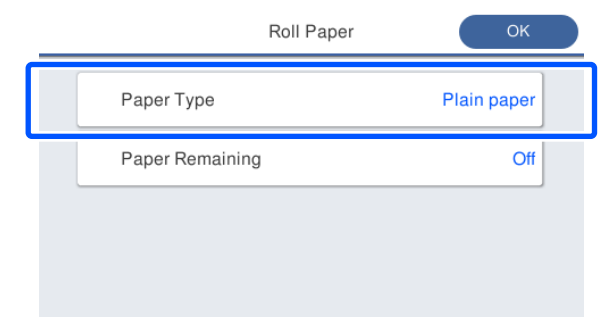

#### **Paper Type өзгерткенде**

2-қадамға өтіңіз.

#### **Paper Remaining параметрін Paper Type пәрменін өзгертпестен орнату**

5-қадамға өтіңіз.

#### **Олардың ешқайсысын өзгертпегенде**

**OK** түймесін түртіңіз. Басып шығаруды экранда **Ready** деп пайда болған кезде бастауға болады.

#### **Ескертпе:**

Егер жоғарыдағы экранда 90 секунд ішінде ешқандай әрекет орындалмаса, параметрлер расталады. Параметрлерді кейінірек өзгерту үшін, Roll paper (Қағаз орамы) туралы ақпарат аймағын — Home (Басты бет) экранынан — **Change Paper Type** тармағын түртіп, содан кейін параметрлерді конфигурациялаңыз.

# **Paper Type** түймесін түртіңіз.

Келесі қағаз түрін таңдау экраны пайда болады.

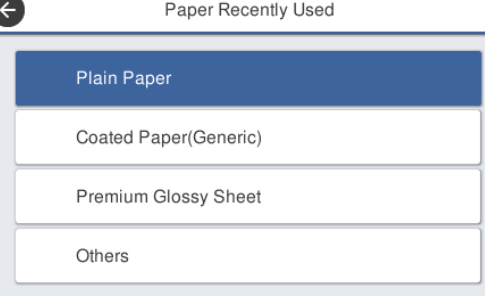

#### **Ескертпе:**

**Others** басқа үш опция жуырда таңдалған қағаз түрін көрсетеді.

3 Жүктелген қағаз орамына сәйкес келетін қағаз түрін таңдаңыз.

#### **Epson арнайы ақпарат тасымалдағыштары**

Қағаз қаптамасында көрсетілген бір нұсқасы ретінде сондай өнімді таңдаңыз.

#### **Коммерциялық қол жетімді Epson қызмет көрсетпейтін қағаз**

Келесі коммерциялық қолжетімді қағаз түрлерінен таңдаңыз.

- ❏ Plain paper
- ❏ Coated Paper(Generic)
- ❏ Photo Paper(Generic)
- ❏ Tracing Paper
- ❏ Tracing Paper <LowDuty>
- ❏ Matte Film

Экранда көрсетілмейтін қағаз түрін таңдау үшін, **Others** тармағын түртіңіз.

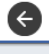

Select Paper Type

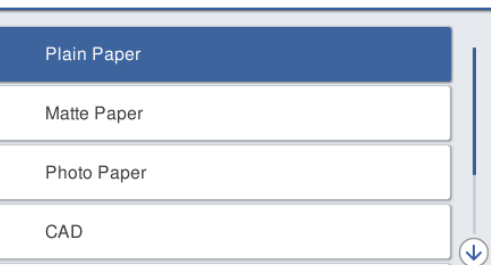

Санатты және мақсатты қағаз түрін таңдаңыз.

#### **Ескертпе:**

Егер санатты таңдау экранында төмен қарай сырғытсаңыз, **Custom Paper** тармағы пайда болады. Тіркеліп қойылған өзгертпелі қағазды таңдау үшін **Custom Paper** тармағын түртіңіз.

<span id="page-42-0"></span>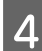

Қағаз түрі таңдалған кезде, экран 1-қадамдағыға оралады.

Егер қалған мөлшерді басқару параметріне орнатпасаңыз, **OK** түймесін түртіңіз.

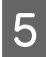

E **Paper Remaining** тармағын түртіңіз.

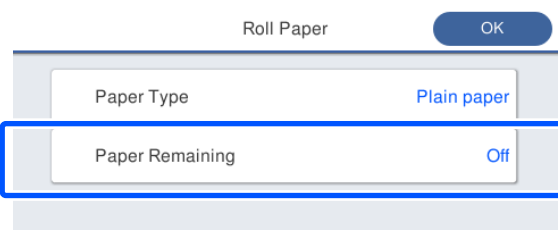

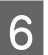

**6 Setup** түймесін түртіңіз.

Параметр **On** күйіне өзгертіліп, **Remaining Amount** және **Remaining Alert** параметрі іске қосылады. Әрқайсысын түртіп, келесі бойынша мәнді енгізіңіз.

- ❏ Remaining Amount: қағаз орамының жалпы ұзындығы (қағаз орамымен берілген нұсқаулықты қараңыз)
- ❏ Remaining Alert: қалған мөлшері туралы ескертетін хабарландыруға арналған уақыты орнатылатын қалған мөлшердің мәні.

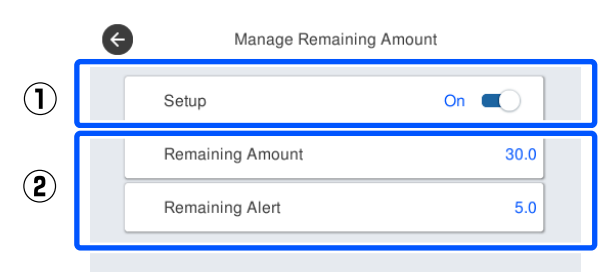

#### **Ескертпе:**

Сандық мәнді енгізуге арналған пернетақта экранында алғашқы ондық орындар санын қамтитын сандарды енгізіңіз. Мысалы, егер 5 мм деп енгізу қажет болса, [5] – [0] мәнін түртіңіз.

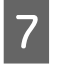

Экранның сол жағындағы А нұсқасын 5-қадам экранына оралу үшін, содан кейін **OK** түймесін түртіңіз.

Басып шығаруды экранда **Ready** деп пайда болған кезде бастауға болады.

#### **Ескертпе:**

Егер қағазды қалған мөлшерінің көрсеткіші 0 <sup>м</sup> болған соң немесе қағаз таусылып қалған соң ауыстырылса, **Remaining Amount** 30 <sup>м</sup> өндіруші зауыттың параметр мәніне оралады.

# **Auto Sheet Feeder/Cut Sheet(1 sheet) үшін**

Қағазды Auto Sheet Feeder немесе Cut Sheet(1 sheet) жүктегеннен кейін, келесі параметрлерді орындаңыз.

#### **Paper Type параметрлері**

Бұл оптималды басып шығару нәтижелеріне жетуге арналған ең маңызды параметр. Жүктелген қағазға сәйкес келетін қағаз түрін орнатпау жағдайында, сызаттардың, қажалудың, тегіс емес түстердің және басқа да ақаулардың пайда болуына себеп болады.

#### **Paper Size параметрлері**

Қағазды авто беру құрылғысына немесе Cut Sheet(1 sheet) жүктелген қағаздың қағаз өлшемі автоматты түрде анықталмайды. Жүктелген қағаз өлшемін орнатыңыз.

# **Орнату әдісі**

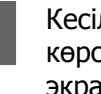

A Кесілген парақтарды жүктеген соң көрсетілетін ағымдағы қағаз түрі экранда көрсетіледі.

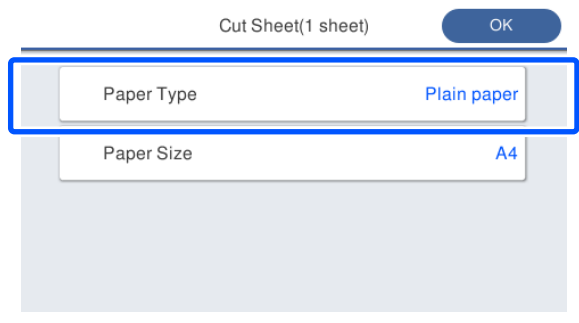

#### **Paper Type өзгерткенде**

2-қадамға өтіңіз.

**Paper Size параметрін Paper Type пәрменін өзгертпестен өзгерту**

4-қадамға өтіңіз.

**Олардың ешқайсысын өзгертпегенде**

**OK** түймесін түртіңіз. Басып шығаруды экранда **Ready** деп пайда болған кезде бастауға болады.

#### **Ескертпе:**

Егер жоғарыдағы экранда 90 секунд ішінде ешқандай әрекет орындалмаса, параметрлер расталады. Параметрлерді кейінірек өзгерту үшін, Home (Басты бет) экранынан келесі тармақты түртіп, содан кейін параметрлерді конфигурациялаңыз.

- ❏ Auto Sheet Feeder үшін **Paper Setting** — **Auto Sheet Feeder** — **Change Paper Type/ Paper Size**
- ❏ Cut Sheet(1 sheet) үшін **Paper Setting** — **Cut Sheet(1 sheet)** — **Change Paper Type/ Paper Size**

# **2 Рарег Туре** түймесін түртіңіз.

Келесі қағаз түрін таңдау экраны пайда болады.

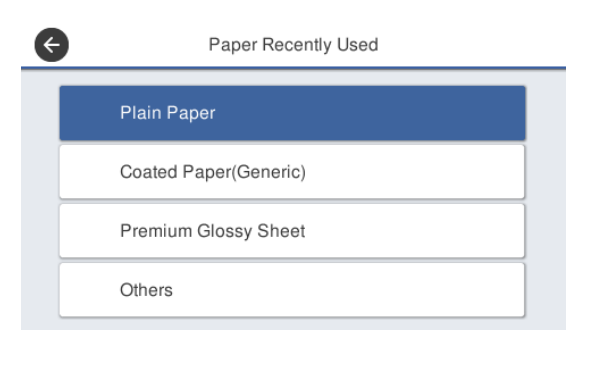

#### **Ескертпе:**

**Others** басқа үш опция жуырда таңдалған қағаз түрін көрсетеді.

3 Жүктелген қағазға сәйкес келетін қағаз түрін таңдаңыз.

#### **Epson арнайы ақпарат тасымалдағыштары**

Қағаз қаптамасында көрсетілген бір нұсқасы ретінде сондай өнімді таңдаңыз.

#### **Коммерциялық қол жетімді Epson қызмет көрсетпейтін қағаз**

Келесі коммерциялық қолжетімді қағаз түрлерінен таңдаңыз.

- ❏ Plain paper
- ❏ Coated Paper(Generic)
- ❏ Photo Paper(Generic)
- ❏ Tracing Paper
- ❏ Tracing Paper <LowDuty>
- ❏ Matte Film

Экранда көрсетілмейтін қағаз түрін таңдау үшін, **Others** тармағын түртіңіз.

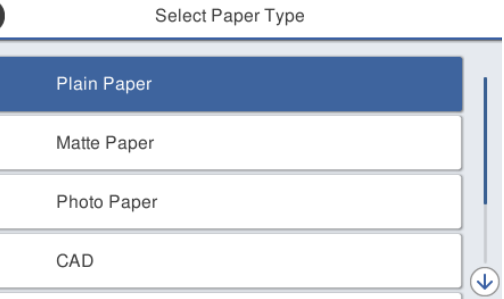

Санатты және мақсатты қағаз түрін таңдаңыз. Қағаз түрі расталған кезде, экран 1-қадамдағыға оралады.

#### **Ескертпе:**

Егер санатты таңдау экранында төмен қарай сырғытсаңыз, **Custom Paper** тармағы пайда болады. Тіркеліп қойылған өзгертпелі қағазды таңдау үшін **Custom Paper** тармағын түртіңіз.

### **A Paper Size** түймесін түртіңіз.

Егер қағаз өлшемін өзгертпейтін болсаңыз, **OK** түймесін түртіңіз.

#### **Auto Sheet Feeder үшін**

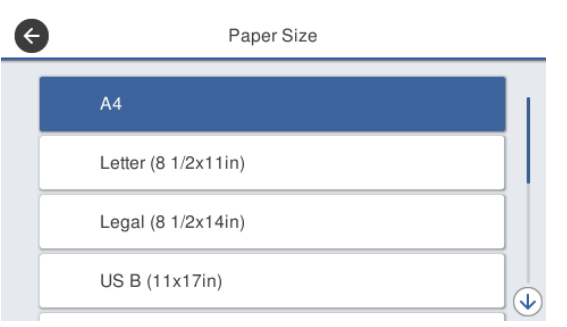

#### **Cut Sheet(1 sheet) үшін**

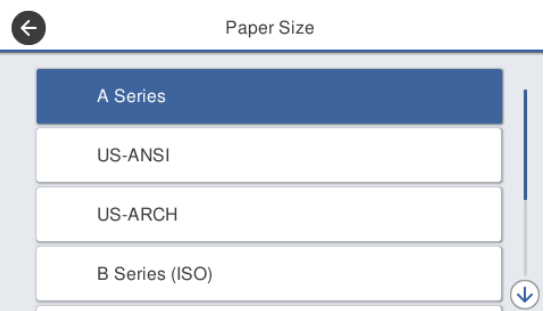

#### Санатты және мақсатты қағаз өлшемін таңдаңыз.

#### **Ескертпе: Стандартты емес өлшемді орнату**

Стандартты емес өлшемі үшін, тізімнің соңындағы **User-Defined** тармағын түртіп, содан кейін қағаз ені мен ұзындығын енгізіңіз.

Сандық мәнді енгізуге арналған пернетақта экранында алғашқы ондық орындар санын қамтитын сандарды енгізіңіз. Мысалы, егер 5 мм деп енгізу қажет болса, [5] – [0] мәнін түртіңіз.

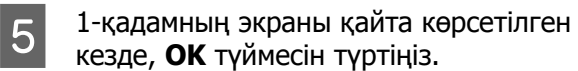

Басып шығаруды экранда **Ready** деп пайда болған кезде бастауға болады.

# **Қағаз параметрлерін оңтайландыру (Media Adjust)**

Келесі жағдайларда Media Adjust әдісін орындаңыз. Қағаздың тиісті түрде басып шығарылуын қамтамасыз ету үшін, көмекшіні пайдалана отырып, реттеулерді оңай орындай аласыз.

- ❏ Басып шығарылған қағазда сызықтар, екі рет сызылған сызықтар немесе бүлінген белгілер болған кезде.
- ❏ Өзгертпелі қағаз параметрлерімен тіркеген кезде.

Реттеу нәтижелері реттеулерді келесі рет орындағанға дейін сақталады. Реттеулерді орындағаннан кейін, қағаз түрін таңдаңыз, принтер тиісті түрде басып шығаратын болады.

#### **Ескертпе:**

#### **Өзгертпелі қағаз параметрлерімен тіркелген қағазды реттеу**

Қағаз орамы мен кесілген парақтары үшін, оңтайлы қағаз параметрлері қағаз түрлері бірдей болғанда да өзгешеленеді. Бірдей қағаз түрінің қағаз орамы мен кесілген парақтарын пайдаланған кезде, өзгертпелі қағазды бөлек тіркеп, реттеуді де бөлек жасаңыз.

Custom Paper Setting параметрлерін тіркеу дегеніміз — жаңа қағаз түрінің параметрін қосу. Жаңа параметрлерді **Settings** — **General Settings** — **Printer Settings** — **Custom Paper Setting** тармағында тіркеу.

Custom Paper Setting бойынша толығырақ мәлімет алу үшін, келесі Custom Paper Setting мәзірін қараңыз.

General Settings — Printer Settings" [бетте](#page-128-0) 129

# **Реттеулерді жасау бойынша ескертпелер**

- ❏ Реттеу нақты қажет ететін қағазды дұрыс жүктеп, содан кейін жүктелген қағазға сәйкес келетін қағаз түрін таңдаңыз.
- ❏ Егер ирек, сызылған, толқын сызықтары бар, бүктелген немесе бүгілген қағаз пайдаланылатын болса, дұрыс реттеуді орындау мүмкін болмайды. Иреленген, толқынды немесе бүктелген бөліктерді кесіп тастау арқылы реттеңіз.

# **Реттеу**

Реттеулерді орындау көмекшіні пайдалану арқылы орындалады. Реттеу үлгісін екі рет басып шығару үшін, экрандағы

нұсқаулықтарды орындаңыз. Реттеулерді орындау үлгіні көзбен тексеру арқылы және бірінші және екінші реттеу парақтарынан оңтайлы үлгіні белгілеу арқылы жүзеге асады.

Келесі тармақта реттеу үлгісін басып шығару үшін пайдаланылатын қағаз парақтарының ұзындығы мен санын көрсетеді. Қағаз орамы: шамамен 420 мм

Қағазды авто беру құрылғысы: A4 – A3 пішімді 2 парақ

Кесілген парақтар: A2 немесе одан үлкен пішімді 1 парақ, A2 пішімнен үлкен 2 парақ

- A Home (Басты бет) экранынан келесі ретпен түртіңіз.
- ❏ Қағаз орамы Қағаз орамы туралы ақпарат аймағы — **Media Adjust**
- ❏ Auto Sheet Feeder **Paper Setting** — **Auto Sheet Feeder** — **Media Adjust**
- ❏ Cut Sheet(1 sheet) **Paper Setting** — **Cut Sheet(1 sheet)** — **Media Adjust**

**Brant** түймесін түртіңіз.

Реттеу үлгілерінің бірінші жинағын басып шығару басталады.

### **M**аңызды:

Авто кесу A2 немесе одан үлкен пішімді кесілген парақтар немесе қағаз орамдары үшін өшірілген кезде, бірінші басып шығару аяқталған жағдайда да, екінші басып шығару үшін қағазды алу мүмкін болмайды. Басып шығарылған қағазды тартпаңыз.

#### **Ескертпе:**

Басып шығару өрнегін реттеу алдында, Басып шығару механизмінің саңылаулары бітелгенін тексеру орындалады. Егер саңылаулардың бітелгені байқалса, тазалау басталып, реттеу өрнектерін тазалау аяқталған соң басып шығарылады.

3 Ең аз сызықтары бар өрнектің сандық мәнін #1 басып шығарылатын реттеу өрнектерінің арасына енгізіп, содан кейін **Alignment #2** мәнін түртіңіз.

> Келесі мысалда, 0 өрнегінде ең аз сызықтар бар, сондықтан 0 мәнін енгізесіз.

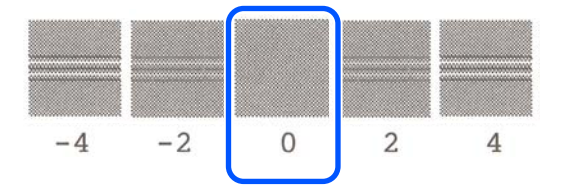

Егер екі байланысқан өрнек арасында айырмашылық жоқ болса және олардың қайсысын таңдау дұрыс екеніне сенімді болсаңыз, олардың арасында келетін сандық мәнді енгізіңіз. Мысалы, үлгіні 0 – 2 деп енгізу керектігін тексеріп, 1 мәнін енгізіңіз.

D Ең аз сызықтары бар өрнектің сандық мәнін #2 және #1 басып шығарылатын реттеу өрнектерінің арасына енгізіп, содан кейін **Alignment #3** түймесін түртіңіз.

E Көбірек көрінетін тік сызықтары бар өрнектің сандық мәнін #3 басып шығарылатын реттеу өрнектерінің арасына енгізіп, содан кейін **Alignment #4** мәнін түртіңіз.

> Келесі мысалда, 0 өрнегінде көбірек тік сызықтар бар, сондықтан 0 мәнін енгізесіз.

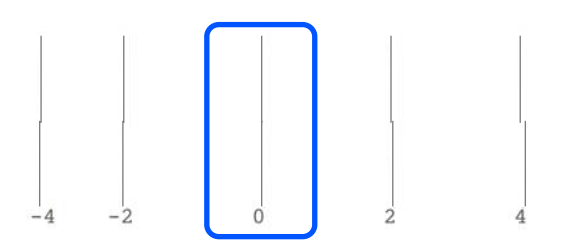

Егер екі байланысқан өрнек арасында айырмашылық жоқ болса және олардың қайсысын таңдау дұрыс екеніне сенімді болсаңыз, олардың арасында келетін сандық мәнді енгізіңіз. Мысалы, үлгіні 0 – 2 деп енгізу керектігін тексеріп, 1 мәнін енгізіңіз.

 $6<sup>44</sup>$  реттеу өрнегінде экрандағы #3-тегі көбірек көрінетін тік сызықтары бар өрнектің сандық мәнін енгізіңіз.

G **OK** түймесін түртіңіз. Реттеу үлгілерінің екінші жинағын басып шығару басталады. A2 өлшемінен кішірек кесілген парақтар үшін,

қағаздың екінші парағын жүктеңіз.

### **M**аңызды:

A2 өлшемді немесе үлкенірек кесілген парақтарды немесе авто кесу параметрі өшірілген қағаз орамын пайдаланғанда, оған басып шығарылған бірінші жинағы бар бөлігі өрнектердің екінші жинағын басып шығару үшін принтер ішіне беріледі. Қағазды қолдарыңызбен ұстамаңыз.

**В Ең аз сызықтары бар өрнектің сандық**<br>Дереккөздері жараның сандық және және және күн және күн және күн және күн және күн жа мәнін #1 басып шығарылатын реттеу өрнектерінің арасына енгізіп, содан кейін **Alignment #2** мәнін түртіңіз.

> Келесі мысалда, 0 өрнегінде ең аз сызықтар бар, сондықтан 0 мәнін енгізесіз.

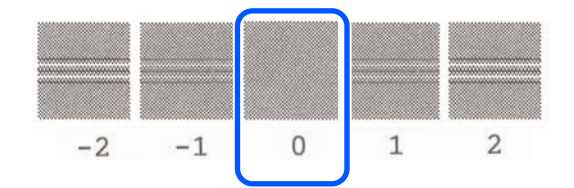

- I Ең аз сызықтары бар өрнектің сандық мәнін #2 және #1 басып шығарылатын реттеу өрнектерінің арасына енгізіп, содан кейін **Alignment #3** түймесін түртіңіз.
- 

10 Ең аз сызықтары бар өрнектің сандық<br>мәнін #3 басып шығарылатын реттеу өрнектерінің арасына енгізіп, содан кейін **OK** түймесін түртіңіз.

> Келесі мысалда, 0 өрнегінде ең аз сызықтар бар, сондықтан 0 мәнін енгізесіз.

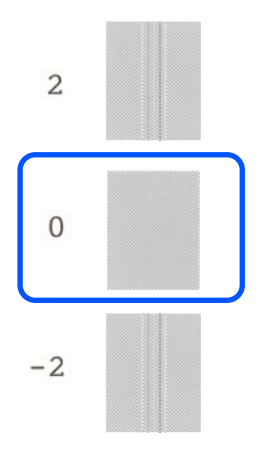

Егер екі байланысқан өрнек арасында айырмашылық жоқ болса және олардың қайсысын таңдау дұрыс екеніне сенімді болсаңыз, олардың арасында келетін сандық мәнді енгізіңіз. Мысалы, үлгіні 0 – 2 деп енгізу керектігін тексеріп, 1 мәнін енгізіңіз.

Реттеу нәтижелері ағымда таңдалған қағаз түрінің параметрлері ретінде сақталады. Келесі рет оңтайлы басып шығару үшін, қағаз түрін таңдаңыз.

# <span id="page-48-0"></span>**Компьютерден Принтер драйверімен басып шығару**

# **Негізгі әрекеттер процедурасы (Windows)**

# **Басып шығару процедурасы**

Бұл бөлім әртүрлі деректерді басып шығаратын негізгі процедура туралы түсіндіреді, соның ішінде Microsoft Office операциялық жүйесінің Word, Excel және PowerPoint қолданбалары, Adobe Acrobat қызметінің PDF қолданбасы, компьютерден принтер драйверін пайдалану жатады.

> A Принтерді қосыңыз және қағазды жүктеңіз.

Д "Қағаз [орамын](#page-29-0) жүктеу" бетте 30

Д "Қағазды авто беру [құрылғысына](#page-35-0) [жүктеу](#page-35-0)" бетте 36

CT ["Cut Sheet\(1 sheet\)](#page-39-0) жүктеу" бетте 40

B Деректерді қолданбада жасаған кезде, **Print (Басып шығару)** түймесін **File (Файл)** мәзірінде басыңыз.

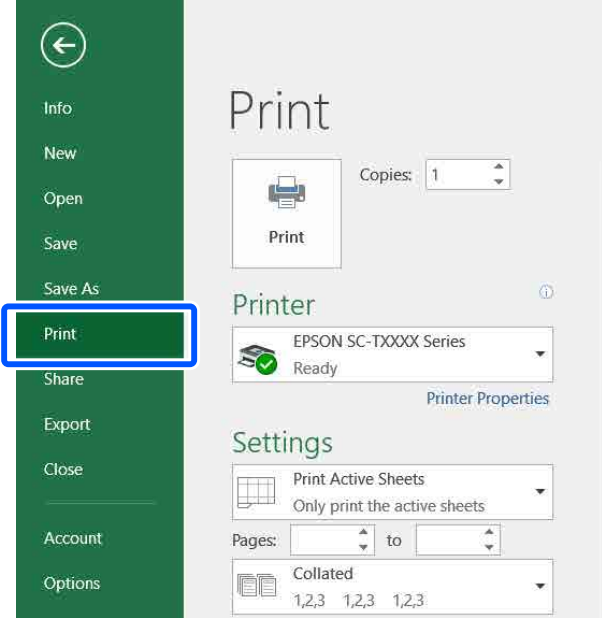

### C Принтерді **Printer (Принтер)** тармағынан таңдап, содан кейін **Printer Properties (Принтер сипаттары)** түймесін басыңыз.

Принтер драйверінің диалогтық терезесі көрсетіледі.

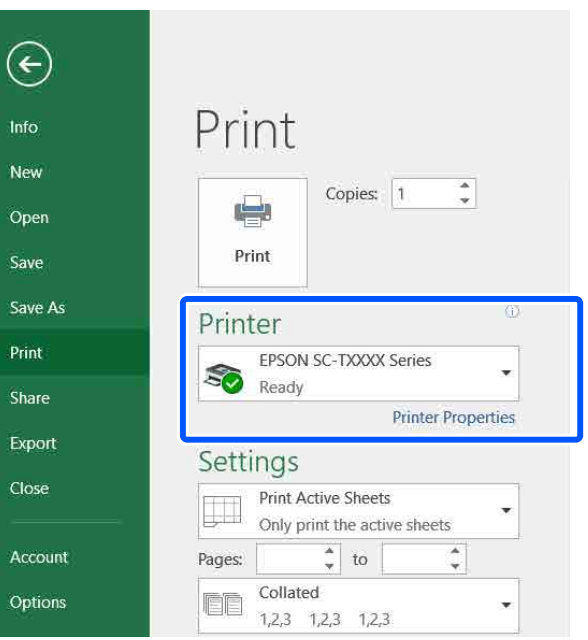

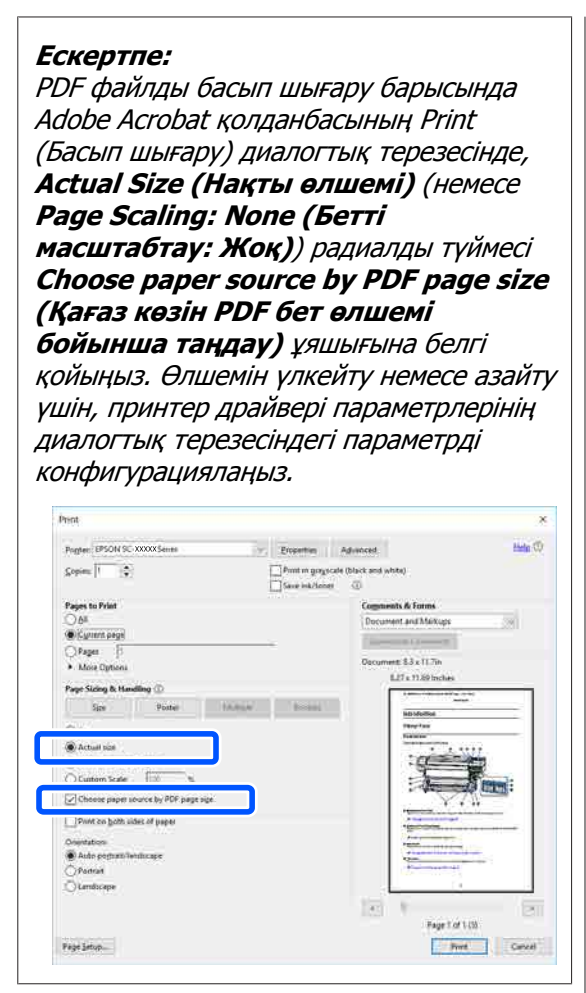

D Принтер драйверінің **Document Size (Құжат өлшемі)** қойындысындағы Printer Settings (Принтер параметрлері) параметріне белгі қойыңыз.

> Қолданбада орнатылған қағаз өлшемі автоматты түрде көрсетіледі. Алайда, PowerPoint сияқты кейбір қолданбалардың қағаз өлшемдері (бет өлшемдері) дұрыс көрсетілмеуі мүмкін. Бұл жағдайда, **Settings...**

**(Параметрлер...)** тармағын басып, көрсетілген Change Paper Size диалогтық терезесіндегі өлшемді айқындаңыз.

Егер қалаған өлшем Change Paper Size диалогтық терезесінің ашылмалы мәзірінде қолжетімді болмаса, **Custom Paper Size...** тармағын басып, содан кейін өзгертпелі өлшемді орнатып сақтаңыз.

#### Д "Стандартты емес [өлшемдермен](#page-71-0) басып [шығару](#page-71-0)" бетте 72

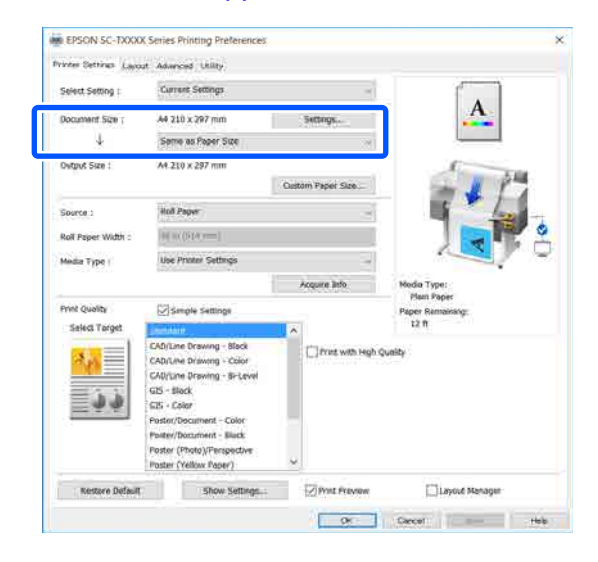

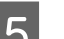

**E Output Size** параметрін орнатыңыз.

Өлшемін үлкейту немесе азайту үшін, төмендегі ашылмалы мәзірден Document Size (Құжат өлшемі) параметрін таңдаңыз.

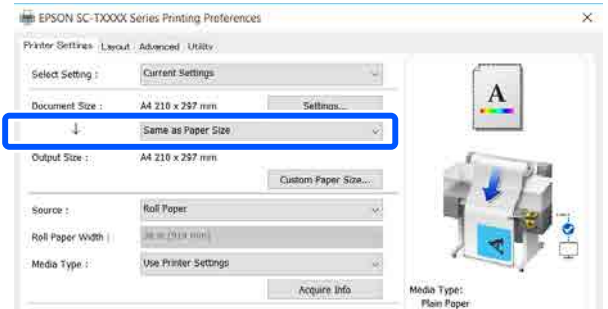

Үлкейту параметрлері туралы қосымша мәліметтерді алу үшін келесі тармақты қараңыз.

 $\mathscr{D}$  **"[Үлкейтулер](#page-65-0) және көлденең және тік** [баннерлер](#page-65-0)" бетте 66

F **Source (Көз)** параметрін таңдап, қағаз орамының енін және тасушы түрін тексеріңіз.

> Roll Paper, Auto Sheet Feeder (Қағазды авто беру құрылғысы) немесе Sheet тармағынан таңдаңыз. Егер қағаз жүктелмеген принтерде қағаз түрін таңдасаңыз, А пайда болады.

Roll Paper Width және Media Type (Тасушы түрі) үшін, принтердің басқару тақтасында конфигурацияланған параметрлер автоматты түрде қолданылады.

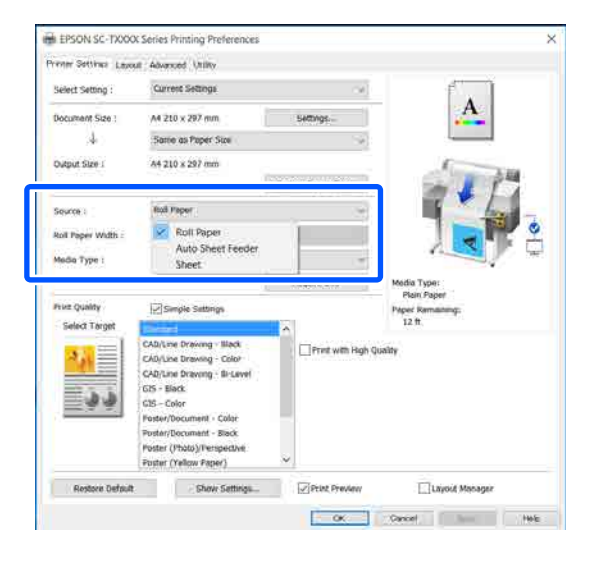

#### **Ескертпе:**

Қағазды принтер драйверінің экранын ашқаннан кейін жүктесеңіз немесе өзгертсеңіз, параметрлерді жаңарту үшін **Acquire Info** түймесін басыңыз.

**Select Target** параметрін **Print Quality** тармағында таңдаңыз.

> Құжаттың түріне және оны пайдалану жолына сай параметрді таңдаңыз.

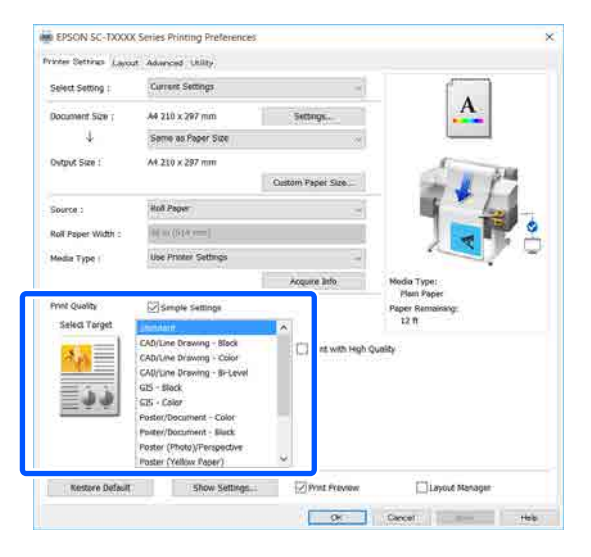

Параметрлеріңізге сәйкес келу үшін егжей-тегжейлі түсті түзету әдісін немесе түс теңесімін орнату үшін, **Simple Settings** ұяшығындағы белгіні алып тастаңыз. Толық ақпаратты төменнен қараңыз.

U "Түсті түзету және басып [шығару](#page-75-0)" [бетте](#page-75-0) 76

**S** Print Preview ұяшығына белгі қойып, содан кейін **OK** түймесін басыңыз.

> Егер алдын ала көру қажет болмаса, ұяшықтан белгіні алып тастап, содан кейін **OK** түймесін басыңыз.

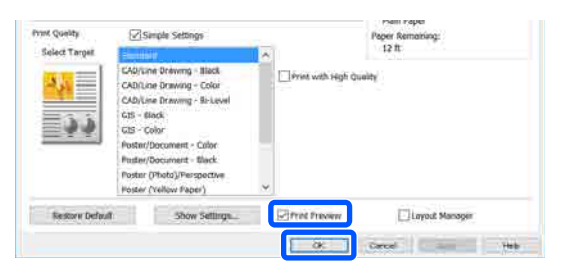

#### **Ескертпе:**

- ❏ Басып шығаруды алдын ала көру терезесінде, нақты басып шығарылатын кескінді көру барысында басып шығару параметрлерін тексеруге және өзгертуге болады. Қағаз орамында немесе үлкен өлшемді қағазда басып шығарған кезде, алдын ала көру терезесімен тексеру ұсынылады.
- 

#### I Қолданбаның Print (Басып шығару) диалогтық терезесіндегі **Print (Басып шығару)** түймесін басыңыз.

Басып шығаруды алдын ала көру экраны пайда болады.

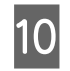

10 Басып шығаруды алдын ала көру экранында басып шығару параметрлерін тексеріп, басып шығаруды бастау үшін **Print (Бас. шығ-у)** түймесін басыңыз.

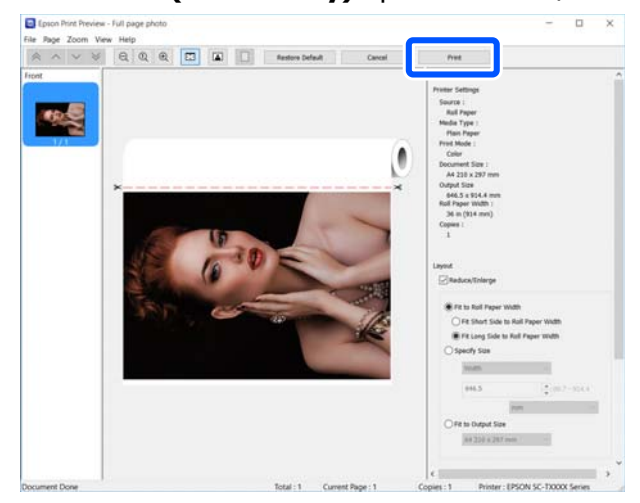

Алдын ала көру экранының үстіңгі жағындағы белгішелер мен мәзірлер кескінді көрсету параметрлерін өзгертуге мүмкіндік береді. Оң жақтағы мәзірлерді пайдаланып басып шығару параметрлерін өзгертуге болады. Толық мәліметтер алу үшін анықтама бөлімін қараңыз.

#### **Ескертпе:**

Элементтерді орнату бойынша қосымша мәліметтер алу принтер драйвері анықтамасын қараңыз. Анықтаманы келесі екі жолмен көрсетуге болады:

- ❏ Экранның төменгі жағында **Help (Анықтама)** түймесін басыңыз.
- ❏ Тексеру қажет элементті тінтуірдің оң жағымен басып, содан кейін **Help (Анықтама)** түймесін басыңыз. (Алдын-ала қарау экранында мұны орындау мүмкін емес.)

# **Басып шығарудан бас тарту**

Жағдайға байланысты басып шығару әрекеттерін тоқтатудың бірнеше жолы бар. Компьютер деректерді принтерге жіберуді аяқтаған кезде басып шығару жұмысын компьютерден тоқтата алмайсыз. Принтерде бас тартыңыз.

### **Компьютерден болдырмау**

**Орындалу барысының жолағы көрсетілгенде**

#### **Cancel (Бас тарту)** түймесін басыңыз.

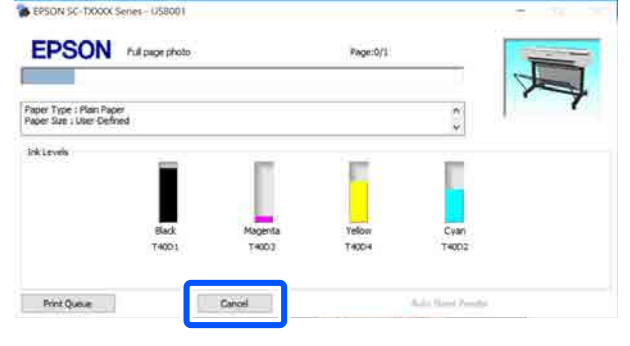

#### **Орындалу барысының жолағы көрсетілмегенде**

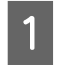

A Тапсырмалар тақтасындағы принтер белгішесін басыңыз.

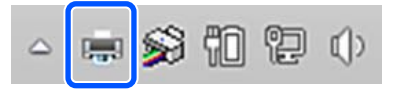

Белгішенің көрсетілу-көрсетілмеуі Windows үшін таңдалған параметрлерге байланысты.

# B Бас тарту қажет басып шығарылатын деректерді таңдап, **Document (Құжат)** мәзірінде **Cancel (Бас тарту)** түймесін басыңыз.

Барлық басып шығарылатын тапсырмалардан бас тарту үшін, **Printer (Принтер)** мәзірінде **Cancel All Documents (Барлық басып шығару тапсырмаларынан бас тарту)** түймесін басыңыз.

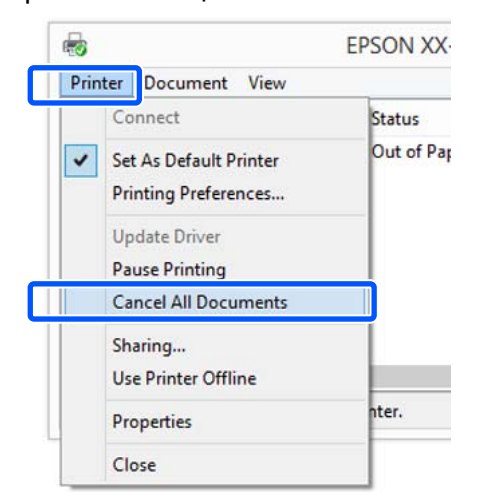

Егер тапсырма принтерге жіберілген болса, басып шығару деректері жоғарыдағы экранда көрсетілмейді.

# **Принтерде бас тарту**

**Cancel** түймесі басып шығару барысында басқару тақтасының экранында көрсетіледі. **Cancel** түймесін түртіңіз. Басып шығару тапсырмасынан тіпті басып шығарудың ортасында да бас тартуға болады. Принтер дайын күйіне оралуы үшін біраз уақыт қажет болуы мүмкін.

Алайда, компьютерде басып шығару кезегіндегі басып шығару тапсырмалары бұл жолмен жойылмайды. Басып шығару кезегіндегі басып шығару тапсырмаларын жою үшін "Компьютерден бас тарту" процедурасын пайдаланыңыз.

# **Принтер драйверін реттеу**

Қажетінше параметрлерді сақтауға немесе дисплей элементтерін өзгертуге болады.

# **Frequently Used Settings (Жиі пайдаланылатын параметрлер)**

Принтер драйверін Басқару тақтасынан бастасаңыз, параметрлерді сол жиі пайдаланылатындарына өзгертіп, содан кейін параметрлерді сақтаңыз, принтер драйверінің диалогтық терезесі сақталған параметрлермен көрсетілетін кез келген қолданбадан көрсетілетін болады.

#### **View devices and printers (Құрылғыларды және принтерлерді көру)** немесе **Devices and Printers (Құрылғылар және принтерлер)** тармағын ашыңыз.

#### **Windows 10/8.1/8/7**

Келесі ретпен басыңыз: **Hardware and Sound (Бағдарламалық жасақтама және Дыбыс)** (немесе **Hardware (Бағдарламалық жасақтама)**) > **View devices and printers (Құрылғыларды және принтерлерді көру)** (немесе **Devices and Printers (Құрылғылар және принтерлер)**).

#### **Windows Vista**

Келесі ретпен басыңыз: **Hardware and Sound (Бағдарламалық жасақтама және Дыбыс)** және содан кейін **Printer (Принтер)**.

#### **Windows XP**

Келесі ретпен басыңыз: **Printers and Other Hardware (Принтерлер және басқа бағдарламалық жасақтама)** және содан кейін **Printers and Faxes (Принтерлер және факстар)**.

#### **Ескертпе:**

Егер Windows XP Control Panel (Басқару тақтасы) **Classic View (Классикалық көрініс)** параметрінде болса, **Start (Бастау)**, **Control Panel (Басқару тақтасы)** түймесін, содан кейін **Printers and Faxes (Принтерлер және факстар)** түймесін басыңыз.

2 Принтер белгішесін тінтуірдің оң жақ түймесімен басып, **Printing preferences (Басып шығару теңшелімдері)** тармағын таңдаңыз.

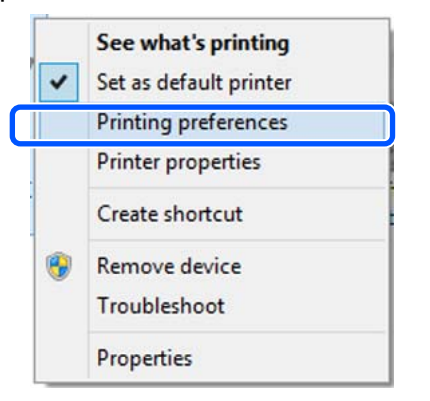

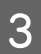

З Принтер драйвері параметрлері экраны көрсетіледі.

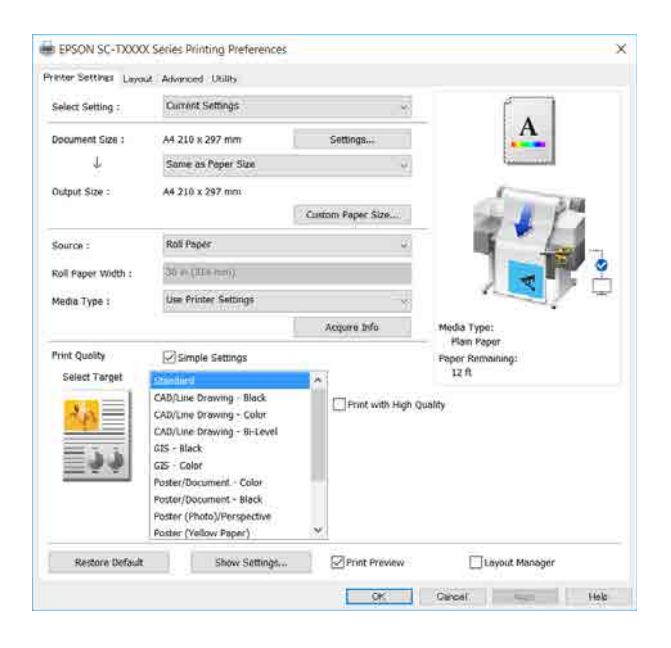

Қажет параметрлерді орнатыңыз. Бұл параметрлер принтер драйверінің әдепкі параметрлеріне айналады.

## **Әр түрлі параметрлерді таңдаулы параметрлер ретінде сақтау**

Принтер драйверінің барлық параметрлерін Select Setting тізімдік терезесінде сақтауға болады. Бұл Select Settings тізімдік терезесінде сақталған параметрлерді оңай жүктеп, дәл сол параметрлерді қолданып қайта басып шығаруға болады.

Printer Settings (Принтер параметрлері), Layout (Үлгі) және Advanced (Жетілдірілген) қойындысындағы әр элементті Select Settings (Параметрлерді таңдау) ретінде сақтау қажет параметрлерге орнатыңыз.

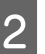

B **Custom Settings (Өзгертпелі параметрлер)** түймесін басыңыз.

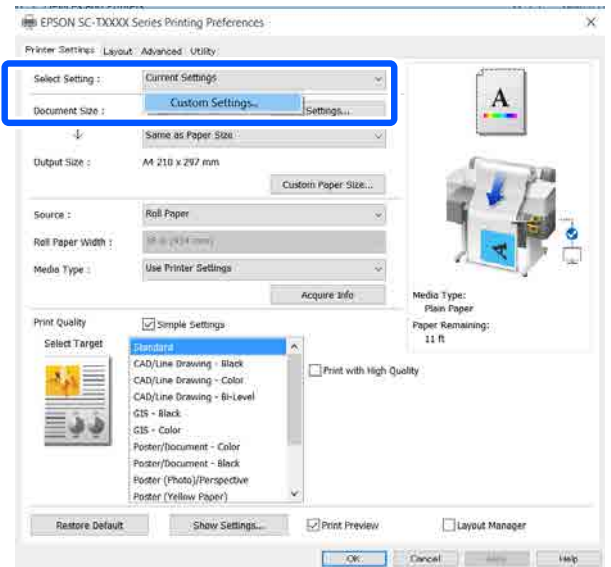

C Қалаған атауды **Name (Аты)** тармағына енгізіп, содан кейін **Save (Сақтау)** түймесін басыңыз.

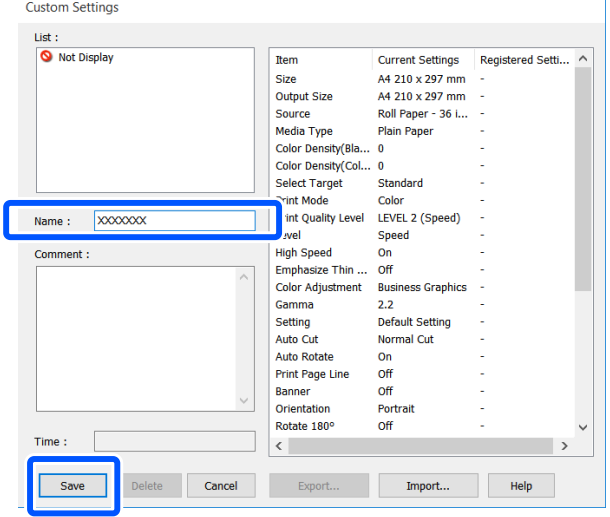

100 мәнге дейін сақтауға болады. Сақталған параметрлерді таңдау әдісін **Select Setting** пәрменін қайта шақыртуға болады.

#### **Ескертпе:**

**Select Setting параметрлерін бірнеше компьютермен ортақ пайдалану** әдісі

Ортақ пайдалану қажет параметрлерді таңдап, **Export...** түймесін басып, содан кейін параметрлерді файлға экспорттаңыз. Басқа компьютердегі принтер драйверінің сол экранын көрсетіп, **Import...** түймесін басып, содан кейін параметрлерді импорттаңыз.

# **Дисплей элементтерінің ретін өзгерту**

#### **Select Setting**, **Media Type (Тасушы түрі)** және **Paper Size (Қағаз өлшемі)**

көрсетілетін элементтерді әдеттегі дұрыс пайдаланатын нұсқаларын көрсету бойынша реттеуге болады.

- ❏ Қажет емес элементтерді жасырыңыз.
- ❏ Ең жиі пайдаланылатын ретпен қайта реттеңіз.
- ❏ Топтармен (қалталар) реттеңіз.
- A **Utility (Қыз-тік бағдар-а)** қойындысын **Menu Arrangement** тармағын басыңыз.

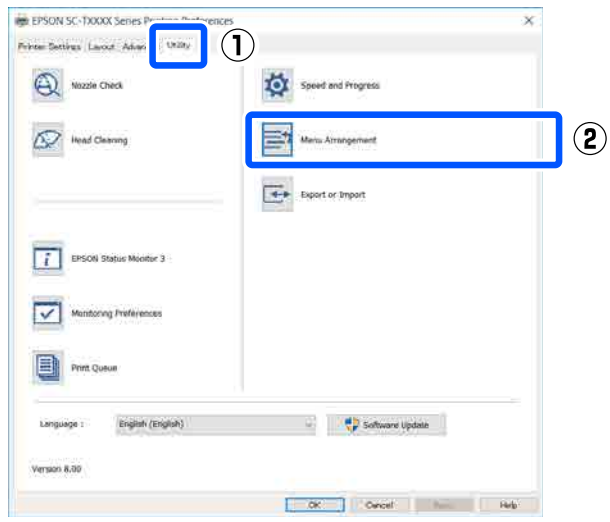

**2 Edit Item** пәрменін таңдаңыз.

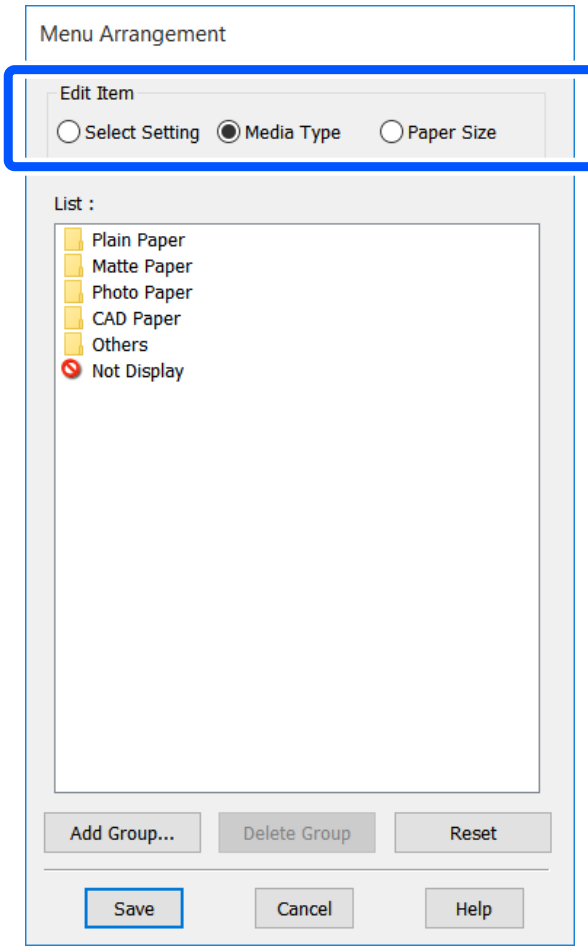

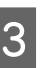

C Көрсету реті мен топтарды **List (Тізім)** тармағында өзгертіңіз.

- ❏ Элементтерді сүйреу және тастау арқылы жылжытуға және реттеуге болады.
- ❏ Жаңа топты (қалтаны) қосу үшін, **Add Group...** түймесін басыңыз.
- ❏ Жаңа топты (қалтаны) жою үшін **Delete Group** пәрменін басыңыз.

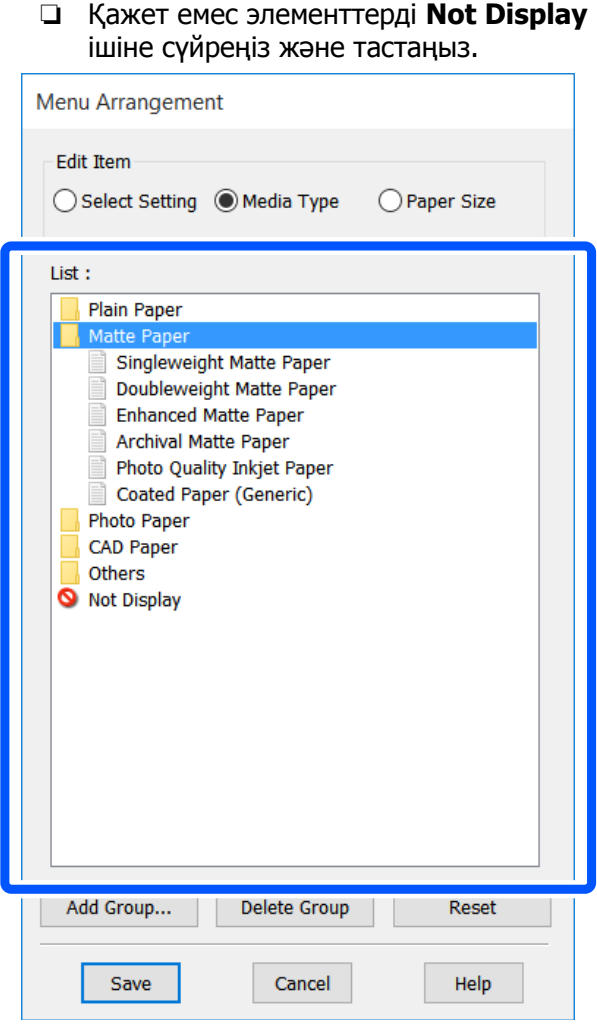

#### **Ескертпе:**

**Delete Group** тапсырмасы орындалғанда, топ (қалта) жойылады, алайда, алайда жойылған топтағы (қалтадағы) параметрлер қалады. Оларды сақталған орында **List (Тізім)** тармағынан жеке-жеке жойыңыз.

D **Save (Сақтау)** пәрменін басыңыз.

# <span id="page-56-0"></span>**Негізгі әрекеттер процедурасы (Mac)**

# **Басып шығару процедурасы**

Бұл бөлім компьютерден принтер драйверінің көмегімен басып шығаратын негізгі процедура туралы сипаттайды.

# **Негізгі басып шығару процедурасы**

- 
- A Принтерді қосыңыз және қағазды жүктеңіз.

Д "Қағаз [орамын](#page-29-0) жүктеу" бетте 30

Д "Қағазды авто беру [құрылғысына](#page-35-0) [жүктеу](#page-35-0)" бетте 36

CT ["Cut Sheet\(1 sheet\)](#page-39-0) жүктеу" бетте 40

**2 Деректерді қолданбада жасаған кезде,**<br>**Brint (Бәсшаши қәру)** әуймесін **Біlе Print (Басып шығару)** түймесін **File (Файл)** мәзірінде басыңыз.

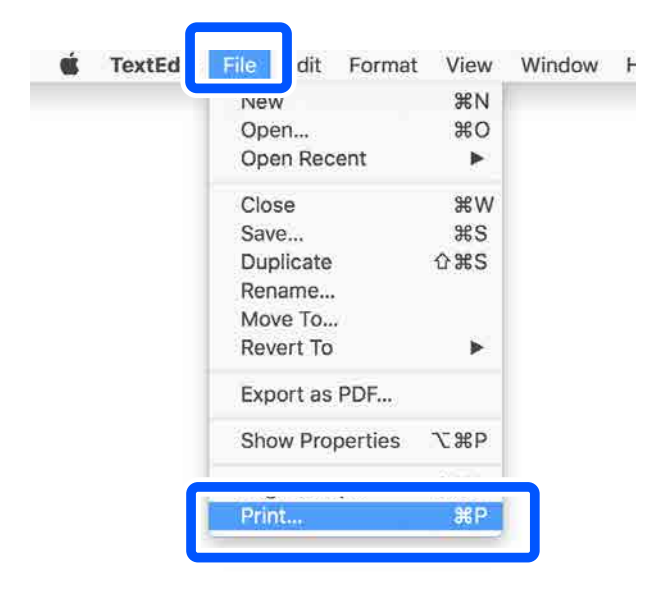

C Экранның төменгі жағындағы **Show Details (Мәліметтерді көрсету)** (немесе ) түймесін басыңыз.

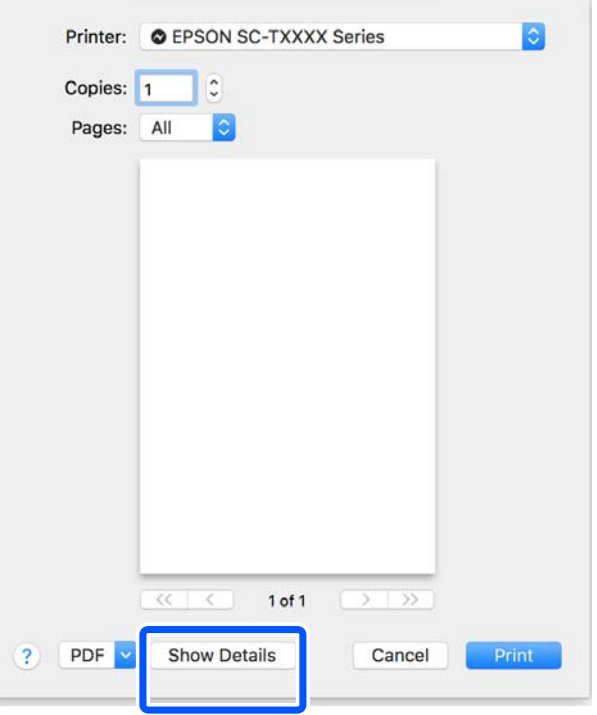

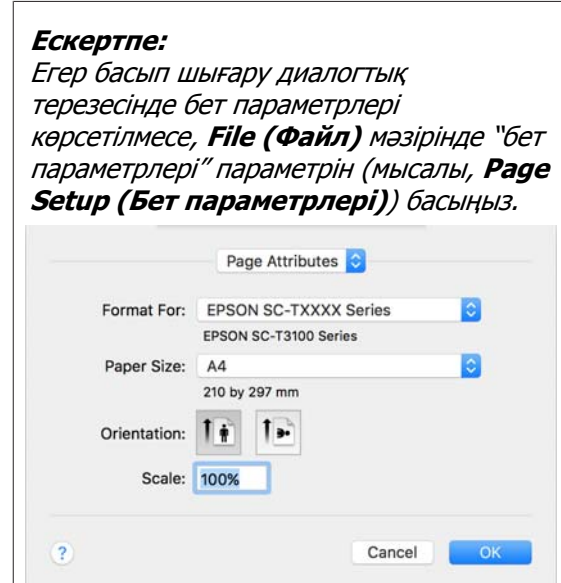

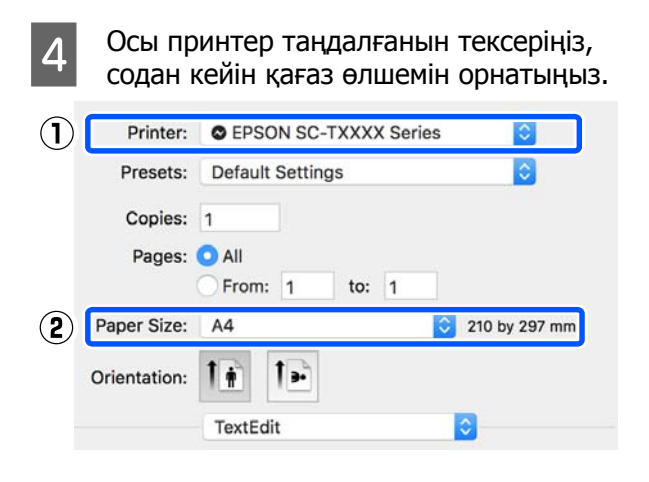

Әр қағаз өлшеміне арналған үш опция бар. Мысалы, егер A2 өлшемін басатын болсаңыз, келесі үш опция пайда болады.

- $\Box$  A<sub>2</sub>
- ❏ A2 (Retain Scale)
- ❏ A2 (Roll Paper Banner)

Әдетте, опцияны жақшасыз таңдау қажет (жоғарыдағы мысалда A2). Басқа екі опцияны келесі жағдайларда таңдаңыз.

#### **Retain Scale**

Келесі процедурада PDF құжаты немесе сурет бойынша деректер, шығыс өлшемі **Same as Paper Size** (қағаз өлшемімен бірдей) болса да, азғана кішірейтілген өлшемде басып шығарылуы мүмкін. Бұл принтер үшін қажетті жиектерді (әр жақта 3 мм) қамтамасыз ету мақсатында жасалады. Мұны өлшемді азайтпай толық өлшемде басып шығару үшін таңдаңыз.

#### **Roll Paper Banner**

Баннерді басып шығару құралын пайдалана отырып қағаз орамында өлшемді басып шығару үшін таңдаңыз.

E Тізімнен **Printer Settings (Принтер параметрлері)** тармағын таңдап, **Output Size** параметрін орнатыңыз.

> Егер **Printer Settings (Принтер параметрлері)** тізімде көрсетілмесе, осы принтердің арнайы принтер драйвері қосылмайды. Келесіні қарап, содан кейін принтер драйверін қосыңыз.

#### U "Осы [принтерге](#page-59-0) арналған принтер [драйверін](#page-59-0) таңдау әдісі" бетте 60

Өлшемін үлкейту немесе азайту үшін, төмендегі ашылмалы мәзірден Paper Size (Қағаз өлшемі) параметрін таңдаңыз.

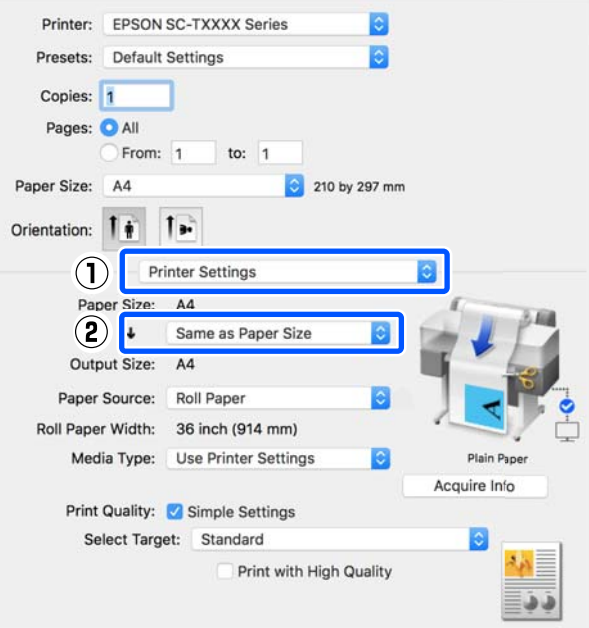

Үлкейту параметрлері туралы қосымша мәліметтерді алу үшін келесі тармақты қараңыз.

 $\mathscr{D}$  **"[Үлкейтулер](#page-65-0) және көлденең және тік** [баннерлер](#page-65-0)" бетте 66

**6 Source (Көз) параметрін таңдап, қағаз** орамының енін және тасушы түрін тексеріңіз.

> Roll Paper, Sheet немесе Auto Sheet Feeder (Қағазды авто беру құрылғысы) тармағынан таңдаңыз. Егер қағаз жүктелмеген принтерде қағаз түрін таңдасаңыз, А пайда болады.

Roll Paper Width және Media Type (Тасушы түрі) үшін, принтердің басқару тақтасында конфигурацияланған параметрлер автоматты түрде қолданылады.

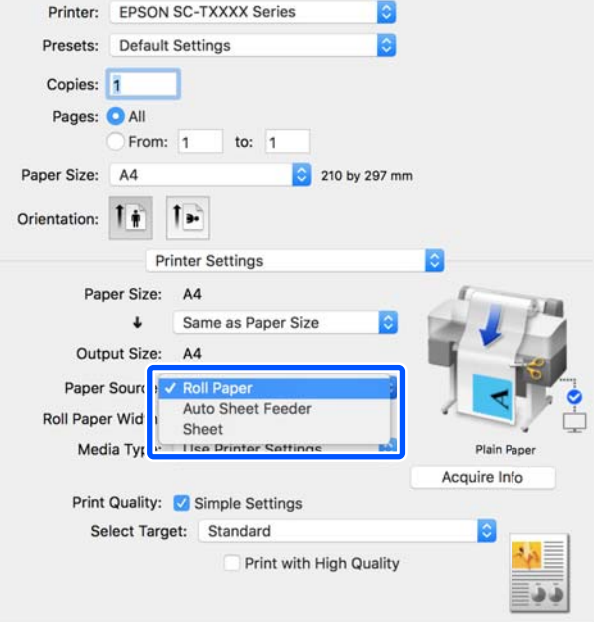

#### **Ескертпе:**

Қағазды принтер драйверінің экранын ашқаннан кейін жүктесеңіз немесе өзгертсеңіз, параметрлерді жаңарту үшін **Acquire Info** түймесін басыңыз.

**Gelect Target параметрін Print Quality** тармағында таңдаңыз.

> Құжаттың түріне және оны пайдалану жолына сай параметрді таңдаңыз.

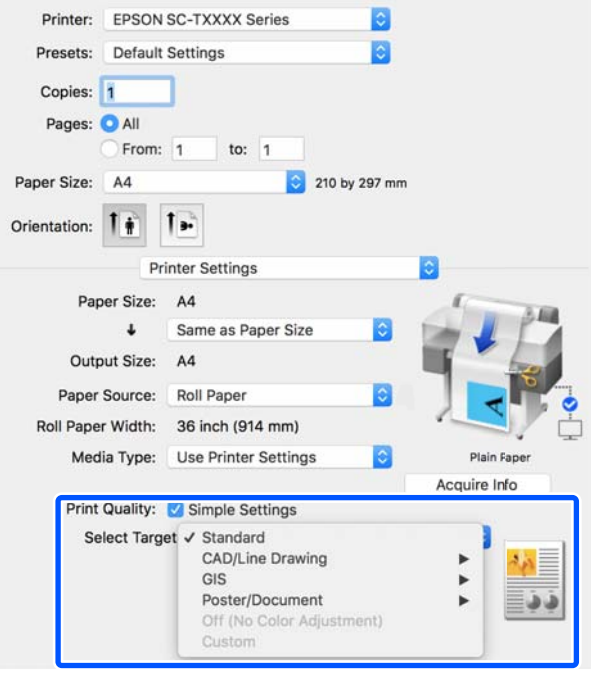

Параметрлеріңізге сәйкес келу үшін егжей-тегжейлі түсті түзету әдісін немесе түс теңесімін орнату үшін, **Simple Settings** ұяшығындағы белгіні алып тастаңыз. Толық ақпаратты төменнен қараңыз.

U "Түсті түзету және басып [шығару](#page-75-0)" [бетте](#page-75-0) 76

**B** Print Preview ұяшығына белгі қойып, содан кейін **Print (Басып шығару)** түймесін басыңыз.

> Егер алдын ала көру қажет болмаса, ұяшықтан белгіні алып тастап, содан кейін **Print (Басып шығару)** түймесін басыңыз.

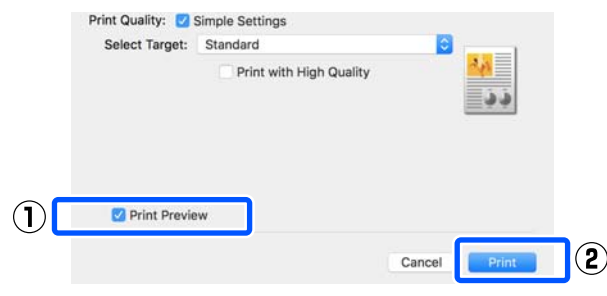

#### <span id="page-59-0"></span>**Ескертпе:**

❏ Басып шығаруды алдын ала көру терезесінде, нақты басып шығарылатын кескінді көру барысында басып шығару параметрлерін тексеруге және өзгертуге болады. Қағаз орамында немесе үлкен өлшемді қағазда басып шығарған кезде, алдын ала көру терезесімен тексеру ұсынылады.

I Басып шығаруды алдын ала көру экранында басып шығару параметрлерін тексеріп, басып шығаруды бастау үшін **Print (Бас. шығ-у)** түймесін басыңыз.

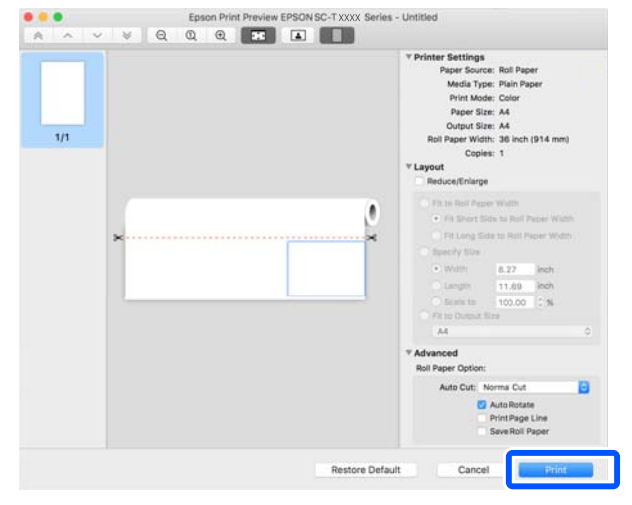

Алдын ала көру экранының үстіңгі жағындағы белгішелер мен мәзірлер кескінді көрсету параметрлерін өзгертуге мүмкіндік береді. Оң жақтағы мәзірлерді пайдаланып басып шығару параметрлерін өзгертуге болады. Толық мәліметтер алу үшін анықтама бөлімін қараңыз.

#### **Ескертпе:**

Элементтерді орнату бойынша қосымша мәліметтер алу принтер драйвері анықтамасын қараңыз. Help (Анықтама) пәрменін көрсету үшін принтер драйверінің параметрлер диалогтық терезесіндегі түймесін басыңыз.

# **Осы принтерге арналған принтер драйверін таңдау әдісі**

Алдыңғы "Негізгі басып шығару процедурасы" бөлімінде сипатталған мәзірлер көрсетілсе, **Printer (Принтер)** тармағындағы принтерге арналған арнайы принтер драйверін таңдаңыз. Осы принтерге арналған арнайы принтер драйвері келесі бойынша көрсетіледі.

- ❏ EPSON SC-TXXXX USB қосылыстары үшін
- ❏ EPSON TXXXX Немесе EPSON TXXXX-YYYYYY желі қосылыстары үшін
- \*: "XXXX" өнім моделінің саны. "YYYYYY" MAC мекенжайының соңғы алты саны.

Егер осы принтерге арналған арнайы принтер драйвері тізімде көрсетілмесе, оны келесі процедурамен қосыңыз.

```
A Apple мәзірінен System Preferences
(Жүйе параметрлері) — Printers &
Scanners (Принтерлер және
сканерлер) (немесе Print & Scan
(Принтер және сканерлеу)/Print &
Fax (Принтер және факс))
параметрін таңдаңыз.
```
- B [+] тармағын басып, **Add Printer or Scanner (Принтер немесе сканер қосу)** пәрменін таңдаңыз.
- C Құрылғылар тізімі пайда болған кезде, осы принтерге арналған арнайы принтерді таңдап, **Add (Қосу)** түймесін басыңыз.

# **Басып шығарудан бас тарту**

Жағдайға байланысты басып шығару әрекеттерін тоқтатудың бірнеше жолы бар. Компьютер деректерді принтерге жіберуді аяқтаған кезде басып шығару жұмысын компьютерден тоқтата алмайсыз. Принтерде бас тартыңыз.

### **Компьютерден болдырмау**

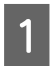

A Dock (Платформа) осы принтердің белгішесін басыңыз.

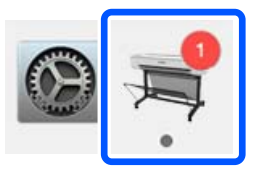

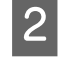

2 Болдырмау керек жұмысты таңдаңыз да, **Delete (Жою)** пәрменін таңдаңыз.

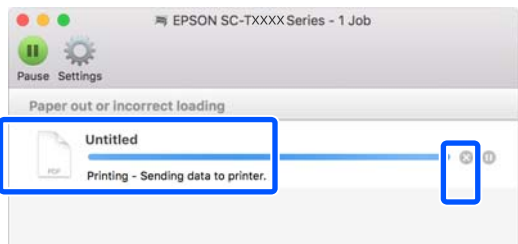

Егер тапсырма принтерге жіберілген болса, басып шығару деректері жоғарыдағы экранда көрсетілмейді.

# **Принтерде бас тарту**

**Cancel** түймесі басып шығару барысында басқару тақтасының экранында көрсетіледі. **Cancel** түймесін түртіңіз. Басып шығару тапсырмасынан тіпті басып шығарудың ортасында да бас тартуға болады. Принтер дайын күйіне оралуы үшін біраз уақыт қажет болуы мүмкін.

Алайда, компьютерде басып шығару кезегіндегі басып шығару тапсырмалары бұл жолмен жойылмайды. Басып шығару кезегіндегі басып шығару тапсырмаларын жою үшін "Компьютерден бас тарту" процедурасын пайдаланыңыз.

# **Принтер драйверін реттеу**

Атауды жиі пайдаланылатын параметр ақпаратына (негізгі параметрлердің қағаз өлшемі мен әр элементі) тағайындап, содан кейін ақпаратты **Presets (Алдын ала орнатулар)** тармағына сақтаңыз. Бұл параметрлерді оңай жүктеп алуға және нақты сол параметрлерді пайдаланып қайта-қайта басып шығаруға мүмкіндік береді.

# **Жиі пайдаланылатын параметрлерді алдын ала орнату ретінде сақтау**

A Paper Size (Қағаз өлшемі) және Printer Settings (Принтер параметрлері) қойындыларындағы әр элементті Presets (Алдын ала орнатулар) ретінде сақтау қажет параметрлерге орнатыңыз.

#### **Save Current Settings as Preset (Ағымдағы параметрлерді алдын ала орнатулар ретінде сақтау)** тармағын **Presets (Алдын ала орнатулар)** бөлімінде басыңыз.

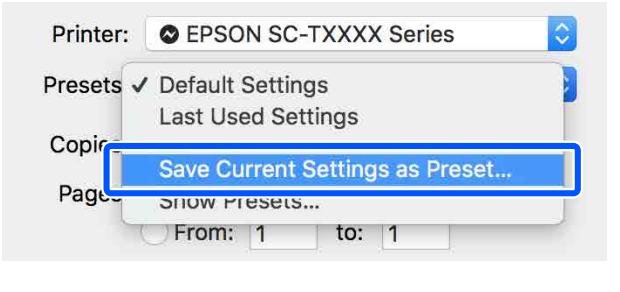

C Атын енгізіңіз де, **OK** түймесін басыңыз.

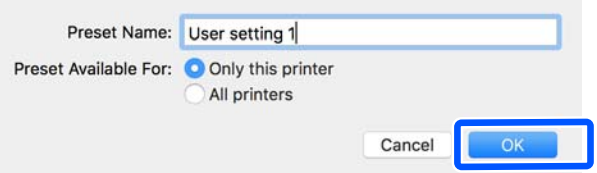

#### **Ескертпе:**

**All printers (Барлық принтерлер)** параметрі **Preset Available For (Келесі үшін алдын ала орнату)** тармағынан таңдалған кезде, компьютерде орнатылған барлық принтер драйверлерінен сақталған **Presets (Алдын ала орнатулар)** пәрменін таңдауға болады.

Параметрлер **Presets (Алдын ала орнатулар)** пәрменінде сақталады. Содан кейін **Presets (Алдын ала орнатулар)** пәрменінен сақталған параметрлерді таңдауға болады.

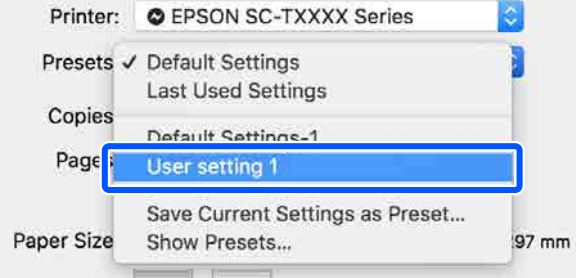

# **Presets (алдын ала орнатулар) пәрменінен жою**

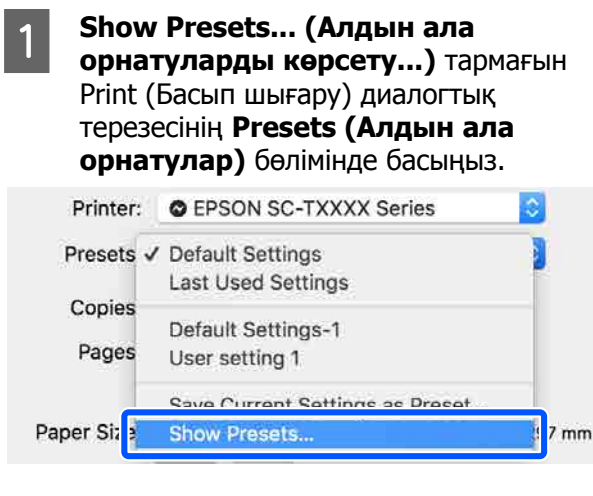

B Жою қажет параметрді таңдап, **Delete (Жою)**, содан кейін **OK** түймесін басыңыз.

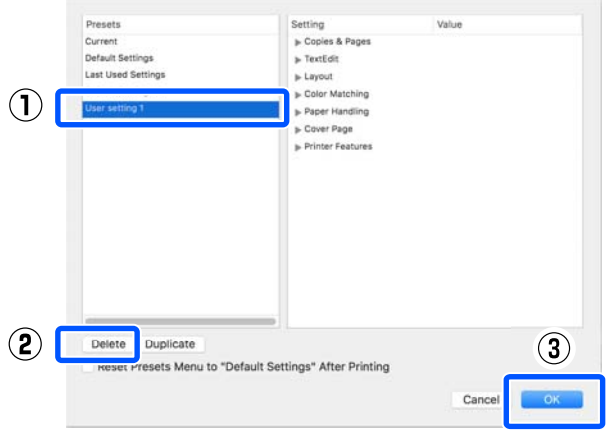

# **CAD сызбаларын басып шығару**

CAD сызбаларын басып шығарудың келесі екі әдісі бар.

#### **Принтер драйверімен басып шығару**

Бұл ғимараттар көрінісінің жоғары сапалы пайда болуы сияқты CAD сызбаларын басып шығаруға арналған ең ыңғайлы әдісі. Бұл бөлім AutoCAD 2018 қолданбасынан принтер драйверінің көмегімен басып шығаратын процедура туралы сипаттайды.

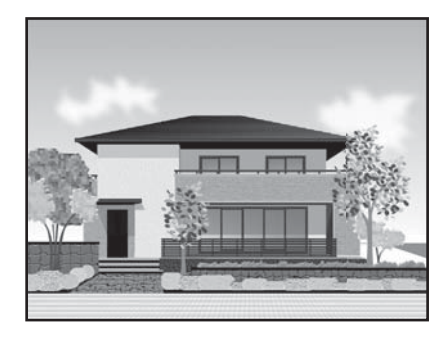

### **N** Маңызды:

Егер сызбадағы сызықтар немесе бөліктер дұрыс басып шығарылмаса, HP-GL/2 немесе HP RTL режимінің көмегімен басып шығарыңыз.

#### **HP-GL/2 немесе HP RTL режимінің көмегімен басып шығару**

Бұл әдіс карталар және нұсқалық баспалар сияқты CAD және GIS сызбаларын басып шығару үшін тиімді.

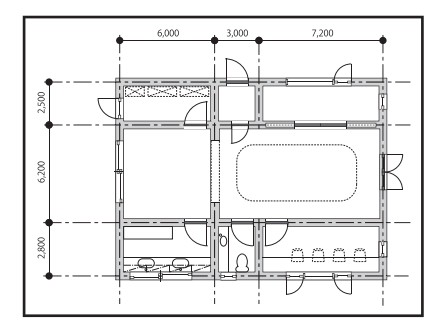

HP-GL/2 (HP Designjet 750C нұсқасымен үйлесімді) және HP RTL қолдау көрсететін қолданбадан басып шығаруға болады. Толық ақпаратты төменнен қараңыз.

 $\mathscr{D}$  "[Компьютерден](#page-102-0) HP-GL/2 немесе HP RTL [режимінің](#page-102-0) көмегімен басып шығару" [бетте](#page-102-0) 103

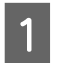

Басып шығарылатын деректерді ашып, содан кейін **Plot (Кесте)** тармағын басыңыз.

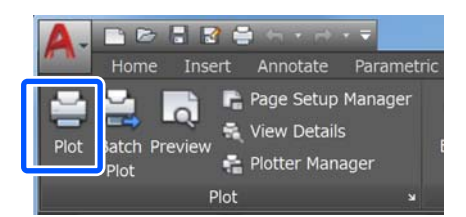

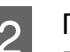

B Принтерді **Printer/plotter (Принтер/ плоттер)** тармағынан таңдап, содан кейін **Properties (Сипаттар)** түймесін басыңыз.

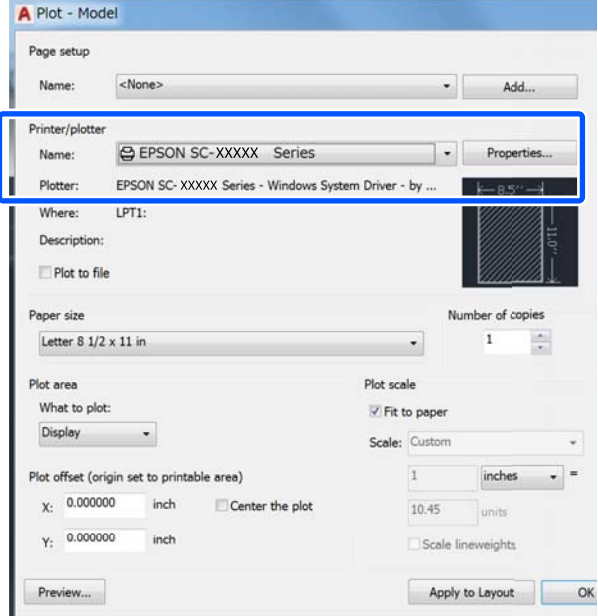

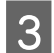

C **Custom Properties (Өзгертпелі параметрлер)** түймесін басыңыз.

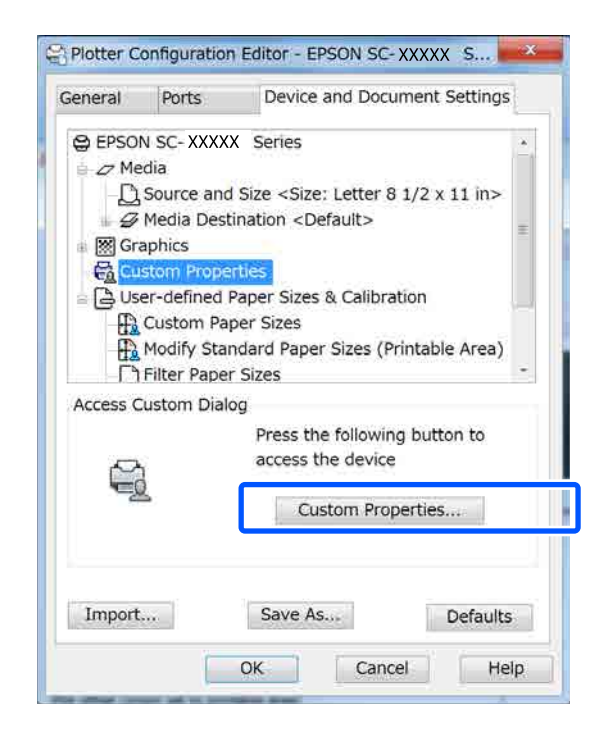

Осы принтерге арналған принтер драйверінің диалогтық терезесі пайда болады.

D Принтер драйверіндегі Output Size және Source (Көз) параметрін орнатыңыз.

> U "Негізгі әрекеттер [процедурасы](#page-48-0) [\(Windows\)"](#page-48-0) бетте 49

> U "Негізгі әрекеттер [процедурасы](#page-56-0) [\(Mac\)"](#page-56-0) бетте 57

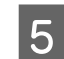

E **CAD / Line Drawing - Black**, **CAD/Line Drawing - Color** немесе **CAD / Line Drawing - Bi-Level** пәрменін **Select Target** тізімінен таңдаңыз.

**Windows**

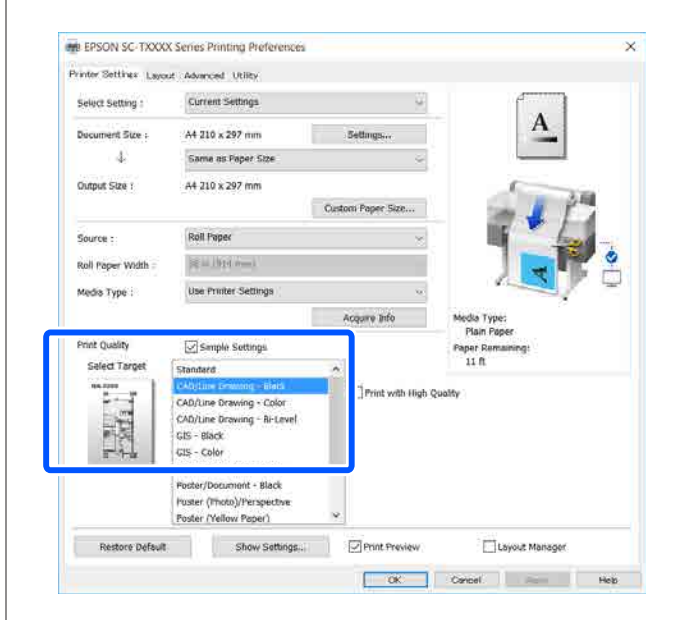

#### **Mac**

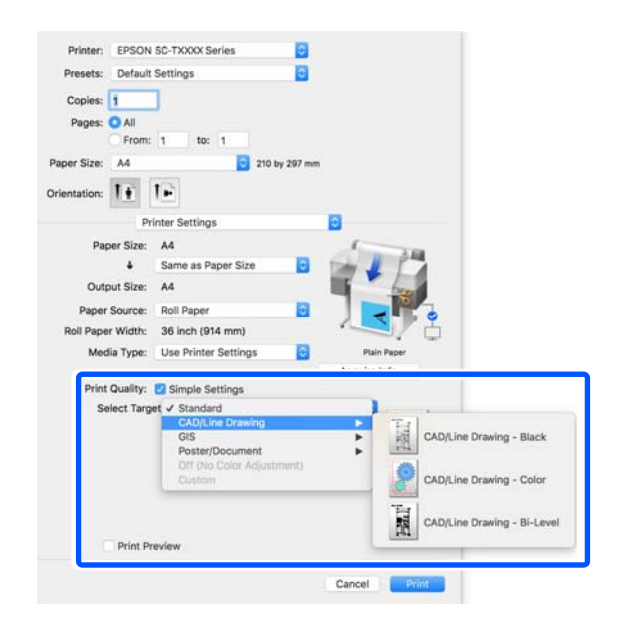

F Өзге параметрлерді тексеріңіз және басып шығаруды бастаңыз.

#### **Ескертпе:**

Егер шығыс өлшемі кітаптық және биіктігі қағаз орамының енінен кішірек болса, қағазды сақтау мақсатында басып шығарылатын кескін 90˚ градусқа айналдырылып басып шығарылады. Бұл функция егер **Auto Rotate** қойындысындағы **Roll Paper Option** тармағындағы **Advanced (Жетілдірілген)** ұяшығына белгі қойылса іске қосылады.

# <span id="page-65-0"></span>**Үлкейтулер және көлденең және тік баннерлер**

Принтер драйвері әр түрлі қағаз өлшемдері үшін құжаттарды үлкейте немесе кішірейте алады. Үш орнату әдісі бар.

Стандартты емес өлшемдермен басып шығару алдында, соның ішінде, тік немесе көлденең баннерлерде және жақтары бірдей құжаттарда, принтер драйверінде қажет қағаз өлшемін енгізіңіз.

U "Стандартты емес [өлшемдермен](#page-71-0) басып [шығару](#page-71-0)" бетте 72

❏ Fit to Roll Paper Width Кескін өлшемін қағаз орамының еніне қиысатындай автоматты түрде үлкейтеді немесе кішірейтеді.

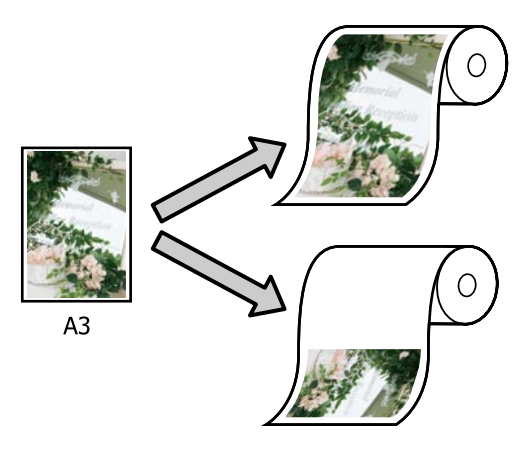

❏ Fit to Output Size

Кескін өлшемін қағаз өлшеміне қиыстыру үшін автоматты түрде үлкейтеді немесе кішірейтеді.

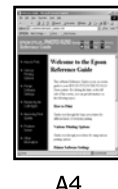

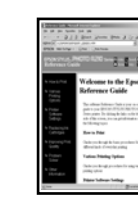

 $\Delta$ 3

❏ Specify Size Үлкейту немесе кішірейту қатынасын көрсетуге болады. Бұл әдісті стандартты емес қағаз өлшемі үшін пайдаланыңыз.

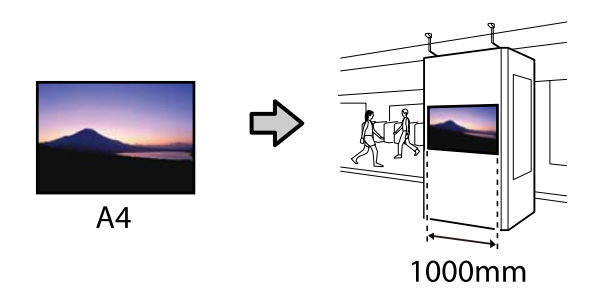

#### **Ескертпе:**

- ❏ Арнайы көлденең немесе тік баннерлер үшін жасалған қолданбалардан басып .<br>шығару кезінде принтердің драйвер параметрлерін қолданба құжаттамасында сипатталғандай реттеңіз.
- ❏ Баннерлер үшін жасалған Windows қолданбасын пайдаланған кезде, **Print Banner** пәрменін егер қажет болса Layout (Үлгі) қойындысында таңдаңыз.

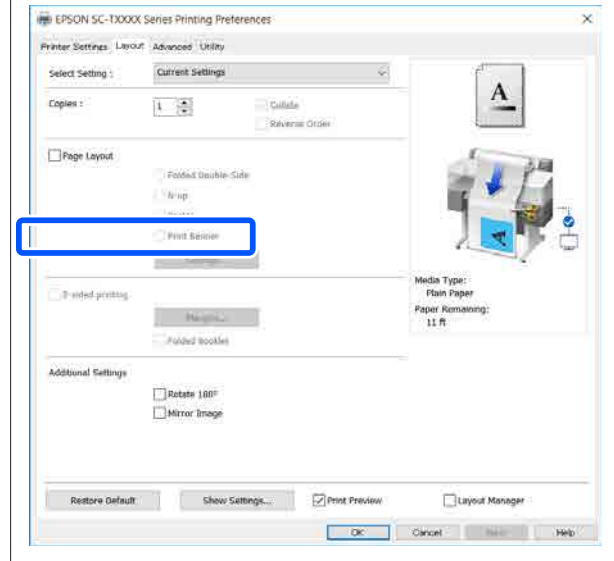

# **Құжаттарды қағаз орамының еніне қиыстыру**

A Принтер драйверінің Printer Settings (Принтер параметрлері) қойындысындағы құжат өлшемінің (немесе қағаз өлшемінің) параметрін тексеріңіз.

#### **Windows**

Принтер драйверінің Printer Settings (Принтер параметрлері) қойындысын қолданбадан көрсетіп, құжат өлшемі қолданба параметрі сияқты бірдей болатынын тексеріңіз.

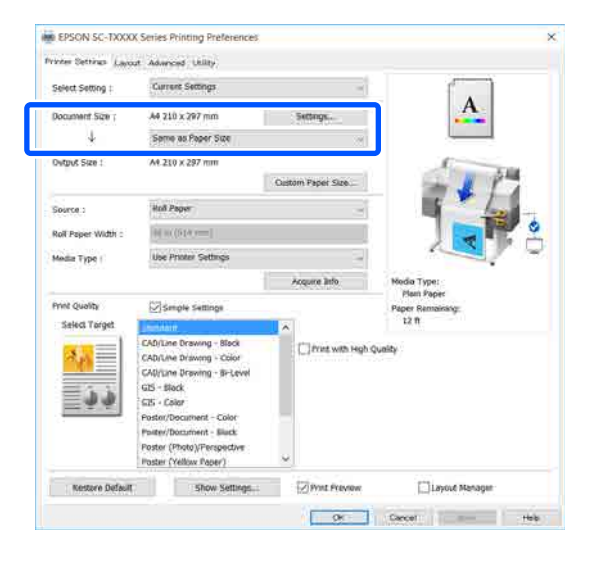

#### Егер ол өзгеше болса, **Settings... (Параметрлер...)** тармағын басып, Change Paper Size диалогтық терезесіндегі өлшемді түзету параметрін көрсетіңіз.

#### U "Негізгі әрекеттер [процедурасы](#page-48-0) [\(Windows\)"](#page-48-0) бетте 49

#### **Mac**

Қолданбаның бетті орнату экранын ашып, осы принтер **Printer (Принтер)** тармағында таңдалғанын және қағаз өлшемін тексеріңіз.

(Retain Scale) немесе (Roll Paper Banner) параметрі жоқ қағаз өлшемін таңдаңыз.

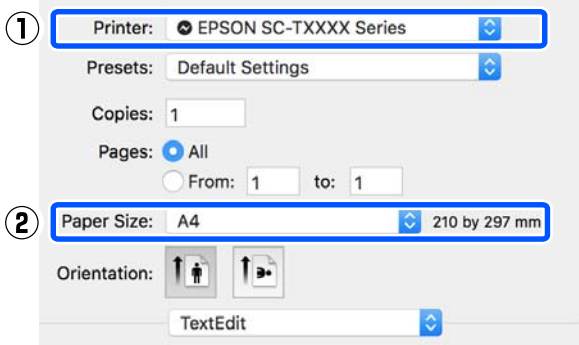

Егер өлшемі өзгеше болса, ашылмалы мәзірден өлшемді түзету пәрменін таңдаңыз.

Д "Негізгі әрекеттер [процедурасы](#page-56-0) [\(Mac\)"](#page-56-0) бетте 57

#### **Ескертпе:**

Егер қолданбада бетті орнату мәзірі элементі жоқ болса, Print (Басып шығару) диалогтық терезесін **Print (Басып шығару)** мәзірі элементінен ашқанда қағаз өлшемін орнатуға болады.

**B Fit to Roll Paper Width тармағын** 

принтер драйверінің Printer Settings (Принтер параметрлері) қойындысында басыңыз және **Fit Short Side to Roll Paper Width** немесе **Fit Long Side to Roll Paper Width** бірін таңдаңыз.

#### **Windows**

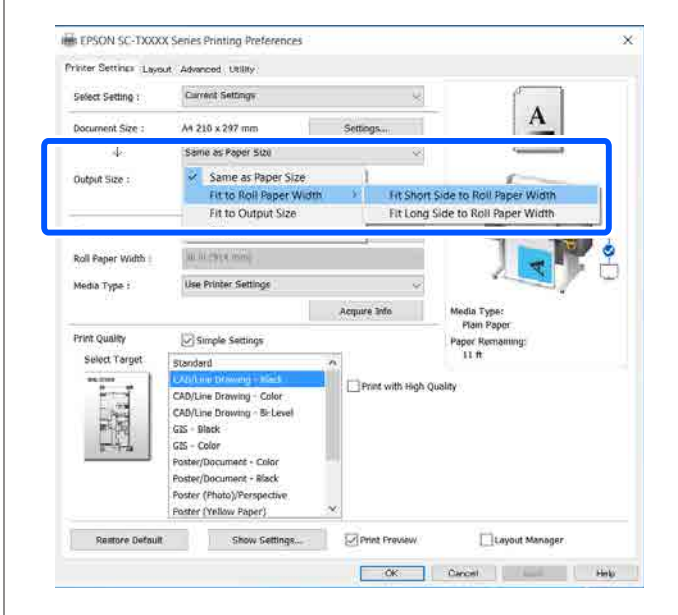

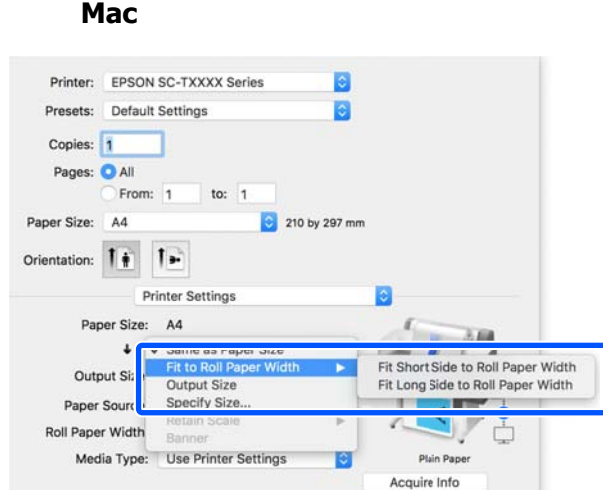

#### **Fit Short Side to Roll Paper Width**

Жүктелген қағаз орамына арналған максималды өлшемге дейін үлкейтілген басып шығарылатын кескінмен басып шығару қажет болғанда осыны таңдаңыз.

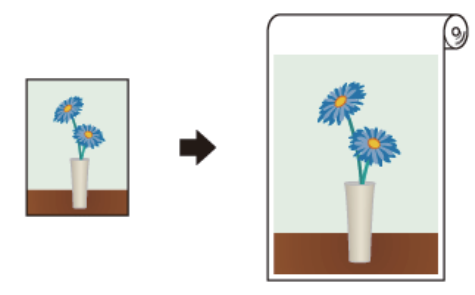

#### **Fit Long Side to Roll Paper Width**

Сол қағазды барынша үнемдеу үшін үлкейтілген басып шығарылатын кескінімен басып шығару қажет болғанда осыны таңдаңыз.

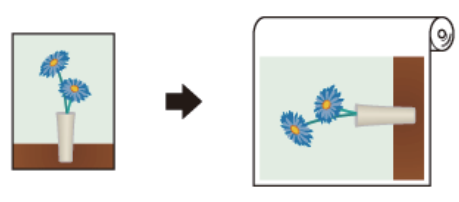

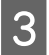

C Өзге параметрлерді тексеріңіз және басып шығаруды бастаңыз.

# **Құжаттарды шығыс өлшемге қиыстыру**

A Принтер драйверінің Printer Settings (Принтер параметрлері) қойындысындағы құжат өлшемінің (немесе қағаз өлшемінің) параметрін тексеріңіз.

#### **Windows**

Принтер драйверінің Printer Settings (Принтер параметрлері) қойындысын қолданбадан көрсетіп, құжат өлшемі қолданба параметрі сияқты бірдей болатынын тексеріңіз.

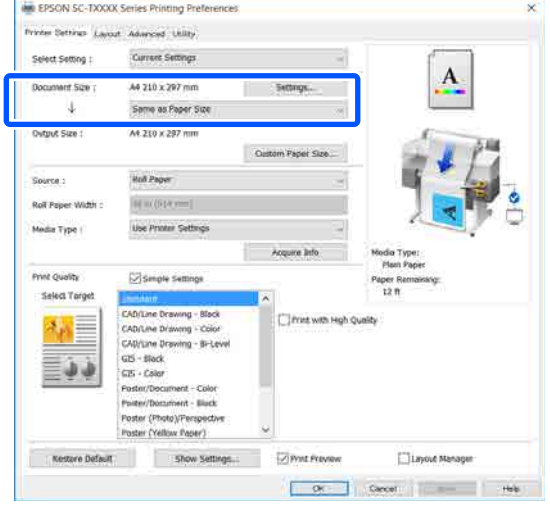

Егер ол өзгеше болса, **Settings... (Параметрлер...)** тармағын басып, Change Paper Size диалогтық терезесіндегі өлшемді түзету параметрін көрсетіңіз.

#### Д "Негізгі әрекеттер [процедурасы](#page-48-0) [\(Windows\)"](#page-48-0) бетте 49

#### **Mac**

Қолданбаның бетті орнату экранын ашып, осы принтер **Printer (Принтер)** тармағында таңдалғанын және қағаз өлшемін тексеріңіз.

**Mac**

(Retain Scale) немесе (Roll Paper Banner) параметрі жоқ қағаз өлшемін таңдаңыз.

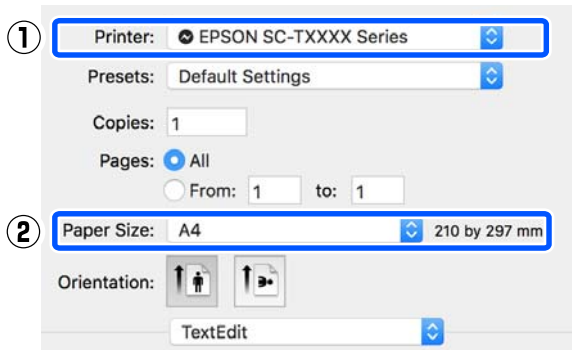

Егер өлшемі өзгеше болса, ашылмалы мәзірден өлшемді түзету пәрменін таңдаңыз.

U "Негізгі әрекеттер [процедурасы](#page-56-0) [\(Mac\)"](#page-56-0) бетте 57

**B Принтер драйверінің Fit to Output Size** қойындысындағы Printer Settings (Принтер параметрлері) параметріне белгі қойыңыз.

#### **Windows**

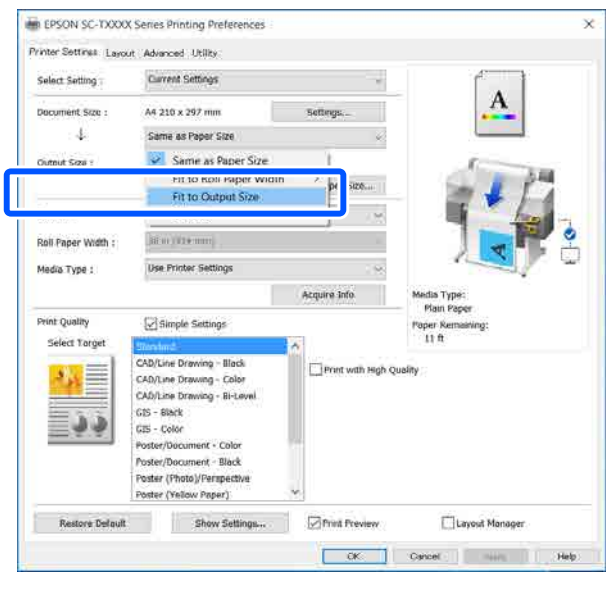

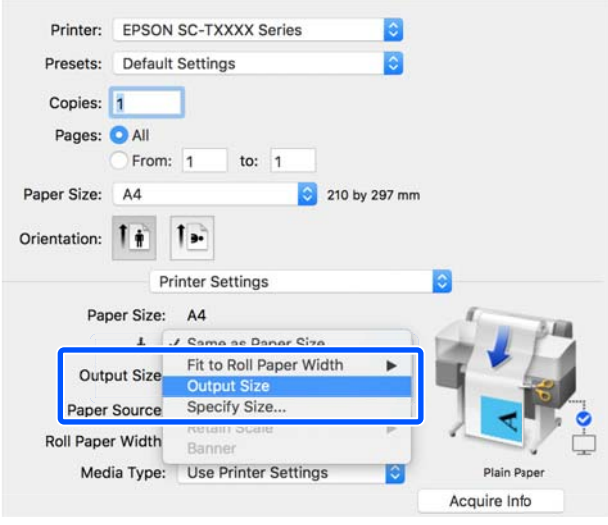

C Қалаған өлшемді **Output Size** ашылмалы мәзірден таңдаңыз.

#### **Windows**

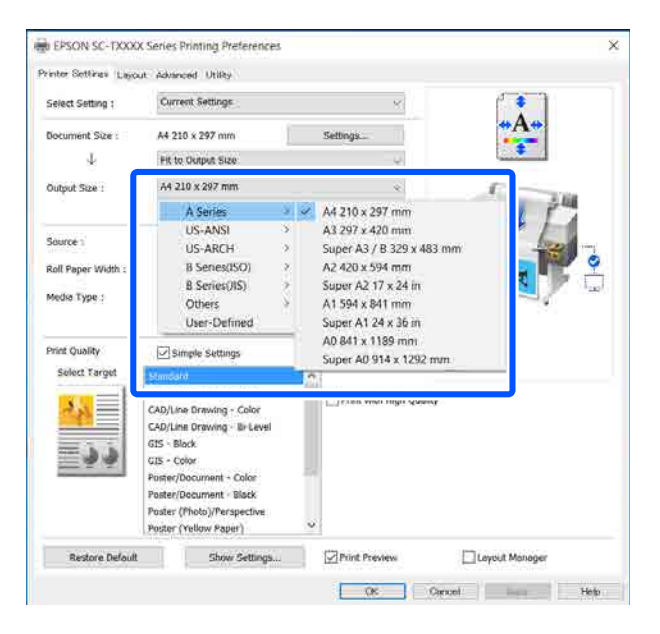

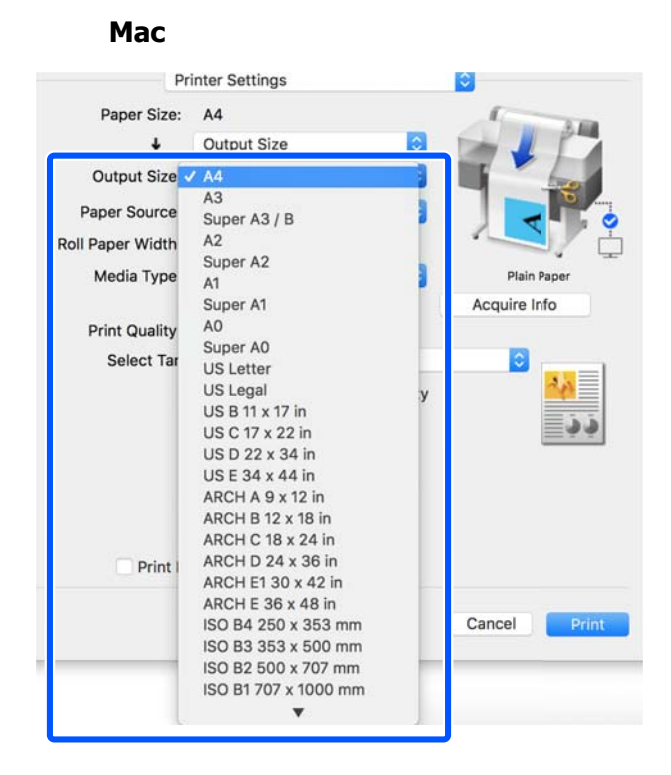

D Өзге параметрлерді тексеріңіз және басып шығаруды бастаңыз.

# **Қағаз өлшемін таңдау**

#### **Windows**

Принтер драйверінің Printer Settings (Принтер параметрлері) қойындысын қолданбадан көрсетіп, құжат өлшемі қолданба параметрі сияқты бірдей болатынын тексеріңіз.

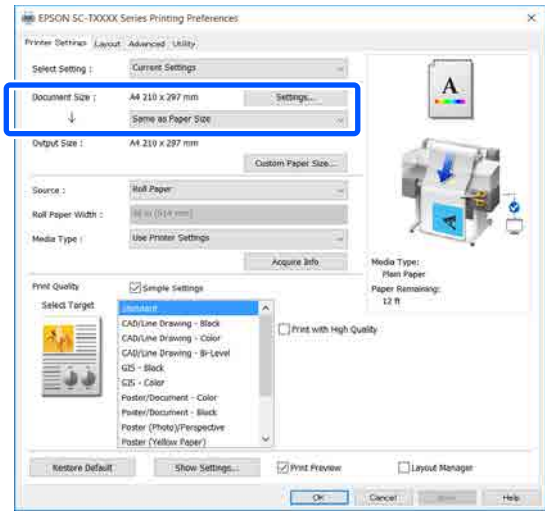

Егер ол өзгеше болса, **Settings... (Параметрлер...)** тармағын басып, Change Paper Size диалогтық терезесіндегі өлшемді түзету параметрін көрсетіңіз.

Д "Негізгі әрекеттер [процедурасы](#page-48-0) [\(Windows\)"](#page-48-0) бетте 49

#### **Mac**

Қолданбаның бетті орнату экранын ашып, осы принтер **Printer (Принтер)** тармағында таңдалғанын және қағаз өлшемін тексеріңіз.

**A Принтер драйверінің Printer Settings** (Принтер параметрлері) қойындысындағы құжат өлшемінің (немесе қағаз өлшемінің) параметрін тексеріңіз.

(Retain Scale) немесе (Roll Paper Banner) параметрі жоқ қағаз өлшемін таңдаңыз.

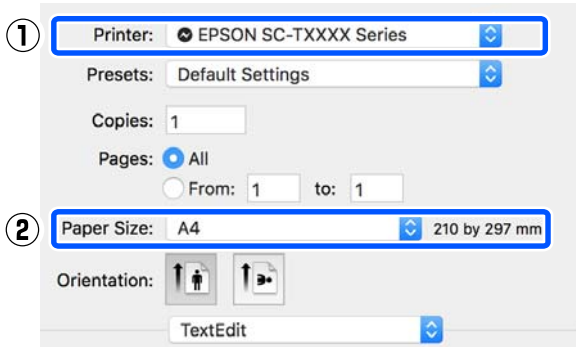

Егер өлшемі өзгеше болса, ашылмалы мәзірден өлшемді түзету пәрменін таңдаңыз.

U "Негізгі әрекеттер [процедурасы](#page-56-0) [\(Mac\)"](#page-56-0) бетте 57

#### **Ескертпе:**

Егер қолданбада бетті орнату мәзірі элементі жоқ болса, Print (Басып шығару) диалогтық терезесін **Print (Басып шығару)** мәзірі элементінен ашқанда қағаз өлшемін орнатуға болады.

**2 Output Size кіріс экранын принтер**<br>Дерайверінің Printer Settings (Принтер параметрлері) қойындысынан көрсетіңіз.

#### **Windows**

**Others... (Басқалары…)**, содан кейін **Specify Size** диалогтық терезесінде көрсетілетін Output Size тармағын таңдаңыз.

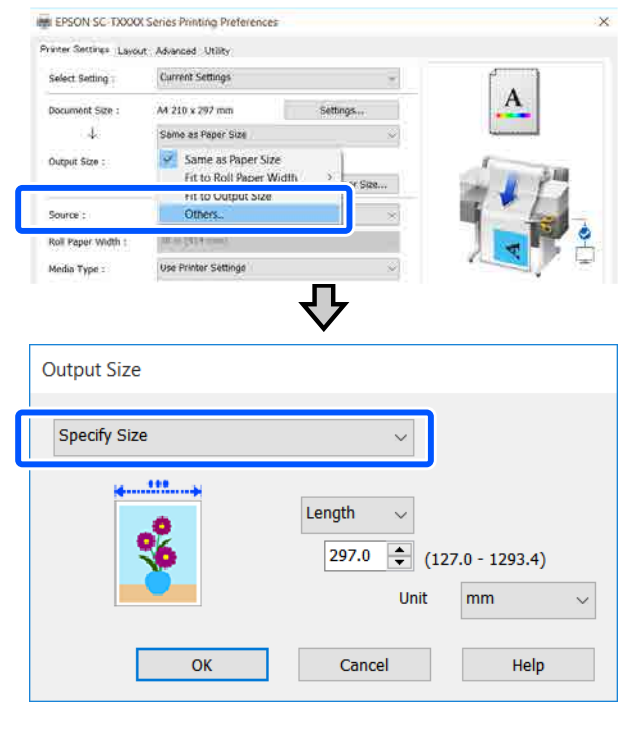

#### **Mac**

**Specify Size** параметрін таңдаңыз.

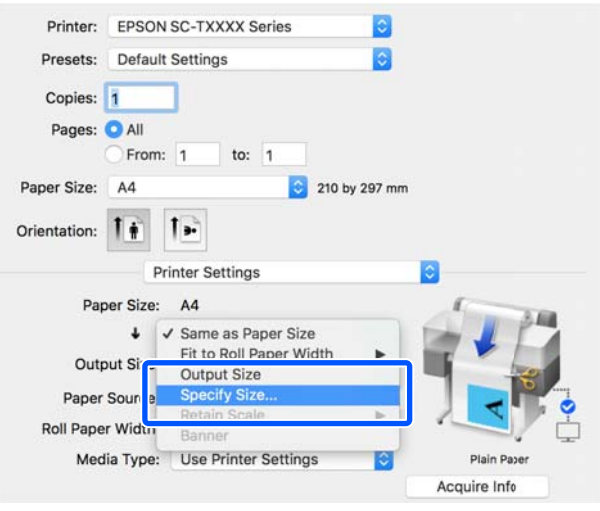

<span id="page-71-0"></span>C Өлшем техникалық сипаттамасының әдісін Width, Length және Scale to тармағынан таңдап, содан кейін параметр мәнін енгізіңіз.

> Басып шығарылатын кескін үлкейтіледі немесе кішірейтіледі, сондықтан басып шығарылатын деректердің қатынас коэффициентін сақтау барысында көрсетілген еніне, ұзындығына немесе масштабына айналады.

#### **Windows**

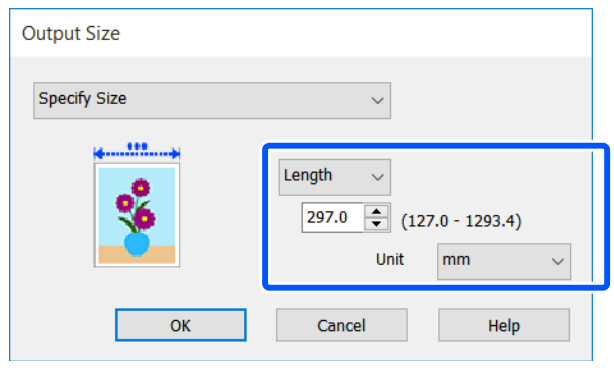

**Mac**

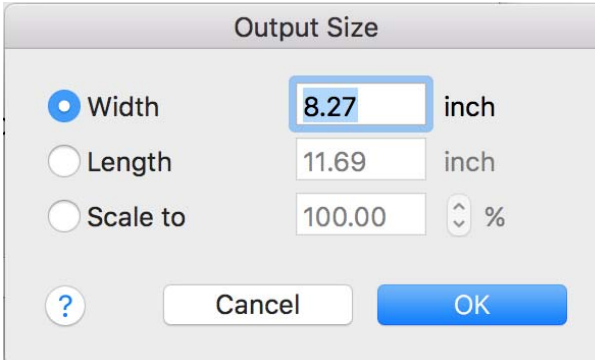

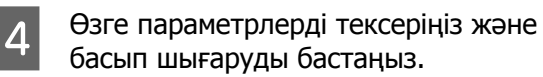

# **Стандартты емес өлшемдермен басып шығару**

Стандартты емес өлшемдермен басып шығару алдында, соның ішінде, тік немесе көлденең баннерлерде және жақтары бірдей құжаттарда, принтер драйверінде қажет қағаз өлшемін сақтаңыз. Принтер драйверінде оларды сақтағаннан кейін қолданбаның **Page Setup (Бет параметрлері)** тармағында және басқа басып шығару диалогтық терезелерінде теңшелетін өлшемдерді таңдауға болады.

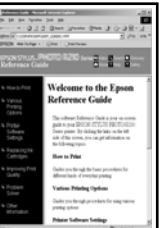

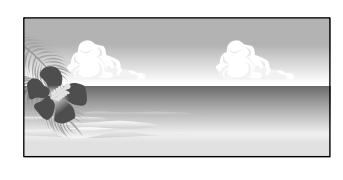

Келесі өлшемдерді пайдалануға болады.

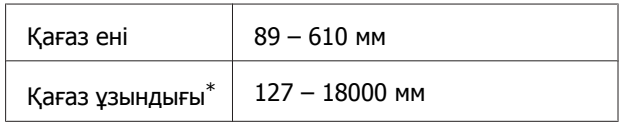

\*: Баннерде басып шығаруды қолдайтын қолданбаны пайдалансаңыз, қағаз ұзындығы ұзынырақ болады. Бірақ, іс жүзіндегі басып шығару өлшемі қолданбаға, принтерге жүктелген қағаз өлшеміне және компьютер ортасына байланысты.

## **M**аңызды:

- ❏ Принтер қолдайтын ең кіші өлшем ені 89 мм <sup>×</sup>ұзындығы 127 мм. Бұдан да кішірек өлшемі принтер драйверінің **Custom Paper Size...** тармағында орнатылған жағдайда, қажетсіз жиектерді қысқартыңыз.
- ❏ Mac Custom Paper Sizes (Өзгертпелі қағаз өлшемдері) үшін, осы принтерге жүктелмейтін үлкен қағаз өлшемін көрсетуге болады, ол дұрыс басып шығарылмайды.
- ❏ Қол жетімді шығыс өлшем қолданбаға байланысты шектеледі.
#### **Windows жүйесінде параметрлер**

A Принтер драйверінің Printer Settings (Принтер параметрлері) қойындысын қолданбадан көрсетіп, содан кейін **Custom Paper Size...** тармағын басыңыз.

> User-Defined Paper Size (Пайдаланушылық қағаз өлшемі) диалогтық терезесі пайда болады.

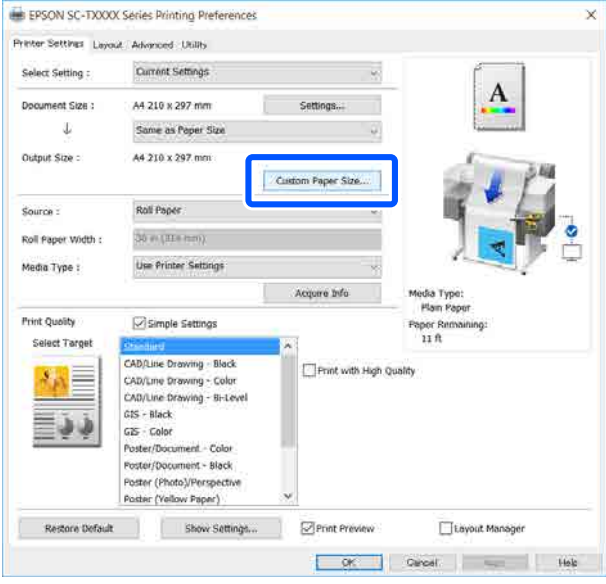

- **2 Қағазды User-Defined Paper Size**<br>(Пайдаланушылық қағаз өлшемі) диалогтық терезесін пайдалану үшін орнатып, содан кейін **Save (Сақтау)** түймесін басыңыз.
	- ❏ **Paper Size Name (Қағаз өлшемінің атауы)** құжат өлшемі немесе шығыс өлшемінің опциясы ретінде көрсетіледі. "400 × 500 мм" немесе "Horizontal Banner" сияқты мағыналы атауды орнатыңыз.
	- ❏ Қалаған өзгертпелі өлшемге жақын стандартты өлшемге арналған **Paper Width (Қағаз ені)** және **Paper Height** мәндерін көру үшін, **Base Paper Size** тармағында сәйкес опцияны таңдаңыз.

❏ Егер **Fix Aspect Ratio** тармағында қатынас коэффициентін және **Landscape (Пейзаж)** пәрмені үшін **Portrait (Кітаптық)** немесе **Base** параметрін таңдайтын болсаңыз, мәнді **Paper Width (Қағаз ені)** немесе **Paper Height** тармағында енгізу арқылы өлшемді орнатыңыз.

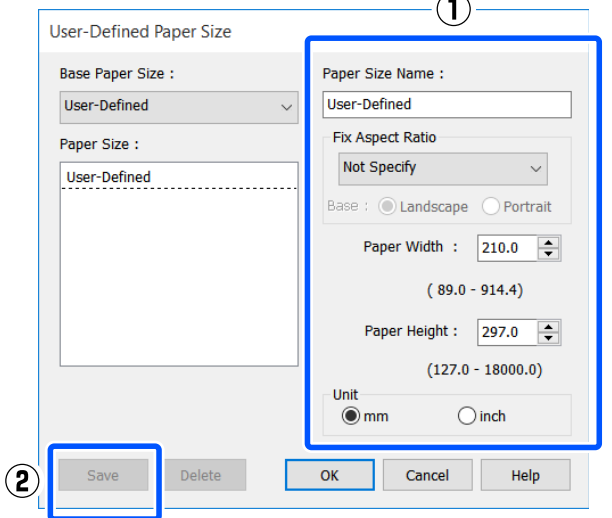

## **Ескертпе:**

- ❏ Сақталған қағаз өлшемін өзгерту үшін сол жақтағы тізімнен қағаз өлшемінің атауын таңдаңыз.
- ❏ Сақталған қағаз өлшемін жою үшін, экранның сол жағындағы тізімнен қағаз өлшемінің атауын таңдап, содан кейін **Delete (Жою)** түймесін басыңыз.
- ❏ 100-ге дейін қағаз өлшемін сақтауға болады.
- **S** OK түймесін User-Defined Paper Size (Пайдаланушылық қағаз өлшемі) диалогтық терезесін жабу үшін басыңыз. Сонымен қатар принтер драйверінің диалогтық терезесін жабыңыз.

Пайдаланушы анықтайтын өлшемді тіркеу қазір аяқталды.

 $\mathbf{A}$  Тіркелген қағаз өлшемін, мысалы, қолданбаның қағаз өлшемі параметрінде таңдап, содан кейін деректерді жасаңыз.

#### **Ескертпе:**

Егер тіркелген өлшем қолданбада көрсетілмесе, қолданба қолдау көрсететін өлшемдерден асатынын тексеріңіз.

**Б Деректерді жасауды аяқтағанда,**<br>принтер драйверінің Printer Settings (Принтер параметрлері) қойындысын "Басып шығару" диалогтық терезесінен көрсетіңіз.

> Тіркелген қағаз өлшемі Paper Size (Қағаз өлшемі) қойындысындағы Printer Settings (Принтер параметрлері) тармағында көрсетіледі.

U "Негізгі әрекеттер [процедурасы](#page-48-0) [\(Windows\)"](#page-48-0) бетте 49

**6 Өзге параметрлерді тексеріңіз және** басып шығаруды бастаңыз.

#### **Mac қолданбасындағы параметрлер**

A Қолданбаның бетті орнату экранын ашып, **Printer (Принтер)** тармағында таңдалған осы принтерге белгі қойып, содан кейін **Manage Custom Sizes (Өзгертпелі өлшемдері басқару)** параметрін **Paper Size (Қағаз өлшемі)** тармағынан таңдаңыз.

> Д "Негізгі әрекеттер [процедурасы](#page-56-0) [\(Mac\)"](#page-56-0) бетте 57

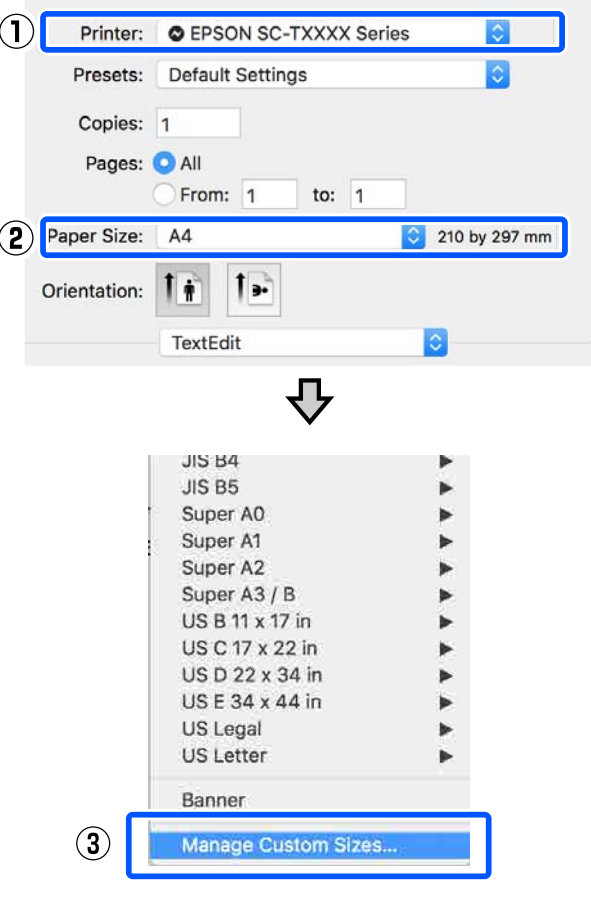

#### **Ескертпе:**

Бетті орнату мәзірі элементі жоқ қолданбалар үшін, қағаз өлшемі параметрлері **Print (Басып шығару)** мәзірі элементінен Басып шығару диалогтық терезесін ашу арқылы көрсетіледі.

B **<sup>+</sup>** басып, қағаз өлшемінің атауын енгізіңіз.

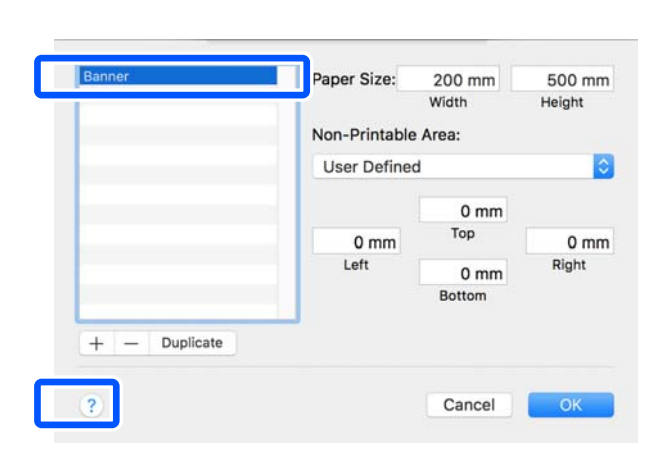

C Мәндерді **Paper Size (Қағаз өлшемі)** параметрінің **Width (Ені)** немесе **Height (Биіктігі)** тармағында енгізіп, жиектерді енгізіп, содан кейін **OK** түймесін басыңыз.

> Көрсетілетін қағаз өлшемдерінің және жиек өлшемдерінің ауқымдары принтер моделіне және принтер параметрлеріне байланысты өзгеше болады.

U "Басылып [шығарылатын](#page-179-0) аймақ" [бетте](#page-179-0) 180

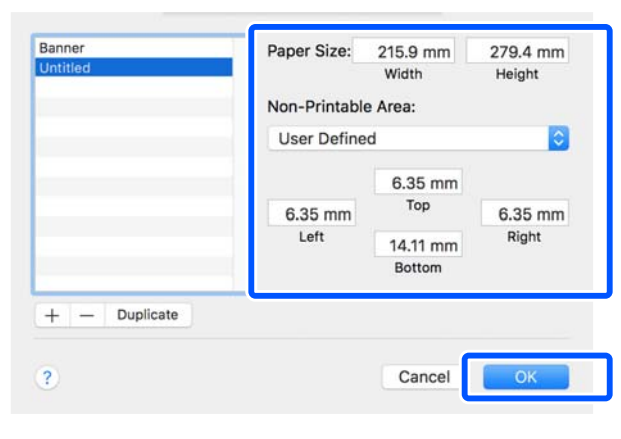

#### **Ескертпе:**

- ❏ Сақталған реттелетін өлшемді өзгерту үшін сол жақтағы тізімнен оның атауын таңдаңыз.
- ❏ Сақталған қағаз өлшемінің көшірмесін жасау үшін, экранның сол жағындағы тізімнен оның атауын таңдап, **Duplicate (Көшірмесін жасау)** түймесін басыңыз.
- ❏ Сақталған қағаз өлшемін жою үшін, экранның сол жағындағы тізімнен оның атауын таңдап, **<sup>−</sup>** басыңыз.
- ❏ Реттелетін қағаз өлшемінің параметрі операциялық жүйенің нұсқасына байланысты әр түрлі болады. Толық мәлімет алу үшін операциялық жүйенің құжаттарын қараңыз.
- **Д ОК** түймесін Custom Paper Sizes (Өзгертпелі қағаз өлшемдері) диалогтық терезесін жабу үшін басыңыз. Сонымен қатар принтер драйверінің диалогтық терезесін **Cancel (Бас тарту)** түймесін басу арқылы жабыңыз.

Өзгертпелі қағаз өлшемін тіркеу қазір аяқталды.

**Б** Тіркелген қағаз өлшемін, мысалы,<br>қолданбаның қағаз өлшемі параметрінде таңдап, содан кейін деректерді жасаңыз.

#### **Ескертпе:**

Егер тіркелген өлшем қолданбада көрсетілмесе, қолданба қолдау көрсететін өлшемдерден асатынын тексеріңіз.

**6 Деректерді жасауды аяқтағанда,**<br>принтер драйверінің Printer Settings (Принтер параметрлері) қойындысын "Басып шығару" диалогтық терезесінен көрсетіңіз.

> Тіркелген қағаз өлшемі Document Size (Құжат өлшемі) қойындысындағы Printer Settings (Принтер параметрлері) тармағында көрсетіледі.

Д "Негізгі әрекеттер [процедурасы](#page-56-0) [\(Mac\)"](#page-56-0) бетте 57

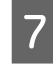

G Өзге параметрлерді тексеріңіз және басып шығаруды бастаңыз.

# **Түсті түзету және басып шығару**

Оңтайлы әдіс принтер драйверінің басып шығару сапасы параметрлеріндегі әр мақсатты басып шығару үшін келесі түсті түзету әдістерінен таңдалады.

- ❏ EPSON Standard (sRGB) sRGB кеңістігін оңтайландырады және түсті түзетеді.
- ❏ Business Graphics (Бизнестік сызбалар) sRGB кеңістігінің негізінде кескіндерді анығырақ ету үшін түсті түзетуді орындайды.

### ❏ Line Drawing Сызықтар мен фон арасындағы жиекті үздіксіз емес ретінде өңдеу арқылы сызықтық салу үшін түсті түзетуді оңтайландырады.

❏ GIS

Топографиялық карталар және географиялық ақпараттық жүйесінің (GIS) басқа деректері үшін оңтайлы басып шығаруды орындайды.

### ❏ ICM

Кескін деректеріндегі түстерді басылған шығыстағыларға сәйкестендіру үшін түстерді басқаруды орындайды (тек Windows). U "Түстерді басқару [көмегімен](#page-80-0) басып

[шығару](#page-80-0)" бетте 81

❏ Off (No Color Adjustment) (Өшіру (түстерді реттеу мүмкін емес)) Түсті түзетуді принтер драйвері орындайды. Түстерді басқаруды қолданба орындайтын болса таңдаңыз. U "Түстерді басқару [көмегімен](#page-80-0) басып [шығару](#page-80-0)" бетте 81

Егер **Simple Settings** ұяшығындағы белгіні алып тастаңыз, жоғарыда түсті түзету әдістерінің қай нұсқасы пайдаланылатынын тексеруге болады. **Standard (Стандартты)** тармағының **Select Target** параметрі ағымда таңдалған қағаз түріне ең үйлесімді параметрі.

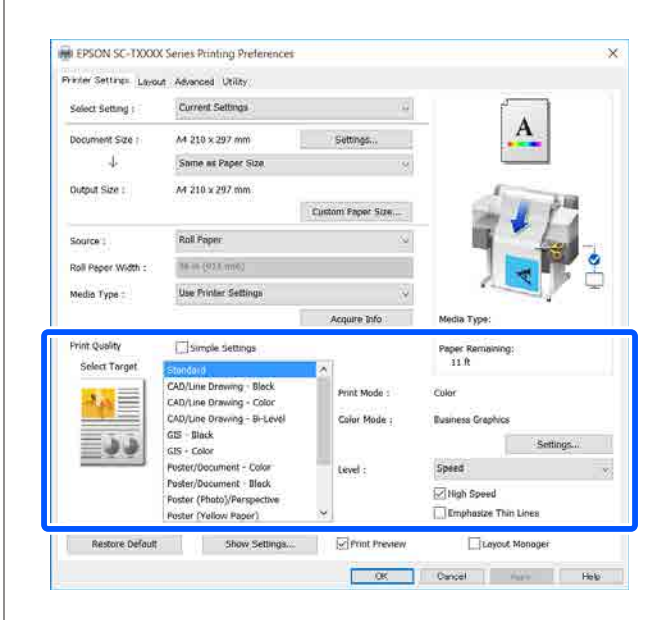

#### **Settings (Параметрлер)** түймесін басу, мысалы, Gamma (Гамма), Brightness (Жарықтық), Contrast (Контраст), Saturation (Қанықтылық) және түс теңесімін дұрыс реттеуге мүмкіндік береді.

Бұл параметрді пайдаланылып жатқан қолданбада түстерді түзету функциясы жоқ болса пайдаланыңыз.

#### **Ескертпе:**

Қол жетімді түстерді түзету параметрлері операциялық жүйеге және пайдаланылатын қағаз түріне байланысты әр түрлі болады.

Егер түсті түзету әдісін өзіңіз таңдауды қаласаңыз, мақсатты басып шығару тізімінің ең төменгі жағында **Custom (Өзгертпелі)** параметрін таңдаңыз.

#### **Windows жүйесінде параметрлер**

Түстерді басқару функциясы бар қолданбаларды пайдаланғанда, осы қолданбаларда түстерді түзету жолын көрсетіңіз.

Түстерді басқару функциясы жоқ қолданбаларды пайдалансаңыз, 2-қадамнан бастаңыз.

Қолданбаның түріне байланысты төмендегі кестеге қарап параметрлерді орнатыңыз.

Adobe Photoshop CS3 немесе кейінгі нұсқасы Adobe Photoshop Elements 6 немесе

кейінгі нұсқасы

Adobe Photoshop Lightroom 1 немесе кейінгі нұсқасы

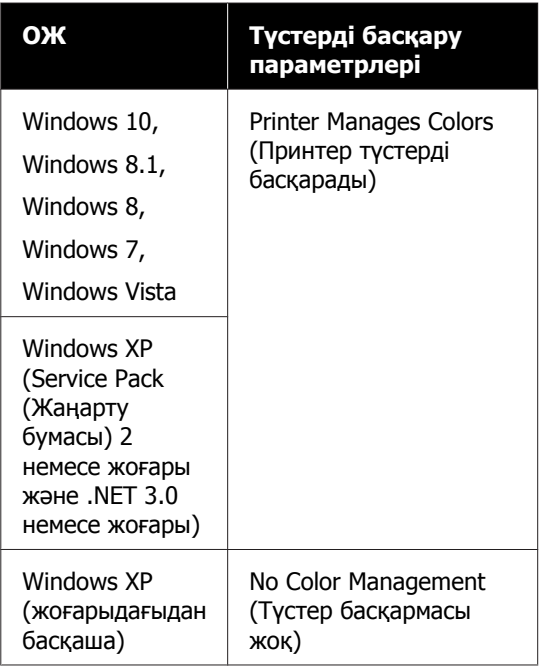

### Басқа қолданбаларда **No Color Management (Түстер басқармасы жоқ)** параметрін орнатыңыз.

#### **Ескертпе:**

Қолдау көрсетілетін платформалар туралы ақпарат алу үшін қарастырылып отырған қолданбаның веб-сайтын қараңыз.

Adobe Photoshop CC бөліміне арналған орнату мысалы

**Print (Басып шығару)** диалогтық терезесін ашыңыз.

**Color Management (Түстерді басқару)** параметрін, содан соң **Printer Manages Colors (Принтер түстерді басқарады)** тармағын **Color Handling (Түстерді өңдеу)** бөлімінде таңдап, **Print (Басып шығару)** түймесін басыңыз.

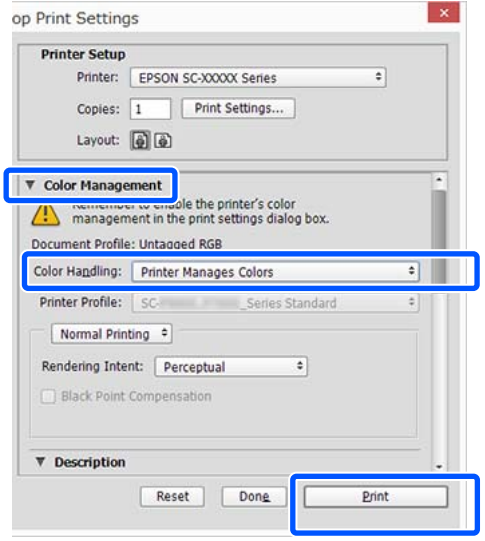

**2 Принтер драйверінің Printer Settings**<br>С (Принтер параметрлері) қойындысын көрсетіп, содан кейін **Simple Settings** аймағындағы **Print Quality**

ұяшығындағы белгіні алып тастаңыз.

Д "Негізгі әрекеттер [процедурасы](#page-48-0) [\(Windows\)"](#page-48-0) бетте 49

**В Мақсатты басып шығаруды таңдаңыз.**<br>Егер түсті түзету әдісін өзіңіз таңдауды қаласаңыз, тізімнің ең төменгі жағында **Custom (Өзгертпелі)** параметрін таңдаңыз.

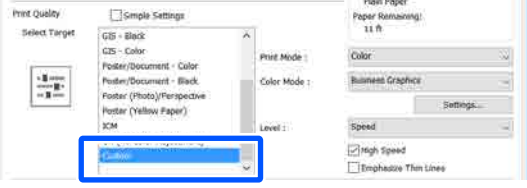

D Мақсатты басып шығару үшін **Custom (Өзгертпелі)** параметрі таңдалған жағдайда, түсті және түсті түзету әдісінің параметрлерін таңдаңыз.

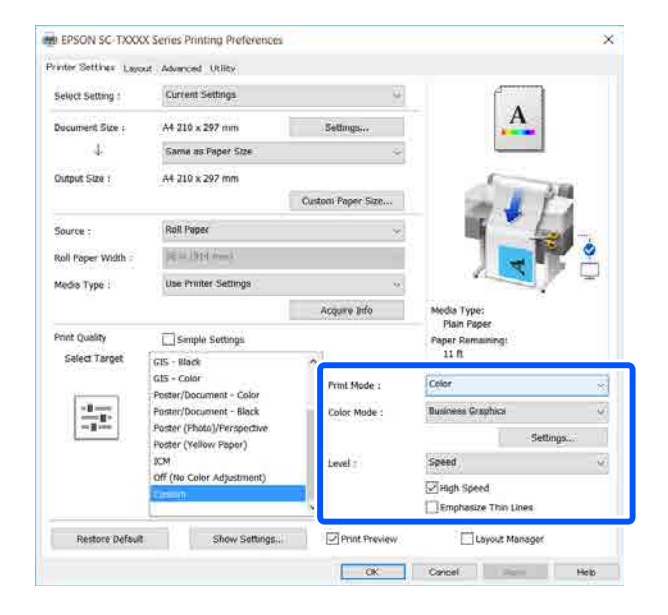

E Егер қажет болса, **Settings (Параметрлер)** тармағын басып, содан кейін Gamma (Гамма), Brightness (Жарықтық), Contrast (Контраст), Saturation (Қанықтылық) және түстер теңесімі сияқты элементтерді реттеңіз.

> Әр элемент туралы қосымша мәліметтер алу үшін принтер драйверінің анықтамасын қараңыз.

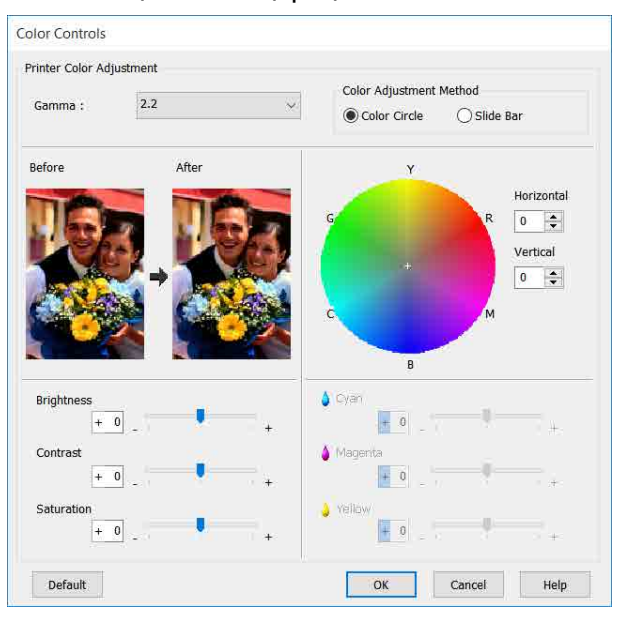

#### **Ескертпе:**

Түзетім мәнін экранның сол жағындағы үлгі кескінді тексеру арқылы реттеуге болады. Сондықтан, **Color Circle (Түс шеңбері)** тармағының **Slide Bar (Сырғытпа)** немесе **Color Adjustment Method (Түстерді реттеу әдісі)** параметрін таңдап, түс теңесімін дұрыс реттеуге болады.

F Өзге параметрлерді тексеріңіз және басып шығаруды бастаңыз.

#### **Mac қолданбасындағы параметрлер**

A Түстерді басқару функциясы бар қолданбаларды пайдаланғанда, осы қолданбаларда түстерді түзету жолын көрсетіңіз.

> Түстерді басқару функциясы жоқ қолданбаларды пайдалансаңыз, 2-қадамнан бастаңыз.

Келесі қолданбаларды пайдаланған жағдайда, түстерді басқару параметрін **Printer Manages Colors (Принтер түстерді басқарады)** пәрменіне орнатыңыз.

Adobe Photoshop CS3 немесе кейінгі нұсқасы

Adobe Photoshop Elements 6 немесе кейінгі нұсқасы

Adobe Photoshop Lightroom 1 немесе кейінгі нұсқасы

Басқа қолданбаларда **No Color Management (Түстер басқармасы жоқ)** параметрін орнатыңыз.

#### **Ескертпе:**

Қолдау көрсетілетін платформалар туралы ақпарат алу үшін қарастырылып отырған қолданбаның веб-сайтын қараңыз.

Adobe Photoshop CC бөліміне арналған орнатулар мысалы

**Print (Басып шығару)** диалогтық терезесін ашыңыз.

**Color Management (Түстерді Ескертпе: басқару)** параметрін, содан соң **Printer EPSON Color Controls (EPSON Түс Manages Colors (Принтер түстерді түзету)** режимі 1-қадамнан өтіп кеткен **басқарады)** тармағын **Color Handling** болсаңыз, келесі бағдарламаларда қол **(Түстерді өңдеу)** бөлімінде таңдап, жетімді болмайды. **Print (Басып шығару)** түймесін ❏ Adobe Photoshop CS3 немесе кейінгі басыңыз. нұсқасы **Printer Setup** Printer: SC-XXXXX Series  $=$   $\omega$ ❏ Adobe Photoshop Lightroom 1 немесе Copies: 1 Print Settings... кейінгі нұсқасы Layout: (6) ❏ Adobe Photoshop Elements 6 немесе ▼ Color Management кейінгі нұсқасы ble the printer's color **INGLAND** management in the print settings dialog box. Document Profile: Display Color Handling: Printer Manages Colors D Тізімнен **Printer Settings (Принтер** Printer Profile: BRGB IEC61966-2.1 **параметрлері)** пәрменін таңдап, содан Send 16, hit Data кейін **Simple Settings** аймағындағы Normal Printing : **Print Quality** ұяшығындағы белгіні алып Rendering Intent: Perceptual ÷. тастаңыз. Black Point Compensation Printer: EPSON SC-TXXXX Series Cancel Done Print Presets: Default Settings Copies: 1 **2 Print (Басып шығару) экранын көрсетіңіз.** Pages: **O** All From: 1 to: 1 U "Негізгі әрекеттер [процедурасы](#page-56-0) Paper Size: A4 210 hy 297 mm [\(Mac\)"](#page-56-0) бетте 57 Orientation:  $\mathbf{1}$   $\mathbf{\hat{r}}$  $\mathbf{F}$ **Printer Settings**  $(1)$ C Тізімнен **Color Matching (Түстерді** Paper Size: A4 **сәйкестендіру)** тармағын таңдап,  $\mathbf{L}$ Same as Paper Size содан кейін **EPSON Color Controls** Output Size: A4 **(EPSON Түс түзету)** түймесін басыңыз. Paner Source: Roll Paner Roll Paper Width: 36 inch (914 mm) Printer: **O** EPSON SC-TXXXX Series Media Type: Use Printer Settings ø Presets: Default Settings Acquire Info Print Quality: 8 Simple Settings  $(2)$ Copies: 1 Select Target: Standard Pages: **O** All Print with High Quality From: 1 to: 1 Paper Size: A4 210 by 297 mm Orientation: 1  $\overline{1}$ Color Matching  $(1)$  $|\mathbf{c}|$ ColorSync  $\left( 2\right)$ **O** EPSON Color Controls **Print Preview** Cancel Print Cancel Print

E Мақсатты басып шығаруды таңдаңыз. Егер түсті түзету әдісін өзіңіз таңдауды қаласаңыз, тізімнің ең төменгі жағында **Custom (Өзгертпелі)** параметрін таңдаңыз.

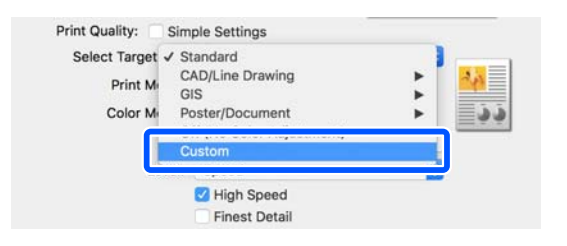

F Мақсатты басып шығару үшін **Custom (Өзгертпелі)** параметрі таңдалған жағдайда, түсті және түсті түзету әдісінің параметрлерін таңдаңыз.

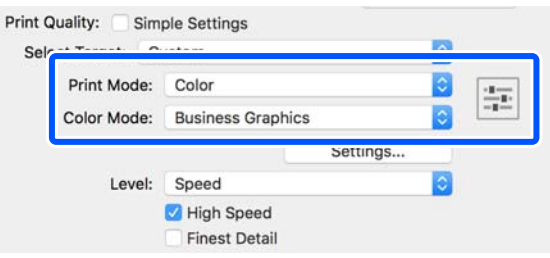

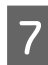

G Егер қажет болса, **Settings (Параметрлер)** тармағын басып, содан кейін Gamma (Гамма), Brightness (Жарықтық), Contrast (Контраст),

Saturation (Қанықтылық) және түстер теңесімі сияқты элементтерді реттеңіз.

Әр элемент туралы қосымша мәліметтер алу үшін принтер драйверінің анықтамасын қараңыз.

**Color Controls** Before After Gamma:  $22$ **Brightness**  $\overline{\phantom{a}}$ Contrast  $\mathbf{0}$ Saturation  $\circ$  $\mathbf 0$ Cvan Magenta  $\overline{0}$ Yellow  $\overline{0}$  $\overline{?}$ Cancel

**Өзге параметрлерді тексеріңіз және** басып шығаруды бастаңыз.

# <span id="page-80-0"></span>**Түстерді басқару көмегімен басып шығару**

# **Түстерді басқару туралы**

Тіпті бірдей кескін деректерін пайдалансаңыз да, бастапқы кескін және көрсетілген кескін басқа көрінуі мүмкін және басылған нәтижелер дисплейде көретін кескіннен басқаша көрінуі мүмкін. Бұл сканерлер және сандық камералар сияқты кіріс құрылғылар түстерді электрондық деректер ретінде түсіргендегі және дисплей экрандары және принтерлер сияқты шығыс құрылғылар түс деректерінен түстерді көрсеткендегі сипаттамалардағы айырмашылыққа байланысты орын алады. Түстерді басқару жүйесі — кіріс және шығыс құрылғылар арасында түстерді түрлендіру сипаттамаларындағы айырмашылықтарды реттеудің құралы. Windows және Mac OS сияқты операциялық жүйелерде кескіндерді өңдеу қолданбаларына қоса түстерді басқару жүйесі қосылған. Windows және Mac OS X жүйелеріне сәйкесінше ICM және ColorSync түстерді басқару жүйелері кіреді.

Түстерді басқару жүйесінде құрылғылар арасында түстерді сәйкестендіруді орындау үшін "Profile" деп аталатын түстердің анықтамасы файлы пайдаланылады. (Сондай-ақ, бұл файл ICC профилі деп аталады.) Кіріс құрылғының профилі кіріс профиль (немесе көз профилі) деп аталады, ал шығыс құрылғының, мысалы, принтердің, профилі принтер профилі (немесе шығыс профиль) деп аталады. Профиль осы принтер драйверінде әр ақпарат тасығыш үшін дайындалады.

Кіріс құрылғыны бойынша түстерді түрлендіру аймақтары және шығыс құрылғы бойынша түстерді көрсету аймағы әр түрлі болады. Нәтижесінде тіпті профильді пайдаланып түстерді сәйкестендіру орындалса да сәйкес емес түс аумақтары болады. Профильдерді көрсетуге қоса, түстерді басқару жүйесі сонымен бірге түстерді сәйкестендіру "әдейі" сәтсіз етілген аумақтар үшін түрлендіру шарттарын көрсетеді. Мақсаттың атауы мен түрі пайдаланып жатқан түстерді басқару жүйесіне байланысты әр түрлі болады.

Басылған нәтижелердегі түстерді сәйкестендіру және кіріс құрылғы мен принтер арасында түстерді басқару арқылы көрсету мүмкін емес. Түстердің екеуін де сәйкестендіру үшін кіріс құрылғы мен дисплей арасында да түстерді басқаруды орындау керек.

# **Түстерді басқарудың басып шығару параметрлері**

Келесі екі жолмен осы принтердің принтер драйверін пайдаланып, түс басқармасын басып шығаруға болады.

Пайдаланып жатқан қолданбаға, амалдық жүйе ортасына, басып шығарудың мақсатына және т.с.с. сай ең жақсы әдісті таңдаңыз.

#### **Қолданбалар көмегімен түстерді басқаруды реттеу**

Бұл әдіс түстерді басқаруды қолдайтын қолданбалардан басып шығаруға арналған. Түсті басқару үдерістерінің барлығын қолданбаның түсті басқару жүйесі орындайды. Бұл әдіс әр түрлі операциялық жүйе орталары арасында жалпы қолданбаны пайдаланып бірдей түстерді басқарумен басып шығару нәтижелерін алу қажет болған кезде пайдалы.

## **Э "[Қолданбалар](#page-82-0) көмегімен түстерді** [басқаруды](#page-82-0) реттеу" бетте 83

#### **Принтер драйверінің көмегімен түстерді басқаруды реттеу**

Принтер драйвері операциялық жүйенің түсті басқару жүйесін пайдаланып, барлық түс басқару үдерістерін орындайды. Принтер драйверіндегі түс басқармасы параметрлерін келесі екі әдісті пайдаланып конфигурациялауға болады.

❏ Host ICM (Windows)/ColorSync (Mac OS X) Түстерді басқаруды қолдайтын қолданбалардан басып шығару кезінде орнатыңыз. Бұл бірдей операциялық жүйелердегі әр түрлі қолданбалардан ұқсас басып шығару нәтижелерін жасауда тиімді.  $\mathscr{D}$  "Host ICM арқылы түс [басқармасын](#page-84-0) басып шығару [\(Windows\)"](#page-84-0) бетте 85

 $\mathscr{D}$  "ColorSync арқылы түс [басқармасын](#page-85-0) басып шығару [\(Mac\)"](#page-85-0) бетте 86

❏ Driver ICM (ICM драйвері) (тек Windows) Бұл түстерді басқаруды қолдамайтын қолданбалардан түстерді басқарумен

басып шығаруды орындауға мүмкіндік береді.  $\overline{\mathscr{D}}$  "Driver ICM арқылы түс [басқармасын](#page-86-0) басып шығару(тек [Windows\)"](#page-86-0) бетте 87

# **Профильдерді орнату**

Түстерді басқарумен басып шығарудың үш түрінің арасында кіріс профильдің, принтер профилінің және мақсаттың (сәйкестендіру әдісі) әр түрлі болады, өйткені олардың түстерді басқару механизмдері әр түрлі пайдаланылады. Өйткені механизмдер арасында түстерді басқаруды пайдалану әр түрлі болады. Принтер драйверінде немесе қолданбада келесі кестеде сипатталғандай параметрлерді орнатыңыз.

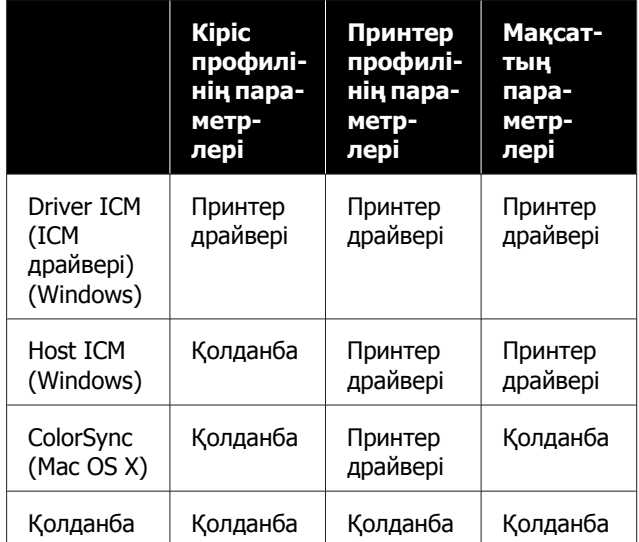

Түсті басқару кезінде қажет әр қағаз түрінің принтер профильдері принтер драйверімен бірге орнатылады. Профильді принтер драйверінің параметрлер экранынан таңдауға болады.

Профильді принтер драйверінің параметрлер экранынан таңдауға болады.

 $\mathscr{D}$  "Driver ICM арқылы түс [басқармасын](#page-86-0) басып шығару(тек [Windows\)"](#page-86-0) бетте 87

 $\mathscr{D}$  "Host ICM арқылы түс [басқармасын](#page-84-0) басып шығару [\(Windows\)"](#page-84-0) бетте 85

 $\mathscr{D}$  "ColorSync арқылы түс [басқармасын](#page-85-0) басып шығару [\(Mac\)"](#page-85-0) бетте 86

<span id="page-82-0"></span>U "Қолданбалар көмегімен түстерді

# $\sigma$  "Қолданбалар көмегімен түстерді **Қолданбалар көмегімен түстерді басқаруды реттеу**

Түс басқармасы функциясы бар бағдарламаларды пайдаланып басып шығарыңыз. Түсті басқару параметрлерін қолданбада реттеп, принтер драйверінің түсті реттеу функциясын өшіріңіз.

A Қолданбаларда түстерді басқару параметрлерін орнатыңыз.

> Adobe Photoshop CC бөліміне арналған орнатулар мысалы

**Print (Басып шығару)** диалогтық терезесін ашыңыз.

**Color Management (Түстерді басқару)**, **Photoshop Manages Colors (Photoshop бағдарламасы түстерді басқарады)** тармағын **Color Handling (Түстерді өңдеу)** бөлімінде таңдап, **Printer Profile (Принтер профилі)** және **Rendering Intent (Түс беру әдісі)** параметрін таңдап, **Print (Басып шығару)** түймесін басыңыз.

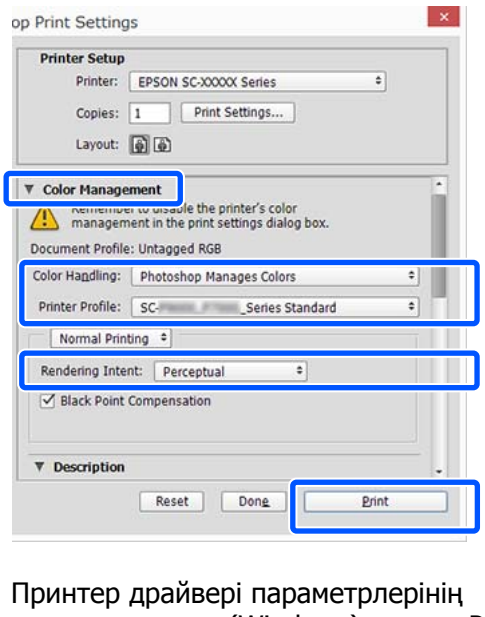

**2 Принтер драйвері параметрлерінің**<br>Экранын немесе (Windows) немесе Print (Басып шығару) экранын (Mac) көрсетіңіз.

> Принтер драйверінің параметрлерін орнатыңыз.

#### **Windows арналған**

Д "Негізгі әрекеттер [процедурасы](#page-48-0) [\(Windows\)"](#page-48-0) бетте 49

#### **Mac арналған**

U "Негізгі әрекеттер [процедурасы](#page-56-0) [\(Mac\)"](#page-56-0) бетте 57

8 Түстерді басқаруды өшіріңіз.

#### **Windows арналған**

**Simple Settings** қойындысының Print Quality (Басып шығару сапасы) аймағындағы **Printer Settings (Принтер параметрлері)** ұяшығындағы белгіні алып тастап, мақсатты басып шығару тізімінен **Off (No Color Adjustment) (Өшіру (түстерді реттеу мүмкін емес))** пәрменін таңдаңыз.

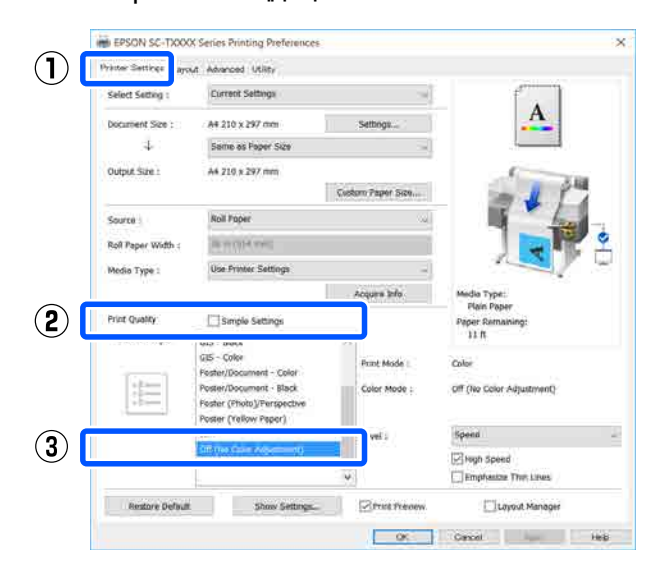

#### **Ескертпе:**

Windows 7, Windows Vista және Windows XP (Service Pack 2 немесе кейінгі нұсқасы және .NET 3.0), **Off (No Color Adjustment) (Өшіру (түстерді реттеу мүмкін емес))** пәрменінде автоматты түрде таңдалады.

#### **Mac арналған**

Тізімнен **Printer Settings (Принтер параметрлері)** пәрменін таңдап, Print Quality (Басып шығару сапасы) аймағында **Simple Settings** ұяшығындағы белгіні алып тастап, мақсатты басып шығару тізімінен **Off (No Color Adjustment) (Өшіру (түстерді реттеу мүмкін емес))** пәрменін таңдаңыз.

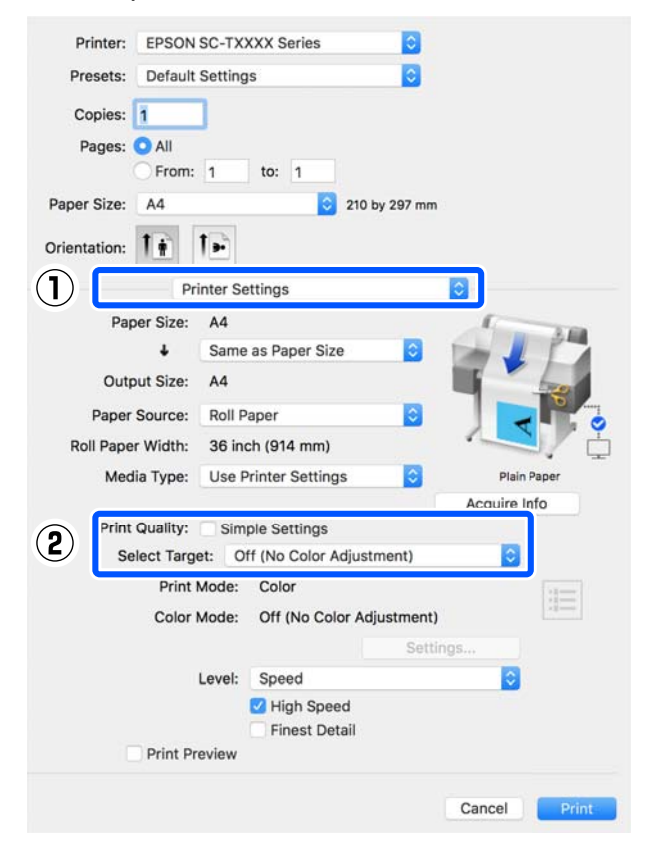

D Өзге параметрлерді тексеріңіз және басып шығаруды бастаңыз.

# <span id="page-84-0"></span>**Принтер драйверінің көмегімен түстерді басқаруды реттеу**

# **Host ICM арқылы түс басқармасын басып шығару (Windows)**

Кіріс профиль ендірілген кескін деректерін пайдаланыңыз. Сондай-ақ, қолданба ICM қолдауы керек.

A Қолданбаны пайдаланып түстерді басқару үшін параметрлерді орнатыңыз.

> Қолданбаның түріне байланысты төмендегі кестеге қарап параметрлерді орнатыңыз.

Adobe Photoshop CS3 немесе кейінгі нұсқасы

Adobe Photoshop Elements 6.0 немесе кейінгі нұсқасы Adobe Photoshop Lightroom 1 немесе

кейінгі нұсқасы

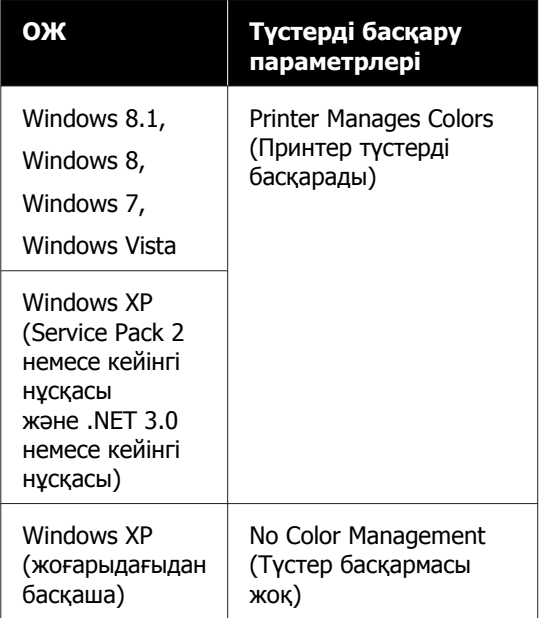

Басқа қолданбаларда **No Color Management (Түстер басқармасы жоқ)** параметрін орнатыңыз.

#### **Ескертпе:**

Қолдау көрсетілетін платформалар туралы ақпарат алу үшін қарастырылып отырған қолданбаның веб-сайтын қараңыз.

Adobe Photoshop CC бөліміне арналған орнатулар мысалы

**Print (Басып шығару)** диалогтық терезесін ашыңыз.

**Color Management (Түстерді басқару)** параметрін, содан соң **Printer Manages Colors (Принтер түстерді басқарады)** тармағын **Color Handling (Түстерді өңдеу)** бөлімінде таңдап, **Print (Басып шығару)** түймесін басыңыз.

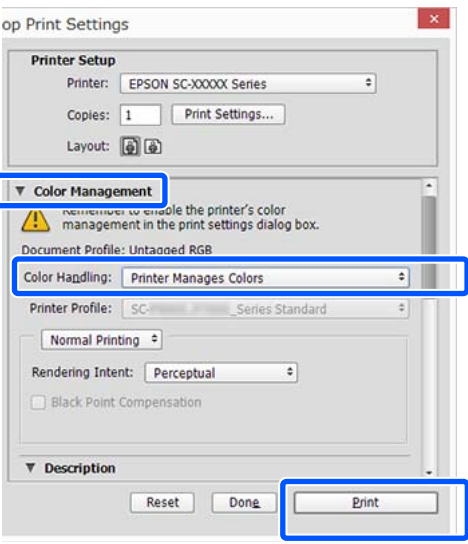

Түстер басқармасы функциясы жоқ қолданбаны пайдалану кезінде 2-қадамнан бастаңыз.

<span id="page-85-0"></span>B Принтер драйверінің **Simple Settings** қойындысындағы Print Quality аймағында **Printer Settings (Принтер параметрлері)** ұяшығындағы белгіні алып тастап, содан кейін **ICM** пәрменін

## U "Негізгі әрекеттер [процедурасы](#page-48-0) [\(Windows\)"](#page-48-0) бетте 49

Select Target тізімінен таңдаңыз.

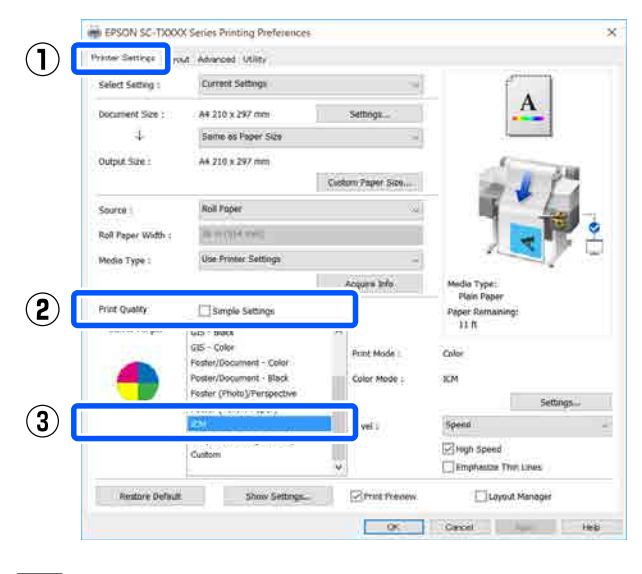

#### C **Settings (Параметрлер)** түймесін басыңыз.

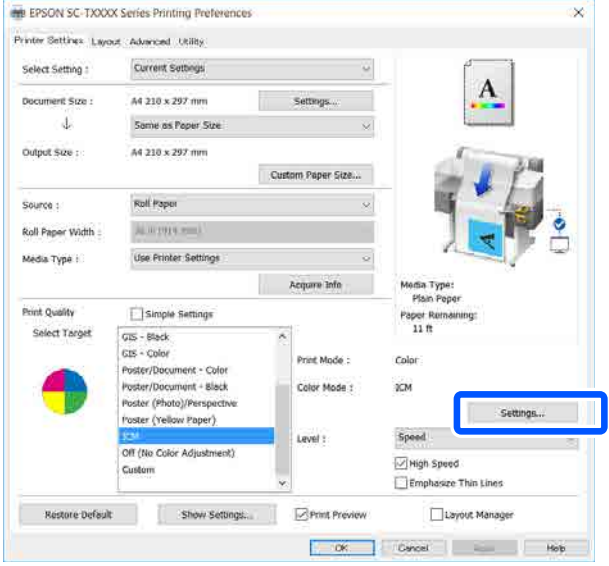

# **A** Host ICM параметрін ICM Mode (ICM **режимі)** тармағында таңдаңыз.

Қосымша мәліметтерді принтер драйверінің анықтамасынан қараңыз. **Media Type (Тасушы түрі)**\* параметріне сәйкес келетін **Printer Settings (Принтер параметрлері)** қойындысында таңдалған принтер профилі автоматты түрде орнатылып, **Printer Profile Description (Принтер профилінің сипаттамасы)** аймағында көрсетіледі.

Профильді өзгерту үшін, **Show all profiles** ұяшығына белгі қойыңыз.

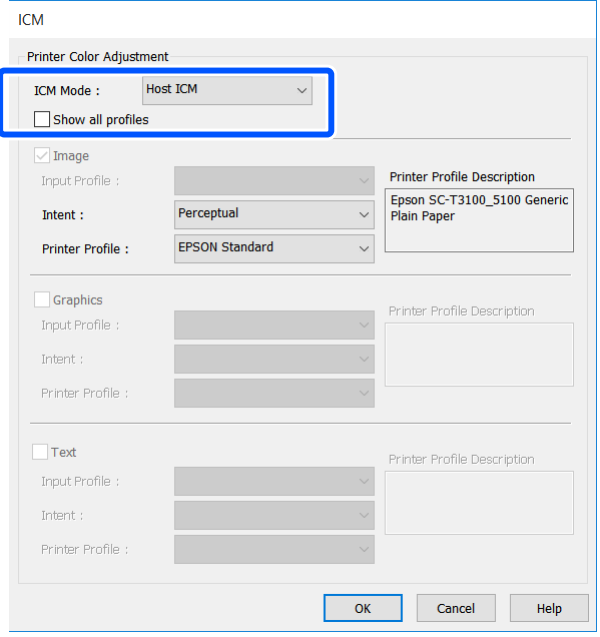

\*: Егер Source (Көз) параметрі Printer Settings (Принтер параметрлері) қойындысында таңдалса, қағаз түрі жинағы принтерде автоматты түрде орнатылады. Media Type (Тасушы түрі) **Use Printer Settings** параметріне айналып, қағаз түрінің атауы оң жақта көрсетіледі.

**Б** Өзге параметрлерді тексеріңіз және басып шығаруды бастаңыз.

# **ColorSync арқылы түс басқармасын басып шығару (Mac)**

Кіріс профиль ендірілген кескін деректерін пайдаланыңыз. Сондай-ақ, қолданба ColorSync қолдауы керек.

#### <span id="page-86-0"></span>**Ескертпе:**

Қолданба түріне қарай түстерді басқарумен басып шығаруды **ColorSync** параметрі қолдамауы мүмкін.

A Қолданбадағы түстерді басқару функцияларын өшіріңіз.

**Э Print (Басып шығару) экранын көрсетіңіз.** 

U "Негізгі әрекеттер [процедурасы](#page-56-0) [\(Mac\)"](#page-56-0) бетте 57

**COLOR Matching (Түстерді** Сәйкестендіру) тармағын таңдаңыз да, **ColorSync** параметрін басыңыз.

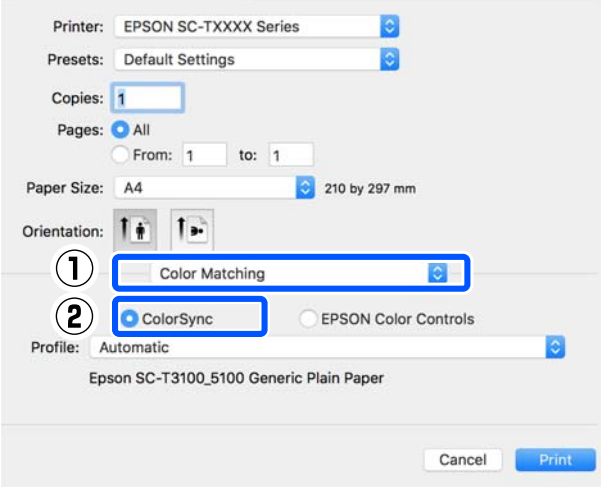

Ағымдағы қағаз түріне\* сәйкес келетін принтер профилі автоматты түрде айқындалып, профиль аймағының төменгі жағында көрсетіледі. Профильді өзгерту үшін **Profile (Профиль)** ашылмалы мәзірінен қалаған профильді таңдаңыз.

\*: Ол тізімнен Printer Settings (Принтер параметрлері) параметрін таңдау арқылы экранда көрсетіледі. Егер Source (Көз) параметрі таңдалса, қағаз түрінің жинағы принтерде автоматты түрде орнатылып, **Use Printer Settings** тармағы көрсетіледі. Қағаз түрінің атауы оның оң жағында көрсетіледі.

D Өзге параметрлерді тексеріңіз және басып шығаруды бастаңыз.

# **Driver ICM арқылы түс басқармасын басып шығару (тек Windows)**

Принтер драйвері түстерді басқаруды орындау үшін өзінің принтер профильдерін пайдаланады. Төмендегі екі түстерді түзету әдістерін пайдалануға болады.

- ❏ Driver ICM (Basic) (ICM драйвері (Негізгі)) Профильдің бір түрін және бүкіл кескін деректерін өңдеудің мақсатын көрсетіңіз.
- ❏ Driver ICM (Advanced) (ICM драйвері (Кеңейтілген)) Принтер драйвері кескін деректерін **Image (Сурет)**, **Graphics (Сызбалар)** және **Text (Мәтін)** аумақтары деп ажыратады. Әр үй аймақтың әртүрлі профилі мен қолданысын айқындаңыз.

#### **Түстерді басқару функциясы бар қолданбаларда пайдаланғанда**

Принтер драйверінің параметрлерін орнатпай тұрып қолданбаны пайдаланып түстерді өңдеу үшін параметрлерді орнатыңыз.

Қолданбаның түріне байланысты төмендегі кестеге қарап параметрлерді орнатыңыз.

Adobe Photoshop CS3 немесе кейінгі нұсқасы Adobe Photoshop Elements 6.0 немесе кейінгі нұсқасы

Adobe Photoshop Lightroom 1 немесе кейінгі нұсқасы

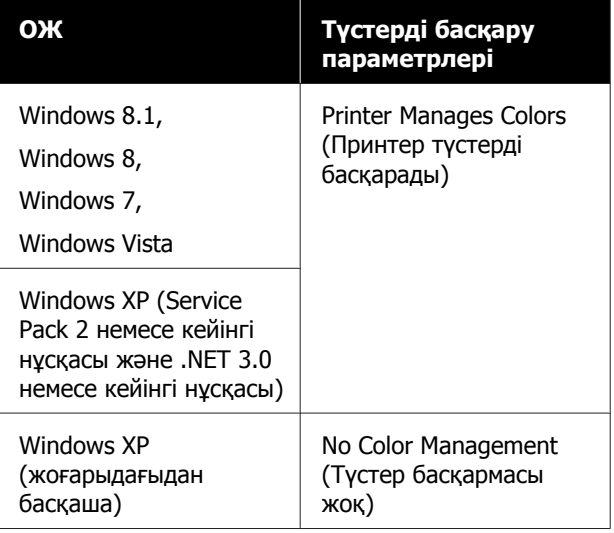

Басқа қолданбаларда **No Color Management (Түстер басқармасы жоқ)** параметрін орнатыңыз.

#### **Ескертпе:**

Қолдау көрсетілетін платформалар туралы ақпарат алу үшін қарастырылып отырған қолданбаның веб-сайтын қараңыз.

Adobe Photoshop CC бөліміне арналған орнатулар мысалы

**Print (Басып шығару)** диалогтық терезесін ашыңыз.

**Color Management (Түстерді басқару)** параметрін, содан соң **Printer Manages Colors (Принтер түстерді басқарады)** тармағын **Color Handling (Түстерді өңдеу)** бөлімінде таңдап, **Print (Басып шығару)** түймесін басыңыз.

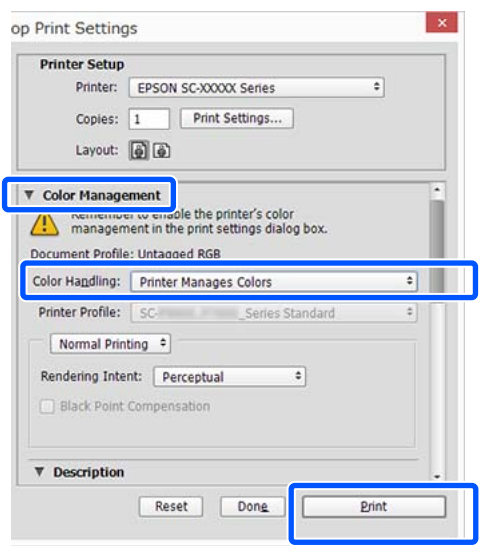

A Принтер драйверінің **Simple Settings** қойындысындағы Print Quality аймағында **Printer Settings (Принтер параметрлері)** ұяшығындағы белгіні алып тастап, содан кейін **ICM** пәрменін Select Target тізімінен таңдаңыз.

### Д "Негізгі әрекеттер [процедурасы](#page-48-0) [\(Windows\)"](#page-48-0) бетте 49

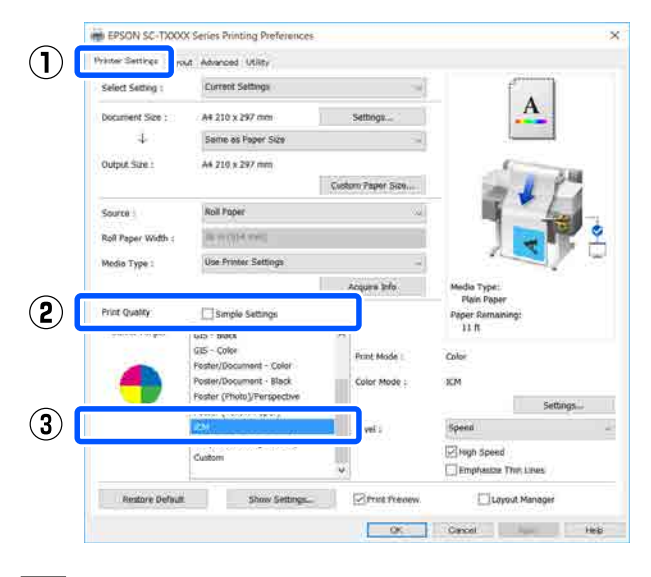

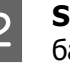

#### B **Settings (Параметрлер)** түймесін басыңыз.

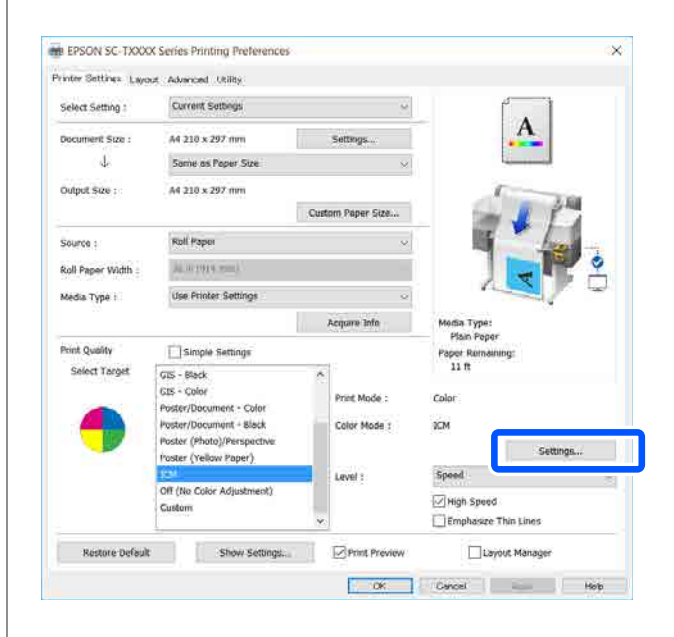

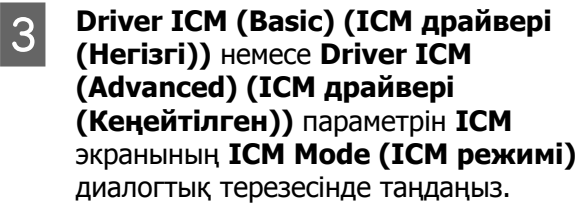

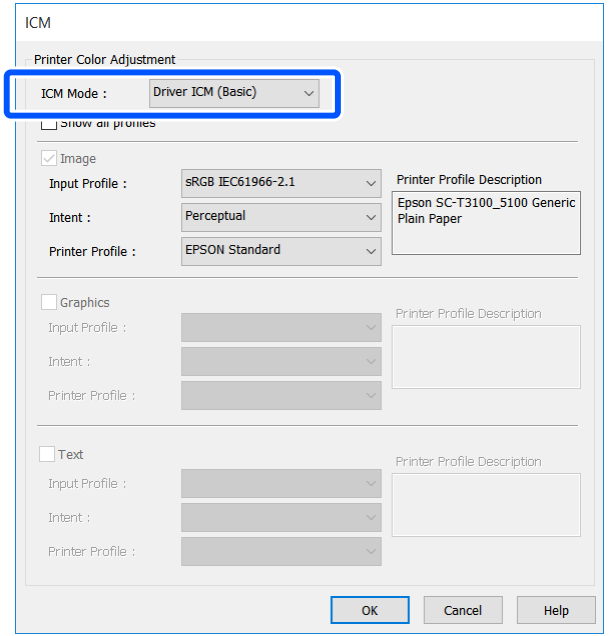

Егер **Driver ICM (Advanced) (ICM драйвері (Кеңейтілген))** параметрі таңдалса, фотосуреттер, графикалық деректер және мәтіндік деректер сияқты кескіннің әр түріне арналған профилі мен қолданысын айқындауға болады.

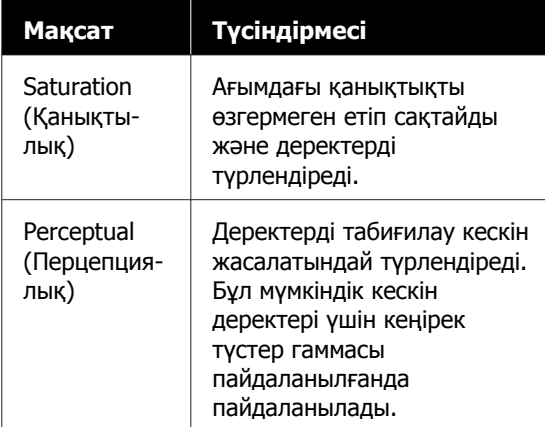

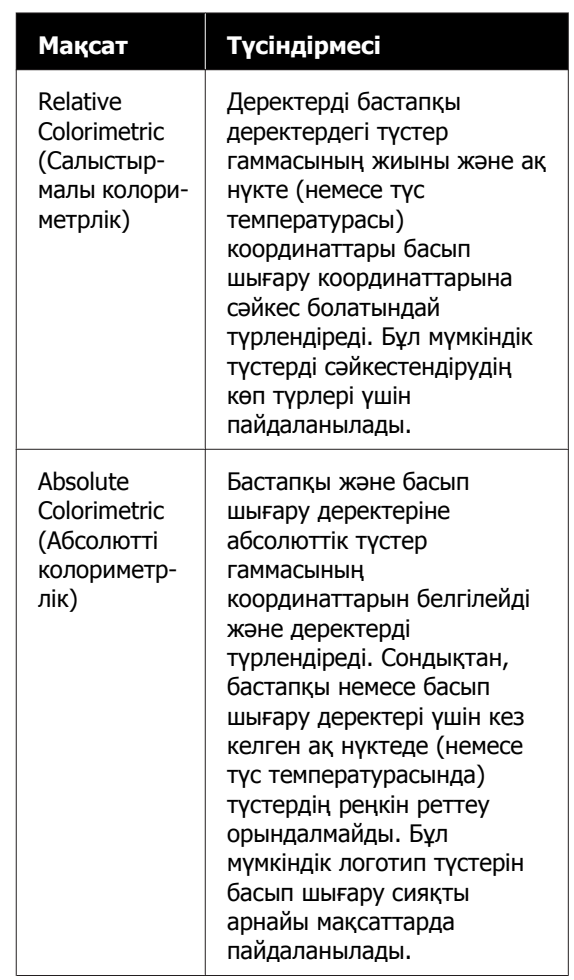

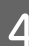

**Д Өзге параметрлерді тексеріңіз және**<br>Басып шығарулы бастаныз басып шығаруды бастаңыз.

# <span id="page-89-0"></span>**Multi-Page Printing (N-up)**

Екі немесе төрт ретті бетті бір парақта басуға болады.

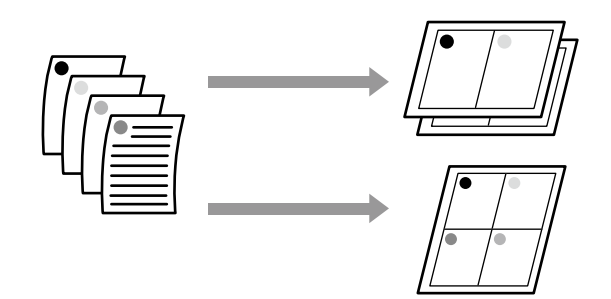

#### **Windows жүйесінде параметрлер**

#### **Ескертпе:**

Windows жүйесінде деректерді басқа қағаз өлшемдерінде басып шығару үшін Reduce/ Enlarge функциясын (бетке қиыстыру) пайдалануға болады.

U "[Стандартты](#page-71-0) емес өлшемдермен басып [шығару](#page-71-0)" бетте 72

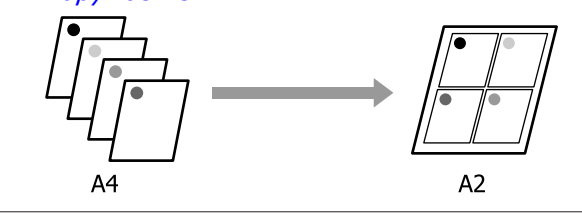

A Принтер драйверінің Layout (Үлгі) қойындысын көрсетіп, **Page Layout (Беттің орналасуы)** ұяшығына белгі қойыңыз. Содан кейін **N-up** тармағын таңдап, **Settings (Параметрлер)** түймесін басыңыз.

## Д "Негізгі әрекеттер [процедурасы](#page-48-0) [\(Windows\)"](#page-48-0) бетте 49

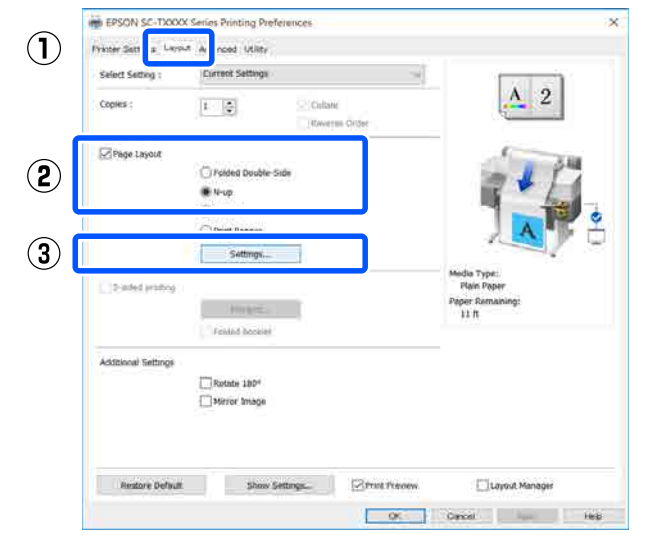

**B 2 Number of pages per sheet** және **Page Order** параметрін Print Layout (Басып шығ. орналасуы) тармағында орнатыңыз.

> Егер **Print page frames** ұяшығына белгі қойылған болса, әр бетті бет жақтаулары басып шығарылады.

#### **Print Lavout**

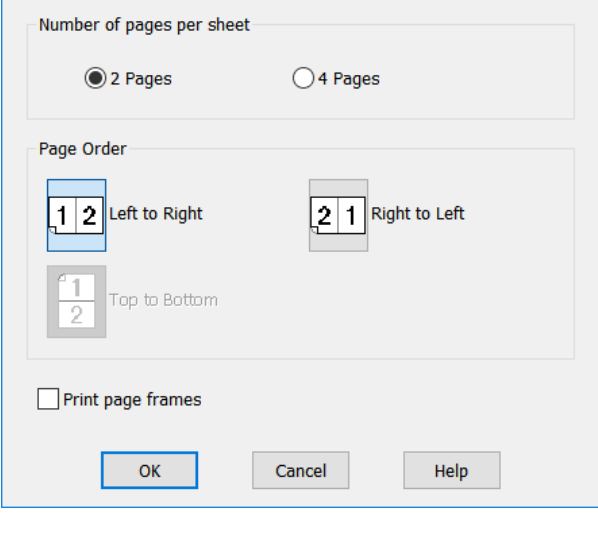

3 Өзге параметрлерді тексеріңіз және басып шығаруды бастаңыз.

#### **Mac қолданбасындағы параметрлер**

A Print (Басып шығару) диалогтық терезесін көрсетіп, тізімнен **Layout (Үлгі)** параметрін таңдап, бір парақтағы бет санын және т.б. айқындаңыз.

## U "Негізгі әрекеттер [процедурасы](#page-56-0) [\(Mac\)"](#page-56-0) бетте 57

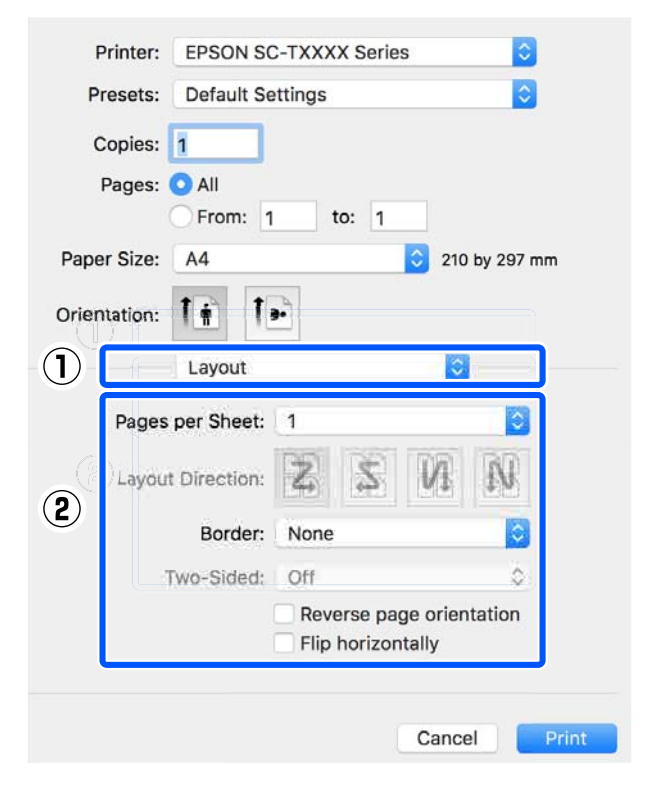

#### **Ескертпе:**

**Border (Жиек)** функциясын пайдаланып реттелген беттердің айналасында жақтауларды басып шығаруға болады.

B Өзге параметрлерді тексеріңіз және басып шығаруды бастаңыз.

# **Екі жақты басып шығару (тек Windows)**

Бұл функция тек Auto Sheet Feeder (Қағазды авто беру құрылғысы) параметрі Source (Көз) ретінде таңдалған жағдайда қолжетімді. Бұл функцияны Roll Paper немесе Sheet үшін пайдалану мүмкін емес.

Жұп беттерді басып шығаруды аяқтағаннан кейін, екі жақты басып шығаруларды жасау үшін қағазды аударып, қайта салуға, содан соң тақ беттерді басып шығаруға болады.

# **Екі жақты басып шығаруға қатысты ескертпелер**

Екі жақты басып шығаруды орындағанда келесі тармақтарды ескеріңіз.

- ❏ Екі жақты басып шығаруды қолдайтын қағазды пайдаланып жатқаныңызды тексеріңіз.
- ❏ Басып шығарылып жатқан қағаз бен деректер түріне байланысты сия қағаздың артқы бетіне жағылуы мүмкін.
- ❏ Екі жақты басып шығаруды жалғастыру басып шығару сапасының төмендеуіне және қағаздың кептелуіне әкелуі мүмкін. Егер басып шығару сапасы нашарласа, принтер драйверіндегі сия тығыздығын төмендетіңіз немесе бір мезгілде бір парақты басып шығарып көріңіз.
- ❏ Егер екі жақты басып шығаруды жалғастырсаңыз, принтердің ішіне сия жағылып қалуы мүмкін. Егер басып шығарудан кейін қағазға сия жағылып қалса, роликтерді тазалаңыз. Д "Қағазды авто беру [құрылғысынан](#page-165-0) басып шығару кезінде [бұлыңғырлану](#page-165-0) пайда [болады](#page-165-0)" бетте 166

### **Ескертпе:**

Көп бетті басып шығару (N-up) тіркесімінде басып шығару қосымша қағазды үнемдеуге көмектеседі.

**B** ["Multi-Page Printing \(N-up\)"](#page-89-0) бетте 90

# **Басып шығару үшін орнату процедуралары**

A Қағазды авто беру құрылғысына қағазды жүктеңіз.

Д "Қағазды авто беру [құрылғысына](#page-35-0) [жүктеу](#page-35-0)" бетте 36

B Принтер драйверіне арналған Basic Settings экранын көрсетіңіз, содан соң **Auto Sheet Feeder (Қағазды авто беру құрылғысы)** параметрін Source (Көз) ретінде пайдаланыңыз.

> U "Негізгі әрекеттер [процедурасы](#page-48-0) [\(Windows\)"](#page-48-0) бетте 49

**3** Принтер драйверінің Layout (Үлгі) қойындысын көрсетіп, **2-sided printing (Екі жақты басып шығару)** параметрін таңдаңыз.

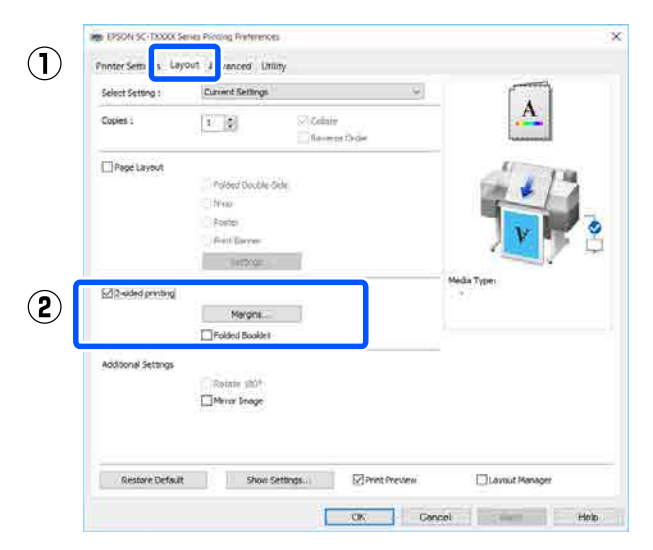

#### **Ескертпе:**

❏ **Binding Edge (Байланыстыру шеті)** және **Binding Margin (Байланыстыру жиегі)** параметрін орнату үшін **Binding Settings (Байланыстыру параметрлері)** түймесін басыңыз. Пайдаланып жатқан бағдарламалық құралға байланысты сіз орнатқан жиек ені мен нақты басып шығару нәтижелері әртүрлі болуы мүмкін, сондықтан алдымен сынақ басып шығаруды орындауды ұсынамыз.

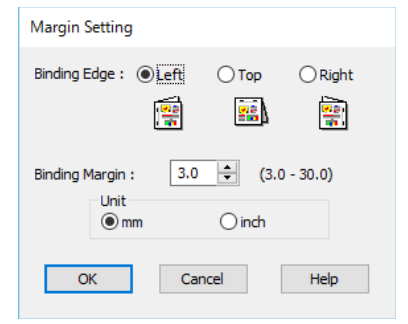

❏ Кітапша ретінде басып шығару үшін **Folded Booklet (Бүктелген кітапша)** параметрін таңдаңыз. Келесі мысалда, қағаз екіге бүктелгенде алдымен ішкі беттер (2, 3, 6, 7, 10 және 11-бет) басып шығарылады.

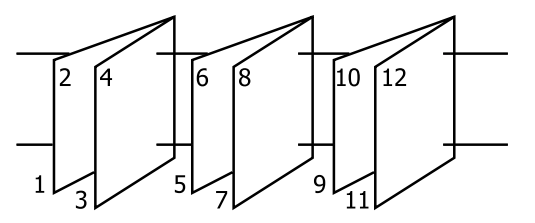

D Өзге параметрлерді тексеріңіз және басып шығаруды бастаңыз.

**5** Тақ беттерді басып шығаруды аяқтап, нұсқаулар экраны көрсетілгенде, қағазды қайта салу үшін экрандық нұсқауларды орындаңыз, содан соң **Resume (Жалғастыру)** түймесін басыңыз.

# **Folded 2-Sided Printing (Windows only) (Бүктелген екі жақты басып шығару (тек Windows үшін))**

Екі ретті беттерді бір парақта басып шығаруға болады. Екінші бет 180˚ аударылады және бірінші бетке іргелес басылады, бұл екі жақты құжатты жасау үшін қағазды бүгуге мүмкіндік береді.

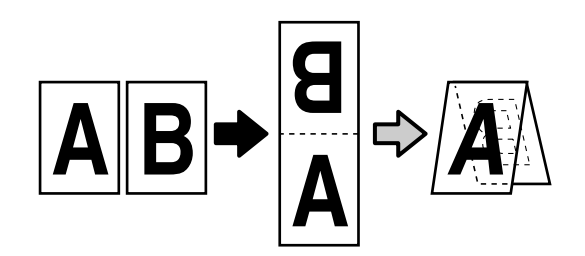

**1** Принтер драйверінің Layout (Үлгі) қойындысын көрсетіп, **Page Layout (Беттің орналасуы)** ұяшығына белгі қойыңыз. Содан кейін **Folded Double-Side** параметрін таңдап, **Settings... (Параметрлер...)** түймесін басыңыз.

# U "Негізгі әрекеттер [процедурасы](#page-48-0) [\(Windows\)"](#page-48-0) бетте 49

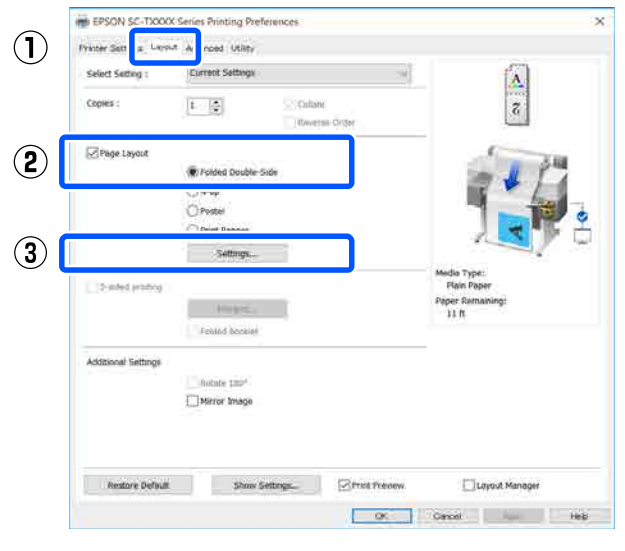

B **Binding Edge (Байланыстыру шеті)** және **Binding Margin (Байланыстыру жиегі)** параметрін Folded Double-Side Setting диалогтық терезесінде орнатыңыз.

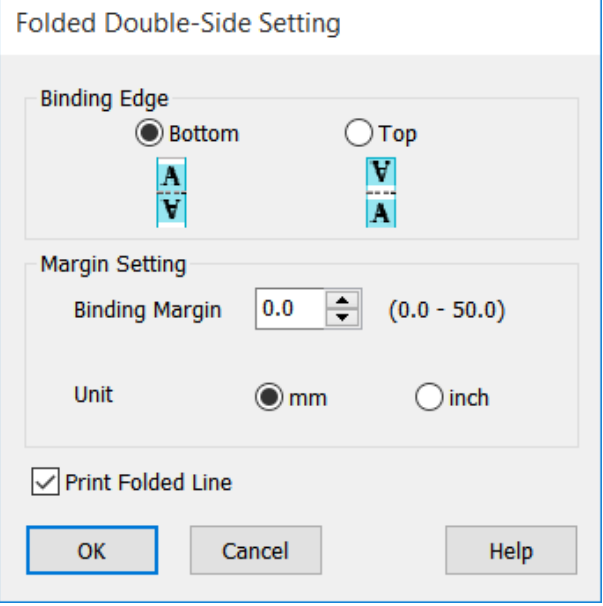

3 Өзге параметрлерді тексеріңіз және басып шығаруды бастаңыз.

# **Постерді басып шығару (тек Windows үшін)**

Бір бетті бірнеше парақта басуға болады. Содан кейін парақтарды үлкен постерлер (бастапқы өлшемнен 16 есеге дейін үлкен) етіп біріктіруге болады.

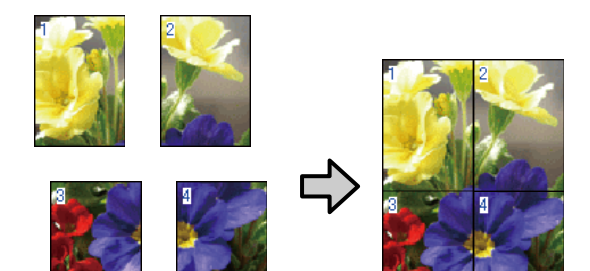

A Принтер драйверінің Layout (Үлгі) қойындысын көрсетіп, **Page Layout (Беттің орналасуы)** ұяшығына белгі қойыңыз. Содан кейін **Poster (Жарқағаз)** тармағын таңдап, **Settings... (Параметрлер...)** түймесін басыңыз.

## U "Негізгі әрекеттер [процедурасы](#page-48-0) [\(Windows\)"](#page-48-0) бетте 49

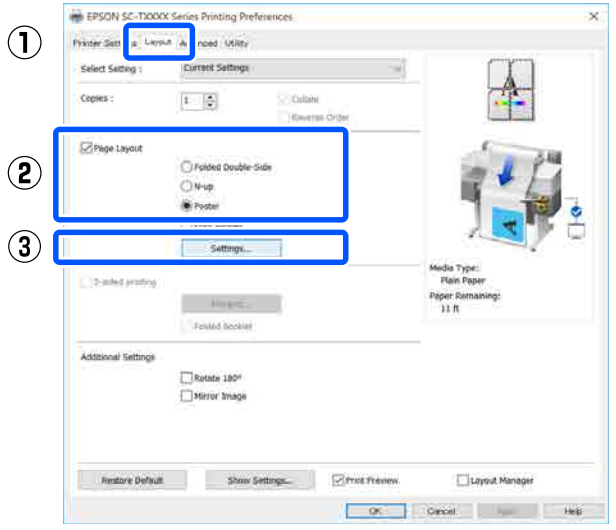

**B Number of panels** параметрін Poster (Жарқағаз) диалогтық терезесінде орнатыңыз.

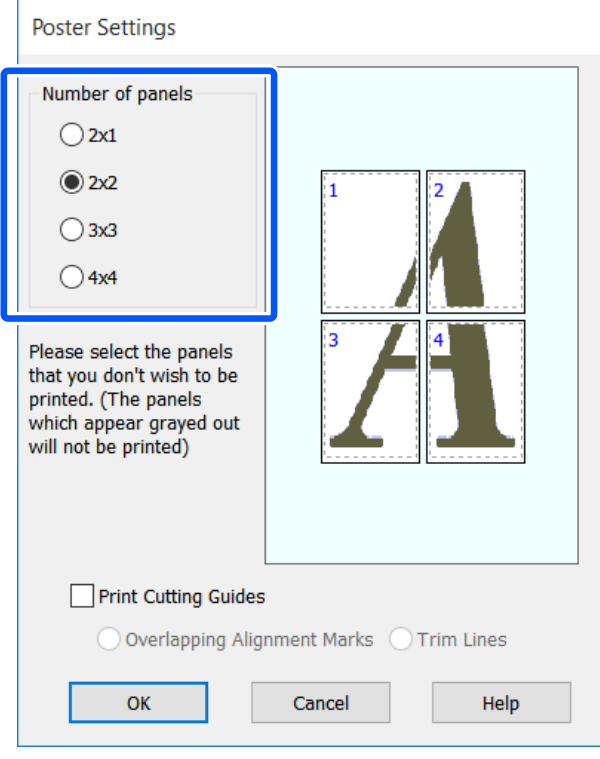

3 Егер басып шығарылған қағазды басып шығаратын жарқағазбен қосқан жағдайда бағыттауыш ретінде қызмет атқару үшін белгілерді басып шығаруды қаласаңыз, **Print Cutting Guides (Бағыттауыштарды басып шығару)** ұяшығына белгі қойыңыз.

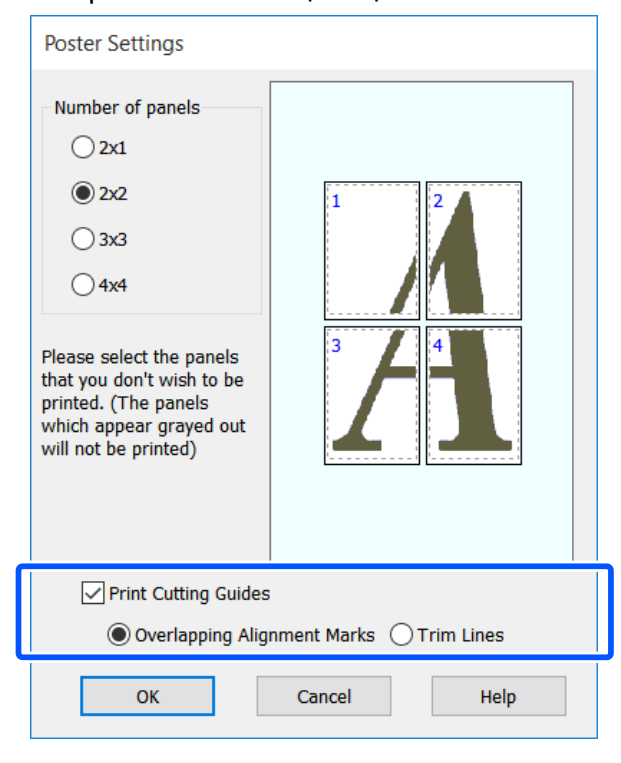

### **Overlapping Alignment Marks (Қабаттастыру және туралау белгілері)**

Қабаттастырумен қағазды біріктіруге арналған нұсқаулықтарды басып шығарады. Аяқталған өлшемі тек қабаттастыру бөліктері үшін кішірек.

### **Print page frames**

Қабаттастырусыз қағазды біріктіруге арналған жақтауларды басып шығарады.

D Өзге параметрлерді тексеріңіз және басып шығаруды бастаңыз.

#### **Көп бетті басып шығаруда жарқағаз парақтарын біріктіру**

# Егер **Overlapping Alignment Marks (Қабаттастыру және туралау белгілері)**

параметрі таңдалған болса, әр парақта біріктіру бағыттағыштары (төмендегі суреттегі X белгілері арқылы және олардың айналасында сызылатын сызықтармен көрсетіледі) басылады.

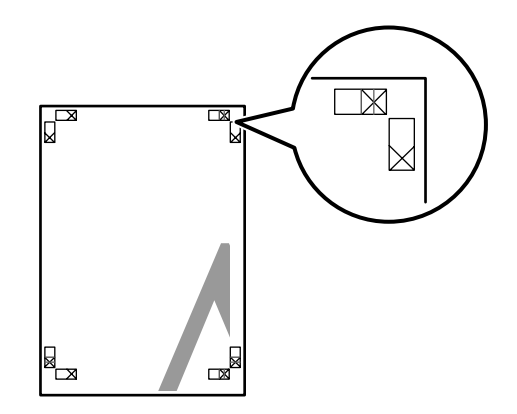

#### **Ескертпе:**

Егер шығыс түсті болса, біріктіру бағыттағыштары көк және кесу бағыттағыштары қызыл болады; олай болмаса, бүкіл бағыттағыштар қара түспен басылады.

Төмендегі бөлімде төрт басылған бетті

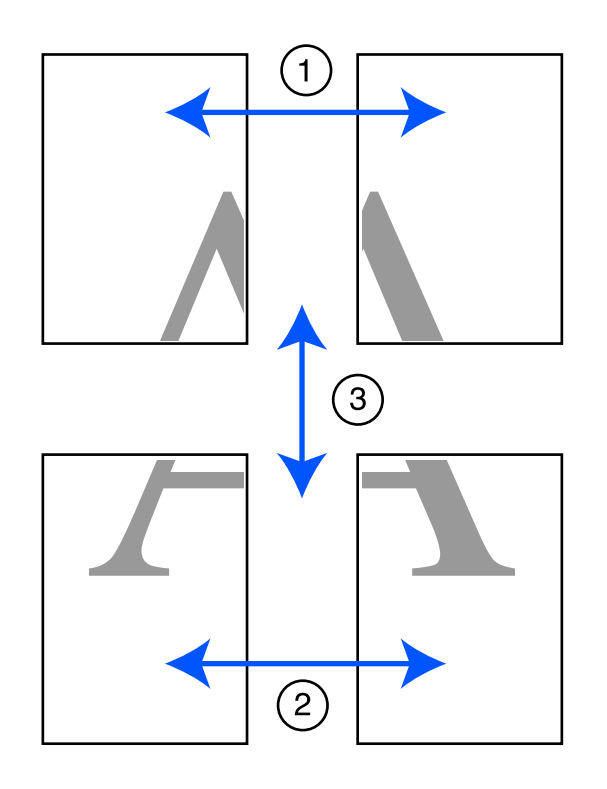

Төмендегі бөлімде төрт басылған бетті илимден алындаңыз және біріктіру жолы сипатталады.<br>А екі біріктіру жолы сипатталады. екі біріктіру бағыттағышын (X белгілерінің орталары) біріктіретін сызық бойымен кесу арқылы сол жақ парақтан артық бөлікті кесіңіз.

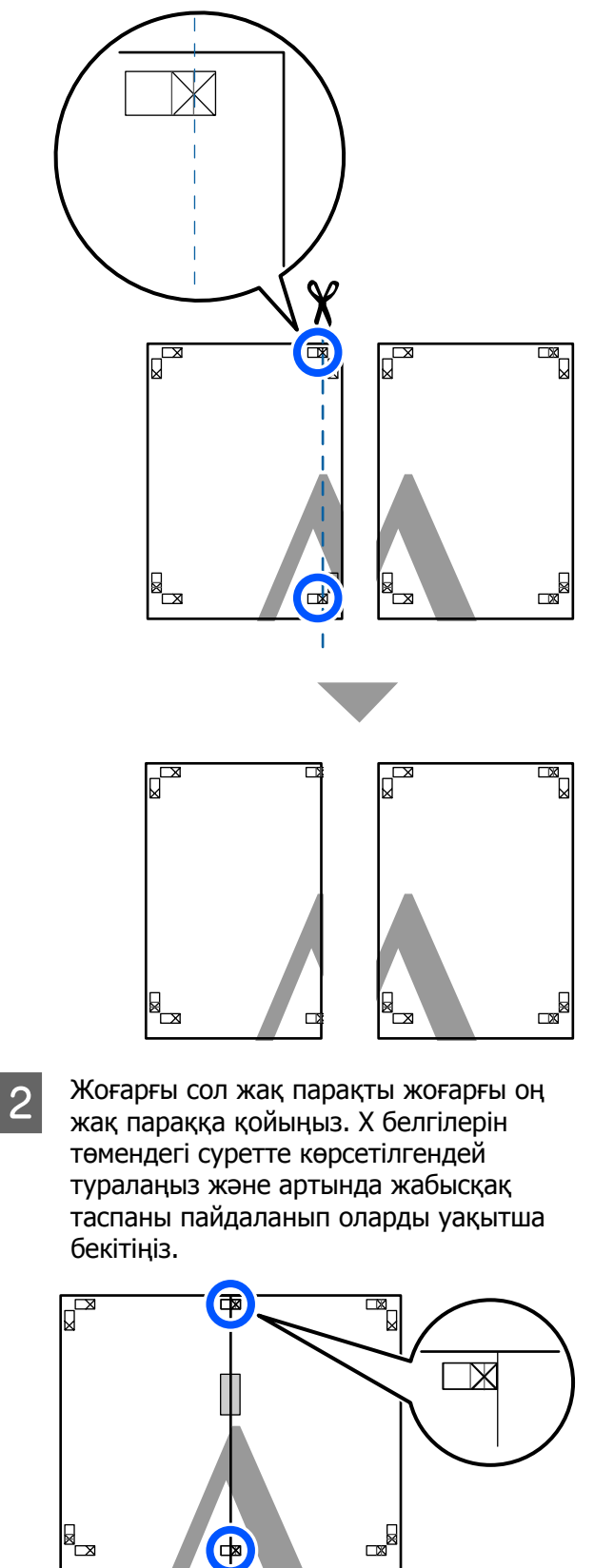

**3 Екі парақ қабаттасқан күйде екі кесу** бағыттағышын (X белгілерінің сол жағындағы сызықтар) біріктіретін сызық бойымен кесу арқылы артық бөлікті кесіңіз.

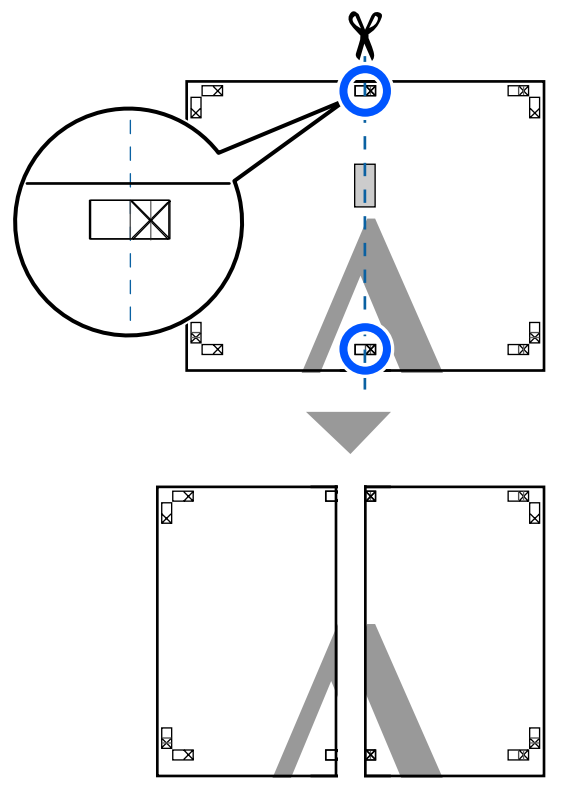

D Екі парақты қайта біріктіріңіз.

Парақтардың артқы бөліктерін жабысқақ таспамен жабыстырыңыз.

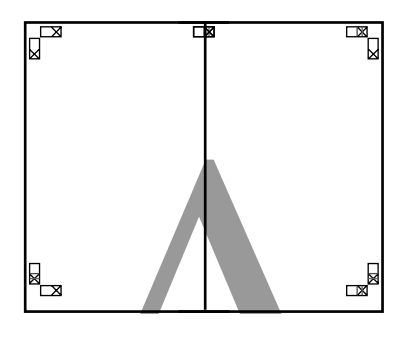

 $\overline{5}$  Төменгі екі парақтар үшін  $1 - 4$ қадамдарын қайталаңыз.

**Бел** Екі бағыттағышты біріктіретін сызық<br>Катандағы қабелгілерінің үстіндегі сызықтар) бойымен кесу арқылы жоғарғы парақтардың төменгі жағын кесіңіз.

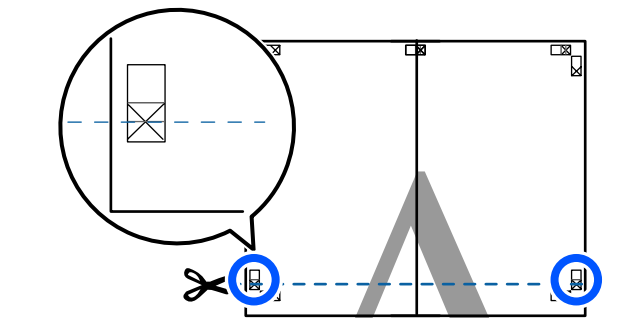

7 Жоғарғы парақты төменгі параққа<br>Койчина X бөлгілерін төмендегі сү қойыңыз. X белгілерін төмендегі суретте көрсетілгендей туралаңыз және артында жабысқақ таспаны пайдаланып оларды уақытша бекітіңіз.

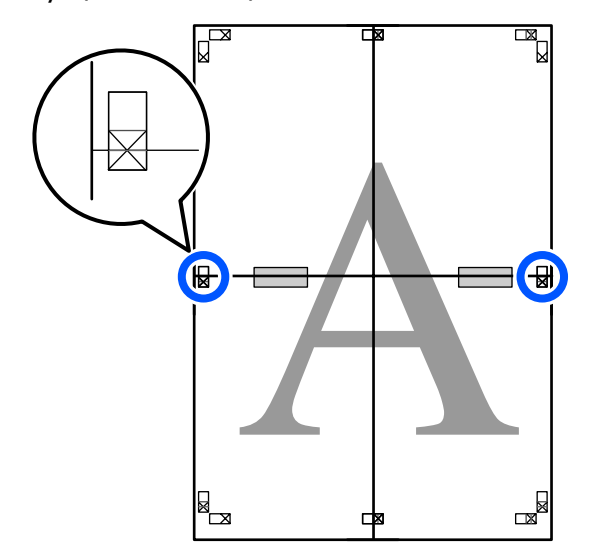

**В Екі парақ қабаттасқан күйде екі кесу**<br>бағыттағышын (X белгілерінің үстіндегі сызықтар) біріктіретін сызық бойымен кесу арқылы артық бөлікті кесіңіз.

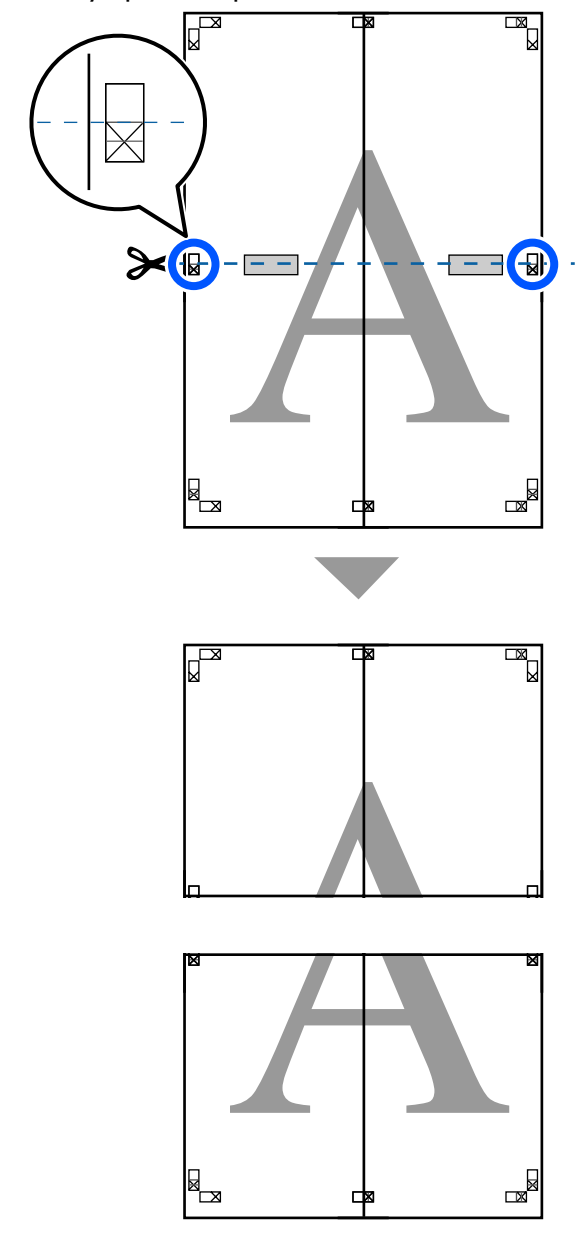

**9** Жоғарғы және төменгі парақтарды<br>6 біріктірініз біріктіріңіз.

> Парақтардың артқы бөліктерін жабысқақ таспамен жабыстырыңыз.

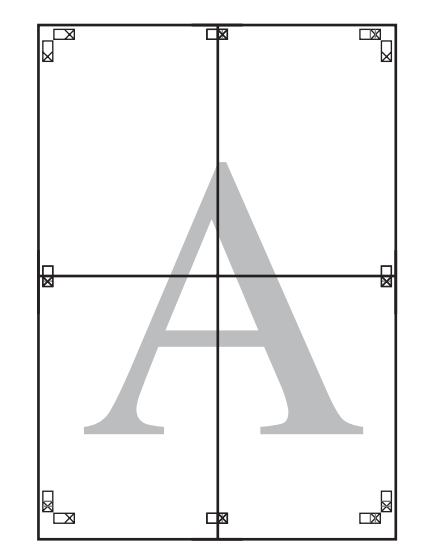

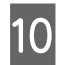

10 Бүкіл парақтарды біріктіруден кейін кесу бағыттағыштарының (X белгілерінің сыртында) бойымен кесу арқылы жиектерді кесіңіз.

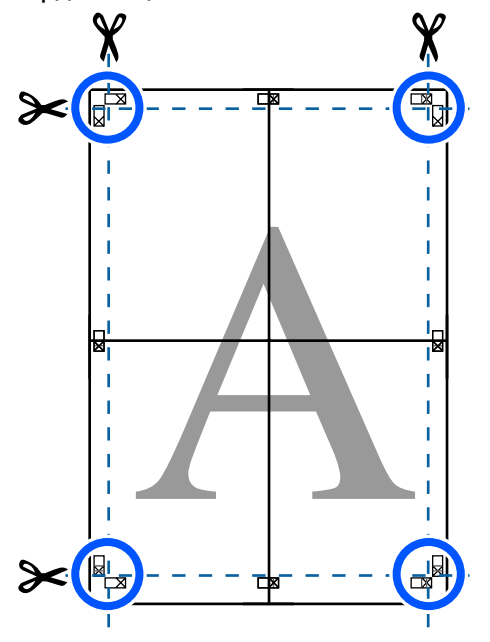

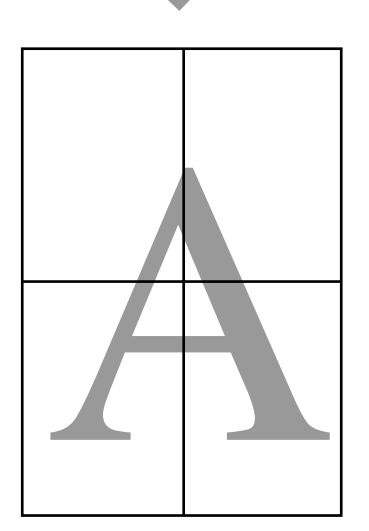

# **Бірнеше құжатты басып шығару (Layout Manager) (тек Windows)**

Әр түрлі қолданбаларда жасалған құжаттарды таңдалған орналасуда бірге басып шығаруға болады. Бұл басып шығару жұмысын тиімді жақсартуға және қағазды үнемдеуге мүмкіндік береді.

# **Үлгі бірнеше құжаттық орналасу**

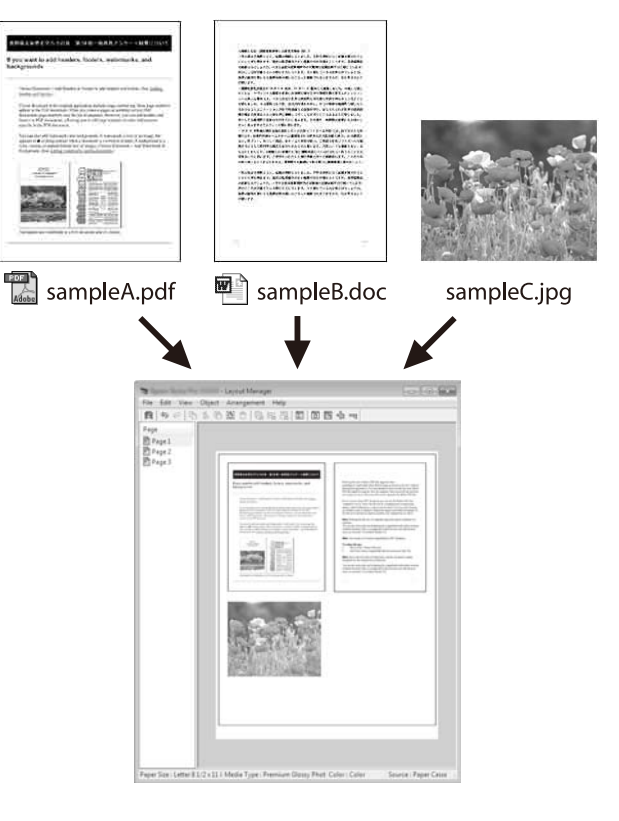

#### **Үлгі еркін тік/көлденең орналасу**

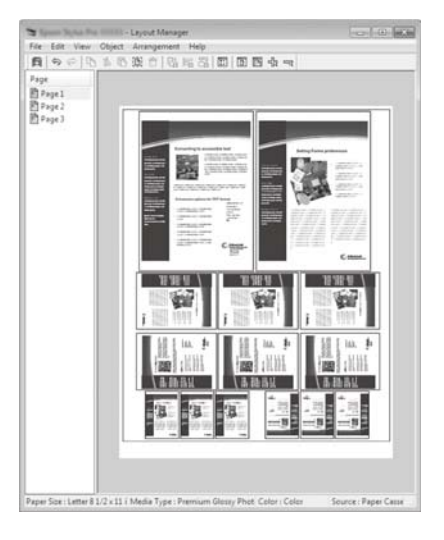

# **Басып шығару үшін орнату процедуралары**

- Колданбада басып шығарғыныз келетін файлды ашыңыз.
- **B Принтер драйверінің Layout Manager** қойындысындағы Printer Settings (Принтер параметрлері) ұяшығына белгі қойып, өлшемнің Document Size (Құжат өлшемі) тармағында көрсетілетін қолданбасында орнатылғанын тексеріңіз.

# U "Негізгі әрекеттер [процедурасы](#page-48-0) [\(Windows\)"](#page-48-0) бетте 49

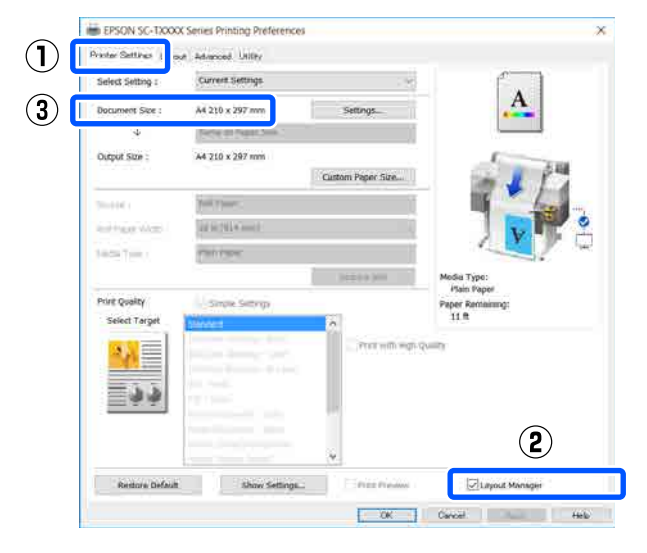

#### **Ескертпе:**

**Document Size (Құжат өлшемі)** Layout Manager экранында орналасатын құжаттың өлшемі. Іс жүзіндегі басып шығару кезіндегі қағаз өлшемі 6-қадамдағы экранда орнатылады.

**S OK** түймесін басыңыз. Қолданбадан басып шығарған кезде, Layout Manager экраны ашылады.

> Басып шығару деректері басылмайды, ал Layout Manager экранының қағазында бір нысан ретінде орналастырылады.

**Д Layout Manager экранын ашық**<br>қалдырып, үлгіге барлық басып шығарылатын деректер қосылғанша 1 – 3 қадамдарды қайталаңыз.

> Нысандар Layout Manager экранына қосылады.

**EXECUTE:** Layout Manager (Орналасу реттеушісі) экранындағы нысандарды ұйымдастырыңыз.

> Нысандар **Object** мәзіріндегі құралдар түймелерінің немесе опцияларының көмегімен қайта реттеу немесе айналдыру сияқты сүйреп апару арқылы жылжытылады немесе өлшемі өзгереді.

Нысандардың жалпы өлшемін және орналасуын **File (Файл)** мәзіріндегі **Preferences** және **Arrangement (Реттеу)** параметрлерін пайдаланып өзгертуге болады.

Әр функция туралы қосымша мәліметтер алу үшін Layout Manager экрандық анықтамасын қараңыз.

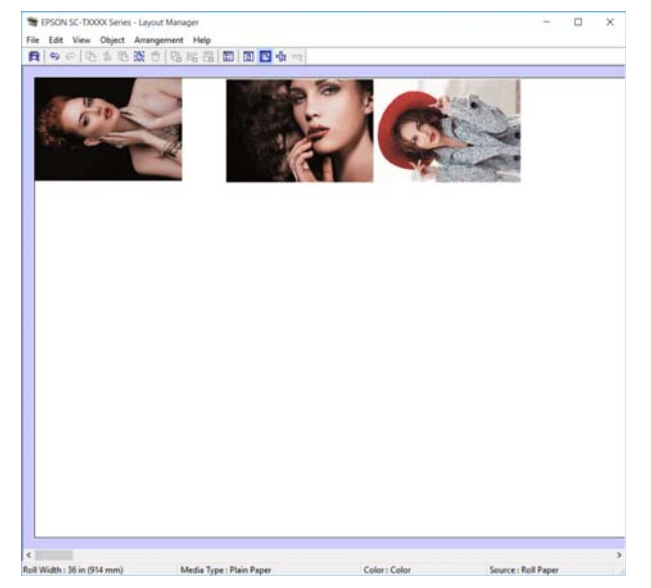

F **Properties (Сипаттар)** тармағын **File (Файл)** мәзірінде басып, принтер драйверінің диалогтық терезесінде басып шығару параметрлерін орнатыңыз.

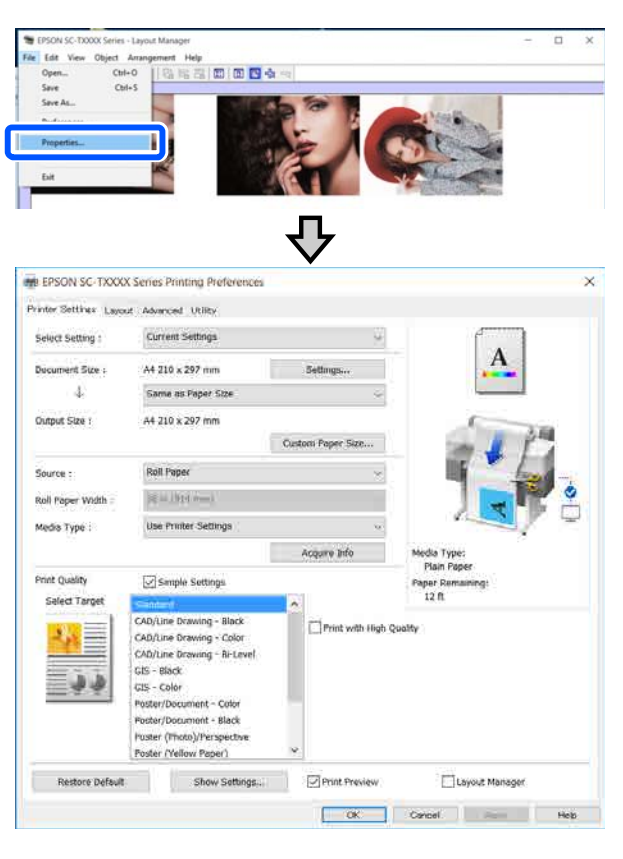

**Media Settings** параметрін тексеріп, **Print Quality** параметрін орнатыңыз.

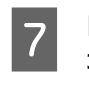

G **File (Файл)** мәзірін Layout Manager экранында басып, содан кейін **Print (Бас. шығ-у)** тармағын басыңыз.

Басып шығару басталады.

# **Параметрлерді шақыру және шақыру**

Layout Manager экранындағы үлгі және параметр ақпараты файл ретінде сақталады. Егер жұмыстың ортасында қолданбаны жабу керек болса, оны файлға сақтауға, содан кейін кейінірек жұмысты жалғастыруға болады.

# **Сақтау**

- A **File (Файл)** экранындағы Layout Manager мәзірін басып, содан кейін **Save As... (Басқаша сақтау...)** тармағын басыңыз.
- B Файл атауын енгізіңіз, орынды таңдаңыз, содан кейін **Save (Сақтау)** түймесін басыңыз.
- S Layout Manager экранын жабыңыз.

# **Сақталған файлдарды ашу**

Принтер белгішесін ( ) Windows taskbar (құралдар тақтасы) тінтуірдің оң жағымен басып, содан кейін көрсетілген мәзірде **Layout Manager** тармағын басыңыз.

Layout Manager экраны пайда болады.

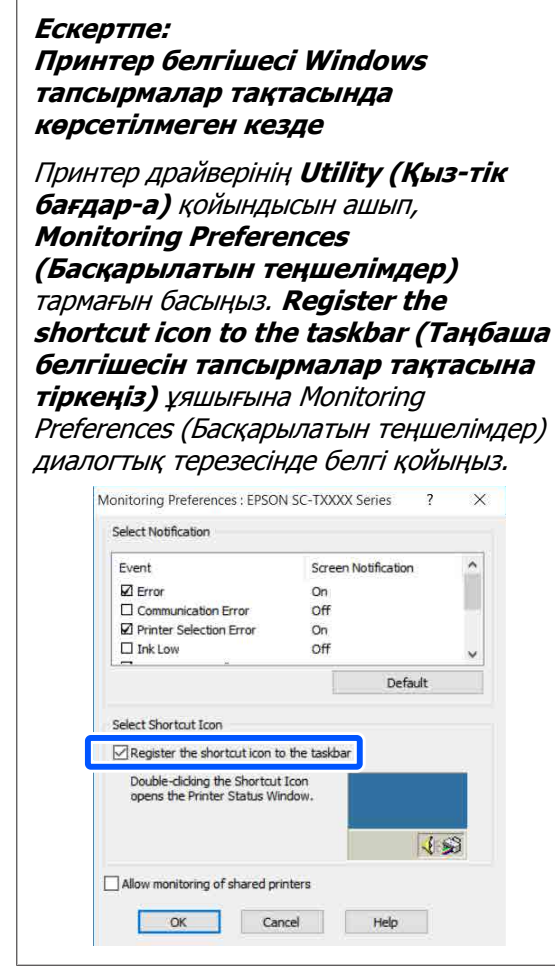

B Layout Manager (Орналасу реттеушісі) экранында **Open** мәзіріндегі **File (Файл)** түймесін басыңыз.

**3** Орынды таңдаңыз және қажет файлды ашыңыз.

**Компьютерден HP-GL/2 немесе HP RTL режимінің көмегімен басып шығару**

# **Компьютерден HP-GL/2 немесе HP RTL режимінің көмегімен басып шығару**

Принтер\* HP-GL/2 (HP Designjet 750C принтерімен үйлесімді) және HP RTL тілдерін эмуляциялай алады. Бұл бөлім эмуляция барысында басып шығару үшін CAD қолданбасындағы параметрлер және принтер параметрлері туралы түсіндіреді.

\* Кейбір функцияларға қолдау көрсетілмейді. Егер сыналмаған қолданбаны пайдаланатын болсаңыз, оның шығысын алдын ала сынаңыз.

# c **Маңызды:**

Басылатын деректердің өлшемі өте үлкен болса, принтер күтілгендей жұмыс істемеуі мүмкін.

# **Ескертпе:**

CAD сызбалары да берілген принтер драйверінің CAD/сызықтық сызба режимінің көмегімен басып шығарылады. Күштірек кескін сапасымен басып шығару қажет болғанда, принтер драйверінен басып шығаруды ұсынамыз.

 $E$  "CAD [сызбаларын](#page-62-0) басып шығару" бетте 63

# **Принтер параметрлері**

Принтер параметрлерін принтердің басқару тақтасындағы қажетті HP-GL/2 немесе HP RTL режимінде басып шығару үшін өзгертіңіз. Принтер параметрлері қағаз көзі және жиектер (Universal Print Settings) сияқты негізгі басып шығару параметрлерінен және боя түстері параметрлері (HP-GL/2 Unique Settings) сияқты HP-GL/2 арнайы параметрлерден тұрады.

# **Basic Print Settings (Негізгі басып шығару параметрлері)**

- A Home (Басты бет) экранынан **Settings General Settings Printer Settings** — **Universal Print Settings** тармағын түртіңіз.
- **2 Рарег Source** параметрін тексеріп,<br>қажет болса параметрді өзгертіңіз.

Әдепкі параметр Roll Paper күйіне орнатылған. HP-GL/2 немесе HP RTL басып шығарылатын деректер жіберілгенде, егер қағаз осы жердегі қағаз көзінің жинағы үшін жүктелмесе, қате пайда болады.

**Васқа элементтерді тексеріп, қажет**<br>Солға әскетішіз болса өзгертіңіз.

> Universal Print Settings туралы қосымша мәліметтерді алу үшін келесі тармақты қараңыз.

> General Settings - Printer Settings" [бетте](#page-128-0) 129

## **Компьютерден HP-GL/2 немесе HP RTL режимінің көмегімен басып шығару**

# **HP-GL/2 арнайы басып шығару параметрлері**

Егер басып шығару деректерін айналдыру, сызықтарды біріктіру сияқты HP-GL2 арнайы параметрлерді өзгертуді және қолданбадағы Define Palette (Бояу түстерін анықтау) параметрін өзгертуді қаласаңыз, келесі процедураны пайдаланыңыз.

- A Home (Басты бет) экранынан **Settings General Settings Printer Settings** — **HP-GL/2 Unique Settings** тармағын түртіңіз.
- B Қалаған элементтердің параметрлерін түртіңіз және өзгертіңіз.

HP-GL/2 Unique Settings туралы қосымша мәліметтерді алу үшін келесі тармақты қараңыз.

General Settings - Printer Settings" [бетте](#page-128-0) 129

#### **Ескертпе:**

#### **HP-GL/2 немесе HP RTL басып шығару әдісі дұрыс орындалмаса**

Принтер драйверінен қалыпты басып шығарылатынын немесе жіберілген басып шығару деректерінен HP-GL/2 немесе HP RTL эмуляциялық басып шығарылатынын және содан кейін сәйкесінше басып шығару режиміне ауысып қосатынын принтер автоматты түрде анықтайды. Егер режимді ауыстырып қосу дұрыс орындалмаса және басып шығару дұрыс орындалмаса, параметрді келесі бойынша конфигурациялаңыз.

- ❏ Компьютер мен принтер USB арқылы қосылғанда Home (Басты бет) экранынан **Settings** — **General Settings** — **Printer Settings** — **Printing Language** — **USB** тармағын таңдап, содан кейін параметрді **Auto** мәнінен **HP-GL/2** мәніне өзгертіңіз.
- ❏ Компьютер мен принтер желі арқылы қосылғанда Home (Басты бет) экранынан **Settings** — **General Settings** — **Printer Settings** — **Printing Language** — **Network** тармағын таңдап, содан кейін параметрді **Auto** мәнінен **HP-GL/2** мәніне өзгертіңіз.

HP-GL/2 немесе HP RTL орындалған соң әдеттегідей принтер драйверінен басып шығару үшін, параметрді **Auto** мәніне қайтарыңыз.

# **CAD Application Settings (CAD қолданбасының параметрлері)**

Шығыс құрылғысын модельге сәйкес келесі бойынша орнатыңыз. Бұл түсіндірме AutoCAD 2018 қолданбасын мысал ретінде пайдаланады.

# **Компьютерден HP-GL/2 немесе HP RTL режимінің көмегімен басып шығару**

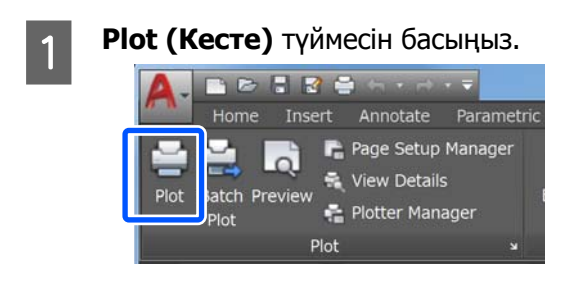

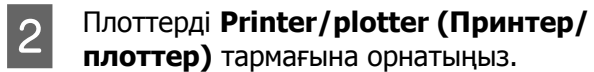

SC-T3100X

HP Designjet 750C C3195A

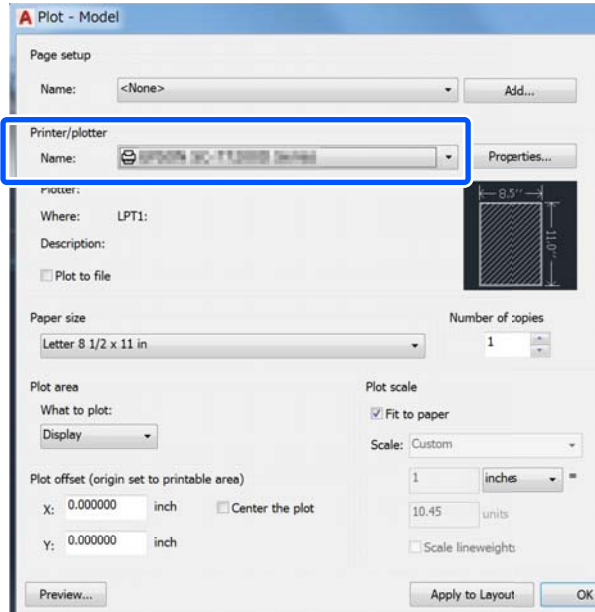

# **Желі қосылымының әдістерін өзгерту**

# **Желі қосылымының әдістерін өзгерту**

Принтер сыммен байланысқан LAN немесе сымсыз LAN қызметіне қосыла алады. Сондықтан ол смарт құрылғыны немесе басқа құрылғыны принтермен тікелей сымсыз қосылуға, тіпті сыммен байланысқан LAN немесе сымсыз LAN қызметі болмаса да, мүмкіндік беретін Wi-Fi Direct (Simple AP) қызметіне қолдау көрсетеді.

Принтер сыммен байланысқан LAN немесе сымсыз LAN қызметіне бір уақытта қосыла алмайды. Wi-Fi Direct қосылымы принтер желіге қосулы болса да, болмаса да орындалады.

Бұл бөлім қосылым әдісін ауыстырып қосуды пайдаланатын процедура туралы түсіндіреді.

#### **Ескертпе:**

Желі параметрлері туралы мәліметтер алу үшін Әкімші нұсқаулығы (онлайн нұсқаулықты) қараңыз.

# **Сыммен байланысқан LAN қызметіне ауыстырып қосу**

**Ноте (Басты бет) экранындағы** | **• Ба** түймесін түртіңіз.

### **Ескертпе:**

Белгішенің пішіні мен түсі қосылым күйіне байланысты өзгереді. U "Басты бет экранының [әрекеттері](#page-13-0)" [бетте](#page-13-0) 14

**2 Description** түймесін түртіңіз.

- **COMPUTER WIRE AN Connection Method** тармағын түртіңіз.
- D **Start Setup** түймесін түртіңіз.

Кіру нүктесі бар сымсыз LAN қосылымын ажырататын процесс басталады. **The Wi-Fi connection is disabled.** деген хабар пайда болғанша күтіңіз.

**5** Маршрутизатор мен принтерді LAN кабелімен қосыңыз.

> Принтер LAN портының орналасуына арналған келесі тармақты қараңыз.  $\mathscr{D}$  "Арты" [бетте](#page-11-0) 12

# **Сымсыз LAN қызметіне ауыстырып қосу**

Принтер қосылатын кіру нүктесінің SSID (желі атауы) және құпия сөз қажет. Оларды алдын ала растаңыз. LAN кабелі қосылып тұрған болса, принтерді сымсыз LAN қызметіне қосуға болады.

### **Ескертпе:**

Егер кіру нүктесі WPS (Wi-Fi қорғалған орнатылым) қызметіне қолдау көрсететін болса, принтер **Push Button Setup(WPS)** немесе **PIN Code Setup(WPS)** көмегімен, SSID және құпия сөздің көмегінсіз қосылады. U ["General Settings — Network Settings"](#page-139-0) [бетте](#page-139-0) 140

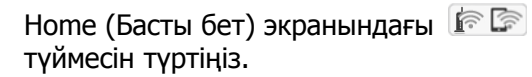

#### **Ескертпе:**

Белгішенің пішіні мен түсі қосылым күйіне байланысты өзгереді. U "Басты бет экранының [әрекеттері](#page-13-0)" [бетте](#page-13-0) 14

**2 Router** түймесін түртіңіз.

# **Желі қосылымының әдістерін өзгерту**

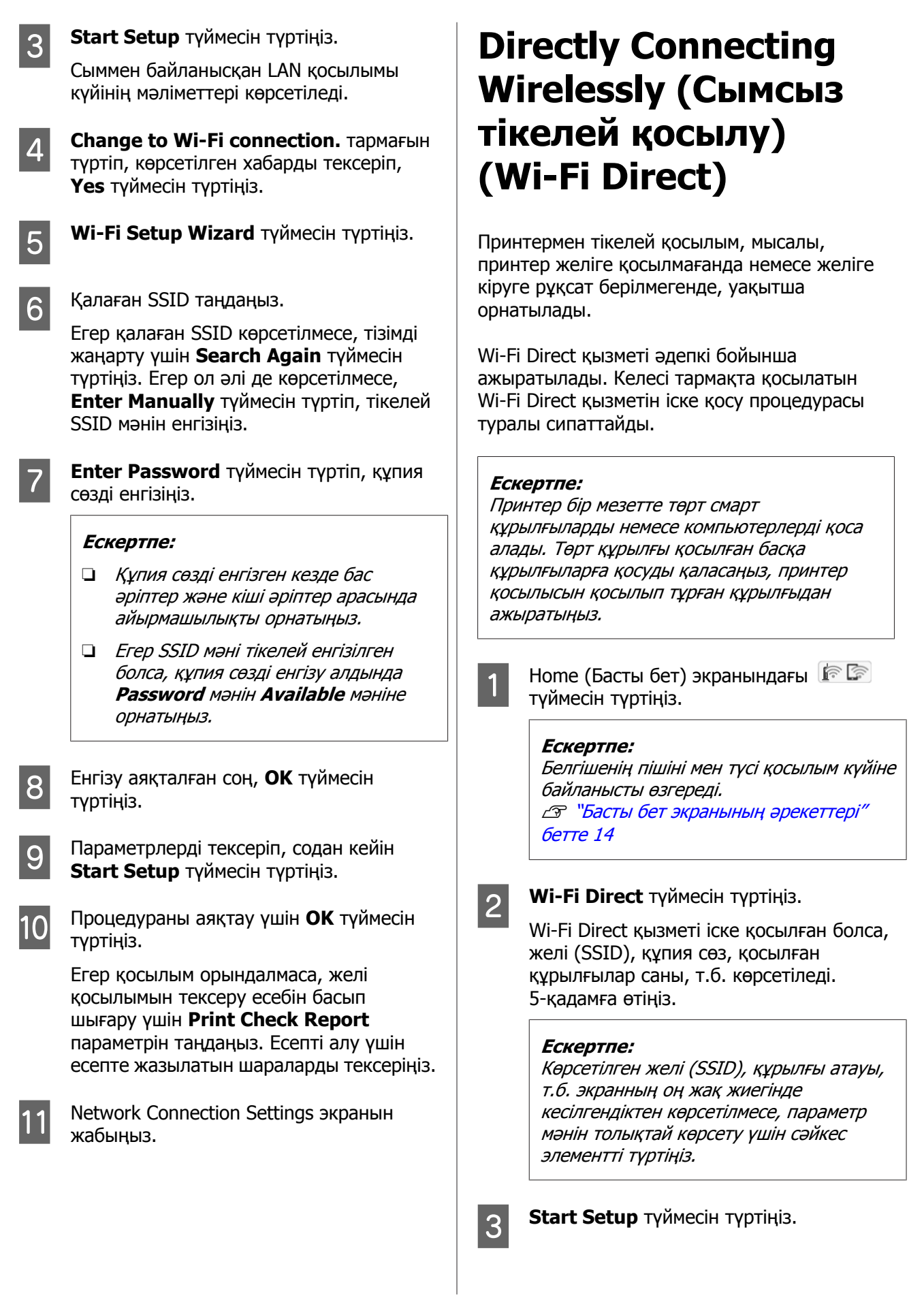

## **Желі қосылымының әдістерін өзгерту**

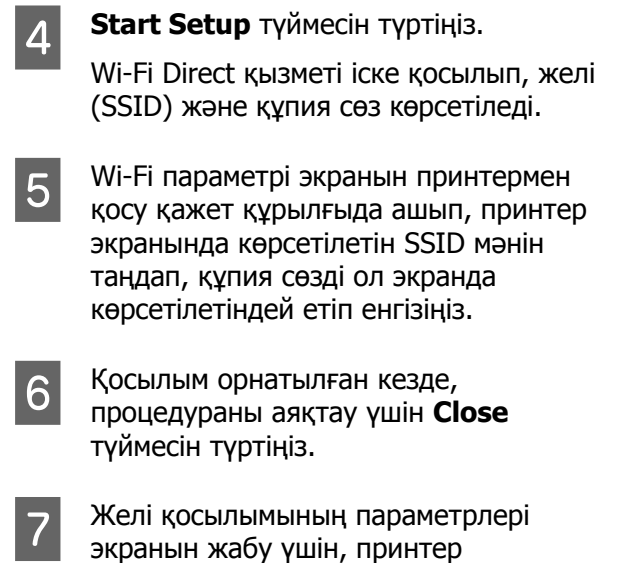

экранындағы **Close** түймесін түртіңіз.

Принтер драйвері қосылған құрылғыда орнатылмаған жағдайда, принтер драйверінің көмегімен басып шығаруға болады.

#### **Ескертпе:**

Принтер қуатын өшірген жағдайда, қосылған құрылғылармен қосылымдар толық ажыратылады. Принтерді кері қосқан соң қайта қосу үшін, процедураны 1-қадамнан бастап қайта орындаңыз.
#### **AirPrint мүмкіндігін пайдалану**

# **AirPrint мүмкіндігін пайдалану**

AirPrint мүмкіндігі iOS жүйесінің соңғы нұсқасындағы iPhone, iPad және iPod touch құрылғысынан және OS X жүйесінің соңғы нұсқасындағы Mac құрылғысынан лездік сымсыз басып шығаруды орындауға мүмкіндік береді.

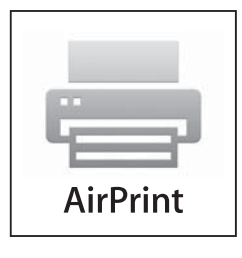

#### **Ескертпе:**

Егер принтер параметрлері мәзіріндегі "Қағаз көзі параметрлері" бөлімі үшін ақпарат дисплейі басқару тақтасында ажыратылса, AirPrint мүмкіндігін пайдалану мүмкін емес. "Қағаз көзі параметрлері" бөліміне арналған ақпарат дисплейін қосу туралы мәліметтерді алу үшін төмендегі сілтемеге кіріңіз.

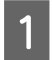

A Қағазды өнімге салыңыз.

B Өнімді сымсыз басып шығаруға реттеңіз. Төмендегі сілтемені қараңыз.

#### <http://epson.sn>

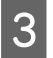

S Apple құрылғысын өнім пайдаланылатын сымсыз желіге жалғаңыз.

D Құрылғыңыздан өніміңізге басып шығарыңыз.

#### **Ескертпе:**

Мәліметтерді Apple веб-сайтындағы AirPrint бетінен қараңыз.

## **Мәзір тізімі**

Мәзірде қол жетімді элементтер және параметрлер төменде сипатталған. Әр элемент туралы қосымша мәліметтерді алу үшін анықтаманы қараңыз.

#### **Paper Setting**

Paper Setting мәзірі қағаз жүктелген кезде көрсетіледі.

Әр элементтің мәліметтері  $\mathscr{B}$  ["Paper Setting](#page-120-0) мәзірі" бетте 121

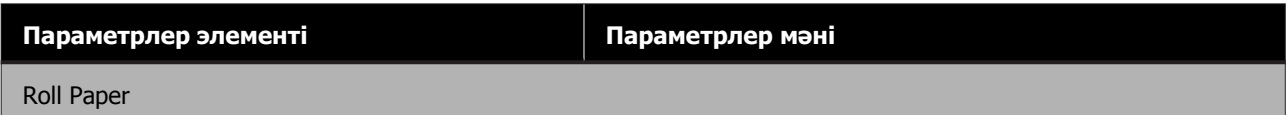

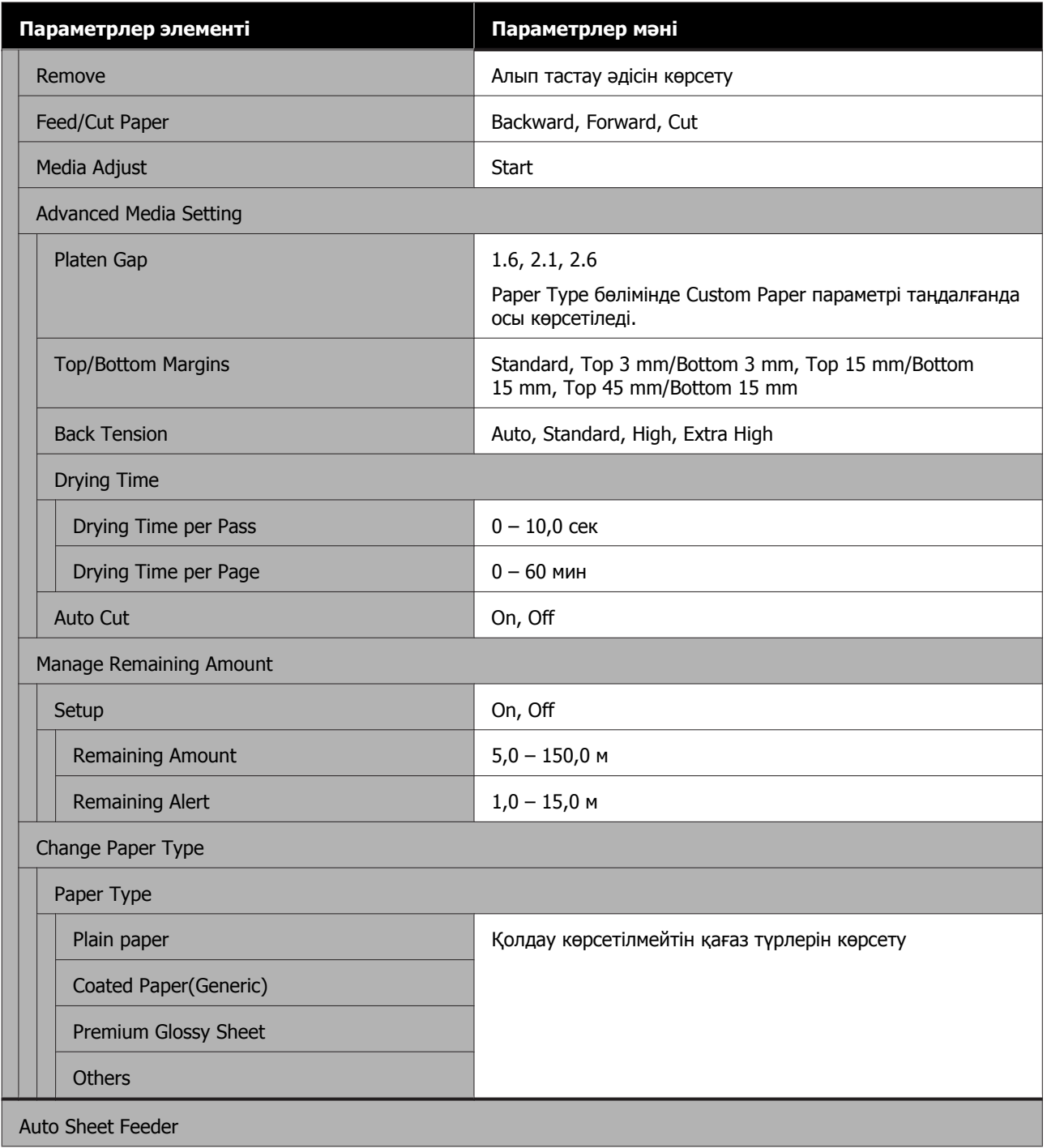

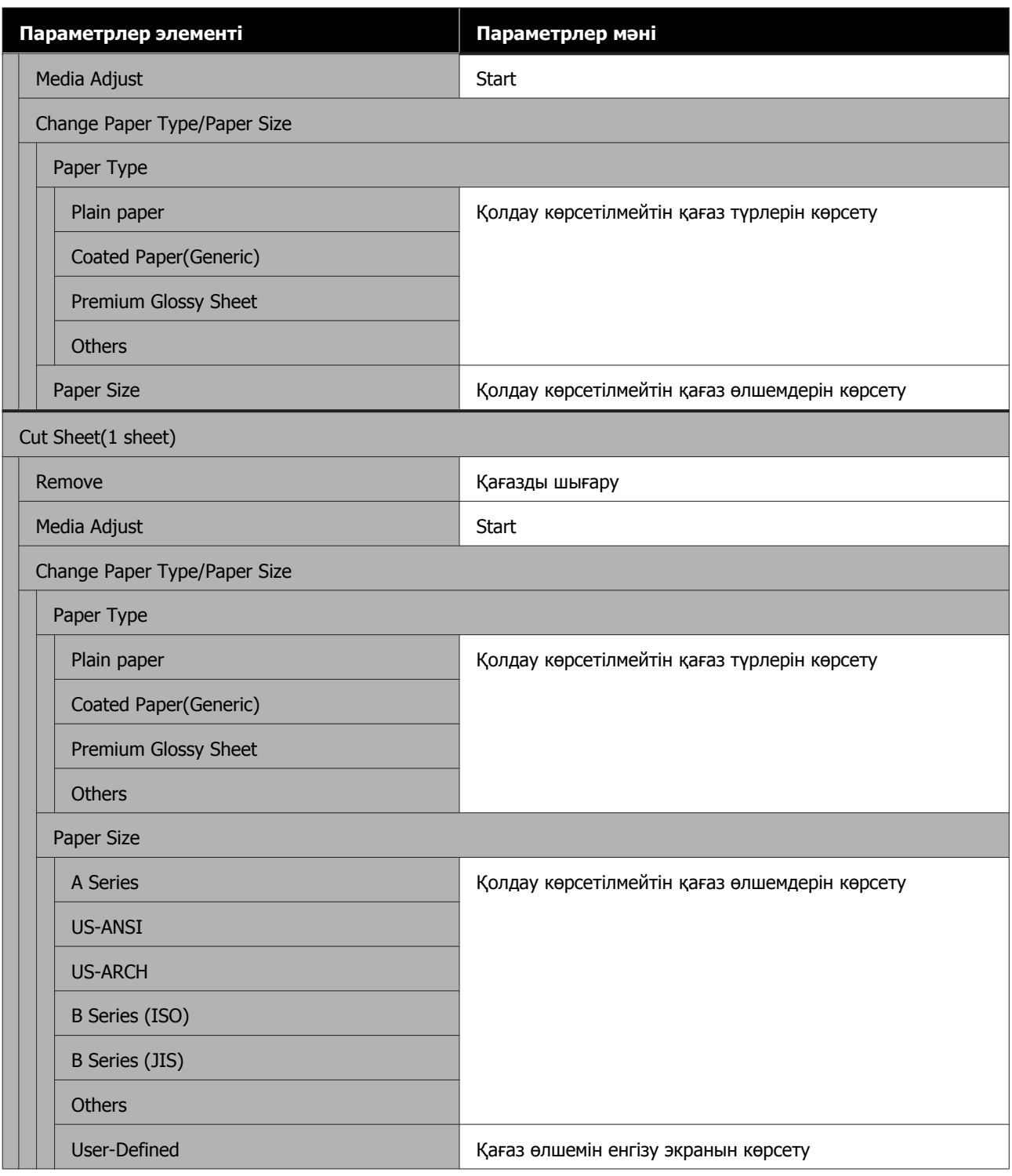

#### **Printer Status**

Әр элементтің мәліметтері  $\mathscr{D}$  ["Printer Status](#page-125-0) мәзірі" бетте 126

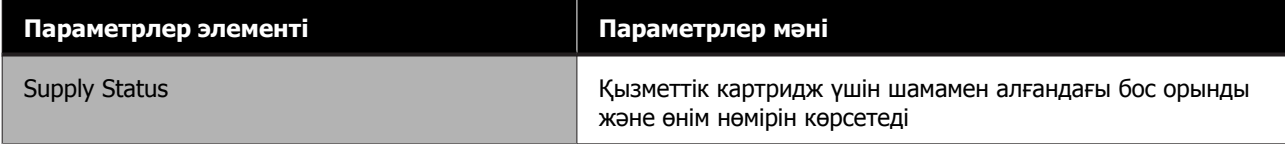

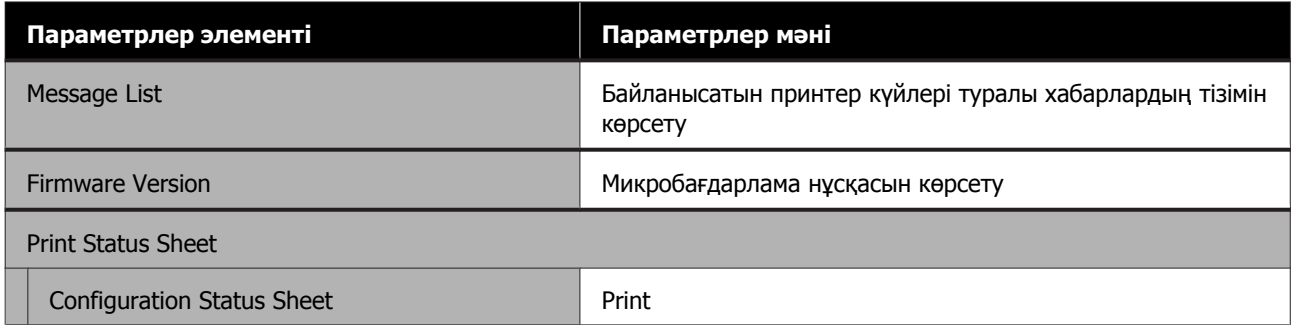

### **Settings**

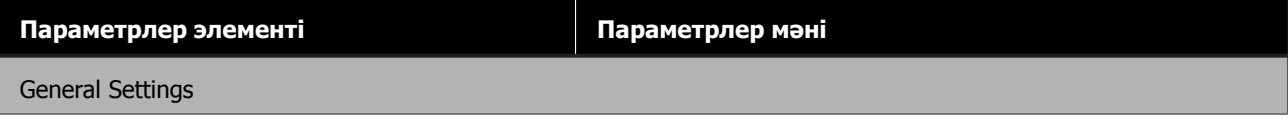

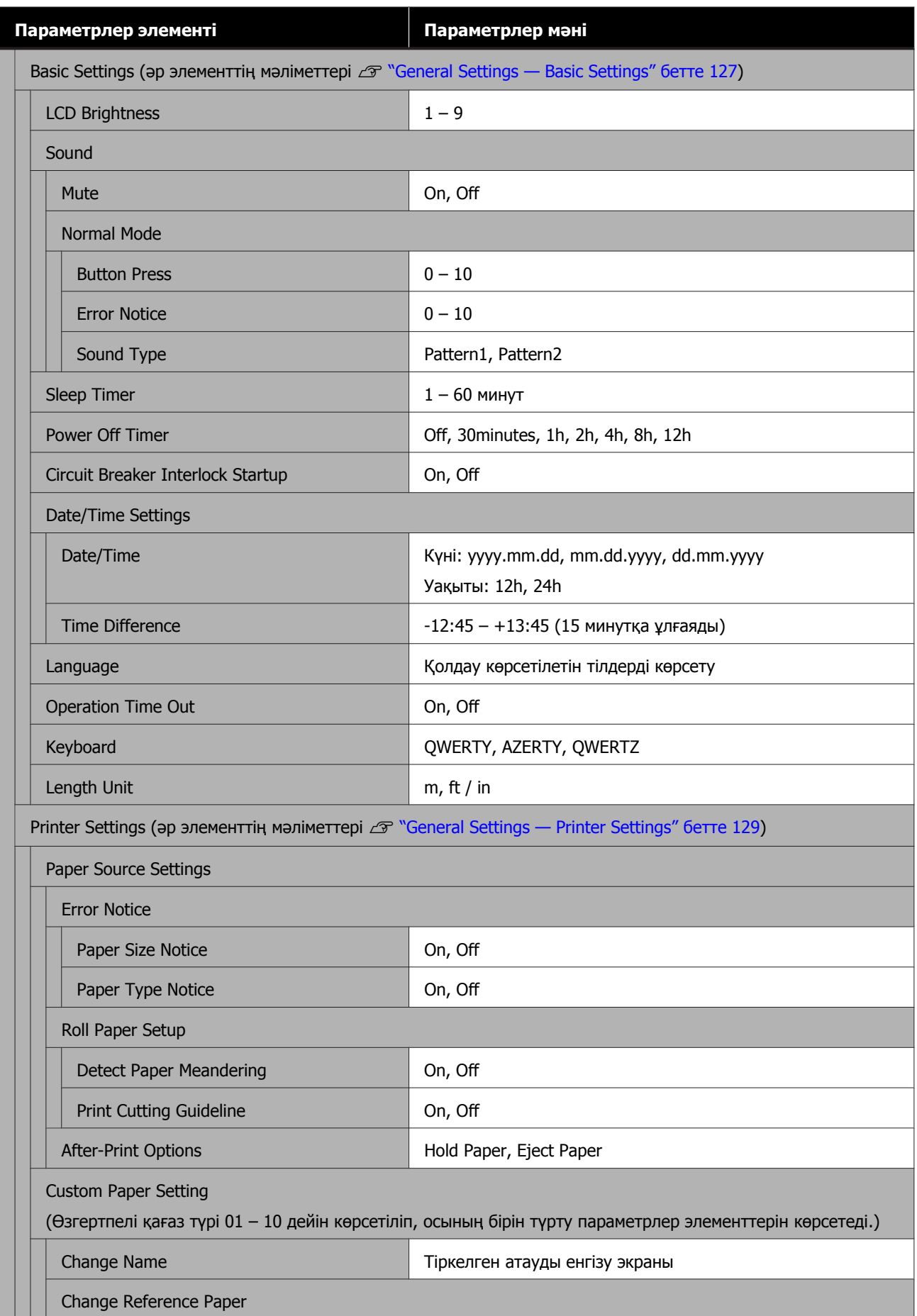

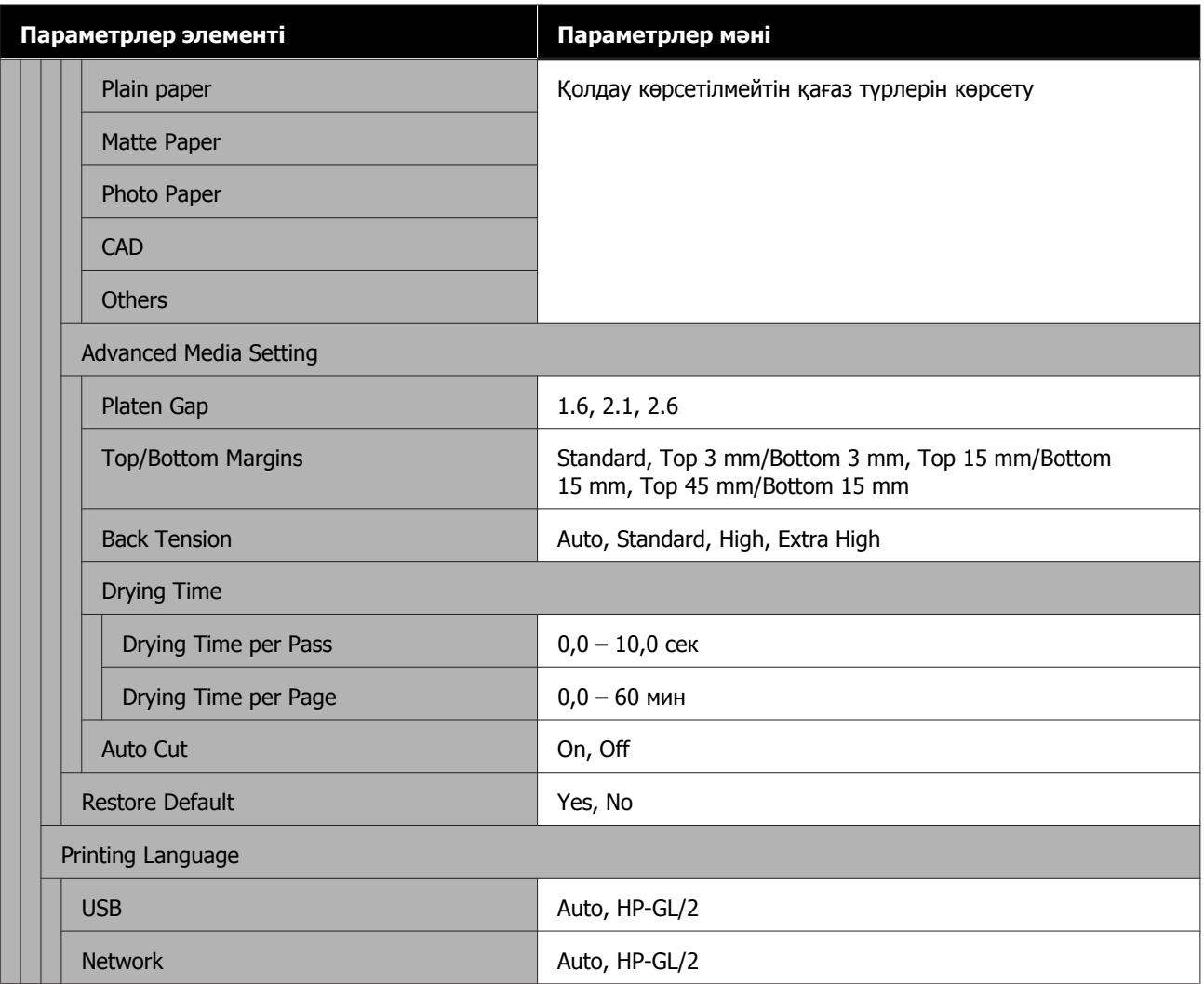

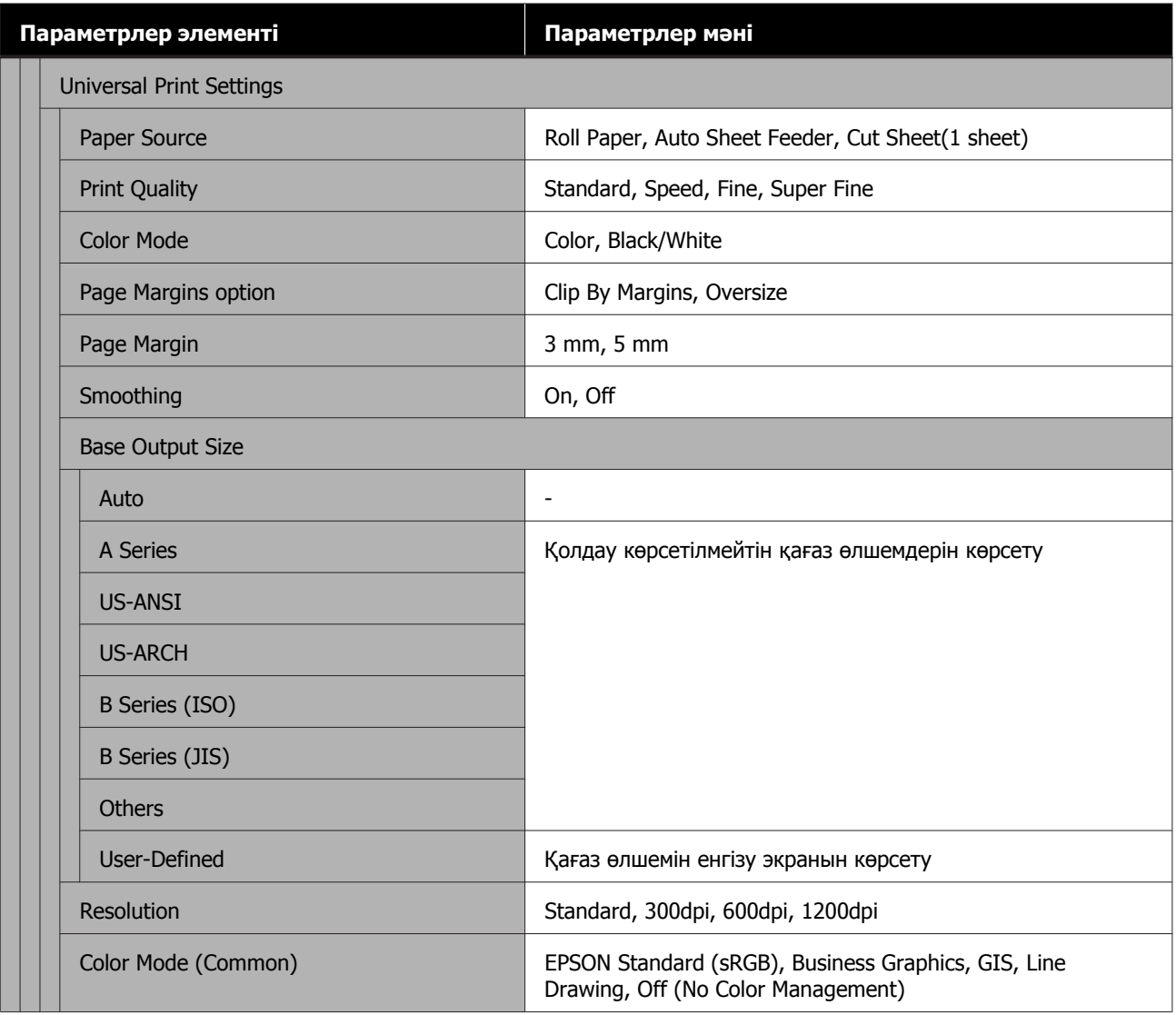

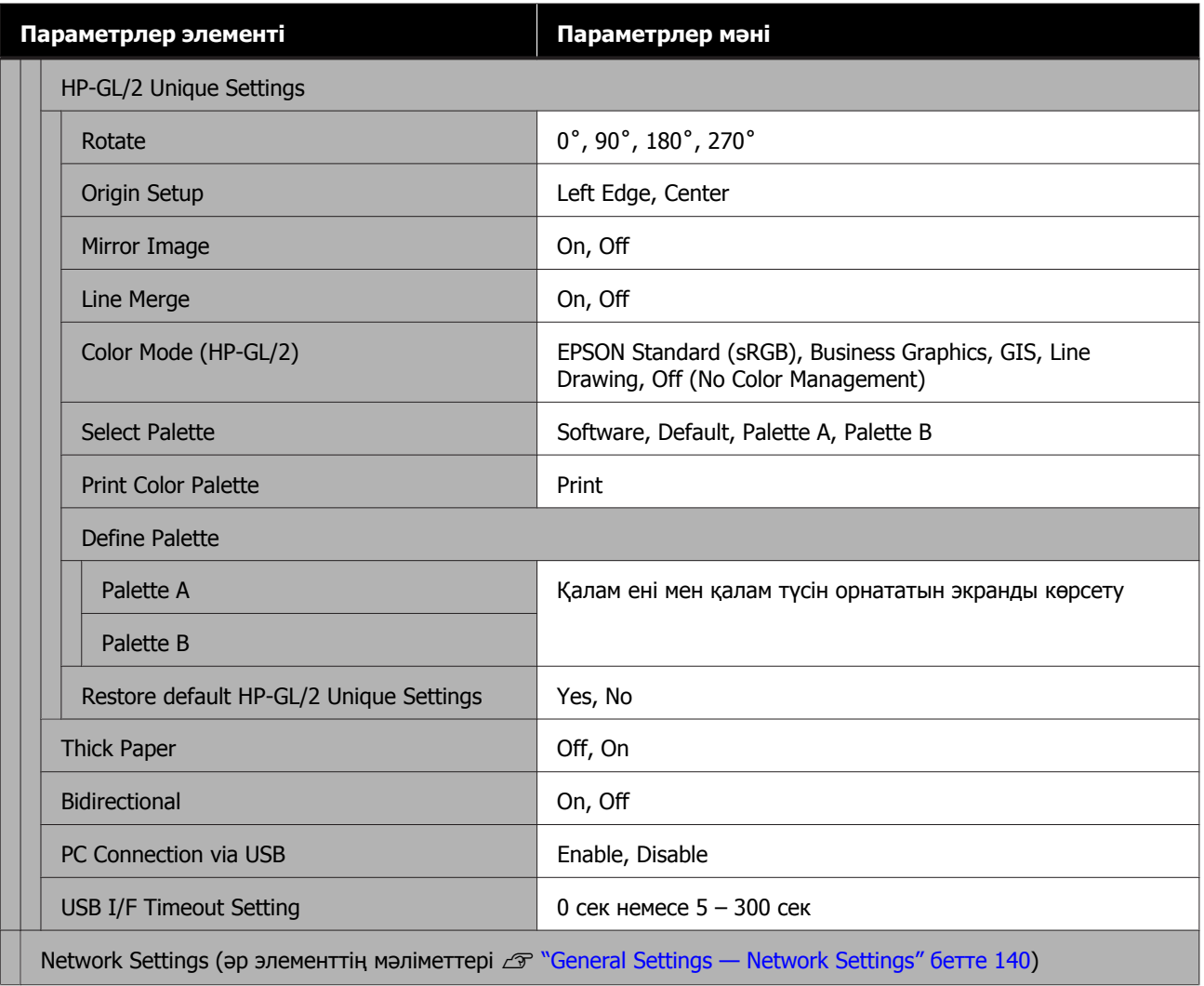

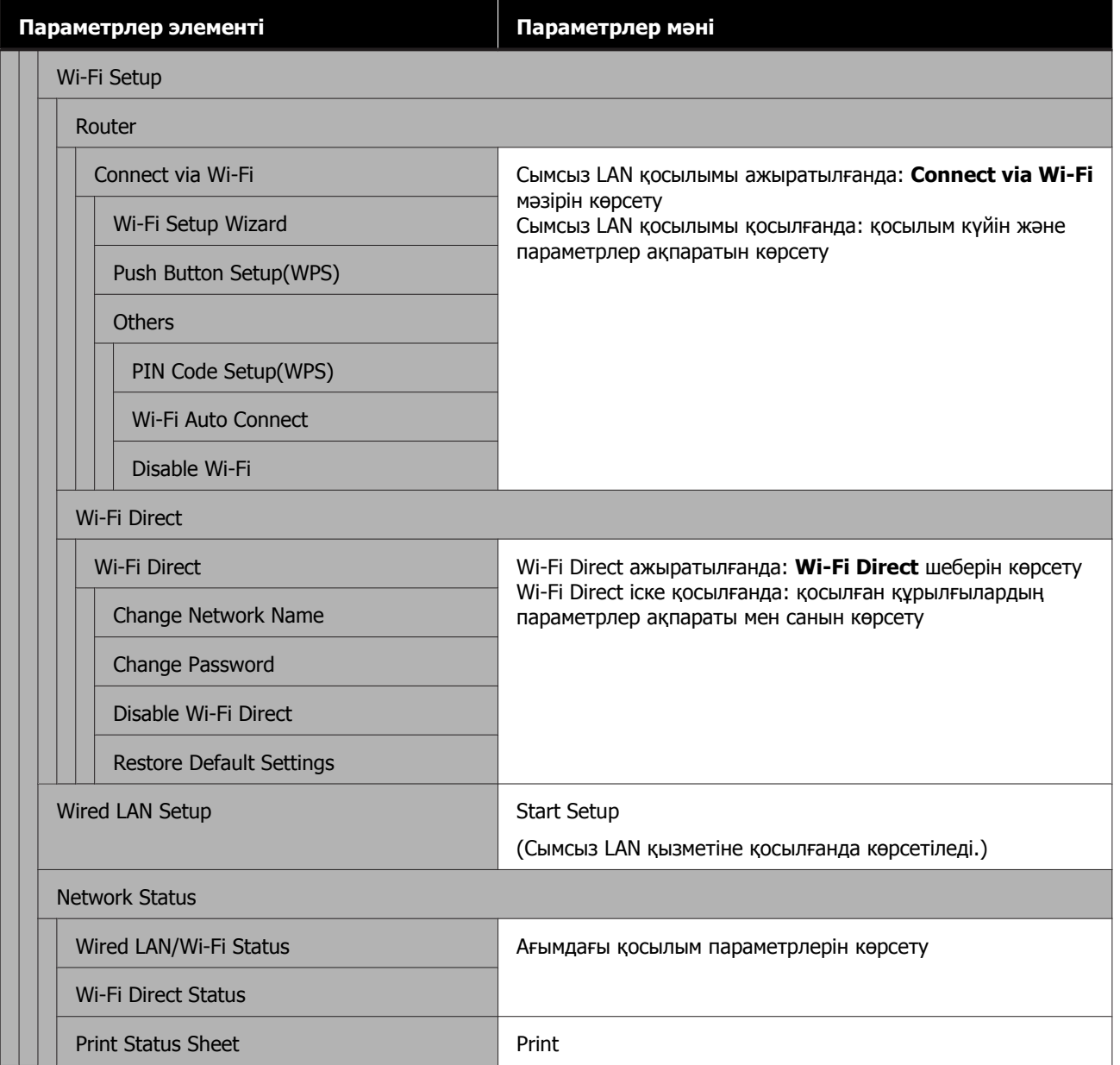

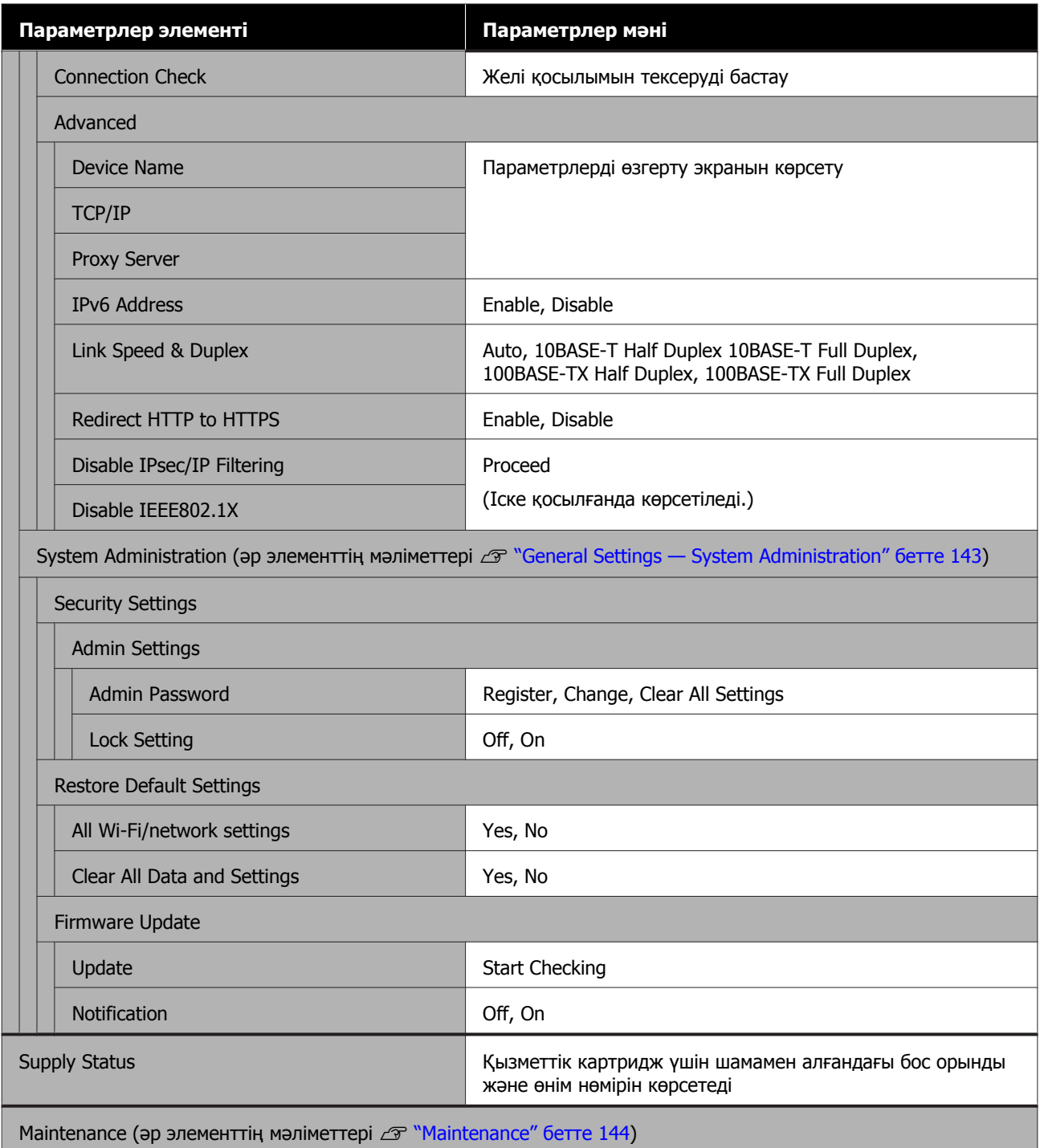

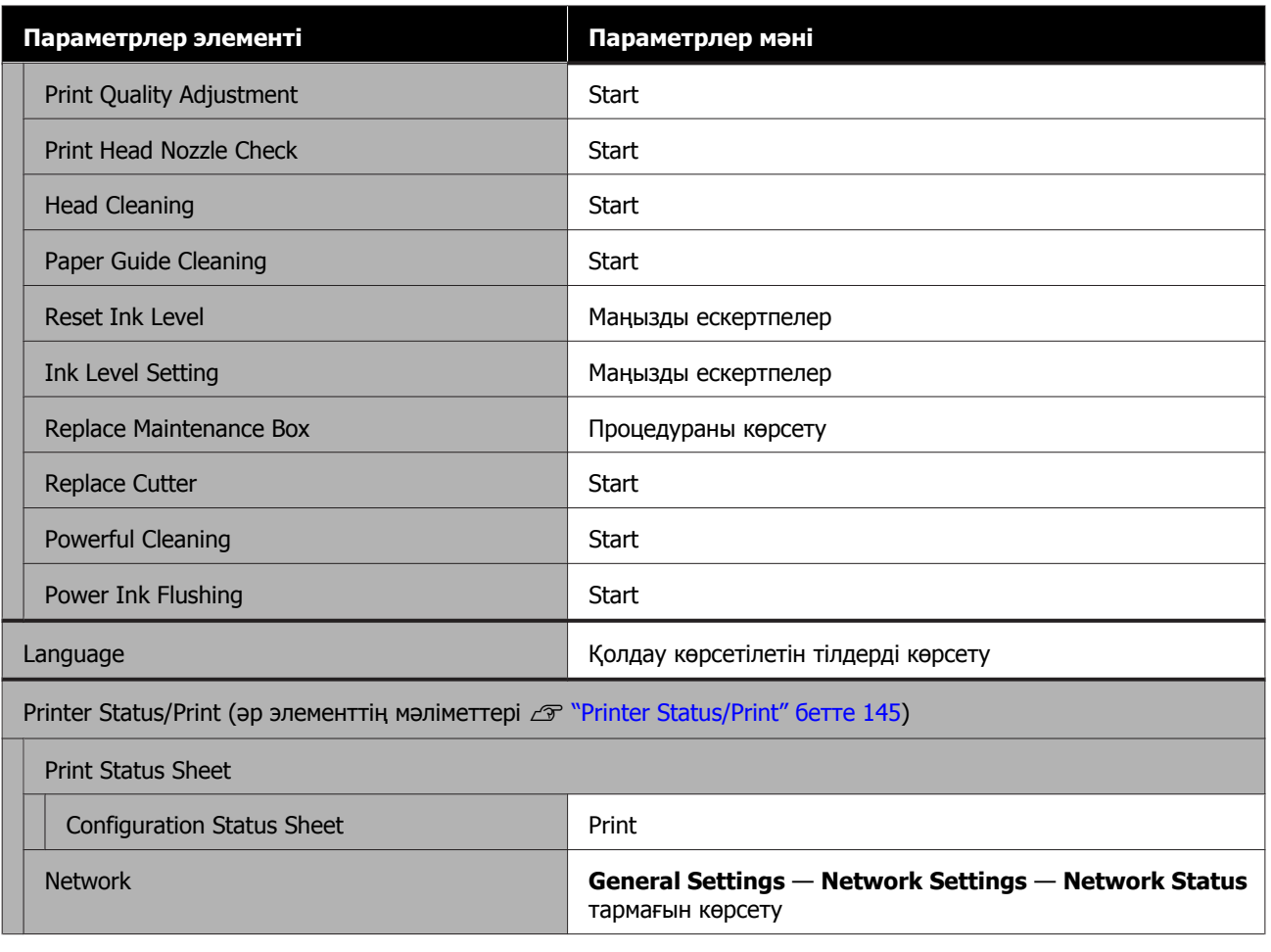

## <span id="page-120-0"></span>**Paper Setting мәзірі**

### **Roll Paper мәзірі**

- ❏ Paper Setting мәзірі қағаз жүктелген кезде көрсетіледі.
- ❏ **Media Adjust** реттеу нәтижелері, **Advanced Media Setting** және **Manage Remaining Amount** тармағындағы параметрлер **Paper Type** тармағындағы әр қағаз түрі үшін сақталады. Реттеулер мен параметрлерді өзгерту осыларды қуаты өшірілсе де, ағымда таңдалған қағаз түрінің параметрлері ретінде сақтайды.
- \* Әдепкі параметр

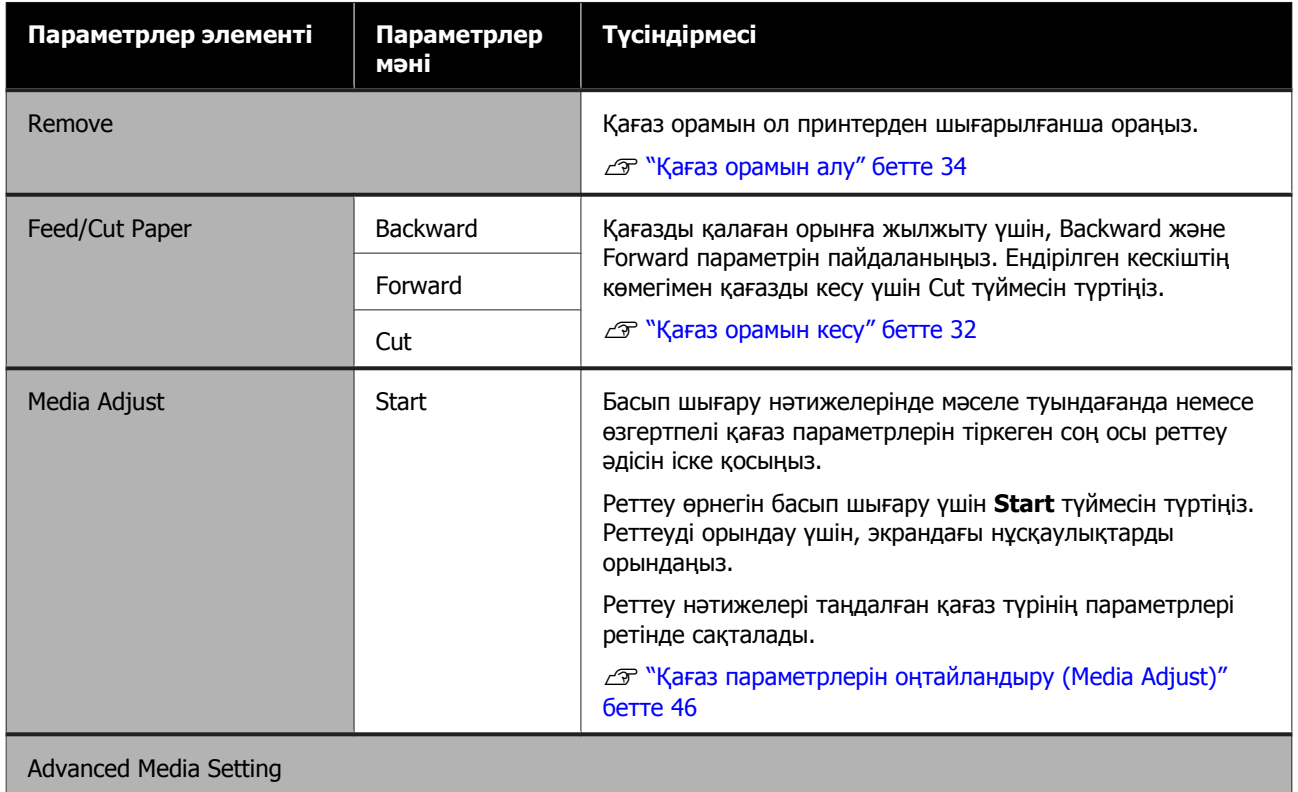

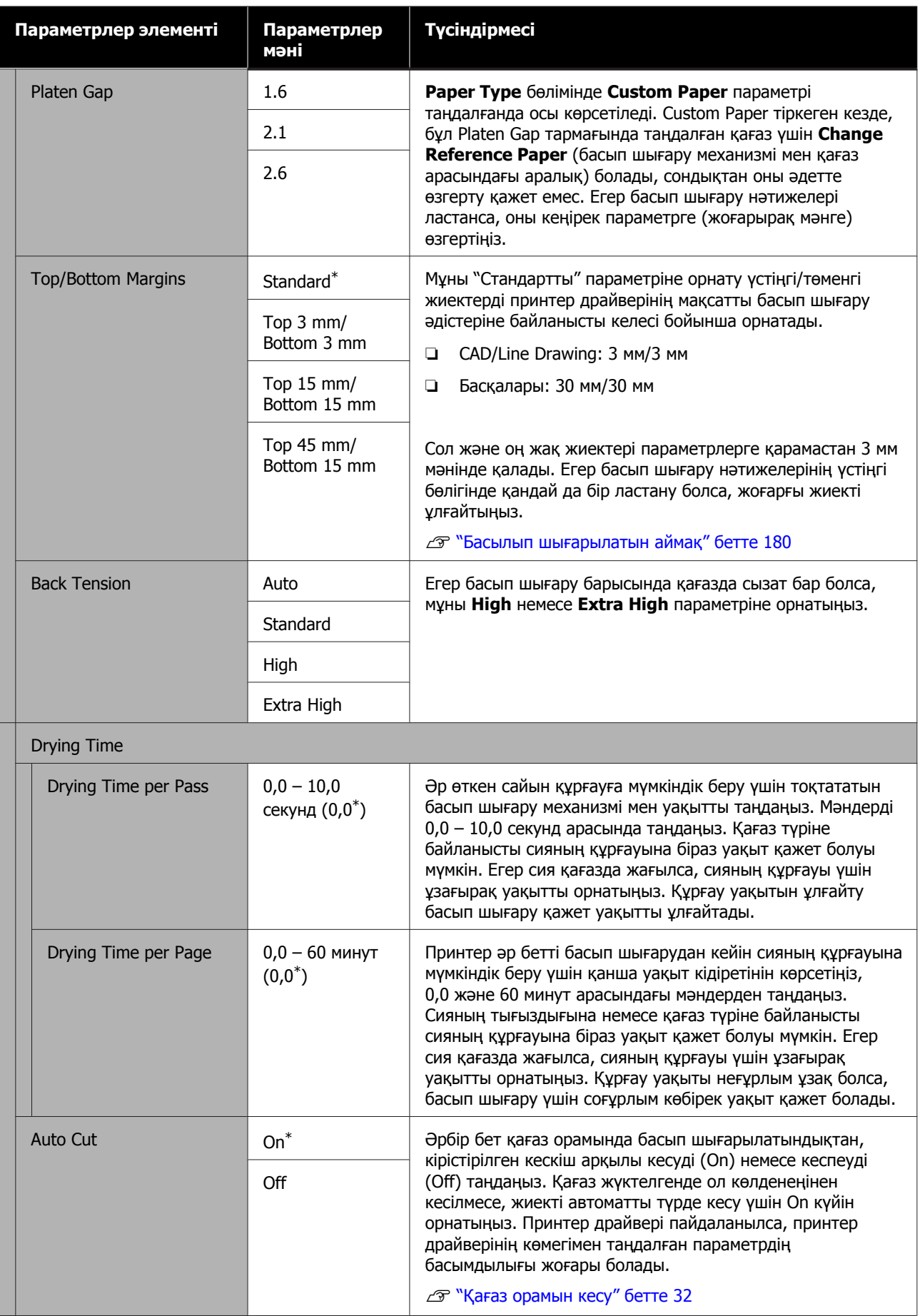

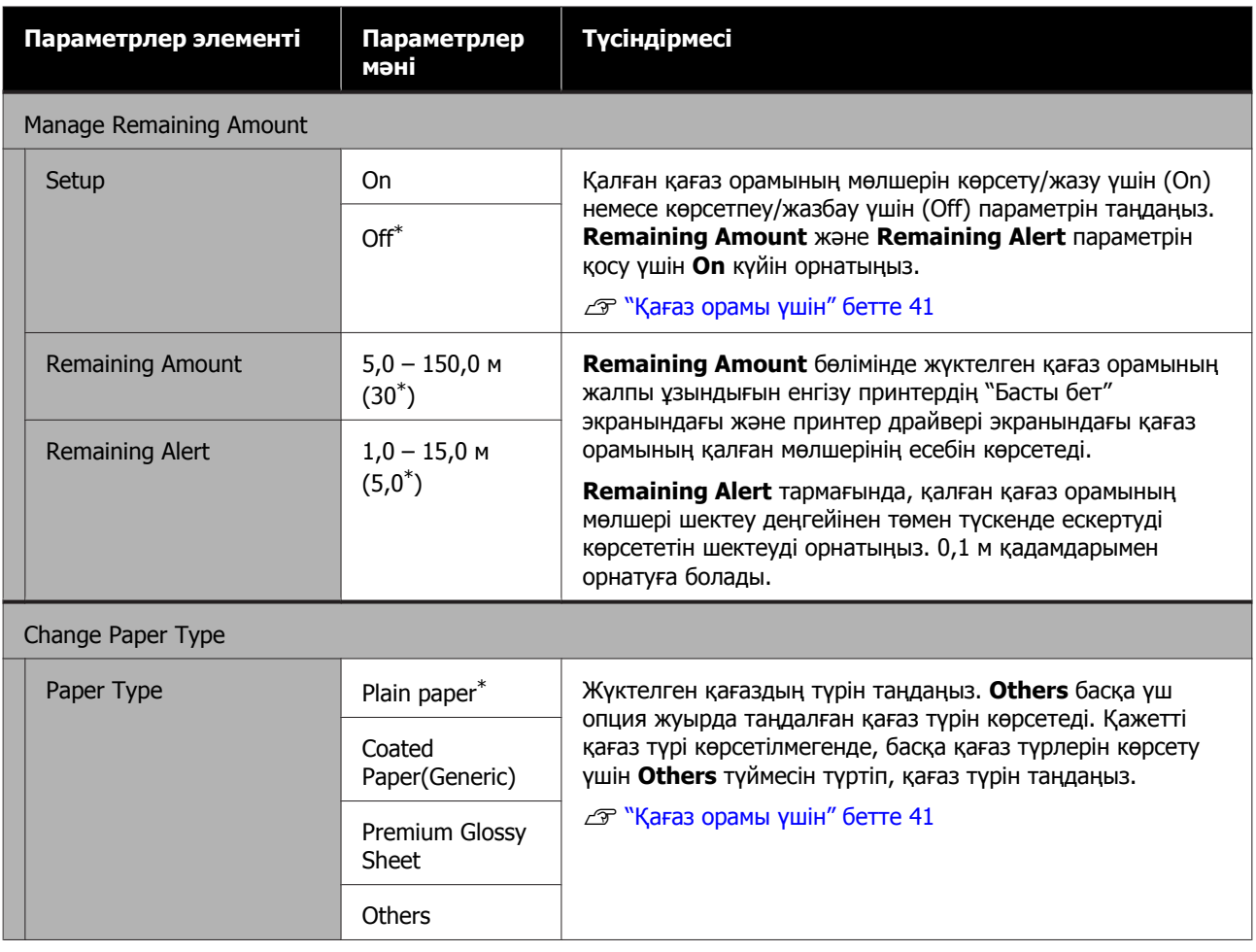

## **Auto Sheet Feeder мәзірі**

Paper Setting мәзірі қағаз жүктелген кезде көрсетіледі.

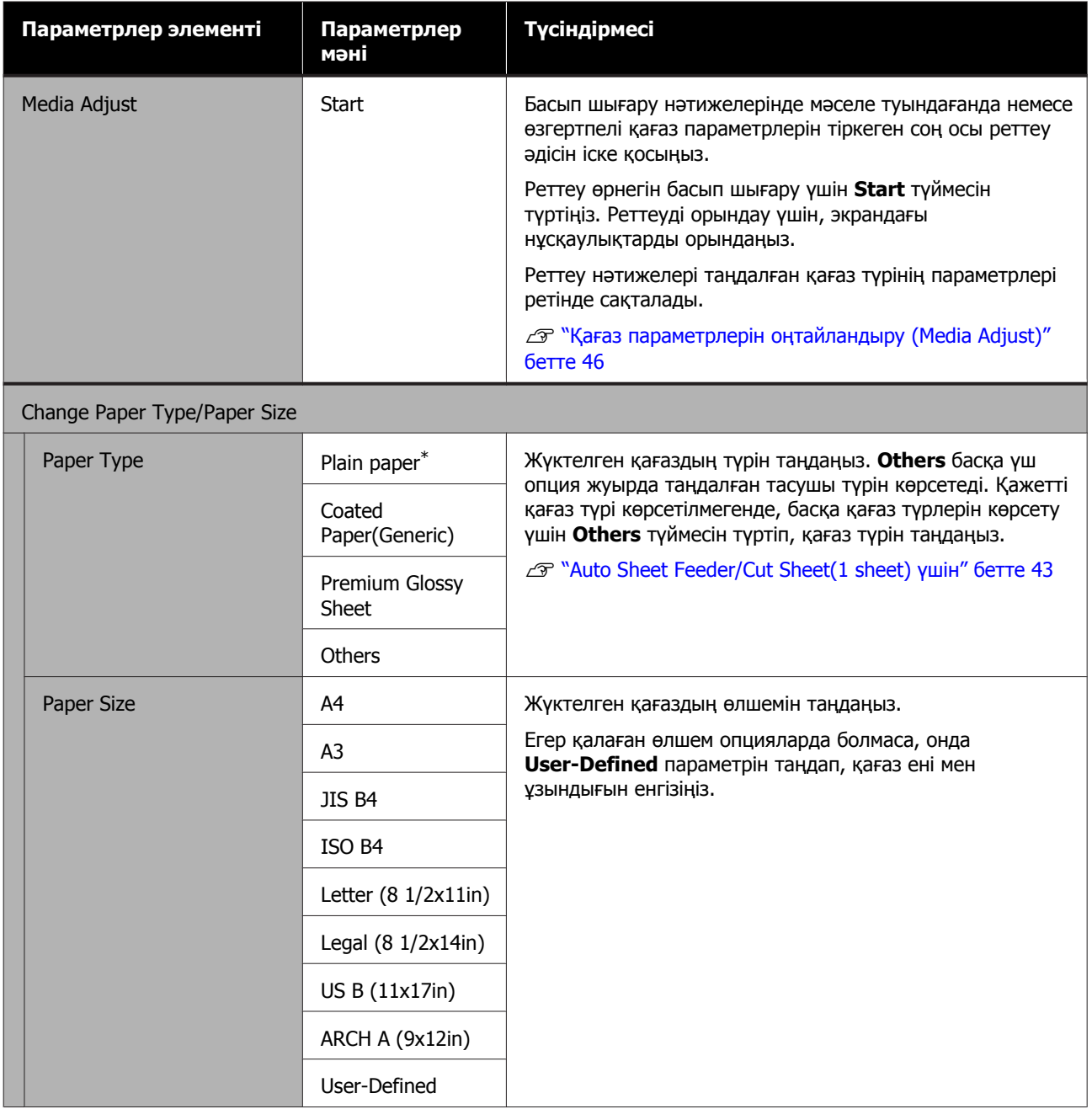

## **Cut Sheet(1 sheet) мәзірі**

Paper Setting мәзірі қағаз жүктелген кезде көрсетіледі.

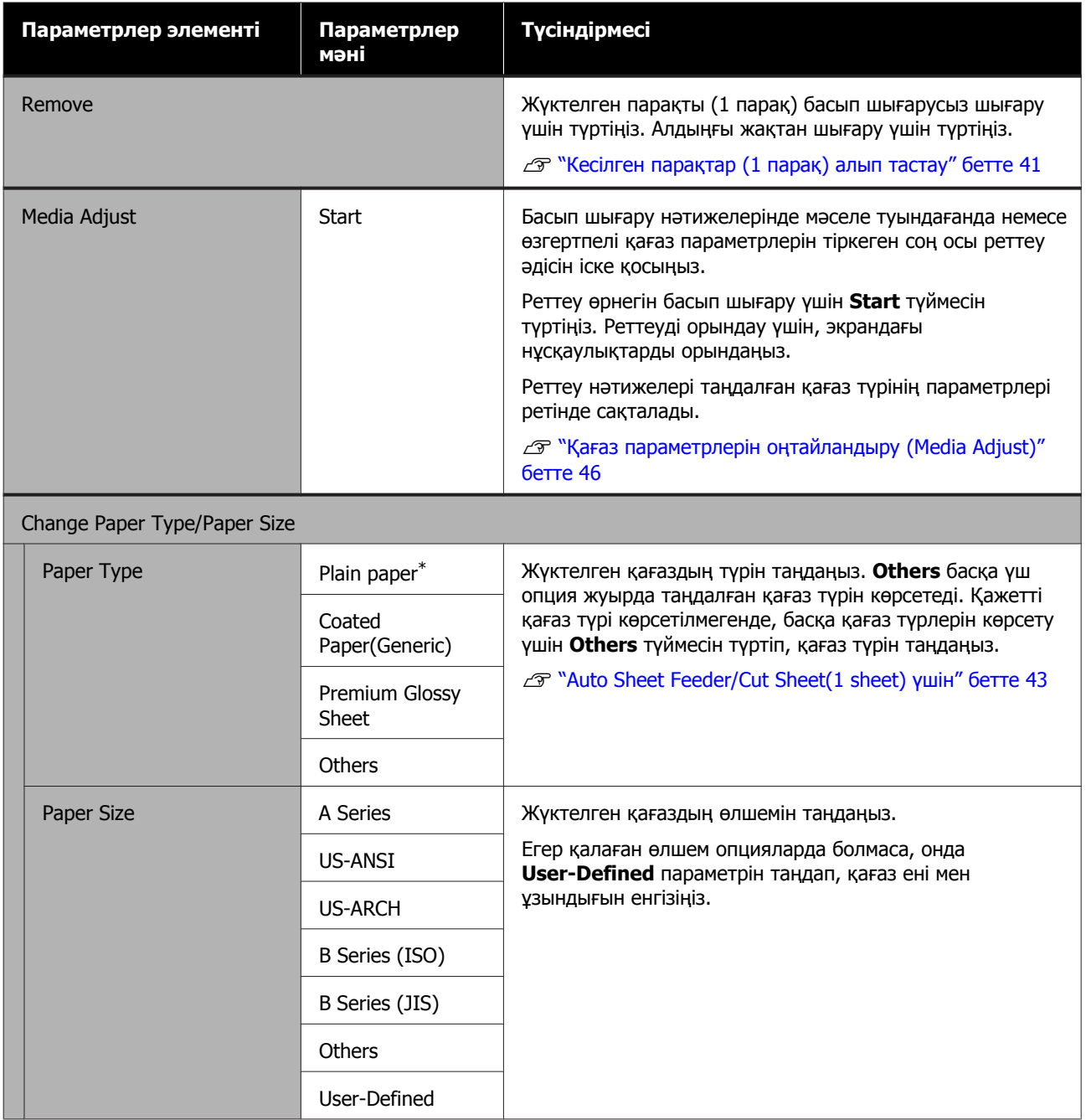

## <span id="page-125-0"></span>**Printer Status мәзірі**

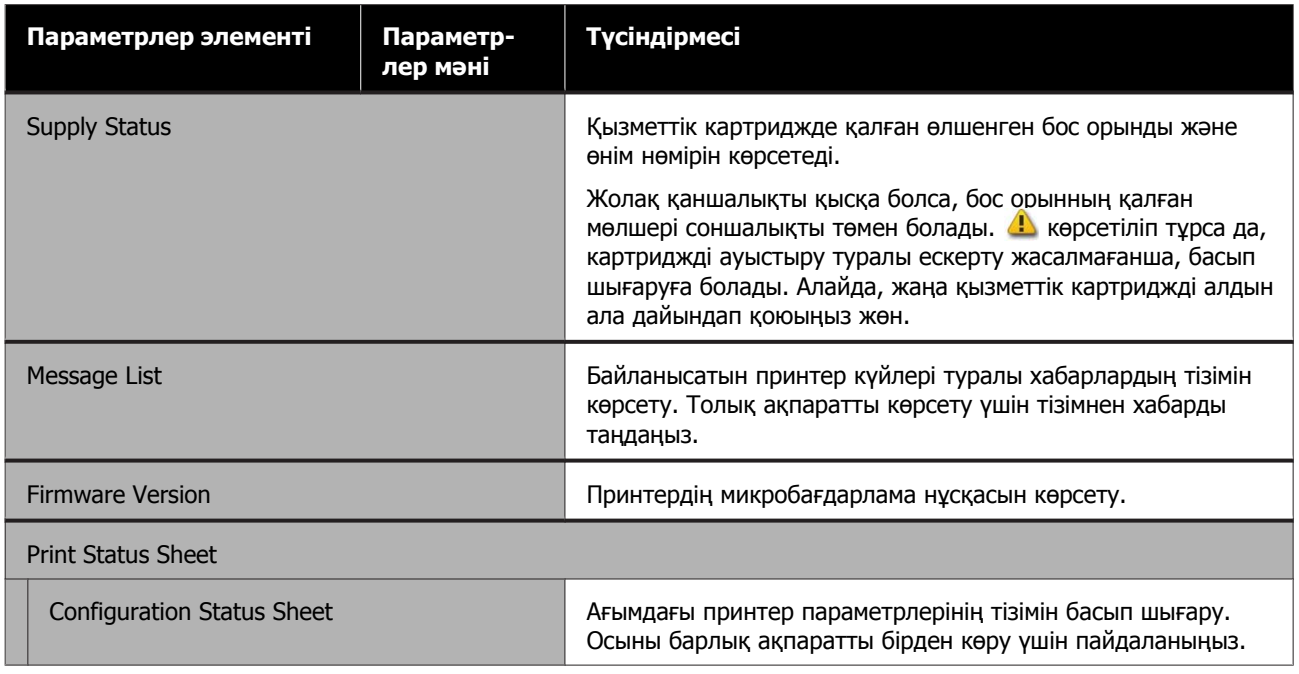

## <span id="page-126-0"></span>**Settings мәзірі**

## **General Settings**

### **General Settings — Basic Settings**

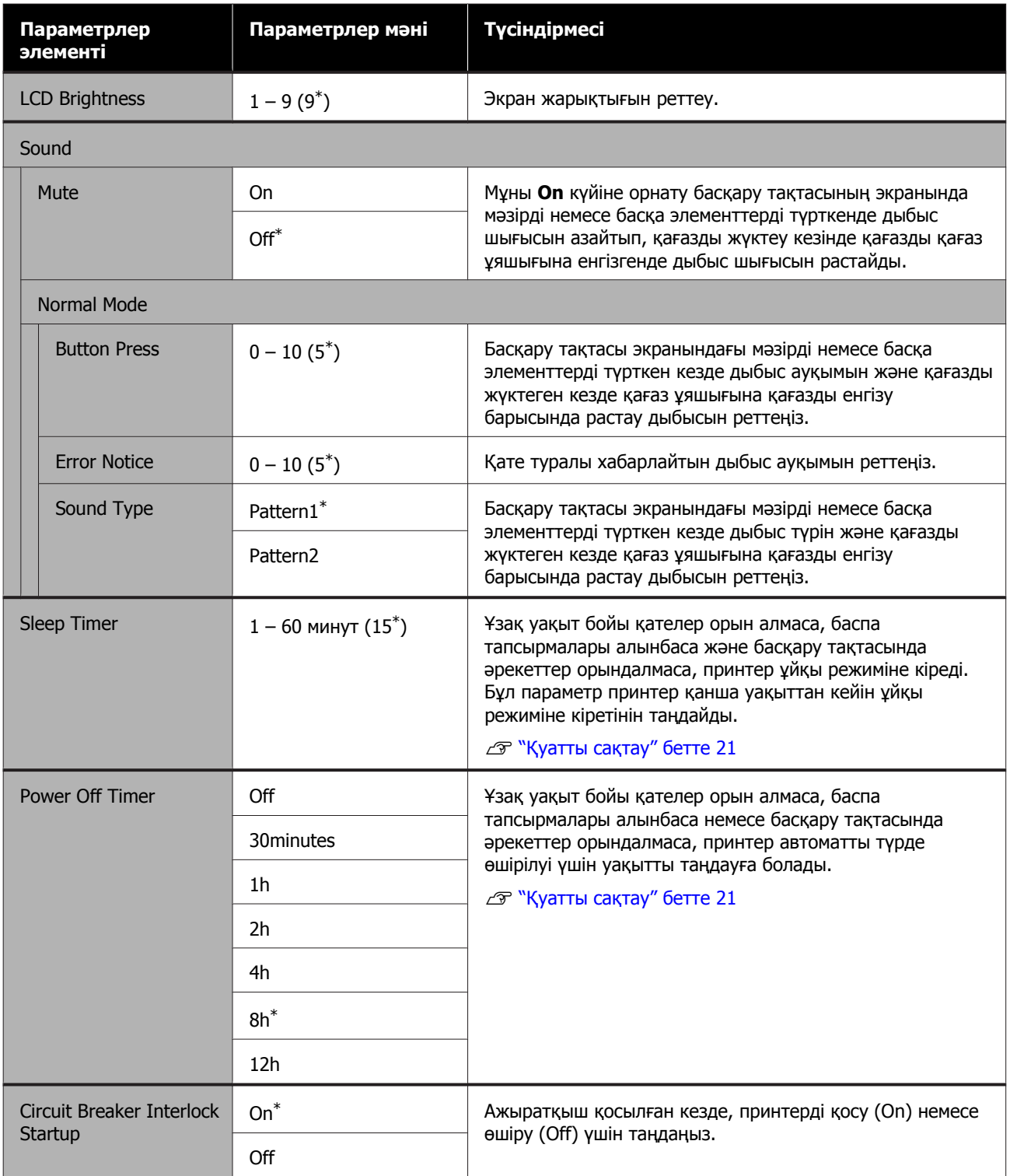

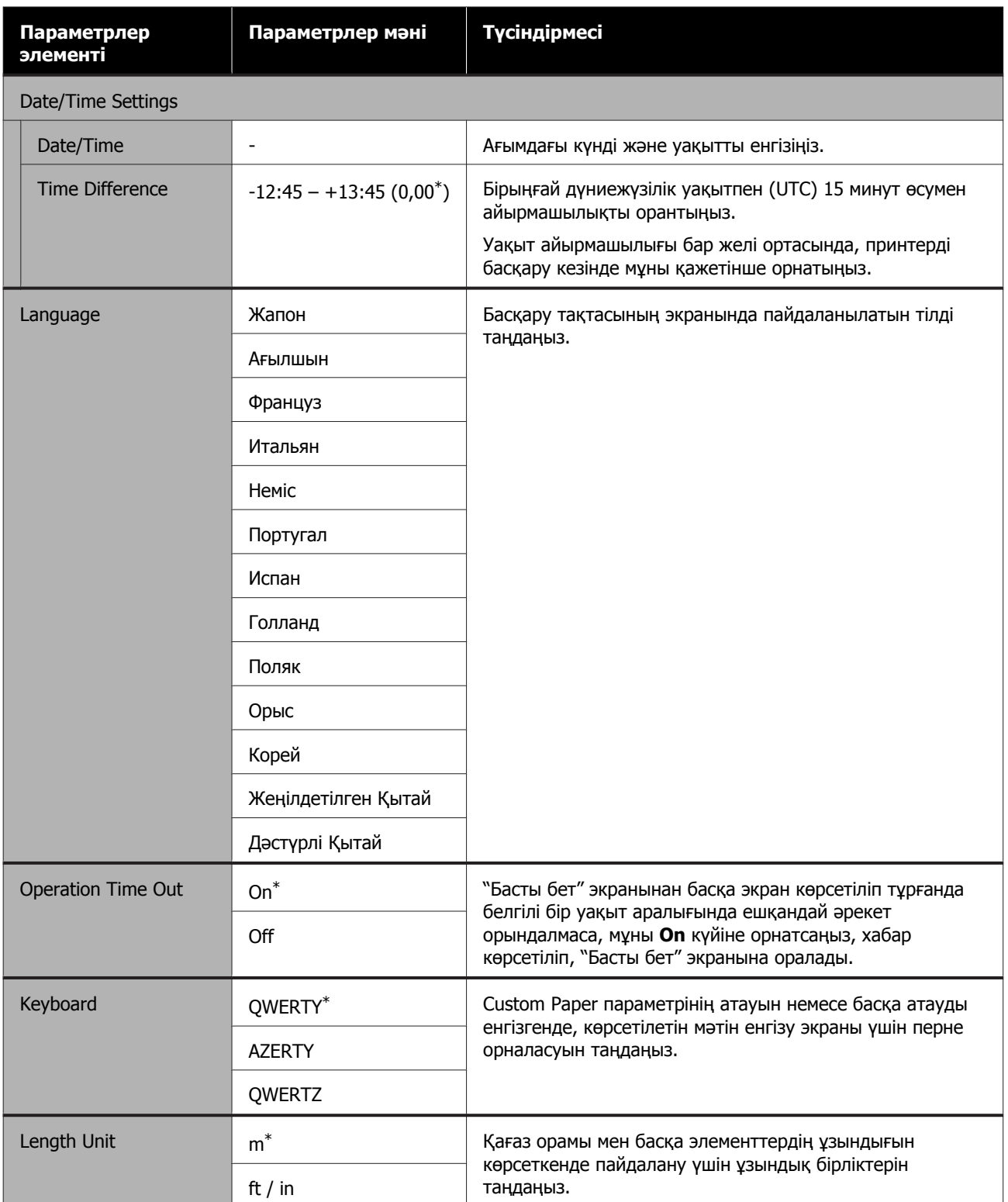

### <span id="page-128-0"></span>**General Settings — Printer Settings**

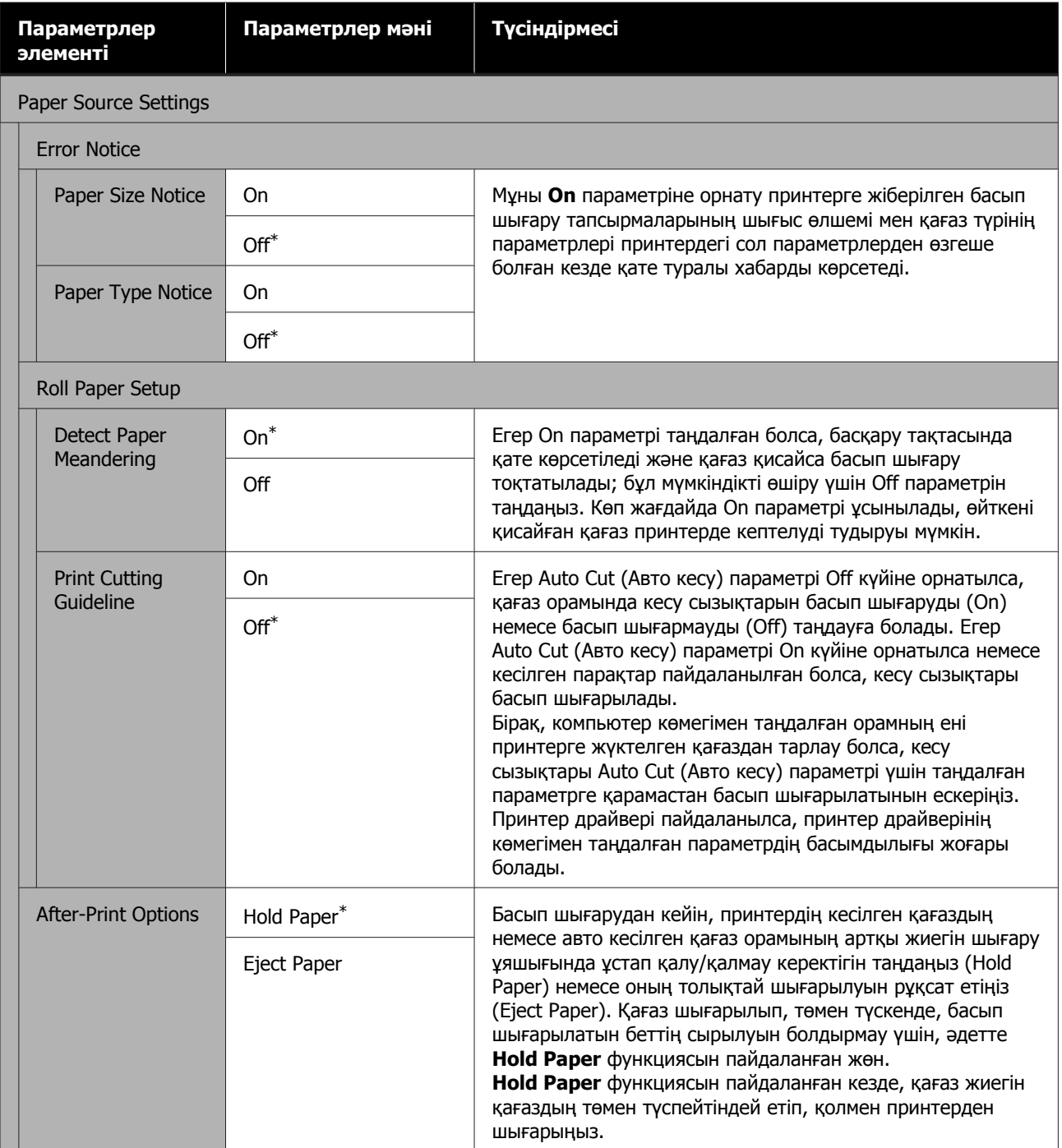

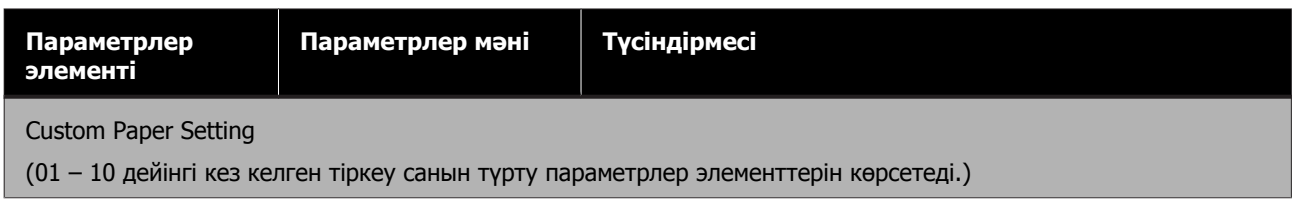

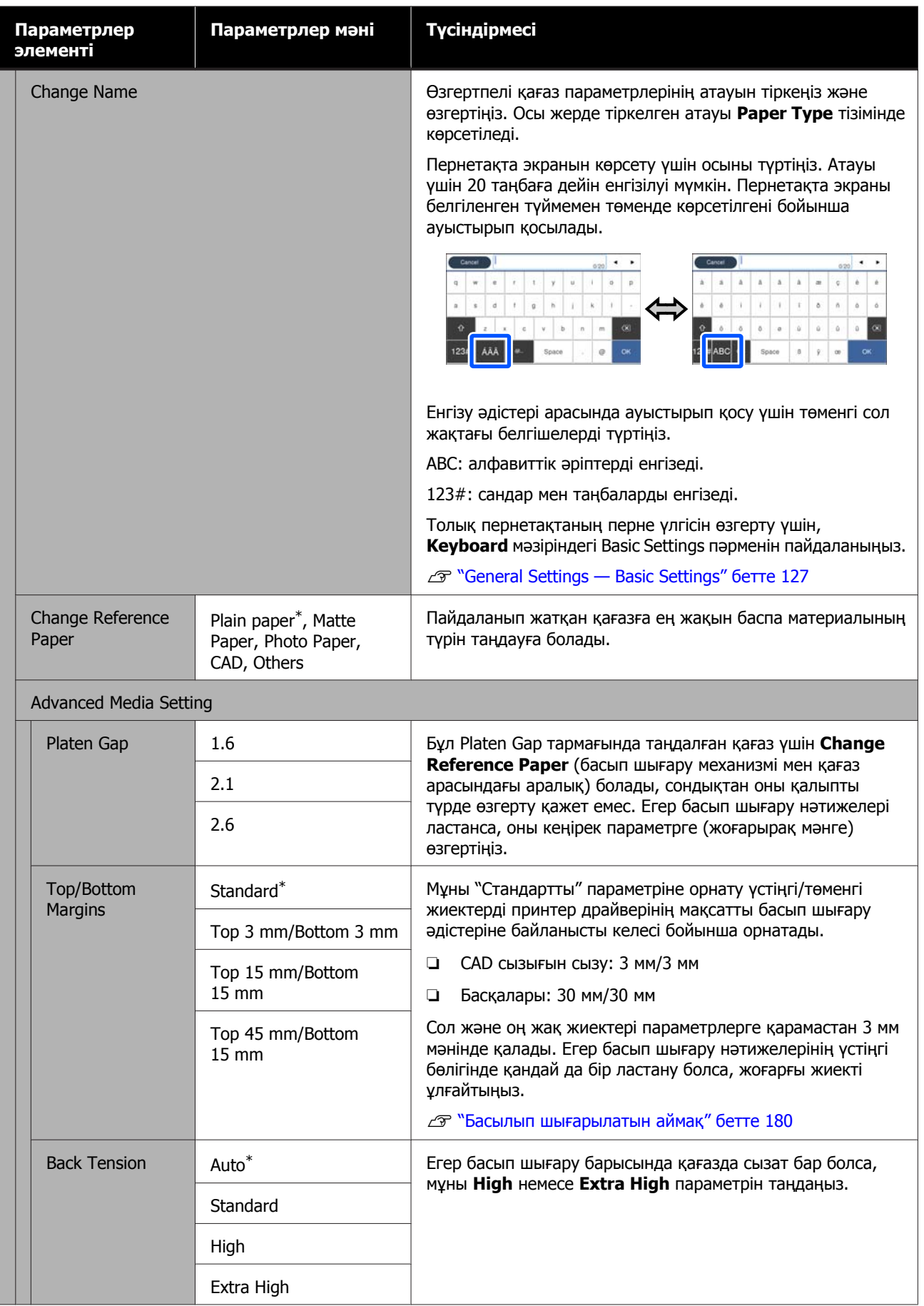

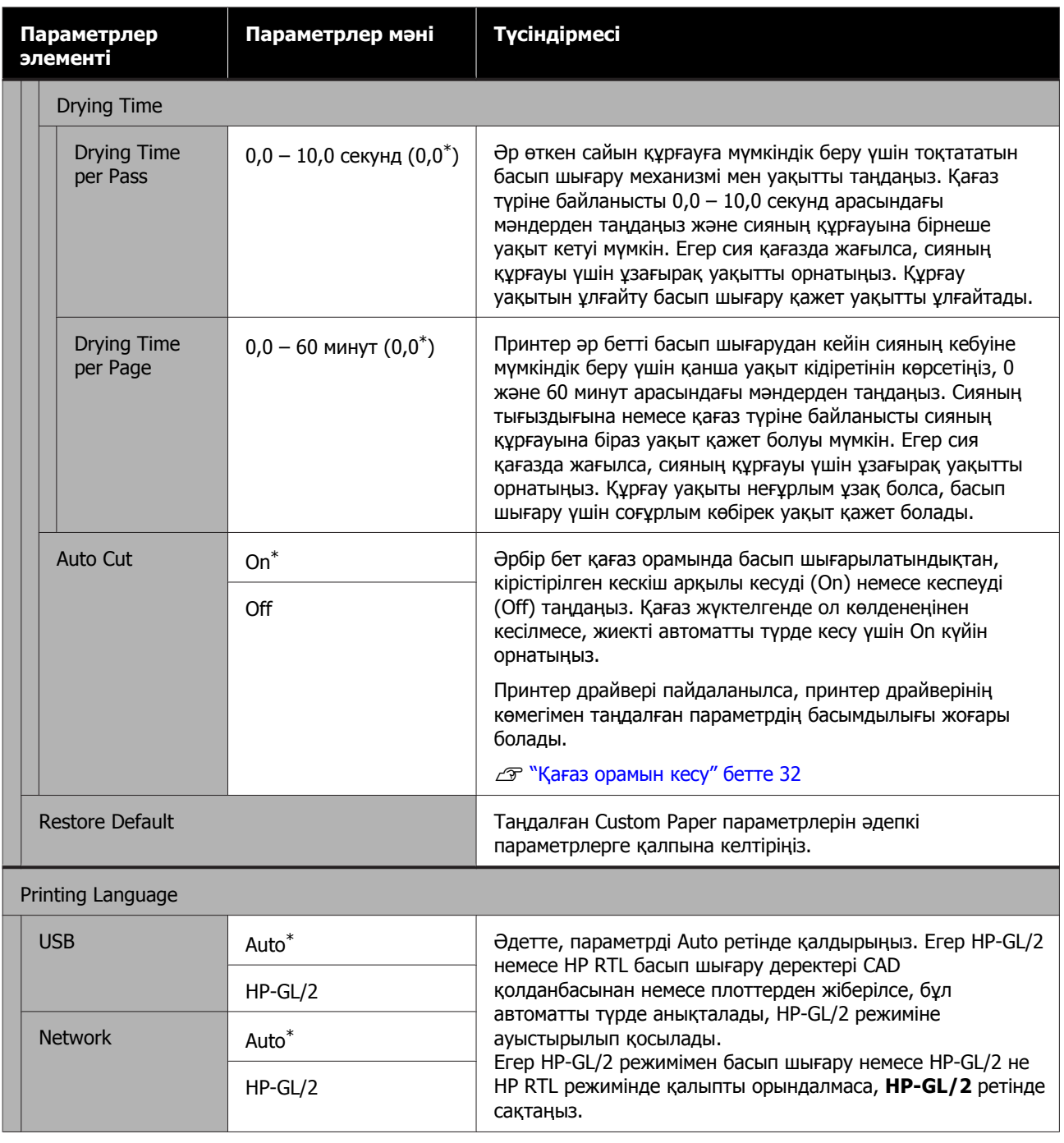

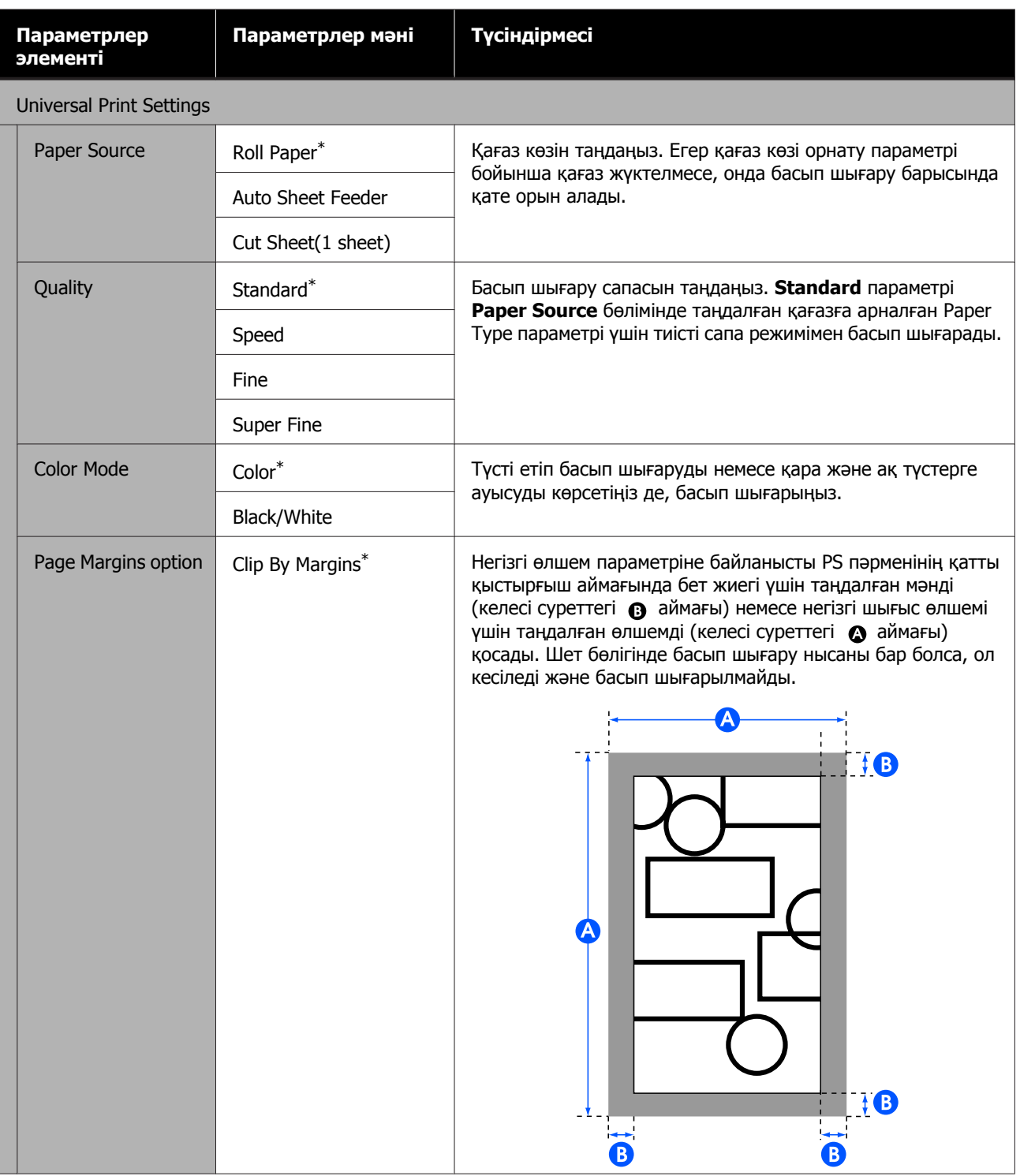

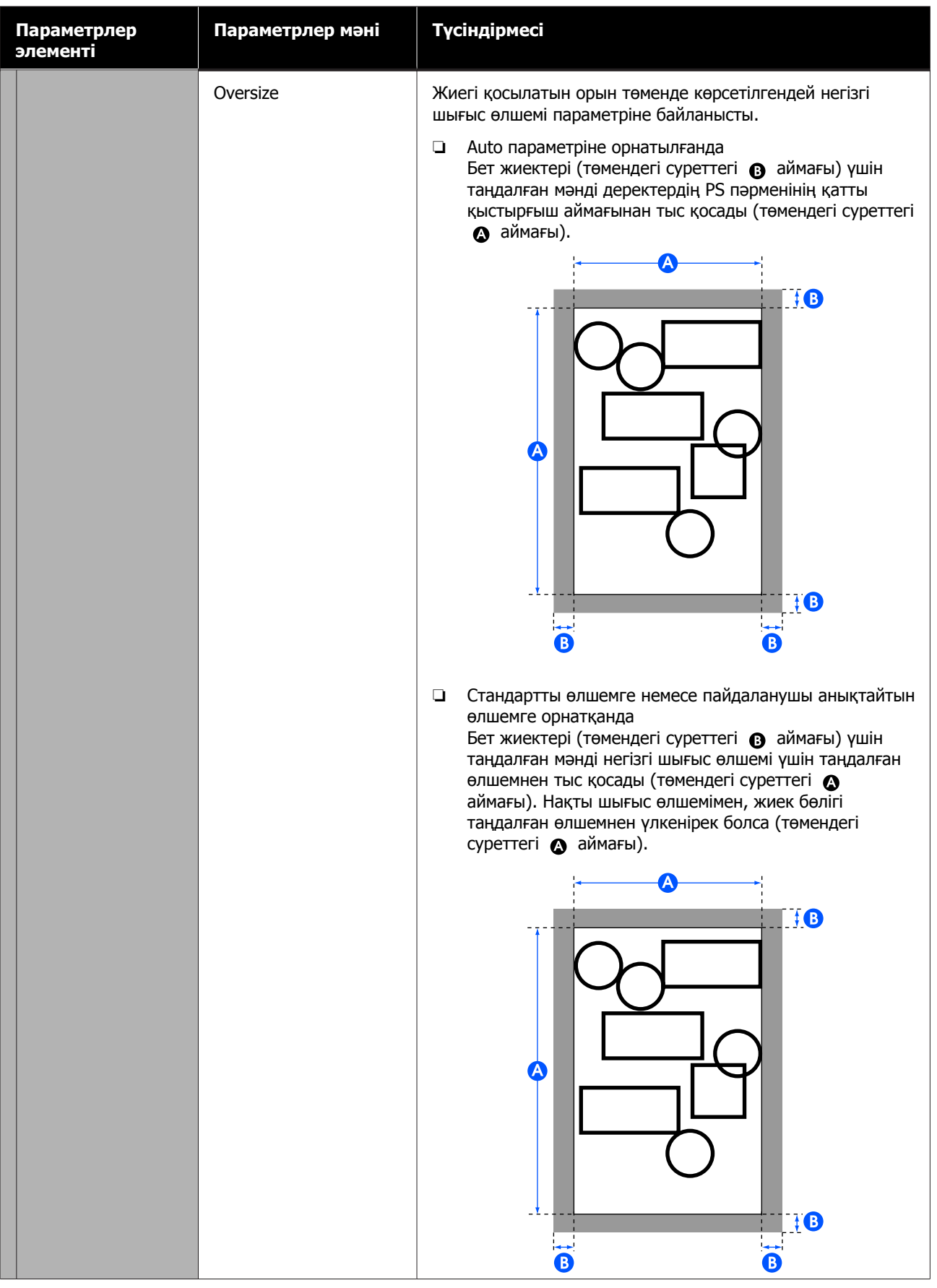

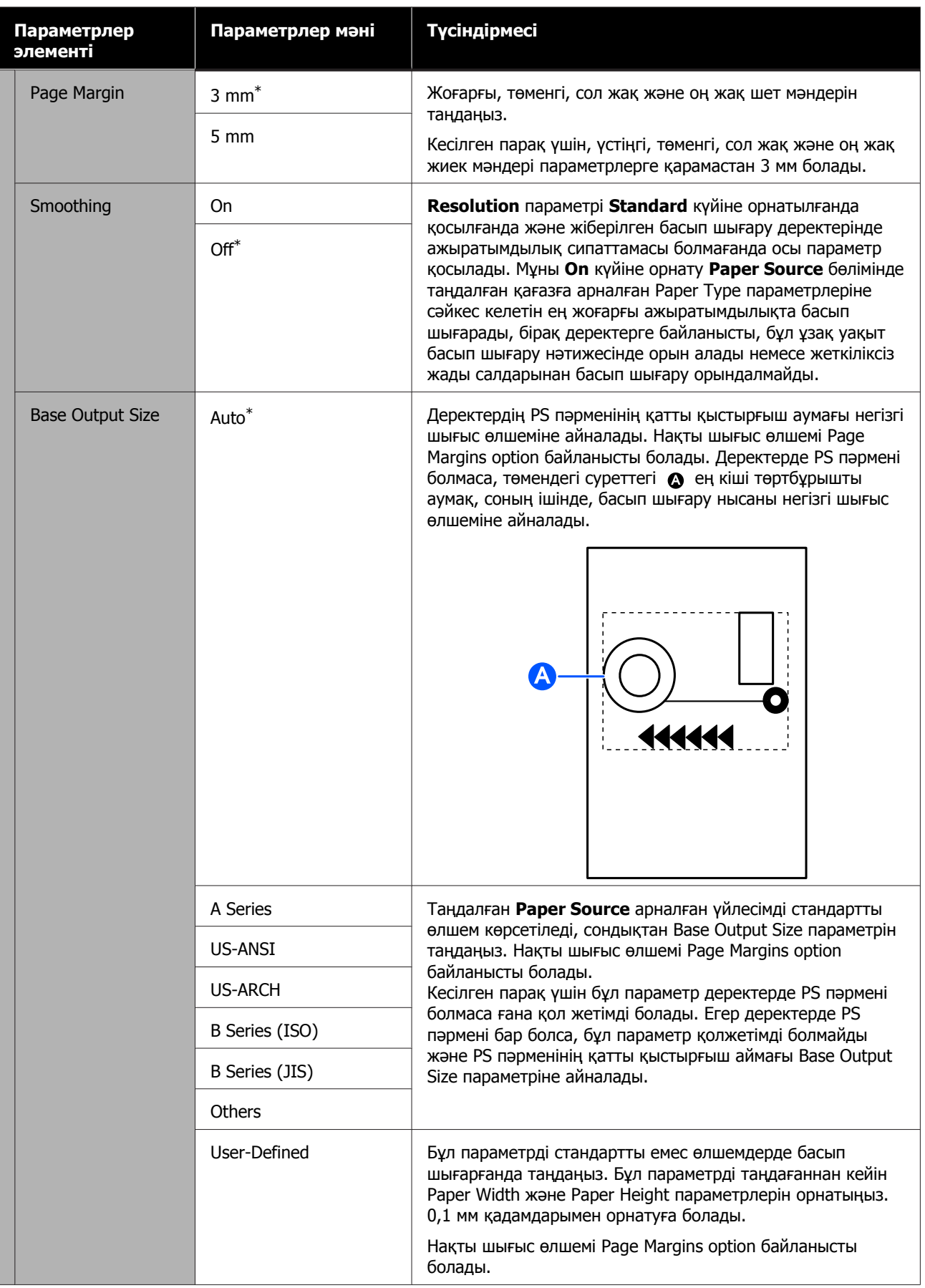

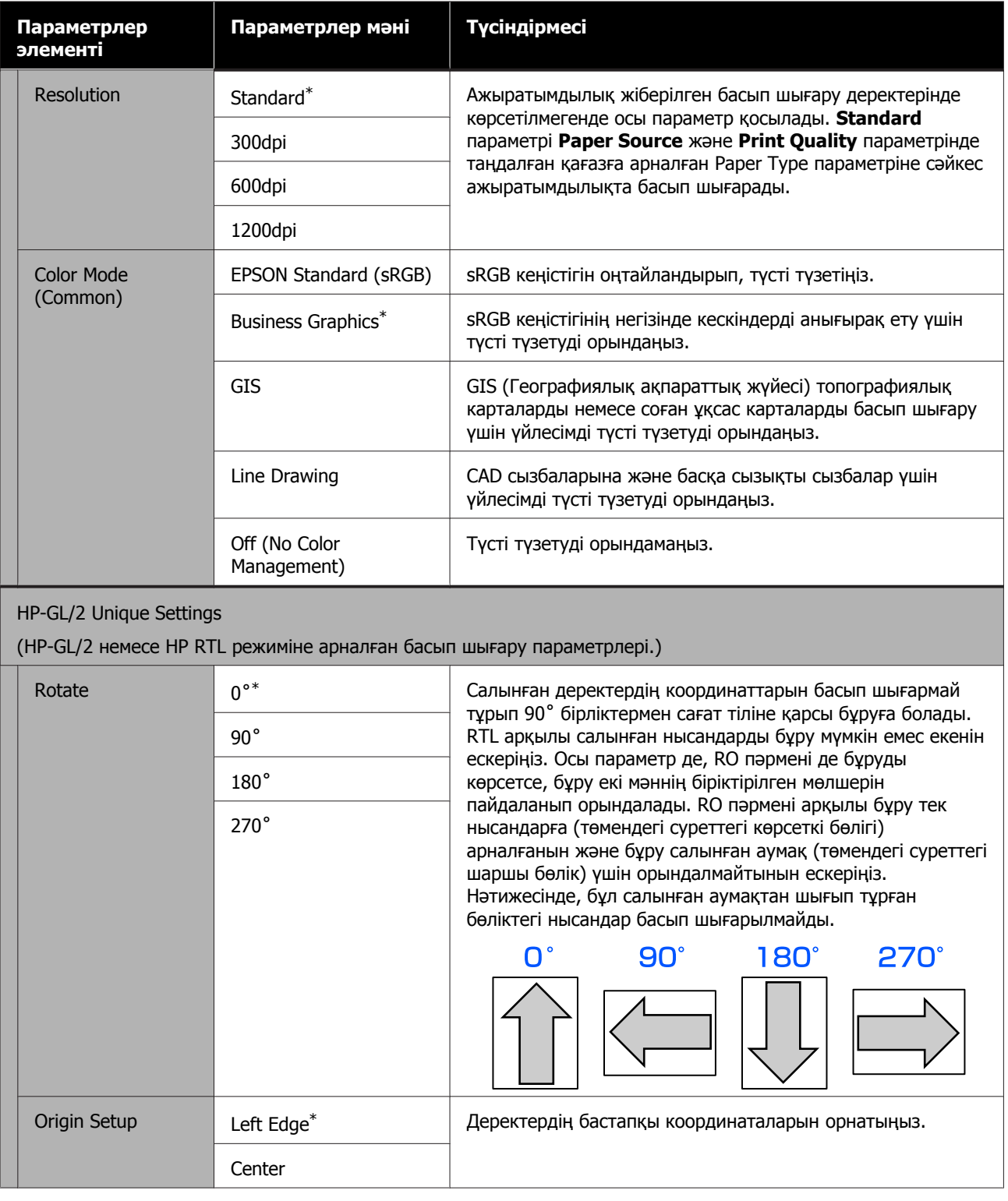

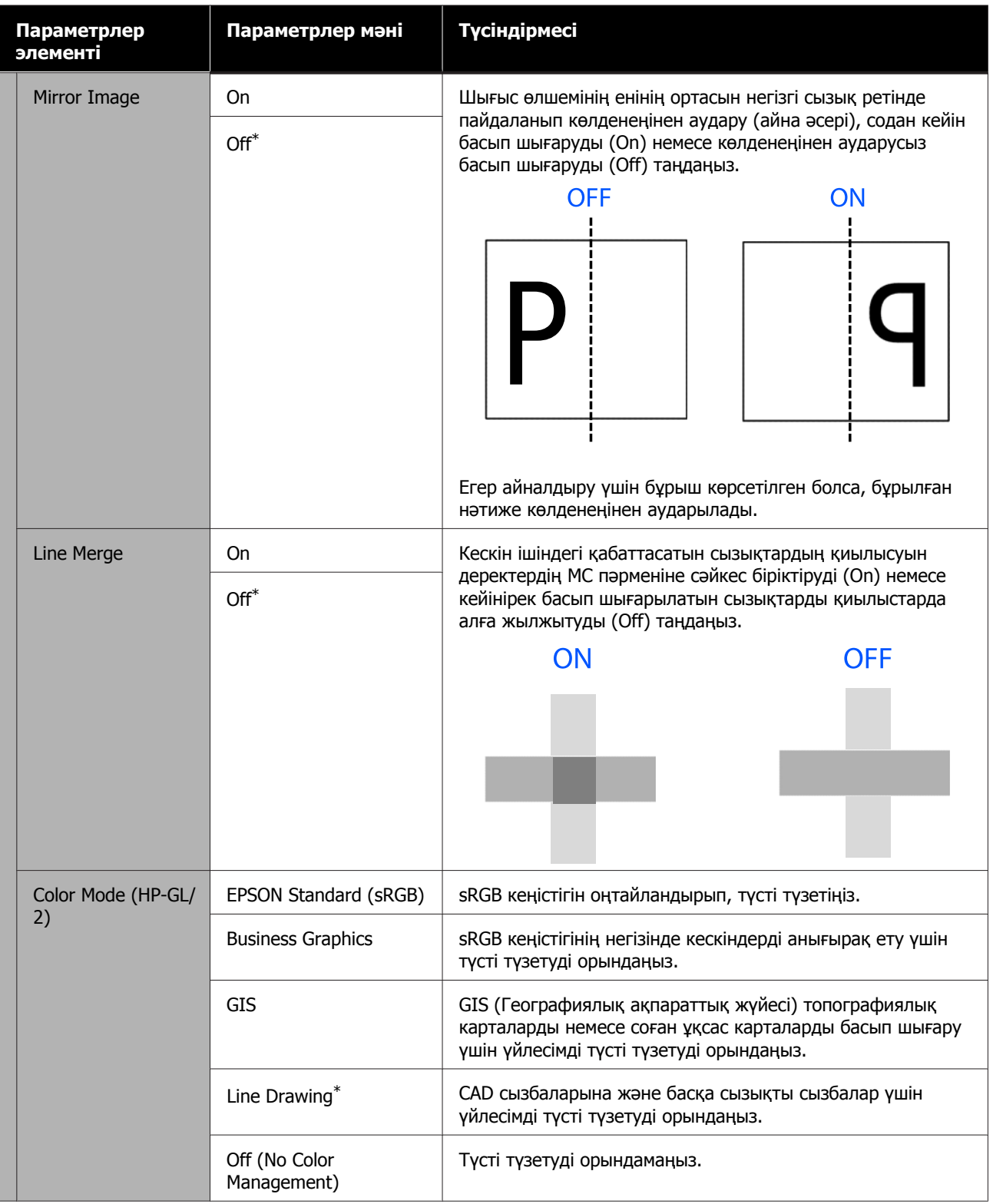

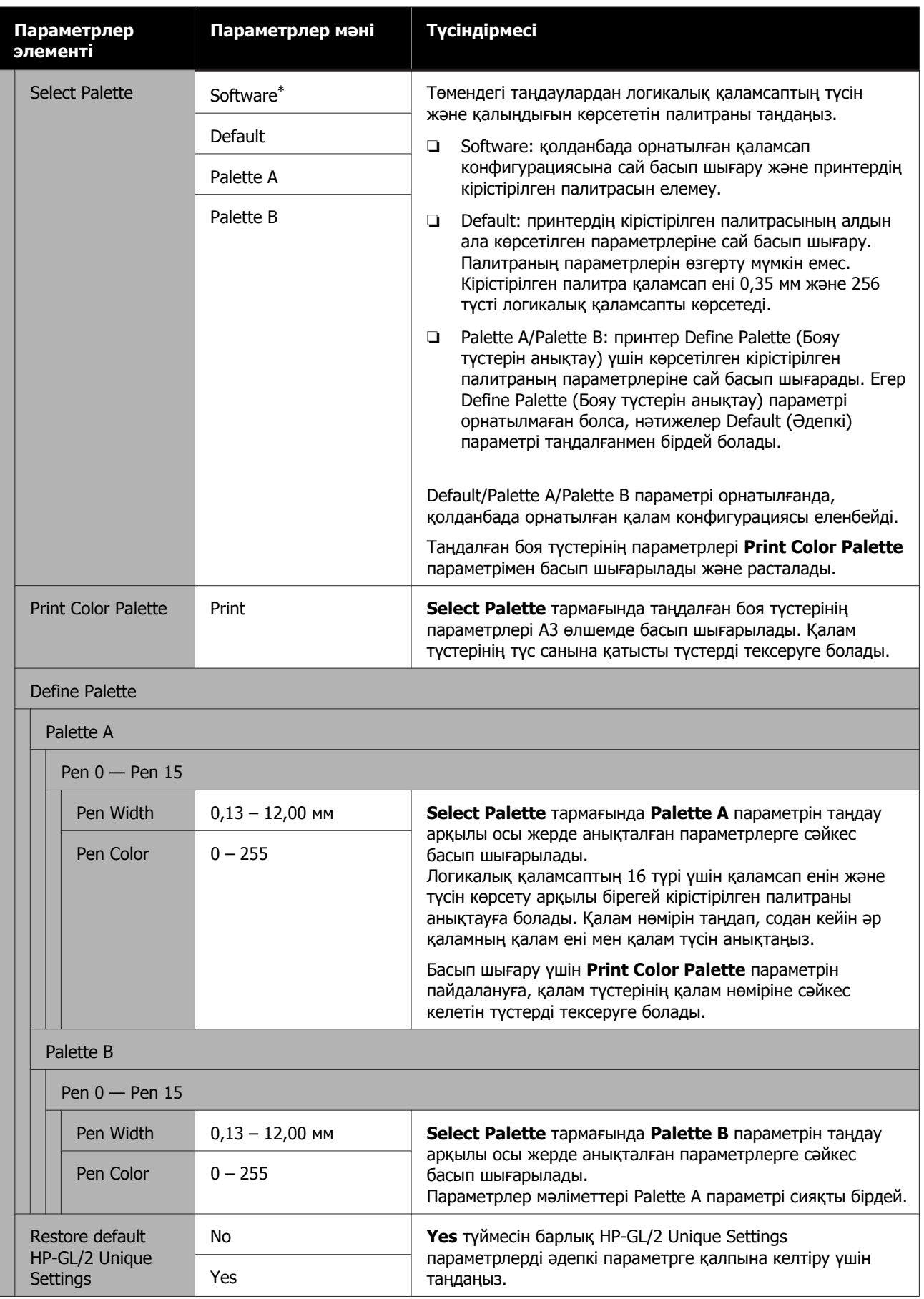

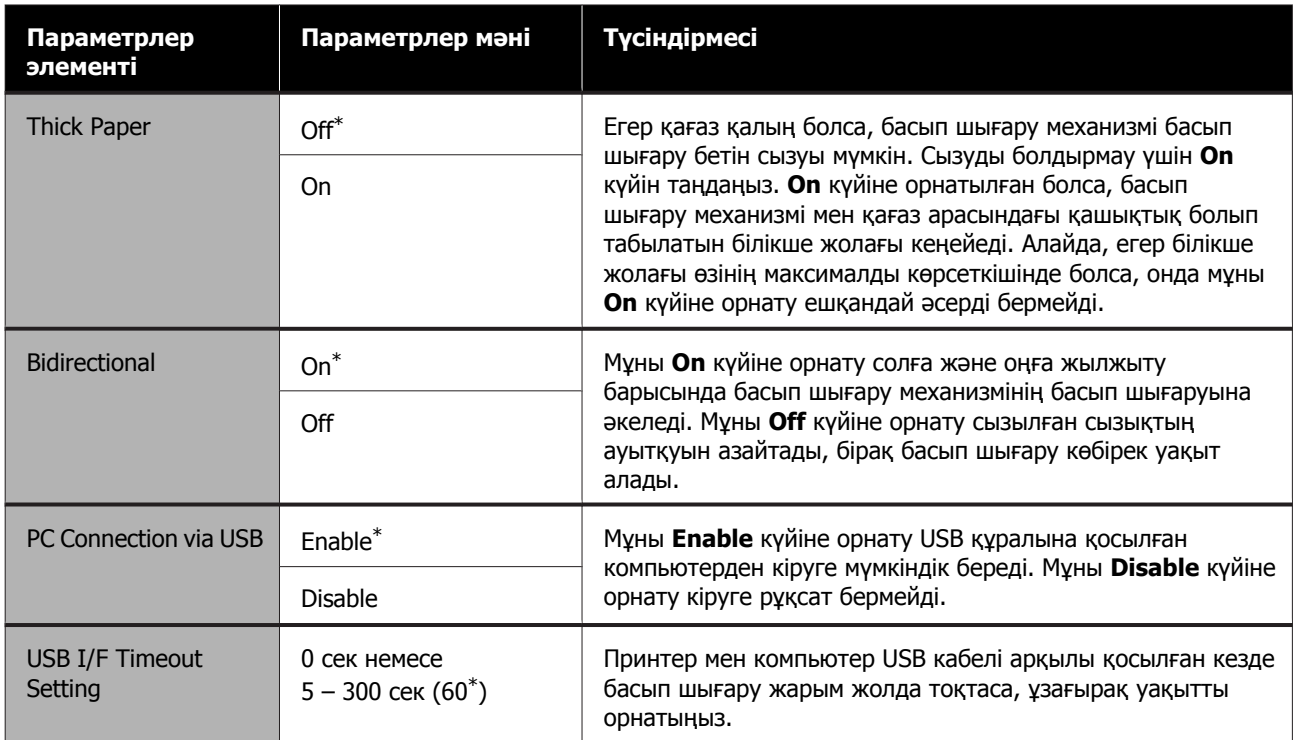

### <span id="page-139-0"></span>**General Settings — Network Settings**

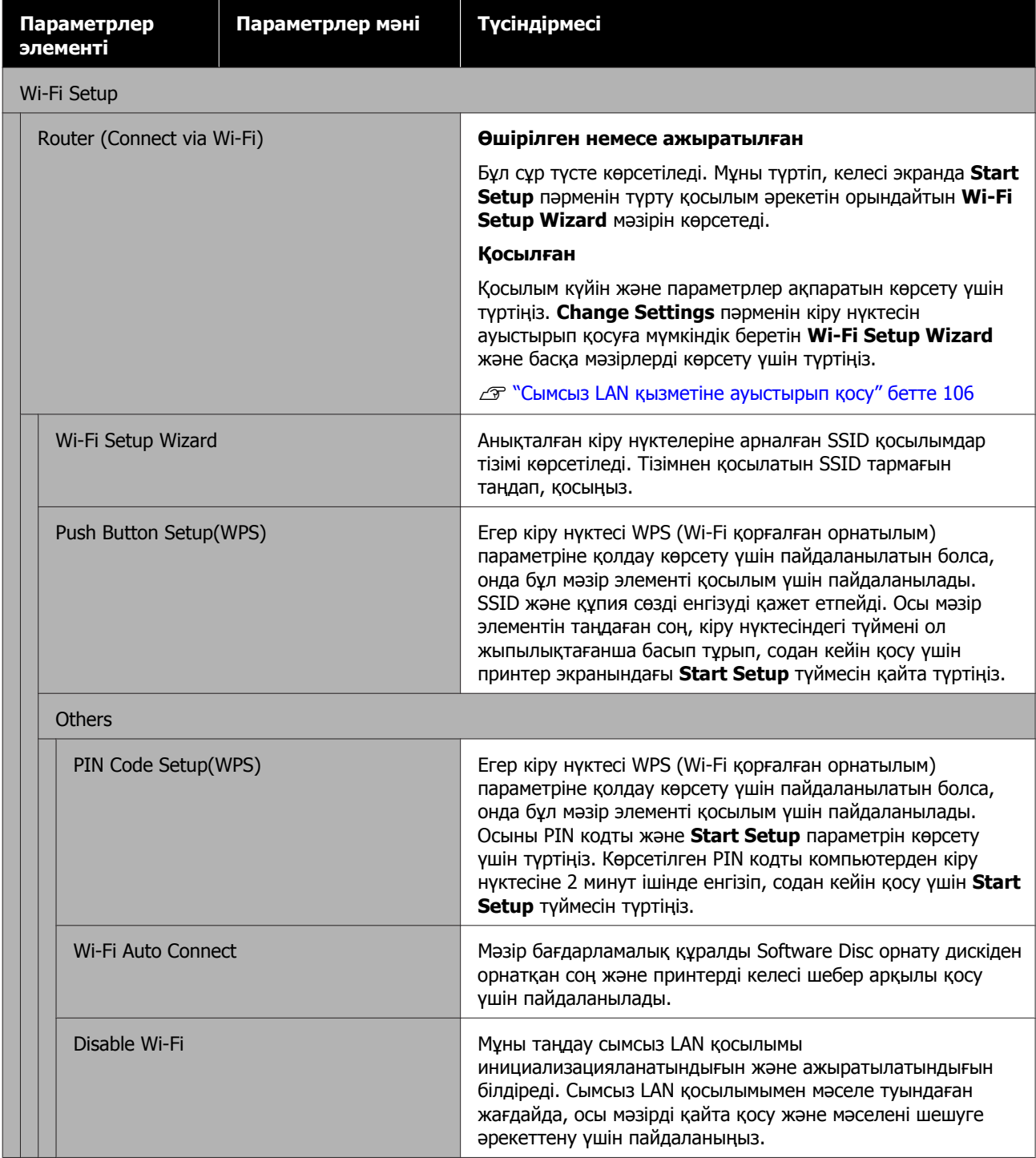

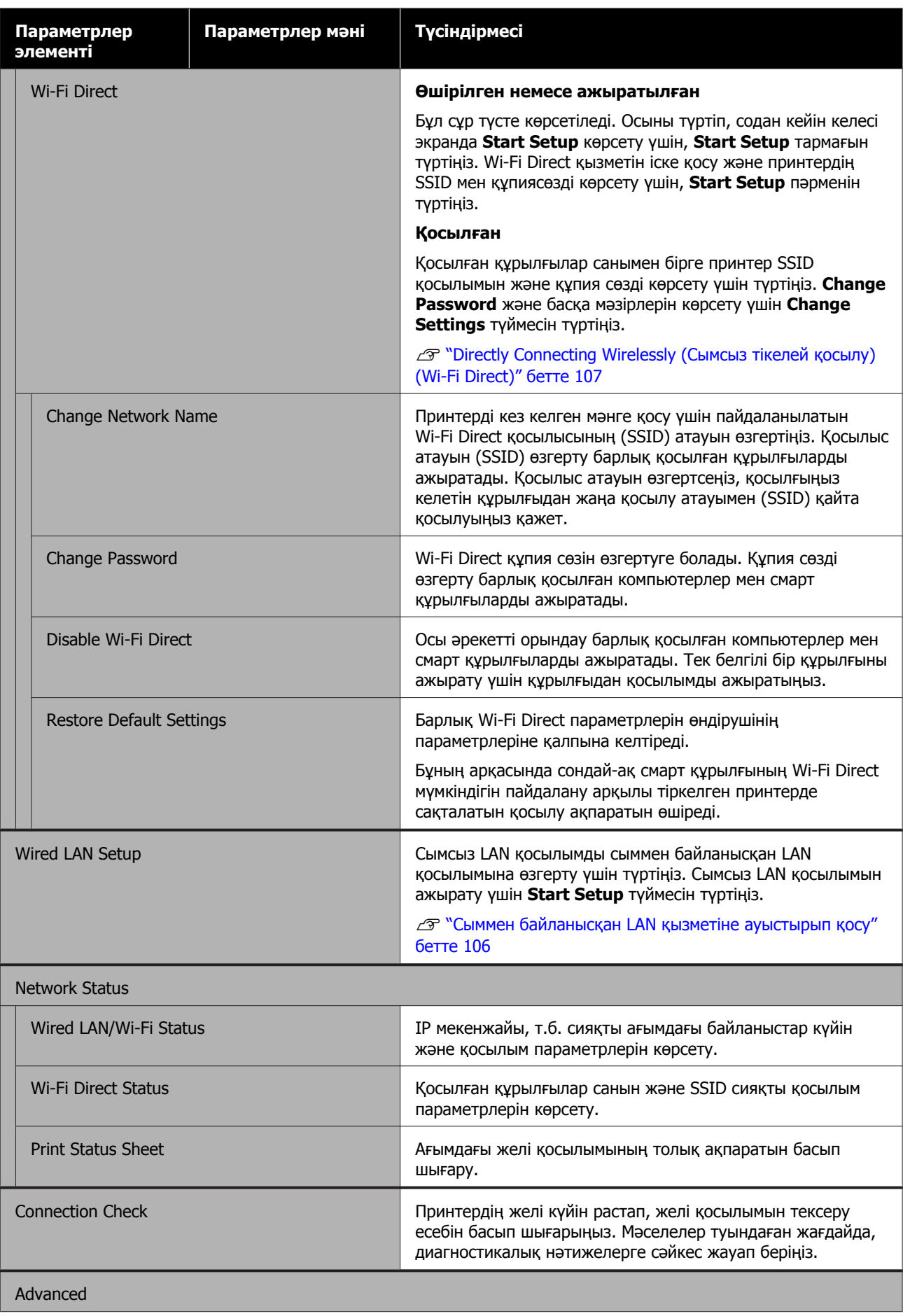

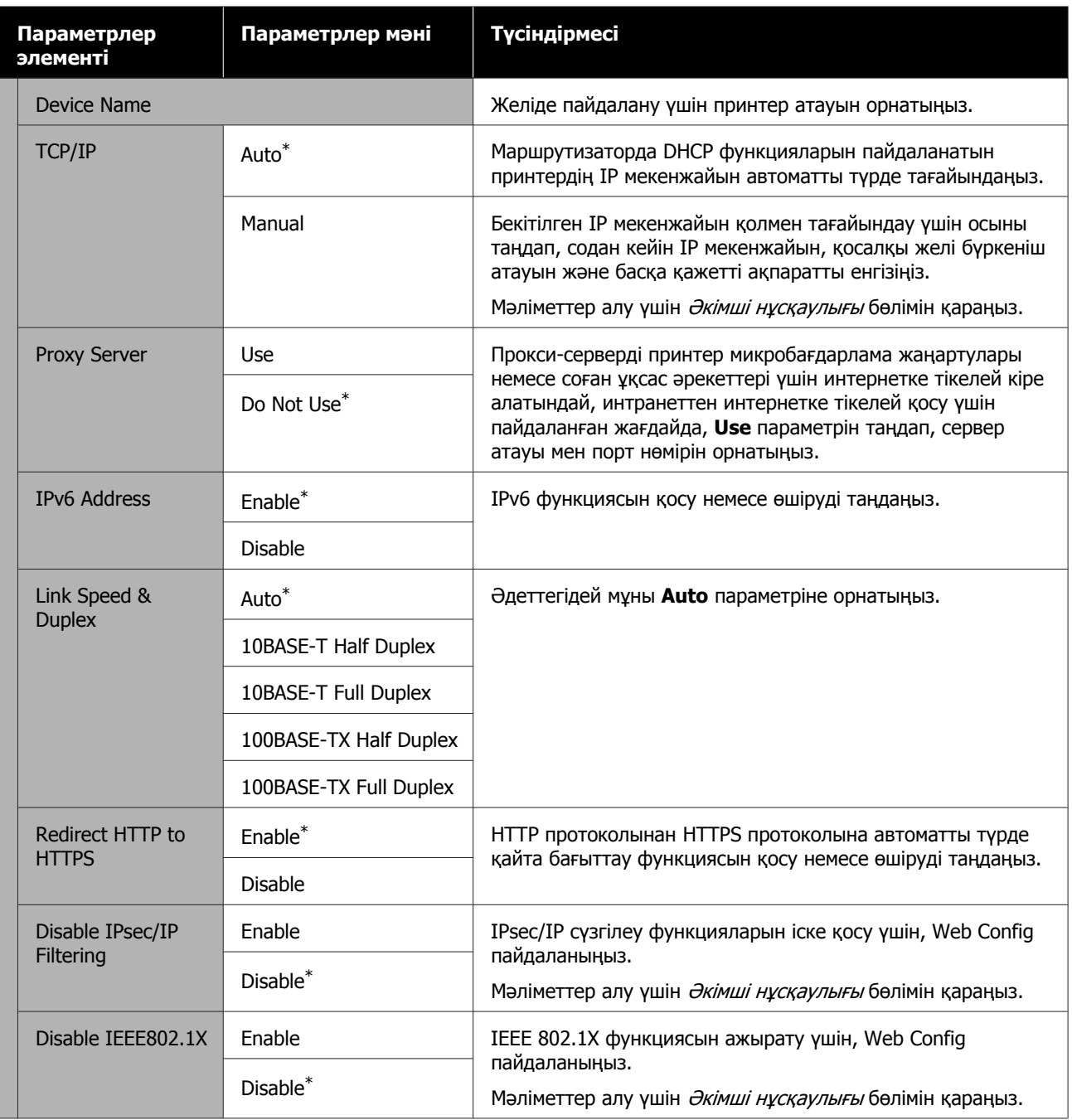

### <span id="page-142-0"></span>**General Settings — System Administration**

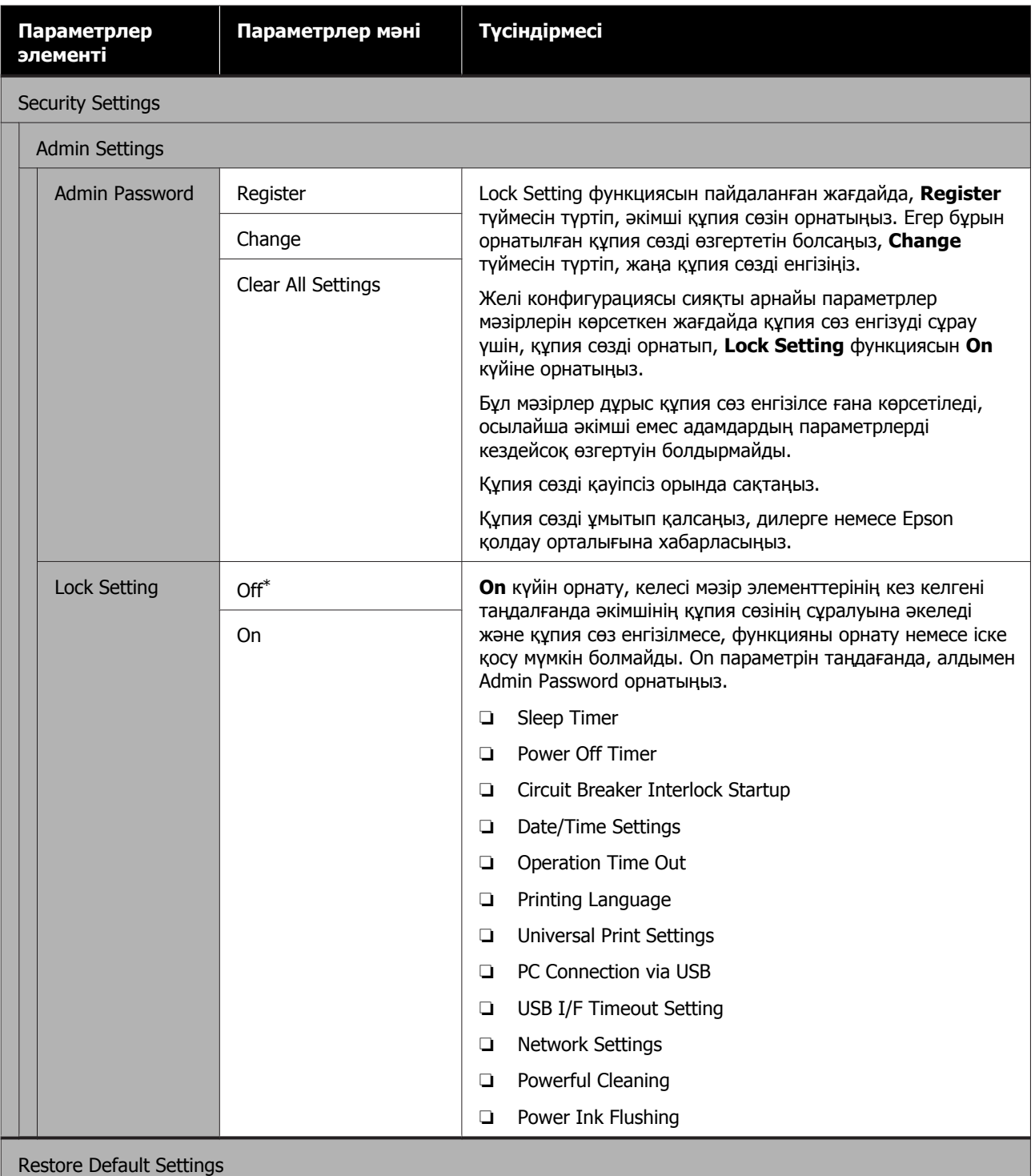

<span id="page-143-0"></span>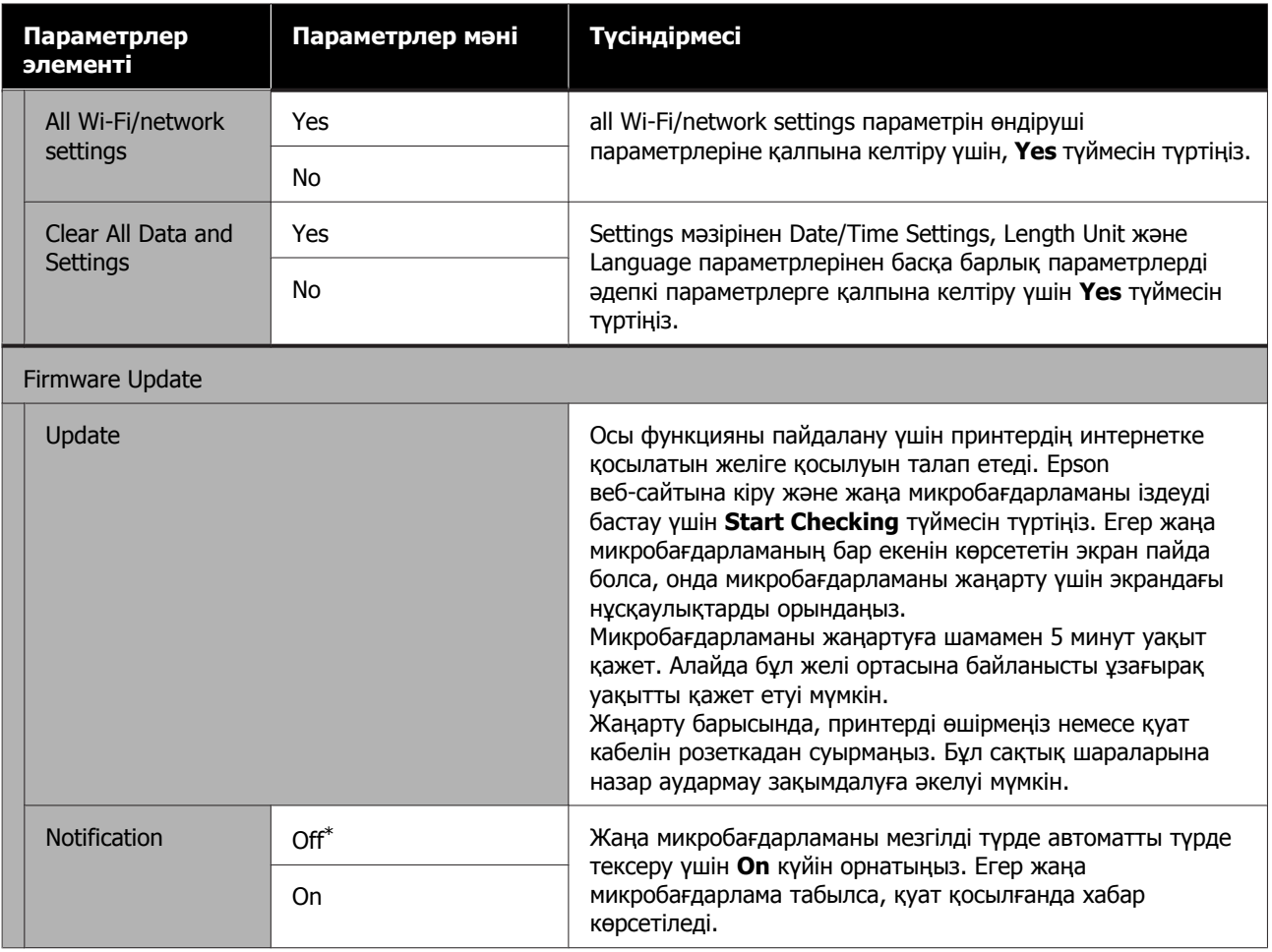

### **Maintenance**

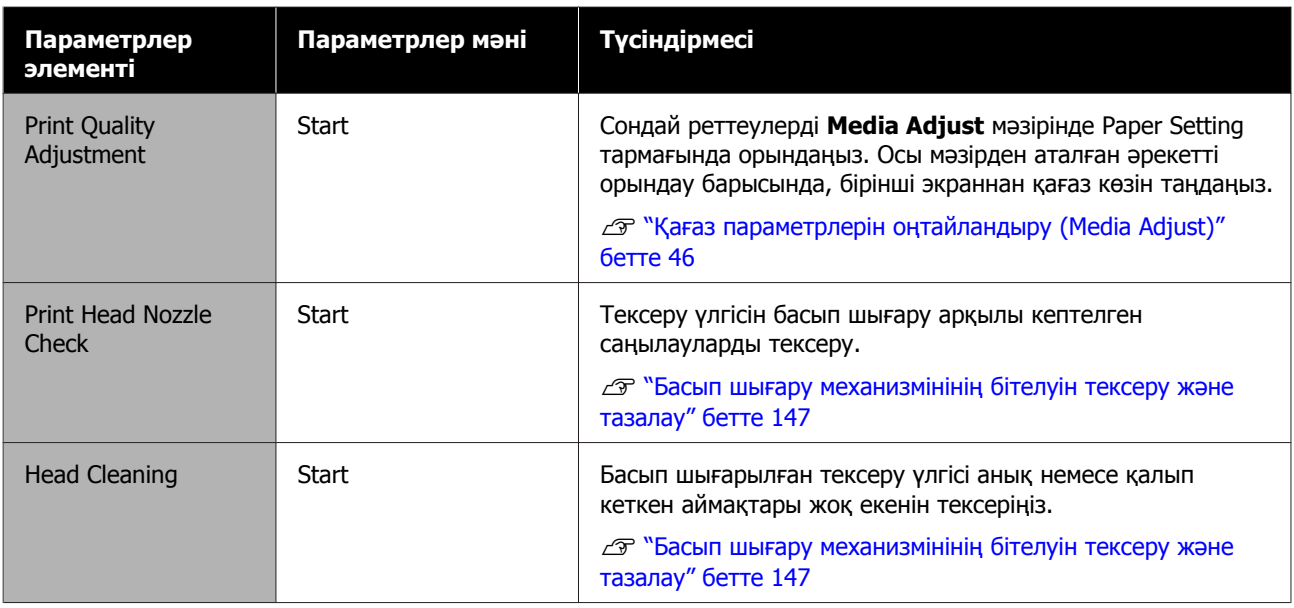
### **Мәзірді пайдалану**

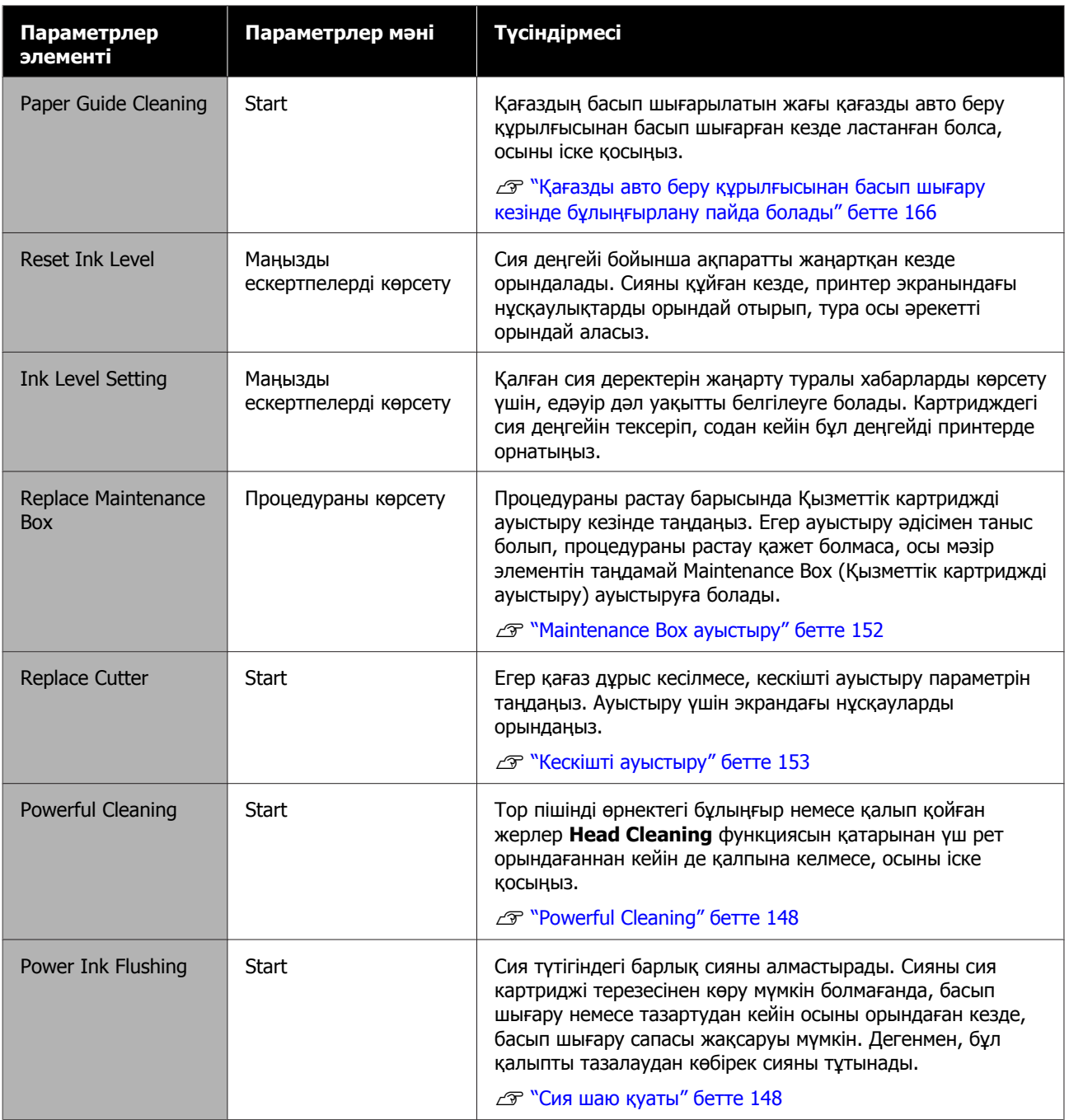

# **Printer Status/Print**

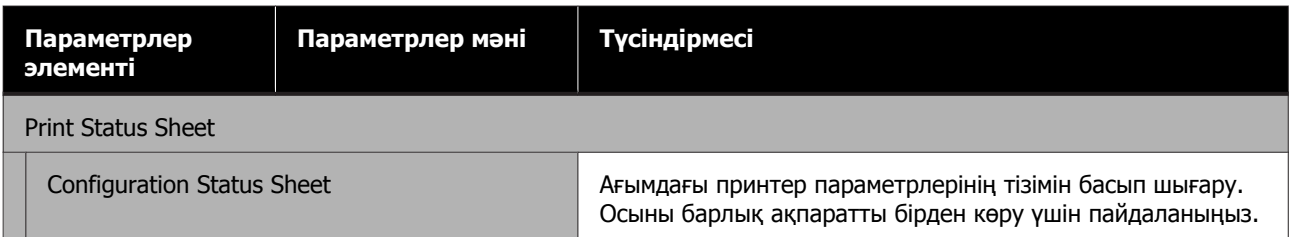

### **Мәзірді пайдалану**

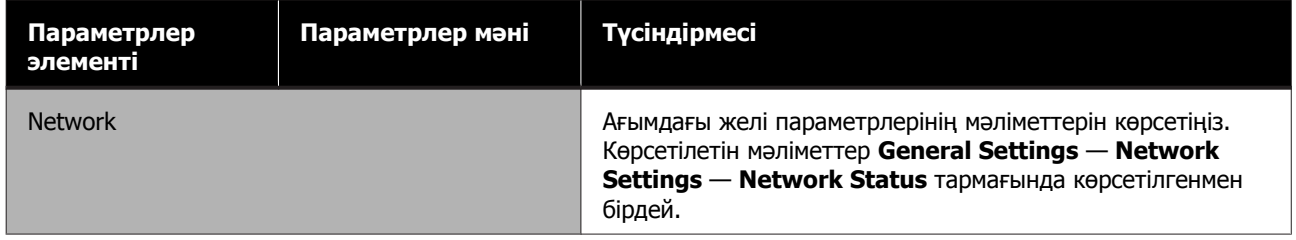

# <span id="page-146-0"></span>**Бітелген басып шығару механизмін тазалау**

Басып шығарылған қағаздарда сызықтар, әртекті бояу, бұлыңғыр мәтін болса, немесе сурет басқа бояумен басып шағарылса, басып шығару механизмінің саңылаулары бітелген болуы мүмкін. Саңылауларды тексеріп, басып шығару механизмі бітелген болса, оны тазалаңыз. Бітелуді қалыпты тазалауды қатарынан үш рет орындағаннан кейін тазалау мүмкін болмаса, басып шығару механизмін мұқият тазалауды (powerful head cleaning) орындаңыз.

Тазалаудан бұрын төмендегі жайттарды ескеріңіз.

❏ Басып шығару механизмін тазалау сияны қажет етеді.

Басып шығару мәселелері кезінде және саңылауларды тексеру нәтижесінде бітелу анықталғанда, осы ғана қажет болып табылады.

Басып шығару механизмін мұқият тазалау басып шығару механизмін қалыпты тазалаудан көбірек сияны тұтынады.

- ❏ Сия деңгейлері төмен болса, жаңа сия құтыларын алдын ала дайындаңыз.
- ❏ Қызметтік картриджде қалған сыйымдылық аз болса, жаңа қызметтік картриджді алдын ала дайындаңыз.

### **M**аңызды:

Басып шығару механизмін тазалаудан бұрын немесе мұқият тазалау алдында тасымалдау қақпақтарының басып шығару күйінде болуын тексеріңіз.

**Э "[Принтерді](#page-182-0) жылжыту немесе** [тасымалдау](#page-182-0)" бетте 183

### **Басып шығару механизмінінің бітелуін тексеру және тазалау**

- A Home (Басты бет) экранынан **Settings Maintenance Print Head Nozzle Check** тармағын түртіңіз.
- 2 Тексеру үлгісін басып шығаруды бастау үшін **Start** түймесін түртіңіз.

Бастау экранында көрсетілетін қағаз көзін өзгерту барысында, **Paper Source** түймесін түртіңіз.

3 Төмендегі ақпаратқа назар аударып, басып шығарылған тор үлгілерді бітелуге тексеріңіз.

### **Таза саңылаулардың мысалы**

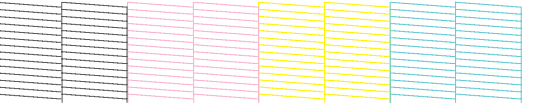

Үлгіде қалып қойған аймақтар болмаса, басып шығару механизмінің саңылаулары бітелмеген. Саңылау кептелісін тексеруді аяқтау үшін тармағын түртіңіз.

### **Бітелген саңылаулардың мысалы**

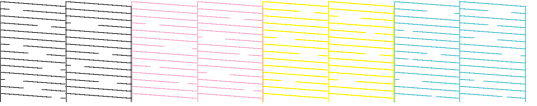

Егер үлгіде қалып қойған аймақтары болса, тармағын **Head Cleaning** экранын көрсету үшін түртіңіз. Келесі қадамға өтіңіз.

D Тазалауды бастау үшін **Start** түймесін түртіңіз.

> Тазалау аяқталғанда, **Print the pattern?** деген хабар пайда болады. 2-қадамға оралу үшін **Yes** түймесін түртіңіз. 2 – 4 аралығындағы қадамдарды қайта орындап, мәселенің шешілгенін тексеріңіз.

<span id="page-147-0"></span>Егер саңылаулар басып шығару басын тазалау қатарынан үш рет орындалған соң әлі де кептелген болса, онда Powerful Cleaning әдісін орындаңыз.

### **Powerful Cleaning**

Басып шығару механизмін қалыпты тазалауды қатарынан үш рет орындағаннан кейін бітелу тазартылмаған жағдайда, басып шығару механизмін мұқият тазалауды орындаңыз.

- A Home (Басты бет) экранынан **Settings Maintenance Powerful Cleaning** тармағын түртіңіз.
- B Тазалауды бастау үшін **Start** түймесін түртіңіз.

Тазалау аяқталғанда, **Print the pattern?** деген хабар пайда болады. Тор өрнекті басып шығару үшін, алдымен **Yes** одан кейін келесі экрандағы **Start** түймесін түртіңіз. Бітелген саңылаулардың тазалынғанын тексеріңіз.

Егер саңылаулар Powerful Cleaning әдісі орындалған соң әлі де бітелген болса, принтерді өшіріп, оны бір түнге немесе одан ұзағырақ уақытқа қалдырыңыз. Біраз уақытқа қалдырса, бітелген сия еруі мүмкін.

Егер саңылаулар әлі бітелген болса, дилерге немесе Epson қолдау қызметіне хабарласыңыз.

### **Сия шаю қуаты**

Сия түтігіндегі барлық сияны алмастырады.

Сияны сия картриджі терезесінен көру мүмкін болмағанда, басып шығару немесе тазартудан кейін осыны орындаған кезде, басып шығару сапасы жақсаруы мүмкін.

### c **Маңызды:**

❏ Сия құтыларында жеткілікті сия қалғанын қадағалаңыз. Осы әрекетті сия аз мөлшерде қалған кезде орындасаңыз, сия түтіктеріндегі сия толығымен ауыстырылғандықтан, сияда көпіршіктер болып, дұрыс басып шығарылмауы мүмкін. Сия картриджін кемінде 60 пайызға толы екендігін көзбен тексеріңіз. Power Ink Flushing үшін ең көбі 20 минут уақыт қажет етеді.

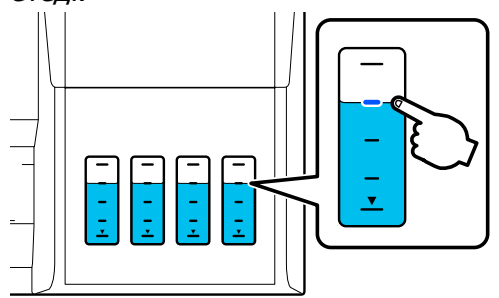

- ❏ Қызметтік картриджді ауыстыру қажет болуы мүмкін. Түтіктердегі сия қызметтік картриджге тасымалданады. Қызметтік картридж толған кезде, оны ауыстырмағанша басып шығару мүмкін болмайды. Жаңа қызметтік картриджді алдын ала дайындап қоюыңыз жөн.
- A Home (Басты бет) экранынан **Settings Maintenance Power Ink Flushing** тармағын түртіңіз.
- **2 Power Ink Flushing** әрекетін орындау үшін, экрандағы нұсқаулықтарды орындаңыз.
- **3 Power Ink Flushing әрекетін**<br>Орындағаннан кейін, бітелген саңылаулардың тазартылғанын тексеріңіз.

# **Сияны толтыру және шығыс материалдарын ауыстыру**

### **Пайдаланылған шығын материалдарын жою**

Егер принтерді кеңседе немесе басқа бизнесте пайдаланатын болсаңыз, пайдаланылған шығын материалдарын заңдарға және ережелерге сәйкес жойыңыз, соның ішінде өндірістік қалдықтарды жою компаниясымен келісу арқылы.

Егер принтерді тұрмыстық жағдайда пайдаланатын болсаңыз, бұларды пластик қапқа салып, содан кейін аймақтық нормативтермен қатар, жергілікті үкімет арқылы басқарылатын, заңдарға және ережелерге сәйкес жойыңыз.

Оны өзіңіздің жергілікті Epson компаниясының сайтынан жүктей аласыз.

### **Қалған сияны тексеру**

Қалған сия көлемін растау үшін, барлық картридждердегі сия көлемін көзбен тексеріңіз.

### **M**аңызды:

Принтерді картриджде қалған сия төменгі жолақ деңгейінен төмен болған кезде пайдалансаңыз, құрылғы істен шығуы мүмкін.

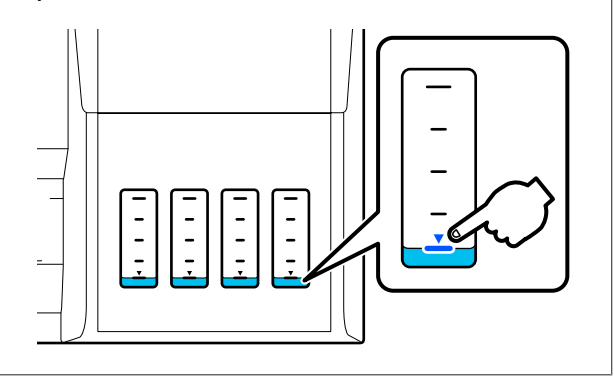

### **Сияны толтыру**

### c **Маңызды:**

Принтерді оңтайлы күйде сақтау үшін, картридждерді қайта-қайта сияның азғана мөлшерімен толтырмаңыз.

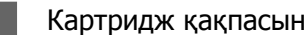

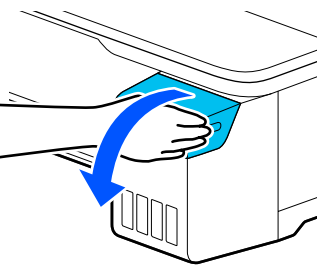

ашыңыз.

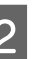

B Сияны толтыру үшін картридж қақпақтарын ашыңыз.

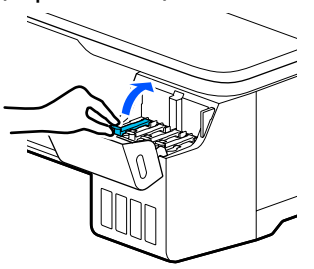

### **M**аңызды:

Картридж түсі толтырайын деп жатқан сия түсіне сәйкес келетінін тексеріңіз.

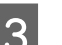

3 Сия құтысын пакеттен шығарыңыз.

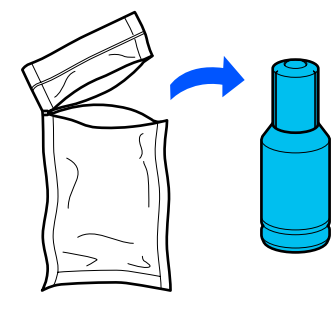

- 
- Сия құтысын тік ұстап, қақпақты ақырын бұрып, шешіңіз.

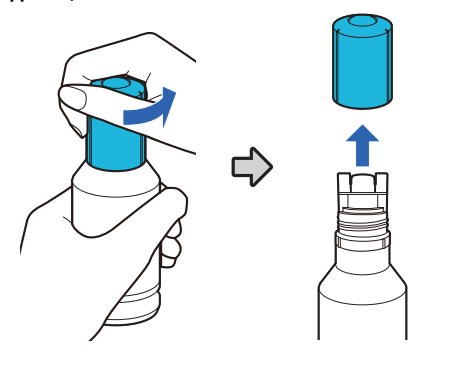

### **M**аңызды:

- ❏ Абай болыңыз, сияны төгіп алмаңыз!
- ❏ Қақпақты ашқаннан кейін сия құтысының ұшын ұстамаңыз. Кері жағдайда сиямен былғануыңыз мүмкін.
- E Сия түсін тексеріп, сия құтысының ұшын құю қылтасымен біріктіріңіз, содан кейін оны тікелей қылтаға кіргізіңіз.
	- ❏ Сияны құю автоматты түрде басталады. Сия құйылмаса, құтыны қайта салып көріңіз. Сия түстері сәйкес келмесе, сия құйылмайды.
	- ❏ Сия жоғарғы жолаққа жеткенде құю автоматты түрде тоқтайды. Құтыда сия қалса да, оны картриджге мәжбүрлеп құймаңыз. Қалған сияны кейіннен пайдалануға болады.
- **M**аңызды: ❏ Қақпақты ашқаннан кейін сияны Кері жағдайда, сия ағуы мүмкін. ❏ Құтыны қысып ұстамаңыз. Кері жағдайда, сия ағуы мүмкін.
	- құтының үстіне дейін апармаңыз.

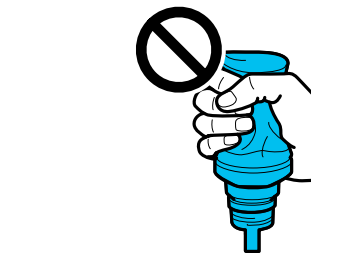

#### **Ескертпе:**

Сия картриджге құйылмаса, сия құтысын алып, қайта салып көріңіз.

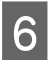

6 Сияны толтыру аяқталғанда, құтыны шығарыңыз.

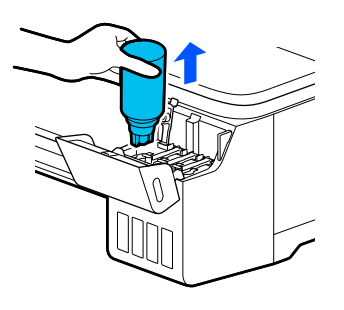

### **M**аңызды:

Құтыны картриджде қалдырмаңыз. Кері жағдайда, құты зақымдалуы немесе сия төгілуі мүмкін.

G Құтыда сия қалған жағдайда, құты қақпағын тығыздап жауып, оны тік күйде сақтаңыз.

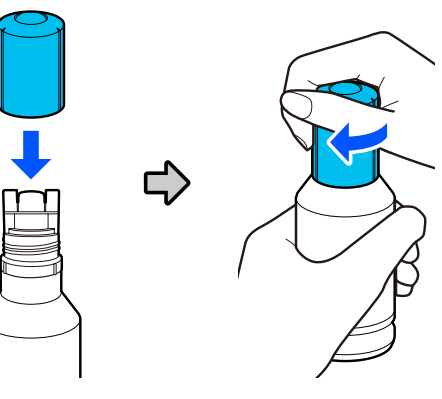

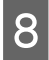

**В Картридж қақпақтарын тығыздап** жабыңыз.

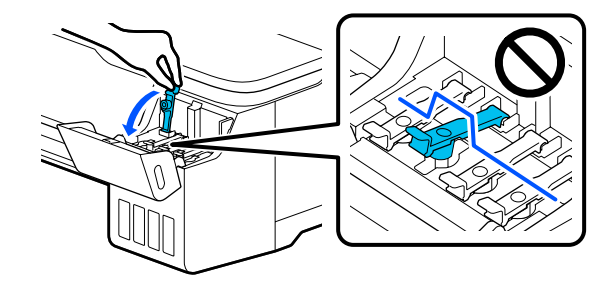

I Картридж қақпасын жабыңыз.

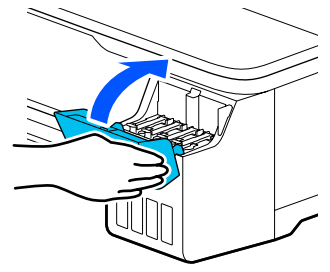

10 Сия деңгейін жаңарту үшін, экрандағы<br>10 нускаулықтарды орынданыз нұсқаулықтарды орындаңыз.

### c **Маңызды:**

Сияны жоғарғы жолаққа дейін толтырмай сия деңгейі бойынша ақпаратты қайта орнатсаңыз және басып шығаруды жалғастыра берсеңіз, басып шығару сиясыз орындалып, принтер істен шығуы мүмкін. Басып шығарғанға дейін ағымдағы сия деңгейін көзбен тексеріңіз.

### <span id="page-151-0"></span>**Maintenance Box ауыстыру**

**The Maintenance Box is at the end of its service life.** хабары көрсетілгенде, қызметтік картридж ауыстыруыңыз керек.

**The Maintenance Box is nearing the end of its service life.** хабары көрсетілгенде, жаңа қызметтік картриджді дайындаңыз. Ауыстыру туралы нұсқаулық пайда болғанша басып шығаруға болады.

Қолдау көрсетілетін техникалық қызмет көрсету жәшігі U "Опциялар және [пайдаланылатын](#page-171-0) [өнімдер](#page-171-0)" бетте 172

### c **Маңызды:**

Басып шығару кезінде Maintenance Box ауыстырмаңыз. Қалдық сия ағуы мүмкін.

#### **Ескертпе:**

Экрандағы процедураны қарау барысында Қызметтік картридж ауыстыруға болады. Бағыттауышты көру үшін, Home (Басты бет) экранынан **Settings** — **Maintenance** — **Replace Maintenance Box** тармағын түртіңіз.

A Принтердің артындағы Maintenance Box қақпағын ашыңыз.

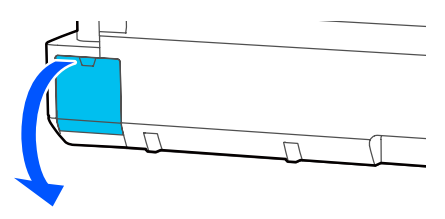

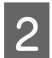

**P** Maintenance Box суырып алыңыз.

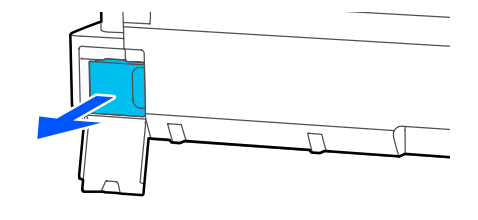

S Жаңа Maintenance Box бірге берілген таза қапқа пайдаланылған Maintenance Box салып, сыдырмасын мықтап жабыңыз.

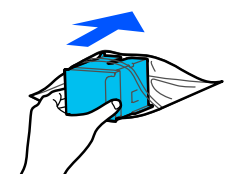

### **маңызды:**

Бекіткіш қауіпсіз жабылғанша, Қызметтік картридж еңкейтпеңіз. Қалдық сия ағуы мүмкін.

4 Maintenance Box шығыңқы жиегін кіргізу нүктесіндегі тізбекпен жалғап, картриджді барынша кіргізіңіз.

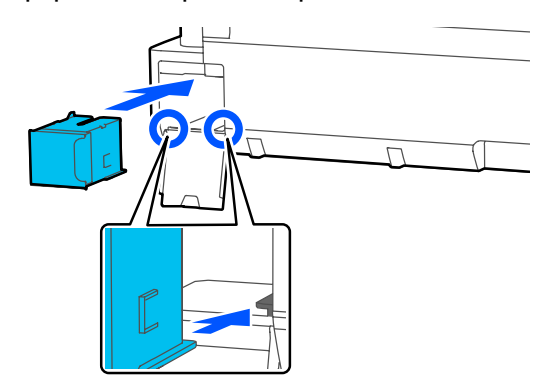

### c **Маңызды:**

Maintenance Box ішіндегі интегралды микросхеманы ұстамаңыз. Бұлау істеу қалыпты пайдалануды және басып шығаруды мүмкін емес етуі мүмкін.

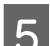

5 Maintenance Box қақпағын жабыңыз.

### <span id="page-152-0"></span>**Кескішті ауыстыру**

Қағазды дұрыс кеспесе, кескішті ауыстырыңыз.

Қолдау көрсетілетін кескіш U "Опциялар және [пайдаланылатын](#page-171-0) [өнімдер](#page-171-0)" бетте 172

Кескішті ауыстыру үшін айқас бұрауышты пайдаланыңыз. Жұмысты бастамас бұрын, айқас бұрауыш бар екенін тексеріңіз.

### **Сақтандыру:**

Кескішті балалардың қолы жетпейтін жерде сақтаңыз. Кескіштің жүзі жарақат тигізуі мүмкін. Кескішті ауыстыру кезінде мұқият болыңыз.

### **M**аңызды:

- ❏ Кескішті түсіріп алу немесе қатты заттарға соғу жүзінің сынуына әкелуі мүмкін.
- ❏ Жаңа кескішке енгізілген қорғаныш материал және парақ жүзді қорғайды. Мұндай әрекетті орындау туралы нұсқаулық алғанға дейін оны алып тастамаңыз.

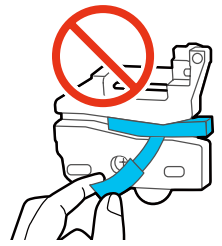

A Home (Басты бет) экранынан **Settings** — **Maintenance** — **Replace Cutter** тармағын түртіңіз.

Replace Cutter экраны пайда болады.

**Start** түймесін түртіп, кескіш қақпағын ашыңыз.

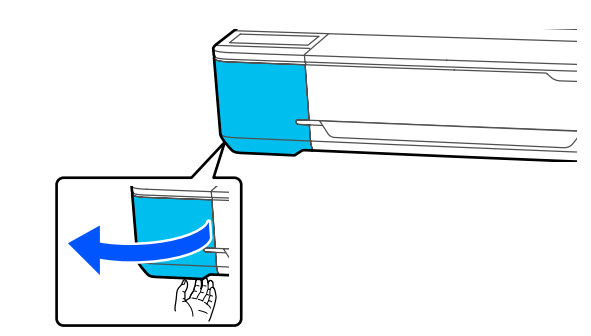

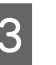

**С А**йқас бұрауышты пайдаланып кескішті орнында ұстап тұрған бұранданы босатыңыз және кескішті түзу тартып шығарыңыз.

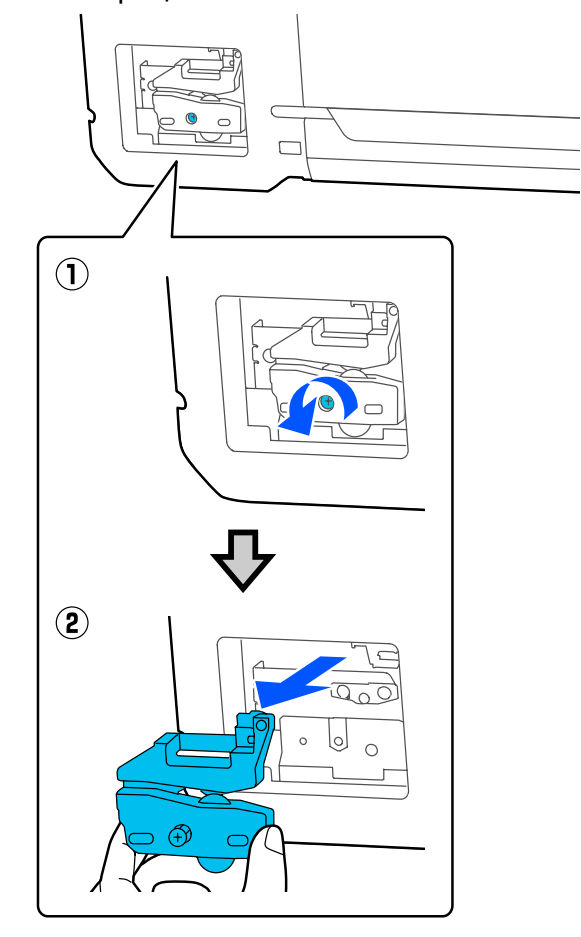

### **Ескертпе:**

Пайдаланылған кескішті пластик қапқа салып, содан кейін аймақтық нормативтерге және жергілікті үкімет арқылы басқарылатын заңдарға сәйкес жойыңыз.

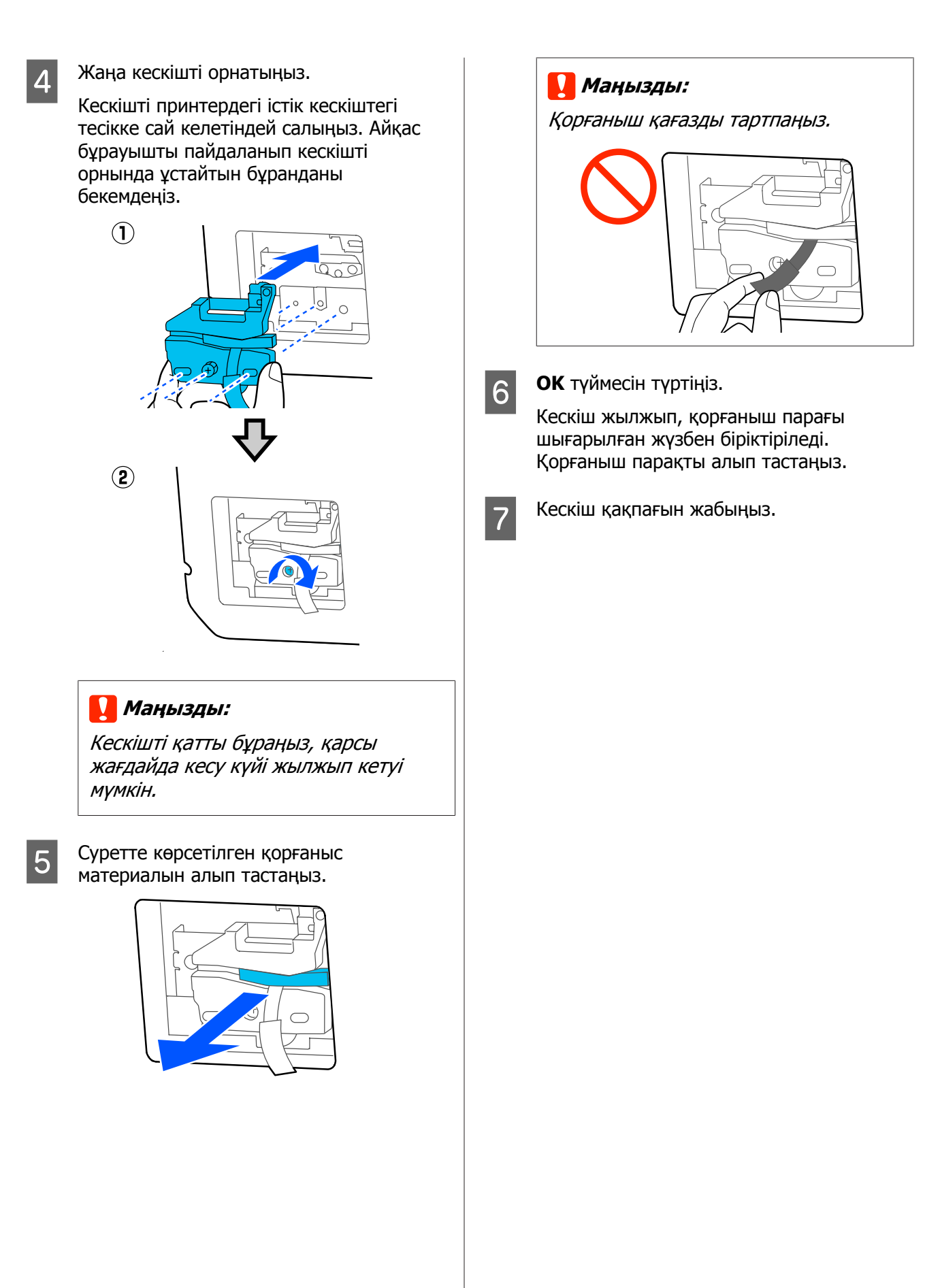

# <span id="page-154-0"></span>**Хабар көрсетілгенде не істеу керек**

Егер хабар төменде көрсетілген хабарлардың біреуін көрсетсе, тізімдегі шешімді қараңыз және қажет қадамдарды орындаңыз.

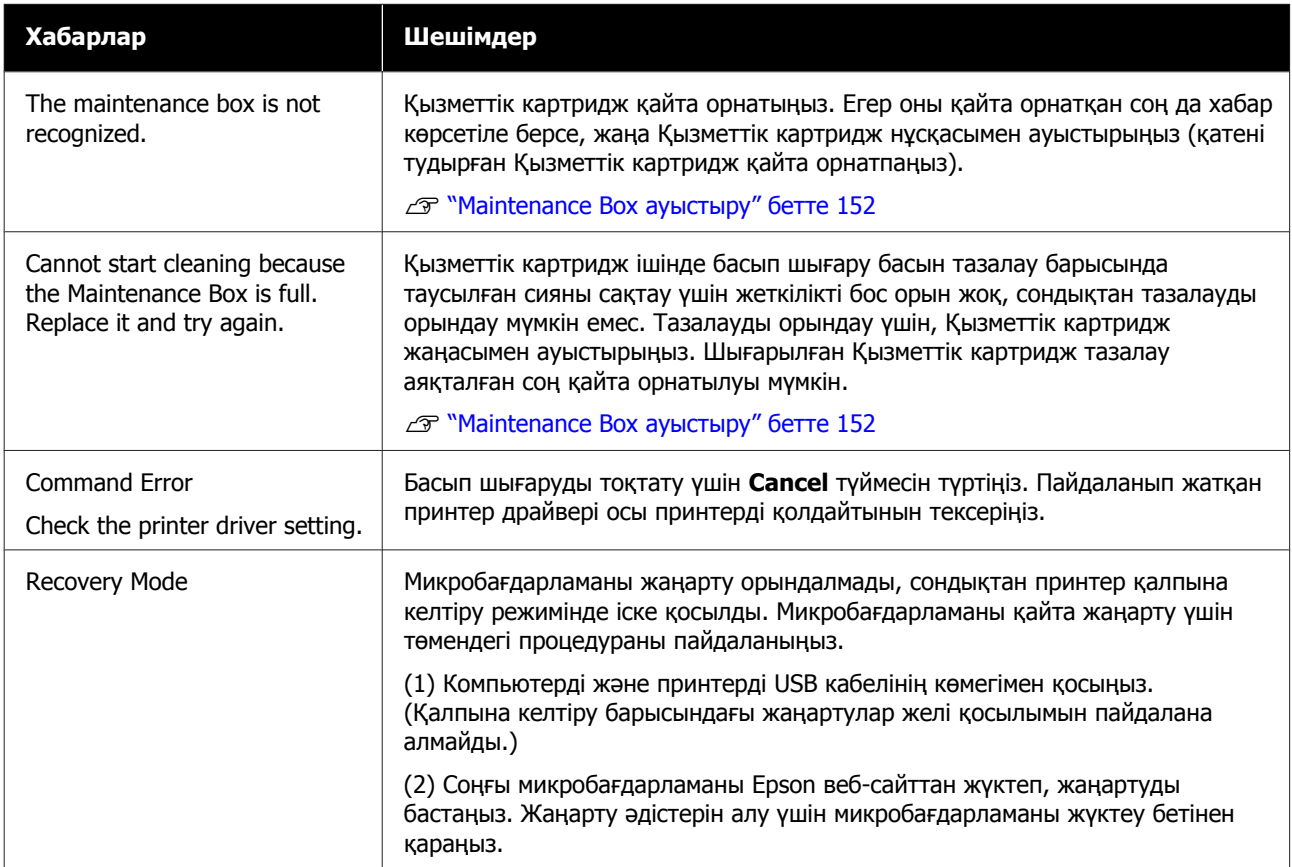

## **Қызмет көрсету орталығына қоңырау шалу/ Принтер қатесі пайда болатын жағдай**

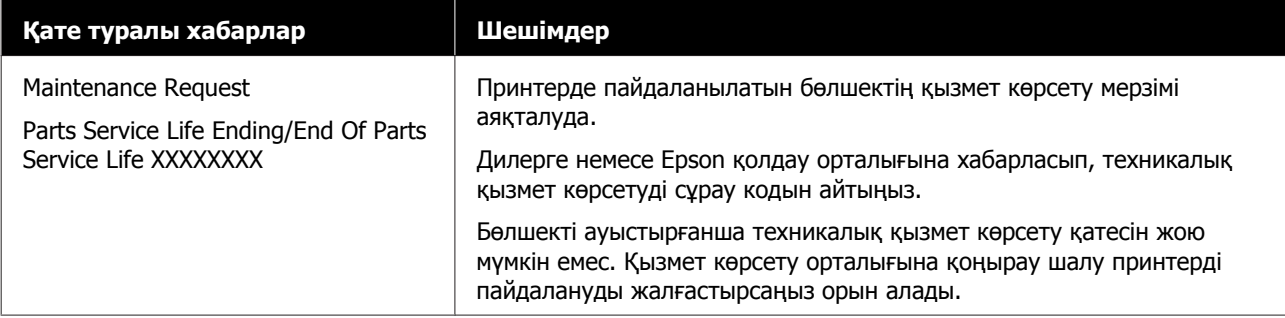

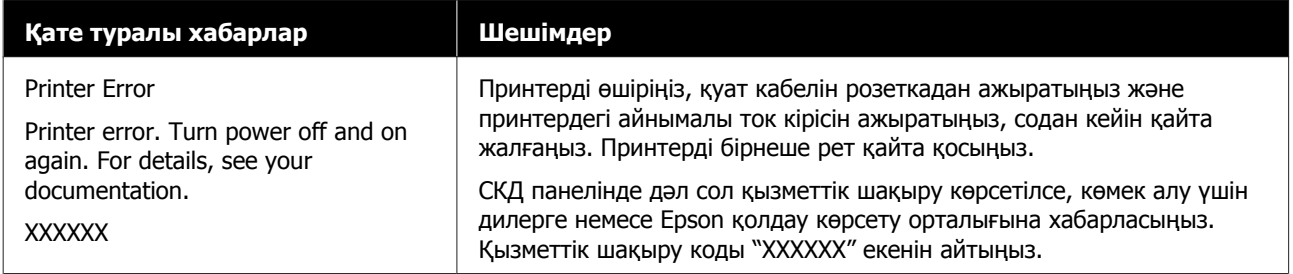

# <span id="page-156-0"></span>**Ақаулықтарды жою**

### **Басып шығару мүмкін емес (өйткені принтер жұмыс істемейді)**

### **Принтер қосылмайды**

o **Қуат кабелі розеткаға немесе принтерге жалғанған ба?**

> Қуат кабелі принтерге берік жалғанғанын тексеріңіз.

### o **Розеткада ақау бар ма?**

Қуат кабелін басқа электр өніміне жалғау арқылы розетка жұмыс істейтінін тексеріңіз.

### **Принтер автоматты түрде өшеді**

o **Автоматты қуатты өшіру параметрі конфигурацияланған ба?**

Принтердің автоматты түрде өшуін болдырмау үшін **Off** күйін таңдаңыз.

General Settings - Basic Settings" [бетте](#page-126-0) 127

### **Принтер драйвері дұрыстап орнатылмаған (Windows)**

- o **Осы принтердің белгішесі Devices and Printers (Құрылғылар және принтерлер)/Printers (Принтерлер)/ Printers and Faxes (Принтерлер және факстар) қалтасында көрсетілген бе?**
	- ❏ Иә Принтер драйвері орнатылған. "Принтер компьютермен байланыспайды" бөлімін қараңыз.
	- ❏ Жоқ Принтер драйвері орнатылмаған. Принтер драйверін орнатыңыз.

#### o **Принтер портының параметрі принтердің жалғау портына сәйкес пе?**

Принтердің портын тексеріңіз.

Принтердің **Properties (Сипаттар)** диалогтық терезесіндегі Port (Порт) қойындысын басып, **Print to the following port(s) (Келесі портта(тарда) басып шығару)** үшін таңдалған опциясын тексеріңіз.

- ❏ USB: USB қосылымына арналған **USB**xxx (порт нөміріне арналған x тұғырлары)
- ❏ Желі: желілік қосылымның дұрыс IP мекенжайы

Егер ол көрсетілмеген болса, принтер драйвері дұрыс орнатылмаған. Принтер драйверін жойып, қайта орнатыңыз.

Д "[Бағдарламалық](#page-26-0) құралды жою" бетте 27

### **Принтер драйвері дұрыстап орнатылмаған (Mac)**

o **Принтер принтерлер тізіміне қосылған ба?**

> Apple мәзірінен **System Preferences (Жүйе параметрлері)** > **Printers & Scanners (Принтерлер және сканерлер)** (немесе **Print & Fax (Принтер және факс)**) пәрменін таңдаңыз.

Принтер атауы көрсетілмесе, принтерді қосыңыз.

U "Осы [принтерге](#page-59-0) арналған принтер [драйверін](#page-59-0) таңдау әдісі" бетте 60

### **Принтер компьютермен байланыспайды**

### o **Кабель дұрыс жалғанған ба?**

Интерфейстік кабель принтер портына да, компьютерге де берік жалғанғанын тексеріңіз. Сондай-ақ, кабель бүлінбегенін немесе майыспағанын тексеріңіз. Егер қосалқы кабель бар болса, қосалқы кабель көмегімен жалғап көріңіз.

#### o **Интерфейстік кабельдің техникалық сипаттамалары компьютер үшін техникалық сипаттамаларға сәйкес келе ме?**

Интерфейстік кабельдің техникалық сипаттамалары принтердің және компьютердің техникалық сипаттамаларына сәйкес екенін тексеріңіз.

U "Жүйе [талаптары](#page-186-0)" бетте 187

#### o **USB хабын пайдаланғанда ол дұрыс пайдаланылып жатыр ма?**

USB техникалық сипаттамаларында беске дейін USB хабтарының тізбегін пайдалануға болады. Бірақ, принтерді компьютерге жалғанған бірінші хабқа жалғау ұсынылады. Пайдаланып жатқан хабқа байланысты принтердің жұмысы тұрақсыз болып кетуі мүмкін. Бұл орын алса, USB кабелін компьютердің USB портына тікелей жалғаңыз.

### o **USB хабы дұрыс таныла ма?**

USB хабы компьютерде дұрыс танылатынын тексеріңіз. Егер компьютер USB хабын дұрыс анықтаса, бүкіл USB хабтарын компьютерден ажыратыңыз және принтерді тікелей компьютердің USB портына жалғаңыз. USB хабының өндірушісінен USB хабын пайдалану туралы сұраңыз.

### **Желілік ортада басып шығару мүмкін емес**

o **Желілік параметрлер дұрыс па?**

Желі әкімшісінен желілік параметрлерді сұраңыз.

#### o **Принтерді USB кабелі арқылы компьютерге тікелей жалғаңыз, содан кейін басып шығаруды орындап көріңіз.**

Егер USB арқылы басып шығара алсаңыз, желілік параметрлерде ақау бар.

Жүйе әкімшісінен сұраңыз немесе желілік жүйеңізге арналған нұсқаулықты қараңыз.

### **iPhone немесе iPad құрылғыларынан басып шығару мүмкін емес**

#### o **Принтер параметрлерін тексеру.**

- ❏ iPhone немесе iPad құрылғыларын принтер сияқты сол желіге (SSID) қосыңыз.
- ❏ Web Config Бөлімінде AirPrint параметрлерін қосыңыз.  $\mathscr{D}$  ["Web Config](#page-24-0) пайдалану әдісі" бетте 25

### **Принтерде қате бар**

o **Басқару тақтасында көрсетілген хабарды қараңыз.**

Д "Хабар [көрсетілгенде](#page-154-0) не істеу керек" [бетте](#page-154-0) 155

### **Принтер басып шығаруды тоқтатады**

o **Басып шығару кезегінің күйі Pause (Кідірту) ме? (Windows)**

Егер басып шығаруды тоқтатсаңыз немесе принтер қатеге байланысты басып шығаруды тоқтатса, басып шығару кезегі **Pause (Кідірту)** күйіне енеді. Бұл күйде басып шығару мүмкін емес.

**Devices and Printers (Құрылғылар және принтерлер)**, **Printers (Принтерлер)** немесе **Printers and Faxes (Принтерлер және факстар)** қалтасында принтердің белгішесін екі рет басыңыз; басып шығару кідіртілсе, **Printer (Принтер)** мәзірін ашыңыз және **Pause (Кідірту)** құсбелгісін алыңыз.

#### o **Ағымдағы принтердің күйі Paused (Кідіртілген) деп көрсетіп тұр ма? (Mac)**

Принтердің күй диалогтық терезесін ашыңыз және басып шығару кідіртілген бе, соны тексеріңіз.

(1) **Apple** мәзірінен **System Preferences (Жүйе параметрлері)** > **Printers & Scanners (Принтерлер және сканерлер)** (немесе **Print & Fax (Принтер және факс)**) > **Open Print Queue (Басып шығару кезегін ашу)** таңдаңыз.

(2) **Paused (Кідіртілген)** күйіндегі кез келген принтердің белгішесін екі рет басыңыз.

(3) **Resume Printer (Принтердің жұмысын жалғастыру)** түймесін басыңыз.

### **Мәселе мұнда тізімделмеген**

#### o **Мәселені принтер драйвері немесе қолданба тудырғанын анықтаңыз. (Windows)**

Принтер мен компьютер арасындағы қосылым дұрыс екенін және принтер драйверінің параметрлері дұрыс екенін тексеру үшін принтерден сынақ басып шығаруды орындаңыз.

(1) Принтер қосулы және дайын күйде екенін тексеріп, өлшемі A4 немесе одан үлкенірек қағазды жүктеңіз.

(2) **Devices and Printers (Құрылғылар және принтерлер)**, **Printers (Принтерлер)** немесе **Printers and Faxes (Принтерлер және факстар)** қалтасын ашыңыз.

(3) Қажетті принтер белгішесін тінтуірдің оң жағымен басып, **Properties (Сипаттар)** пәрменін таңдаңыз.

(4) Properties (Сипаттар) диалогтық терезесінде **General (Жалпы)** қойындысын таңдаңыз және **Print Test Page (Басып шығару сынағы)** параметрін таңдаңыз.

Біраздан кейін принтер сынақ бетті басып шығаруды бастайды.

- ❏ Егер сынақ бет дұрыс басылса, принтер мен компьютер арасындағы қосылым дұрыс. Келесі бөлімге өтіңіз.
- ❏ Егер сынақ бет дұрыс басылмаса, жоғарыдағы элементтерді қайтадан тексеріңіз. U "Басып [шығару](#page-156-0) мүмкін емес (өйткені

принтер жұмыс [істемейді](#page-156-0))" бетте 157

Сынақ бетте көрсетілетін драйвер нұсқасы — Windows ішкі драйверінің нұсқа нөмірі. Бұл орнатқан Epson принтер драйверінен басқаша.

### **Принтер қызмет етіп тұр, бірақ ештеңе басып шығарылмайды**

#### o **Принтер жұмысын растаңыз.**

Дюзаны тексеру үлгісін басып шығарыңыз.

U "Басып шығару [механизмінінің](#page-146-0) бітелуін тексеру және [тазалау](#page-146-0)" бетте 147

Саңылауды тексеру өрнегін басып шығару мүмкін болса, принтер істен шықпады. Келесі тармақты тексеріңіз.

#### o **Басқару тақтасының экранында Motor self adjustment running. деген хабар көрсетілді ме?**

Принтер ішкі моторды реттейді. Принтерді өшірместен біраз күтіңіз.

### <span id="page-160-0"></span>**Басылған материалдар күтілгендей емес**

Егер басып шығару сапасымен байланысты келесі мәселелер туындаса, онда осы беттегі келесі процесс ағынын орындаңыз.

#### **Көлденең немесе тігінен байланыстыру**

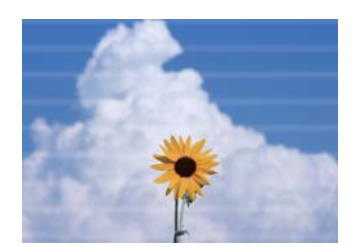

### **Екі рет сызылған сызықтар немесе бүлінген сандар**

enthanten ane Aufdruck, W ↓5008 "Regel

#### **Сызаттар, бұлыңғыр немесе әртекті түстер**

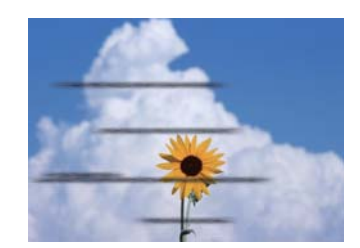

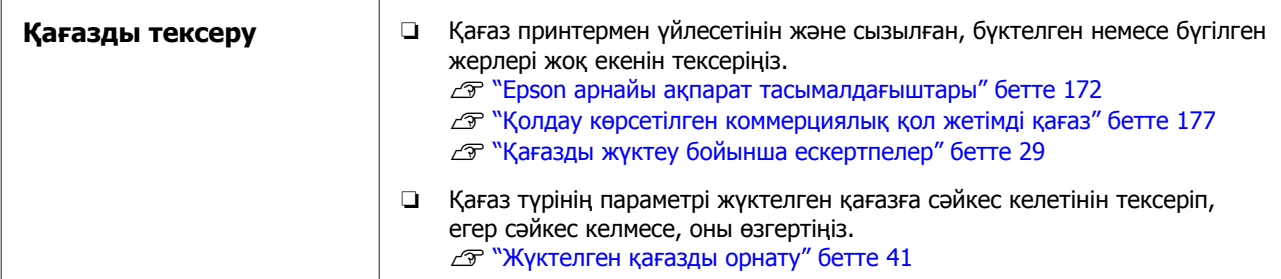

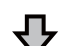

#### **Егер басып шығару нәтижелері жақсармаса**

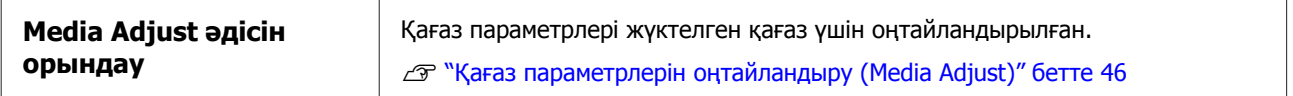

凸

#### **Егер басып шығару нәтижелері жақсармаса**

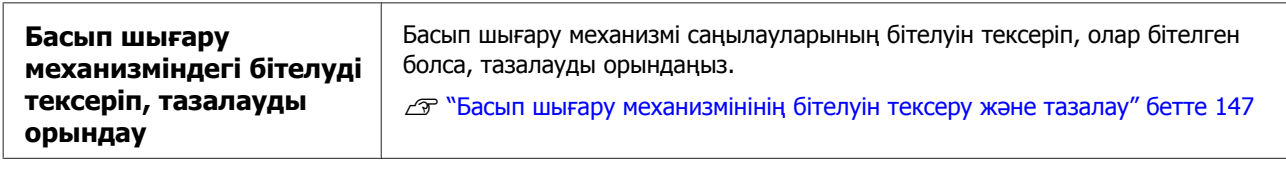

凸

#### **Қатарынан үш рет орындалған тазартудан кейін бітелген саңылаулар түзетілмесе**

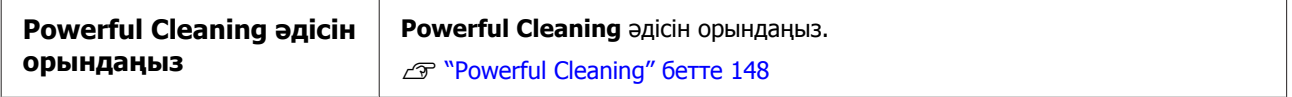

Өзге басып шығару сапасымен байланысты мәселелер мен шешімдер бойынша төмендегі беттердегі ақпаратты қараңыз.

### **Сия тамшылары**

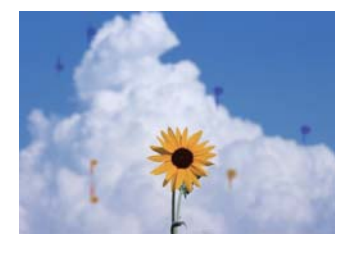

#### o **Басып шығару механизмінің саңылаулары бітелген бе?**

Басып шығару механизмін тазалауды орындаңыз. Принтер мәзірінен **Settings** — **Maintenance** — **Print Head Cleaning** тармағын түртіңіз.

### **Сызбалардағы жіңішке сызықтар басып шығарылмады**

#### o **Сәйкес келетін ажыратымдылық орнатылған ба?**

Келесі шараларды қолданыңыз.

- ❏ Қолданба бағдарламалық құралында ажыратымдылық мәнін 600 дюймге орнатыңыз.
- ❏ Деректер қағазының өлшемі принтер драйвері құжатының өлшемінде дұрыс орнатылғанын тексеріп, егер өзгеше болса дұрыстаңыз.
- ❏ Егер PDF болса, сол PDF үшін негізгі деректерден тікелей басып шығарыңыз.
- ❏ Принтер драйверінде **Emphasize Thin Lines (Жіңішке сызықтарды бөлектеу)** пәрменін таңдаңыз. Printer Settings (Принтер параметрлері) экранындағы Print Quality бөлімінің Simple Settings ұяшығынан белгіні алу арқылы **Emphasize Thin Lines (Жіңішке сызықтарды бөлектеу)** параметрі көрсетіледі.

### **Қағазды авто беру құрылғысынан басып шығару кезінде түстердің тік күйдегі әркелкілігі орын алады**

#### o **Қағазды авто беру құрылғысының роликтері ластанған ба?**

Роликтердегі лас басып шығарылған қағаздардағы түстердің тік күйдегі әркелкілігін тудыруы мүмкін. Роликтерді тазалап көріңіз. Жылтыр қағазда түстердің тік күйдегі әркелкілігі орын алғанда, қағазды авто беру құрылғысын пайдаланудың орнына бір парақты бір уақытта Cut Sheet(1 sheet) арқылы беруге және басып шығаруға кеңес береміз.

Д "Қағазды авто беру [құрылғысынан](#page-165-0) басып шығару кезінде [бұлыңғырлану](#page-165-0) пайда болады" [бетте](#page-165-0) 166

C ["Cut Sheet\(1 sheet\)](#page-39-0) жүктеу" бетте 40

### **Түсті/жарық/күңгірт арасындағы айырмашылықтар**

Егер Түсті/жарық/күңгірт арасында айырмашылықтар бар болса, онда бұларды төмендегі келесі процедураны орындау арқылы қолданыңыз.

### U "Басылған [материалдар](#page-160-0) күтілгендей емес" [бетте](#page-160-0) 161

Егер бұл шаралар мәселені шешпесе, келесі элементтерді тексеріңіз.

#### o **Color Density параметрі дұрыс орнатылған ба?**

Егер сызбалардағы сызықтар тым жарық екені байқалса, онда принтер драйверінің Advanced (Жетілдірілген) экранында **Paper Configuration** түймесін басып, сия қарқындылығын ұлғайтыңыз.

Керісінше, көшірмелеу қағазындағы сия тығыздығы тым жоғары болса, сия тығыздығын азайтыңыз немесе принтердің Paper Type параметрлерінде секілді **Tracing Paper<LowDuty>** параметрін таңдаңыз, содан соң басып шығарыңыз.

#### o **Басып шығару сапасының параметрлерін өзгертіп көрдіңіз бе?**

Принтер драйверінің **Printer Settings (Принтер параметрлері)** — **Print Quality** тармағында, **Print with High Quality** параметрін таңдап, басып шығаруды орындаңыз. Егер бұл таңдалмаса, мұны орнатуды жылдамдық басым болады, алайда бұл кейбір үнемдеу үшін басып шығару сапасына барынша әсер етеді.

### o **Түстерді басқару қосылған ба?**

Түстерді басқаруды қосыңыз.

U "Түстерді басқару [көмегімен](#page-80-0) басып [шығару](#page-80-0)" бетте 81

#### o **Басып шығару нәтижесі дисплей мониторындағы кескін көмегімен салыстырылған ба?**

Монитор мен принтер әртүрлі түстерді қолдайтындықтан, басып шығарылған түстер экрандағы түстермен толықтай сай келмеуі мүмкін.

#### o **Басып шығару кезінде алдыңғы қақпағы ашылған ба?**

Егер басып шығару кезінде алдыңғы қақпағы ашылған болса, басып шығару механизмі кенет тоқтайды, сөйтіп түс біркелкі болмайды. Басып шығару кезінде алдыңғы қақпақты ашпаңыз.

#### o **Тасымалдау қақпақтарының басып шығару күйінде болуын қадағалаңыз.**

Тасымалдау қақпақтары тасымалдау күйінде болса, басып шығару мүмкін болмайды, себебі сия жеткізілмейді.

#### o **Картридж терезесінен сия көрінбеген кезде басып шығаруды орындап жатырсыз ба?**

Сияны картридждегі жоғарғы жолаққа дейін толтырып, түтіктердегі сияны ауыстыру үшін, **Power Ink Flushing** функциясын қолданыңыз.

Д "Сия шаю [қуаты](#page-147-0)" бетте 148

#### o **Сия құтысын тексеріңіз.**

- ❏ Осы принтерге арналған сия құтыларын пайдаланыңыз.
- ❏ Сия құтыларын қаптамада көрсетілген пайдалану мерзімі өткенге дейін қолдану керек.
- ❏ Түпнұсқалы Epson өнімдерін пайдалануға кеңес береміз. Осы принтер үшін түстер түпнұсқалы Epson өнімдеріне негізделіп бапталды. Түпнұсқалы емес өнімдерді пайдалану басып шығару сапасын нашарлатуы мүмкін.

### **Түс басқа принтердегімен бірдей емес**

o **Түстер әр принтердің ерекшеліктеріне байланысты принтер түрлеріне қарай өзгеріп отырады.**

Сиялар, принтер драйверлері және принтер профильдері әр принтер үлгісі үшін жасалатындықтан, әр түрлі принтер үлгілері басқан түстер бірдей болмайды.

Принтер драйверін пайдалана отырып бірдей түстерді реттеу әдісінің немесе бірдей гамма параметрінің көмегімен бірдей түстерге қол жеткізуге болады.

U "Түсті түзету және басып [шығару](#page-75-0)" [бетте](#page-75-0) 76

### **Баспа тасымалдағышқа дұрыс орналастырылмады**

#### o **Баспа аумағы көрсетілген бе?**

Қолданбаның және принтердің параметрлерінде баспа аумағын тексеріңіз.

#### o **Document Size (Құжат өлшемі) параметрі дұрыс па?**

Жүктелген қағаз өлшемі принтер драйверінің **Document Size (Құжат өлшемі)** немесе **Paper Size (Қағаз өлшемі)** параметрлеріне сәйкес келмесе, басып шығару тиісті күйде болмауы мүмкін немесе кейбір деректер басып шығарылмауы мүмкін. Бұл жағдайда басып шығару параметрлерін тексеріңіз.

#### o **Қағаз қисайған ба?**

Егер Printer Settings мәзірінде **Detect Paper Meandering** параметрі үшін **Off** күйі таңдалса, тіпті басып шығару аймағының сыртына басып шығаруға әкелетін қағаз кептелісі болса да басып шығару жалғаса береді. Printer Settings мәзірінде, **Detect Paper Meandering** параметрін **On** күйіне орнатыңыз.

General Settings - Printer Settings" [бетте](#page-128-0) 129

#### o **Қағаз орамының жиегі кеңейтіліп орнатылған ба?**

Егер жиектері қағаз орамында орнатылған жиектерден қысқарақ болса, **Advanced Media Setting** — **Top/Bottom Margins** мәзірі қолданба бағдарламалық құралында орнатылып, содан кейін басымдылық принтер параметрлеріне беріледі.

**C<sub>T</sub>** ["Roll Paper](#page-120-0) мәзірі" бетте 121

### **Тік сызғыш сызықтары дұрыс тураланбаған**

### o **Media Adjust әдісі орындалды ма?**

Қағаз түрі параметрлерінің қағазға сәйкестігін тексеріңіз және Media Adjust әдісін орындаңыз.

U "[Жүктелген](#page-40-0) қағазды орнату" бетте 41

Д "Қағаз [параметрлерін](#page-45-0) оңтайландыру [\(Media Adjust\)"](#page-45-0) бетте 46

#### o **Media Adjust әдісін орындағаннан соң, сол мәселе пайда болды ма?**

Принтер драйверінің Printer Settings (Принтер параметрлері) экранында, **Simple Settings** тармағында Print Quality өрісінде белгіні алып тастаңыз. **Level** — **Max Quality** тармағын таңдаңыз, **High Speed Printing** ұяшығынан белгіні алып тастап, басып шығаруды орындаңыз.

Алайда, басып шығару үшін бірнеше уақыт қажет болуы мүмкін.

Екі жақты басып шығару басып шығару механизмін басып шығару барысында солға және оңға жылжытады, сондықтан басып шығару механизмі тураланбаған (саңылаулармен) болса, сызылған сызықтар тураланбай басып шығарылуы мүмкін.

### **Басылған бетке сызат түскен немесе ол ласталған**

#### o **Қағаз тым қалың немесе тым жұқа ма?**

Қағаздың техникалық сипаттамалары осы принтермен үйлесімді екенін тексеріңіз.

U "Epson арнайы баспа [материалы](#page-173-0) кестесі" [бетте](#page-173-0) 174

 $\mathscr{D}$  **"Қолдау көрсетілген [коммерциялық](#page-176-0) қол** [жетімді](#page-176-0) қағаз" бетте 177

#### o **Қағаз майысқан немесе қатпарланған ба?**

Ескі қағазды немесе қатпарлары бар қағазды пайдаланбаңыз. Әрқашан жаңа қағазды пайдаланыңыз.

#### o **Қағаз толқынды немесе оралған ба?**

Температура мен ылғалдылықтағы өзгерістер қағазда толқын пайда болуына немесе оралып қалуына әкеліп, сырылуы мүмкін.

Келесі тармақтарды тексеріңіз.

- ❏ Қағазды басып шығарудың дәл алдында салыңыз.
- ❏ Толқынды не бұралған қағазды пайдаланбаңыз. Қағаз орамы үшін толқынды немесе бұралған бөліктерін кесіп, оны қайта жүктеңіз. Кесілген парақтарға арналған жаңа қағазды пайдаланыңыз. Д "Қағазды жүктеу [бойынша](#page-28-0) [ескертпелер](#page-28-0)" бетте 29

### <span id="page-165-0"></span>o **Басып шығару механизмі басылған бетке сызат түсіре ме?**

Thick Paper функциясын іске қосып, басып шығаруды қайта орындаңыз. "Басты бет" экранынан **Settings** — **Printer Settings** — **Thick Paper** — **On** түймесін түртіңіз.

Мәселе Thick Paper функциясын қосқаннан кейін де түзетілмесе, оны өзгертпелі қағаз ретінде тіркеп, Platen Gap жолағын максималды параметрлерге дейін өзгертіңіз.

Өзгертпелі қағазды **Settings** — **General Settings** — **Printer Settings** — **Custom Paper Setting** тармағында тіркеу.

General Settings - Printer Settings" [бетте](#page-128-0) 129

Platen Gap параметрлерін басты беттегі Roll paper information area — **Advanced Media Setting** — **Platen Gap** тармағынан орындаңыз.

 $\mathscr{B}$  ["Roll Paper](#page-120-0) мәзірі" бетте 121

### o **Басып шығару механизмі қағаздың жиегіне сызат түсіре ме?**

Егер қағаз орамының жиегінде бұлыңғырлану немесе ластану пайда болса, "Басты бет" экранынан Roll paper information area — **Advanced Media Setting** — **Top/Bottom Margins** түймесін түртіп, жиек параметрін 45 мм-ге орнатып, басып шығаруды орындап көріңіз.

#### o **Басып шығару механизмі қағаздың артқы жиегіне сызат түсіре ме?**

Қағазды пайдалануға және басылатын деректердің мазмұнына байланысты басып шығару кезінде төменгі жиекке сызат түсуі мүмкін. Бұл жағдайда төменгі шеті кеңірек деректерді жасаған жөн.

### **Қағаз орамы және кесілген парақтар бірдей бұлыңғырланады**

Кәдімгі қағазды беру арқылы роликті тазалау үшін төмендегі қадамдарды орындаңыз.

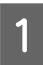

**А Принтерді қосыңыз және оған кеңдігі ең**<br>Алқан қолжетімді қағаз орамын жүктеңіз.

Д "Қағаз [орамын](#page-29-0) жүктеу" бетте 30

### B Home (Басты бет) экранынан **Paper Setting** — **Roll Paper** — **Feed/Cut Paper** тармағын түртіңіз.

C Қағазды белгілеу жойылғанша (Forward) түймесін басып тұрыңыз.

Қағаз  $\Box$  (Forward) түймесі басылғанша беріледі. Егер қағаз ласталмаған болса, тазалау аяқталғаны.

Қағазды кесу үшін  $\gg$  (Cut) түймесін түртіңіз.

### **Қағазды авто беру құрылғысынан басып шығару кезінде бұлыңғырлану пайда болады**

Қағазды қағазды авто беру құрылғысынан берген кезде, басып шығарылған жақ бұлыңғырлануы немесе түстердің әркелкілігі орны алуы мүмкін. Бұл көбінесе жылтыр қағазды пайдалану кезінде орын алуы ықтимал.

Жылтыр қағазда тігінен бұлыңғырлану орын алғанда, қағазды авто беру құрылғысын пайдаланудың орнына бір парақты бір уақытта Cut Sheet(1 sheet) арқылы беруге және басып шығаруға кеңес береміз.

### **T** ["Cut Sheet\(1 sheet\)](#page-39-0) жүктеу" бетте 40

Кәдімгі қағазды беру арқылы қағазды авто беру құрылғысына арналған роликті тазалау үшін төмендегі қадамдарды орындаңыз.

A Принтерді қосып, A3 өлшемді қарапайым қағаздың азғана парақтар санын қағазды авто беру құрылғысына жүктеңіз.

Д "Қағазды авто беру [құрылғысына](#page-35-0) [жүктеу](#page-35-0)" бетте 36

B Home (Басты бет) экранынан **Settings** — **Maintenance** — **Paper Guide Cleaning** тармағын түртіңіз.

**Start** түймесін түртіңіз. Қағаз шығарылады.

- 
- D Шығарылған қағаздың бұлыңғырлығын тексеріңіз.
	- ❏ Бұлыңғыр болса: қағаз бұлыңғыр болғанда **Run Again** түймесін түртіңіз.
	- ❏ Бұлыңғыр болмаса: ролерді тазалауды аяқтау үшін **Done** түймесін түртіңіз.

### **Қағаз сызатталған**

#### o **Принтерді қалыпты бөлме температурасында пайдаланып жатырсыз ба?**

Epson арнайы баспа материалын қалыпты бөлме температурасында қолдану қажет (температура: 15 – 25 °C, ылғалдылық: 40 – 60%). Арнайы пайдалануды қажет ететін басқа өндірушілердің жұқа қағазы сияқты қағаз туралы ақпарат алу үшін қағазбен бірге қамтамасыз етілген құжаттаманы қараңыз.

#### o **Қағаз орамының жиектері мен фланецтер арасында бос орын бар ма?**

Шпиндель фланецтері қағаз орамының екі жиектеріне қарсы орнатылғанын, саңылаулар жоқ екенін тексеріңіз. Егер бос орындар бар болса, онда қағаз бұрыштан беріліп, нәтижесінде сызаттар пайда болуы мүмкін.

U "Қағаз [орамын](#page-29-0) жүктеу" бетте 30

### o **Media Adjust әдісі орындалды ма?**

Қағаз түрінің параметрлері пайдаланылатын қағазға сәйкес келетінін тексеріп, Media Adjust әдісін орындаңыз.

U "[Жүктелген](#page-40-0) қағазды орнату" бетте 41

 $\mathscr{D}$  "Қағаз [параметрлерін](#page-45-0) оңтайландыру [\(Media Adjust\)"](#page-45-0) бетте 46

### o **Қағаз орамы әлсіз керілген бе?**

Егер қағаз орамында сызаттар пайда болса, қағазды керу параметрлерін ұлғайтыңыз. "Қағаз орамы ақпараты" аймағы — **Advanced Media Setting** — **Back Tension** бөлімінде **High** немесе **Extra High** параметрін таңдаңыз.

### **Басылған материалдың екінші жағы ласталады**

#### o **Басылған беттегі сия құрғақ па?**

Басып шығару тығыздығына және қағаз түріне байланысты сияның құрғауына біраз уақыт қажет болуы мүмкін. Басылған бет құрғағанша қағазды десте етіп қоймаңыз.

Сонымен қатар, **Roll Paper** — **Advanced Media Setting** — **Drying Time** — **Drying Time per Page** тармағында принтердегі құрғау уақытын ұзағырақ уақытқа орнату қағаздың табиғи жолмен құрғауын күтіп, басып шығарудан (шығару, кесу) кейінгі процесті тоқтатады.

 $\mathscr{D}$  ["Roll Paper](#page-120-0) мәзірі" бетте 121

### **Бұлыңғыр мәтін, сызықтар және кескіндер**

o **Media Type (Тасушы түрі) параметрі дұрыс орнатылған ба?**

Принтермен таңдалған қағаз түрі пайдаланылатын қағазға сәйкес келетінін және принтер драйверінің Media Type (Тасушы түрі) параметрлері **Use Printer Settings** функциясы болатынын тексеріңіз. Шығарылатын сияның мөлшері баспа материалының түріне сай басқарылады. Егер параметрлер жүктелген қағазға сәйкес болмаса, тым көп сия шығарылуы мүмкін.

Д "[Жүктелген](#page-40-0) қағазды орнату" бетте 41

#### o **Color Density параметрі дұрыс орнатылған ба?**

Принтер драйверінің Advanced (Жетілдірілген) экранында, **Paper Configuration** түймесін басып, сия қарқындылығын азайтыңыз. Кейбір қағаз түрлері үшін принтер тым көп сия қолданып басып шығаруы мүмкін. Қара және түсті қарқындылықтарды бірдей азайтуды ұсынамыз.

#### o **Көшіру қағазында басып шығарып жатырсыз ба?**

Егер сия өте көп шығарылса, принтер драйверінің Advanced (Жетілдірілген) экранында, **Paper Configuration** түймесін басып, сия қарқындылығын азайтыңыз. Балама түрде, **Paper Type** параметрін **Tracing Paper <LowDuty>** параметріне өзгерту жақсарту нәтижесіне әкеледі.

### **Беру немесе шығару мәселелері**

### **Қағазды беру немесе шығару мүмкін емес**

#### o **Қағаз дұрыс күйде жүктелген бе?**

Дұрыс қағазды жүктеу күйлерін төменнен қараңыз.

U "Қағаз [орамын](#page-29-0) жүктеу" бетте 30

 $\mathscr{D}$  "Қағазды авто беру [құрылғысына](#page-35-0) жүктеу" [бетте](#page-35-0) 36

CT ["Cut Sheet\(1 sheet\)](#page-39-0) жүктеу" бетте 40

#### o **Қағаз дұрыс бағытта жүктелген бе?**

Кесілген парақтарды тігінен жүктеңіз. Егер дұрыс бағытта жүктелмесе, қағаз танылмауы және қате орын алуы мүмкін.

 $\mathscr{D}$  "Қағазды авто беру [құрылғысына](#page-35-0) жүктеу" [бетте](#page-35-0) 36

CT ["Cut Sheet\(1 sheet\)](#page-39-0) жүктеу" бетте 40

#### o **Қағаз майысқан немесе қатпарланған ба?**

Ескі қағазды немесе қатпарлары бар қағазды пайдаланбаңыз. Әрқашан жаңа қағазды пайдаланыңыз.

#### o **Қағаз ылғалды ма?**

Ылғалды қағазды пайдаланбаңыз. Сондай-ақ, пайдаланғанша Epson арнайы баспа материалын пакетте қалдыру керек. Егер ұзақ уақыт бойы қалдырылса, қағаз оралады және ылғалданады, сөйтіп дұрыс берілмейді.

#### o **Қағаз толқынды немесе оралған ба?**

Температура мен ылғалдылықтағы өзгерістер қағазда толқын пайда болуына немесе оралып қалуына әкелсе, принтер қағаз өлшемін дұрыс анықтай алмауы мүмкін.

Келесі тармақтарды тексеріңіз.

- ❏ Қағазды басып шығарудың дәл алдында салыңыз.
- ❏ Толқынды не бұралған қағазды пайдаланбаңыз. Қағаз орамы үшін толқынды немесе бұралған бөліктерін кесіп, оны қайта жүктеңіз. Кесілген парақтарға арналған жаңа қағазды пайдаланыңыз.

U "Қағазды жүктеу бойынша [ескертпелер](#page-28-0)" [бетте](#page-28-0) 29

#### o **Қағаз орамының жиектері тегіс емес пе?**

Оң және сол жақ жиектері тегіс емес қағаз орамын жүктеу нәтижесінде қағаз беру мәселесіне әкелуі мүмкін немесе басып шығару барысында қағаз бүгілуі мүмкін. Қағаз орамын пайдалану алдында қағаз жиектерін тегістеу үшін, ораңыз немесе ешқандай мәселесіз қағаз орамын пайдаланыңыз.

U "Қағазды жүктеу бойынша [ескертпелер](#page-28-0)" [бетте](#page-28-0) 29

#### o **Қағаз тым қалың немесе тым жұқа ма?**

Қағаздың техникалық сипаттамалары осы принтермен үйлесімді екенін тексеріңіз.

 $\mathscr{D}$  "Epson арнайы [ақпарат](#page-171-0) [тасымалдағыштары](#page-171-0)" бетте 172

U "Қолдау көрсетілген [коммерциялық](#page-176-0) қол [жетімді](#page-176-0) қағаз" бетте 177

#### o **Принтерді қалыпты бөлме температурасында пайдаланып жатырсыз ба?**

Epson арнайы баспа материалын қалыпты бөлме температурасында қолдану қажет (температура: 15 – 25 °C, ылғалдылық: 40 – 60%). Басқа өндірушілердің қағазы туралы ақпаратты алу үшін, қағазбен бірге берілетін құжаттаманы қараңыз.

### o **Принтерде қағаз кептелген бе?**

Алдыңғы қақпақты ашыңыз және принтерде қағаз кептелісі не өзге де заттар жоқ екендігін тексеріңіз. Егер қағаз кептелген болса, төмендегі "Қағаз орамының кептелісі" немесе "Кесілген парақтардың кептелісі" бөлімін қараңыз және кептелген қағазды алыңыз.

### **Қағаз қағаз кәрзеңкесінде жиналмайды, не қатпарланады немесе бүктеледі**

o **Баспа тапсырмасы көп сияны қажет етеді ме немесе жұмыс істеу ортасындағы ылғалдылық жоғары ма?**

Тапсырмаға және жұмыс ортасына байланысты қағаз кәрзеңкесінде жиналмауы мүмкін. Тиісінше келесі шараларды орындаңыз.

- ❏ Қағаз қағаз кәрзеңкесінде жиналмайды: қолдарды пайдаланып қағазды принтерден шығарылғандай қағаз кәрзеңкесіне жай басыңыз.
- ❏ Автоматты түрде кесілгеннен кейін қағаз бүктеледі: қолмен кесуді таңдаңыз және кескеннен кейін екі қолмен қағазды алыңыз.
- ❏ Қағаз қағаз кәрзеңкесінде сызаттанады және дұрыс жиналмайды: қағаз кәрзеңкесін жабудан кейін басып шығаруды жалғастырыңыз. Принтерден шығарылған қағаз еденге тимей тұрып, қағазды шығару ұяшықтарды жабу үшін оны екі қолмен ұстаңыз және басып шығару аяқталғанша оны жайлап ұстап тұрыңыз.

### **Қағаз орамының кептелісі**

Кептелген қағазды алу үшін төмендегі қадамдарды орындаңыз:

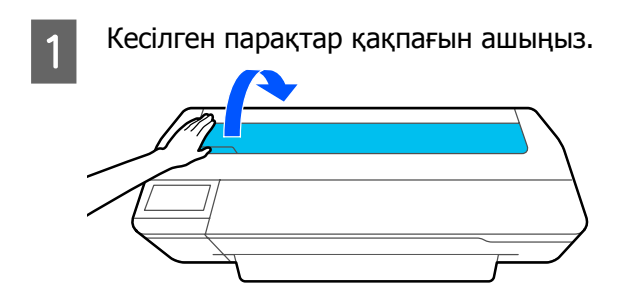

2 Орталық құлыпты босатып, қағаз орамының қақпағын ашыңыз.

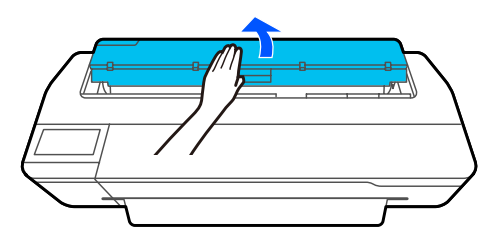

3 Сатылатын кескішті пайдаланып жыртылған немесе сызаттанған аумақтардың жоғарғы бөлігін кесіңіз.

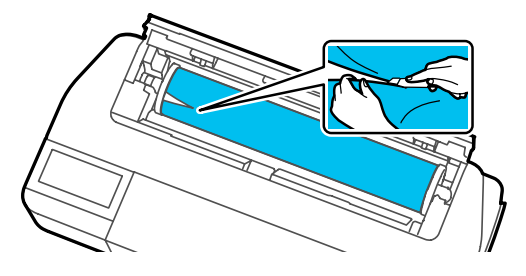

Қағаз орамының қақпағы мен кесілген парақтар қақпағын жабыңыз.

E Қағазды алдыңғы жақтан шығарған кезде, қағазды екі қолмен ұстап, өзіңізге қарай баяу тартыңыз.

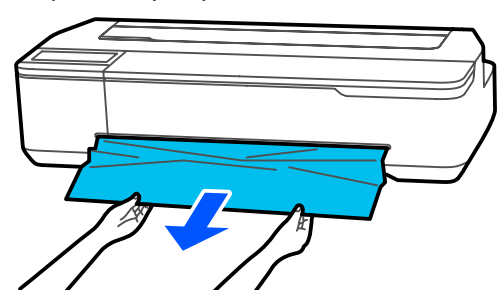

**Б Алдыңғы қақпақты ашып, кептелген**<br>қағазды алып тастаңыз да, алдыңғы қақпақты жабыңыз.

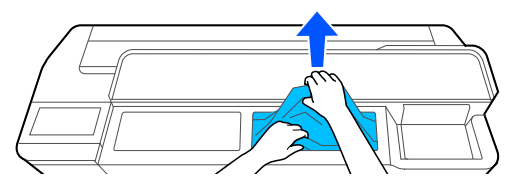

### **M**аңызды:

Басып шығару механизмін ұстамаңыз. Басып шығару механизміне қолмен тисеңіз, статикалық ток ақаулық тудыруы мүмкін.

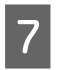

Then turn the power off and on again. хабары көрсетілсе, принтерді өшіріп, содан кейін оны кері қосыңыз.

Қағазды алып тастаған соң, қағазды қайта салып, басып шығаруды қайта бастаңыз.

Д "Қағаз [орамын](#page-29-0) жүктеу" бетте 30

### c **Маңызды:**

Қағаз орамын қайта жүктемей тұрып жиекті тігінен көлденеңінен кесіңіз. Толқынды немесе сызаттанған бөліктерді кесіңіз.

Егер жиектерде сызаттар бар болса, онда қағаз берілмеу мүмкін немесе кептеліп қалуы мүмкін.

### **Кесілген парақтардың кептелісі**

Кептелген қағазды алу үшін төмендегі қадамдарды орындаңыз:

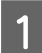

A Алдыңғы қақпақты ашыңыз.

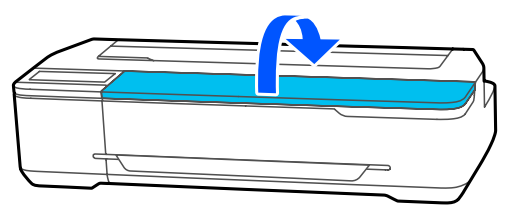

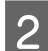

**2 Қағазды алдыңғы жақтан шығарған**<br>кезде, қағазды екі қолмен ұстап, өзіңізге қарай баяу тартыңыз.

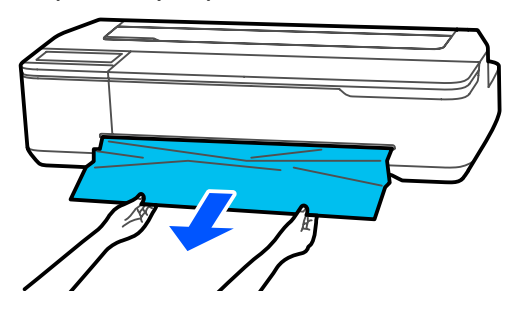

3 Кептелген қағазды алып тастап, содан кейін алдыңғы қақпақты жабыңыз.

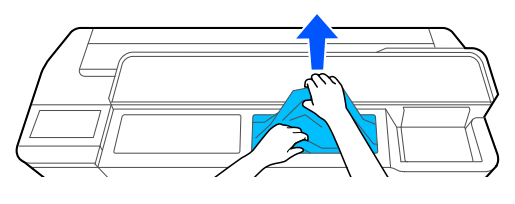

### c **Маңызды:**

Басып шығару механизмін ұстамаңыз. Басып шығару механизміне қолмен тисеңіз, статикалық ток ақаулық тудыруы мүмкін.

4 **Then turn the power off and on again.** хабары көрсетілсе, принтерді өшіріп, содан кейін оны кері қосыңыз.

Қағазды алып тастаған соң, қағазды қайта салып, басып шығаруды қайта бастаңыз.

U "Қағазды авто беру [құрылғысына](#page-35-0) жүктеу" [бетте](#page-35-0) 36

**T** ["Cut Sheet\(1 sheet\)](#page-39-0) жүктеу" бетте 40

### **Басқалары**

### **Басқару тақтасының дисплейі өше береді**

#### o **Принтер ұйқы режимінде ме?**

Ұйқы режимі баспа тапсырмасы қабылданса немесе басқару тақтасының экранын түртсе тоқтайды. Ұйқы режиміне енгізу алдында, кідірісті Basic Settings мәзірінен өзгертуге болады.

General Settings - Basic Settings" [бетте](#page-126-0) 127

### **Тіпті ақ-қара режимде басып шығарса да немесе қара деректерді басып шығарғанда да түсті сия тез таусылады**

- o **Түсті сия қара және ақ режимде басып шығарылған кезде де, немесе қара түстегі деректерді басып шығару барысында да тұтынылуы мүмкін.**
	- o **Түсті сия басып шығару механизмді тазалау процесі кезінде жұмсалады.**

**Head Cleaning** немесе **Powerful Cleaning** әдісін орындаған кезде, барлық түстердің сиясы қара және ақ түс режимі таңдалған жағдайда да тұтынылады.

### **Қағаз біркелкі кесілмейді**

#### o **Кескішті ауыстыру.**

Егер қағаз дұрыс кесілмесе, кескішті ауыстырыңыз.

U "Кескішті [ауыстыру](#page-152-0)" бетте 153

### **Принтер ішінде жарық көрінеді**

### o **Бұл ақаулық емес.**

Бұл принтердің ішіндегі жарық.

### **Әкімшінің құпия сөзі жоғалды**

Әкімшінің құпия сөзін ұмытып қалсаңыз, дилерге немесе Epson қолдау орталығына хабарласыңыз.

### **Басып шығару механизмі автоматты түрде тазаланады**

Басып шығару сапасын қамтамасыз ету үшін, принтер қосылғанда немесе басып шығаруды бастау алдында принтер автоматты түрде басып шығару басын тазалауы мүмкін.

### **Принтер электр тұйықталуына байланысты өшірілді**

#### o **Принтерді өшіріңіз және қайта қосыңыз.**

Принтер әдеттегідей өшірілмесе, принтер механизмінің қақпағы дұрыс жабылмауы мүмкін. Егер басып шығару механизмі ұзақ уақыт бойы бітелмесе, басып шығару сапасы төмендеуі мүмкін.

Принтерді қосқанда, қақпағын жабу автоматты түрде бірнеше минуттан соң орындалады.

### **Сия деңгейлерін жаңарту туралы хабар көрсетіледі**

o **Барлық картридждерді немесе жекелеген картридждерді қайта толтырыңыз, толтырған сия түсін принтер экранынан таңдап, содан кейін қалған сия мөлшерін жаңартуды орындаңыз.**

> Жағдайларға байланысты, бұл хабар картридждерде сия болған кезде де көрсетілуі мүмкін.

### **Сияның шашырауы**

- o **Сия картридждің айнасындағы жерге шашыраса, талшық қалдырмайтын матамен немесе мақталы таяқшамен, т.б. сүртіңіз.**
- Сия устелге немесе еденге, т.б. **шашыраса, оны бірден сүртіңіз.**

Сия қатып қалса, оны тазалау қиынға соғуы мүмкін. Құрғақ матамен сияны сіңіріп, оның таралуын болдырмау үшін, сумен кетіріңіз.

o **Қолыңызды сиямен былғап алсаңыз, қолыңызды сумен немесе сабынмен жуыңыз.**

# <span id="page-171-0"></span>**Қосымша**

## **Опциялар және пайдаланылатын өнімдер**

Принтерде пайдалану үшін келесі параметрлер және тұтынылатын өнімдер қол жетімді (2019 жылдың шілде айына сәйкес).

Ең соңғы ақпаратты Epson веб-сайтынан қараңыз.

### **Epson арнайы ақпарат тасымалдағыштары**

 $\mathcal{D}$  "Epson арнайы баспа [материалы](#page-173-0) кестесі" бетте 174

### **Сия құтылары**

Epson компаниясы түпнұсқалық Epson сия құтыларын пайдалануға кеңес береді. Epson компаниясы түпнұсқалық емес сияның сапасы немесе сенімділігіне кепілдік бере алмайды. Түпнұсқалық емес сияны пайдалану Epson компаниясының кепілдіктерімен қамтылмайтын зақымға әкелуі және белгілі бір жағдайларда, принтердің қате жұмыс істеуіне әкелуі мүмкін.

Түпнұсқалық емес сия деңгейлері туралы ақпарат көрсетілмеуі мүмкін және түпнұсқалық емес сияны пайдалану сервис орталығында ықтимал пайдалану үшін жазылмайды.

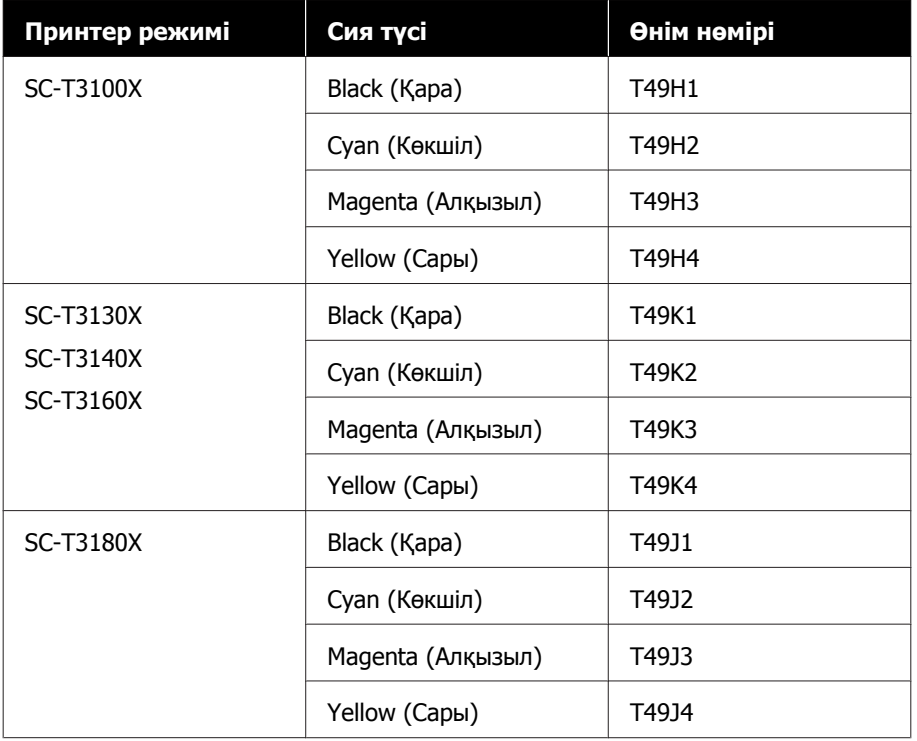

## **Басқалары**

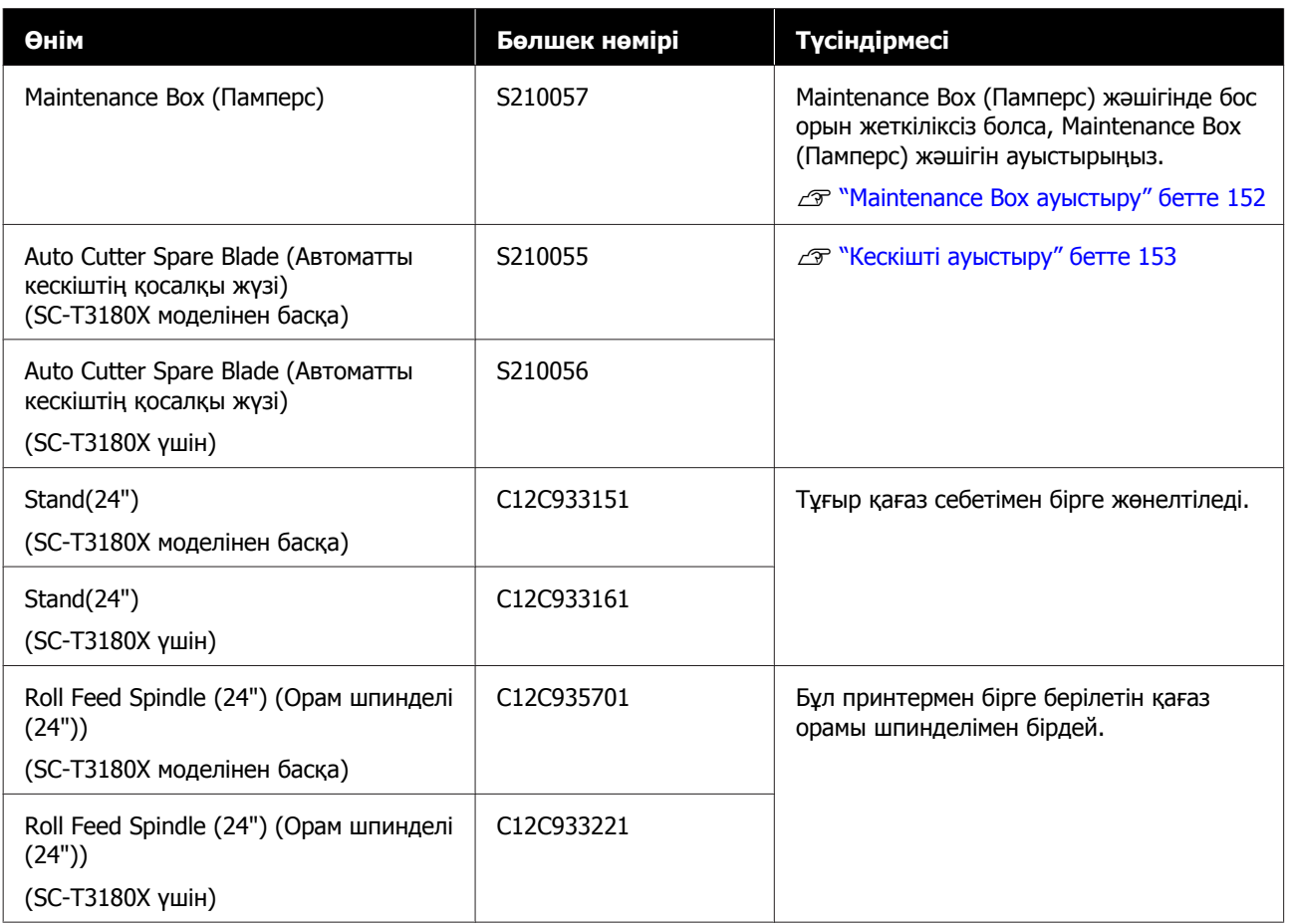

# <span id="page-173-0"></span>**Қолдау көрсетілетін баспа материалы**

Жоғары сапалы басып шығару нәтижелерін алу үшін келесі Epson арнайы баспа материалдарын пайдалану ұсынылады. Қолдау көрсетілетін коммерциялық қолжетімді қағаз үшін келесі тармақты қараңыз.

U "Қолдау көрсетілген [коммерциялық](#page-176-0) қол жетімді қағаз" бетте 177

### **Epson арнайы баспа материалы кестесі**

Осы принтер қолдау көрсететін Epson қағазы төменде сипатталған (2019 жылдың шілде айына сәйкес).

Барлық қағаз түрлері және өлшемдері барлық елдерде немесе аймақтарда қолжетімді емес.

#### **Ескертпе:**

Келесі кестедегі қағаз атаулары принтер драйверінің немесе принтердің мәзіріндегі қағаз түрі параметрлері арқылы көрсетіледі. Қағаз атауларының кейбір бөлігі қолданылмаған болуы мүмкін.

Мысалы: "Premium Glossy Photo Paper (170) (Премиум жалтыр фотоқағазы (170))" "Premium Glossy 170" нұсқасына қысқартылуы мүмкін.

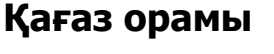

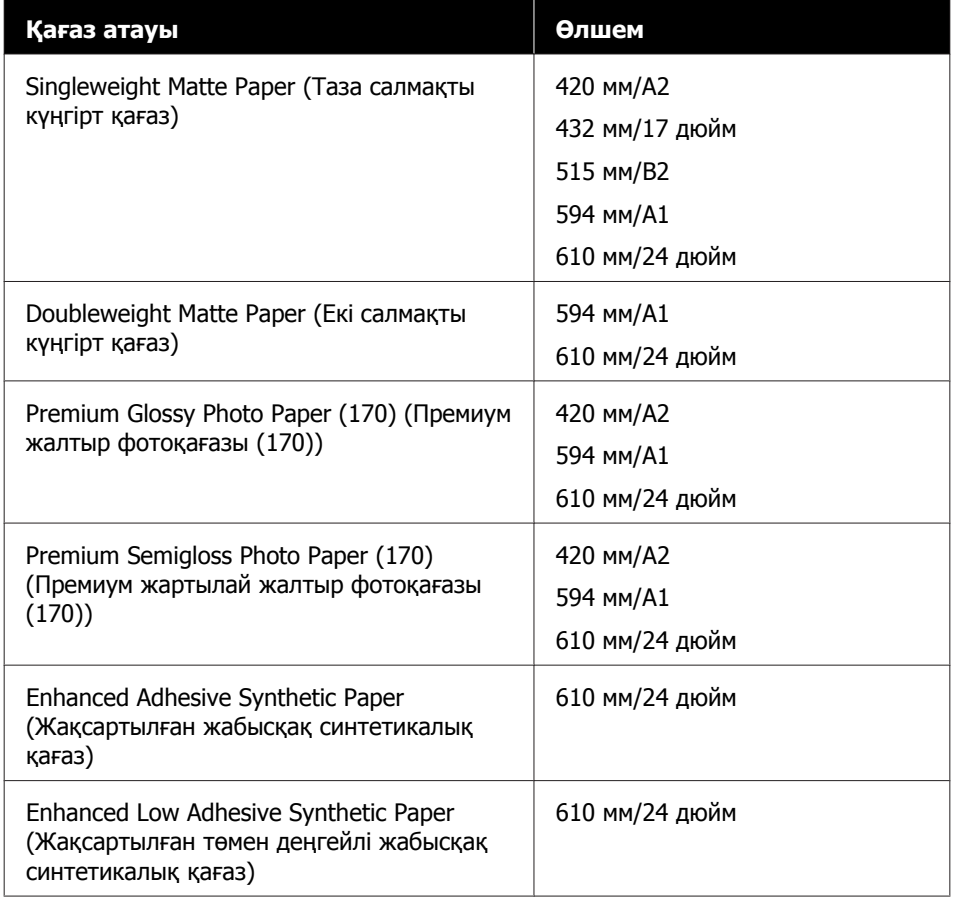

### **Кесілген парақ**

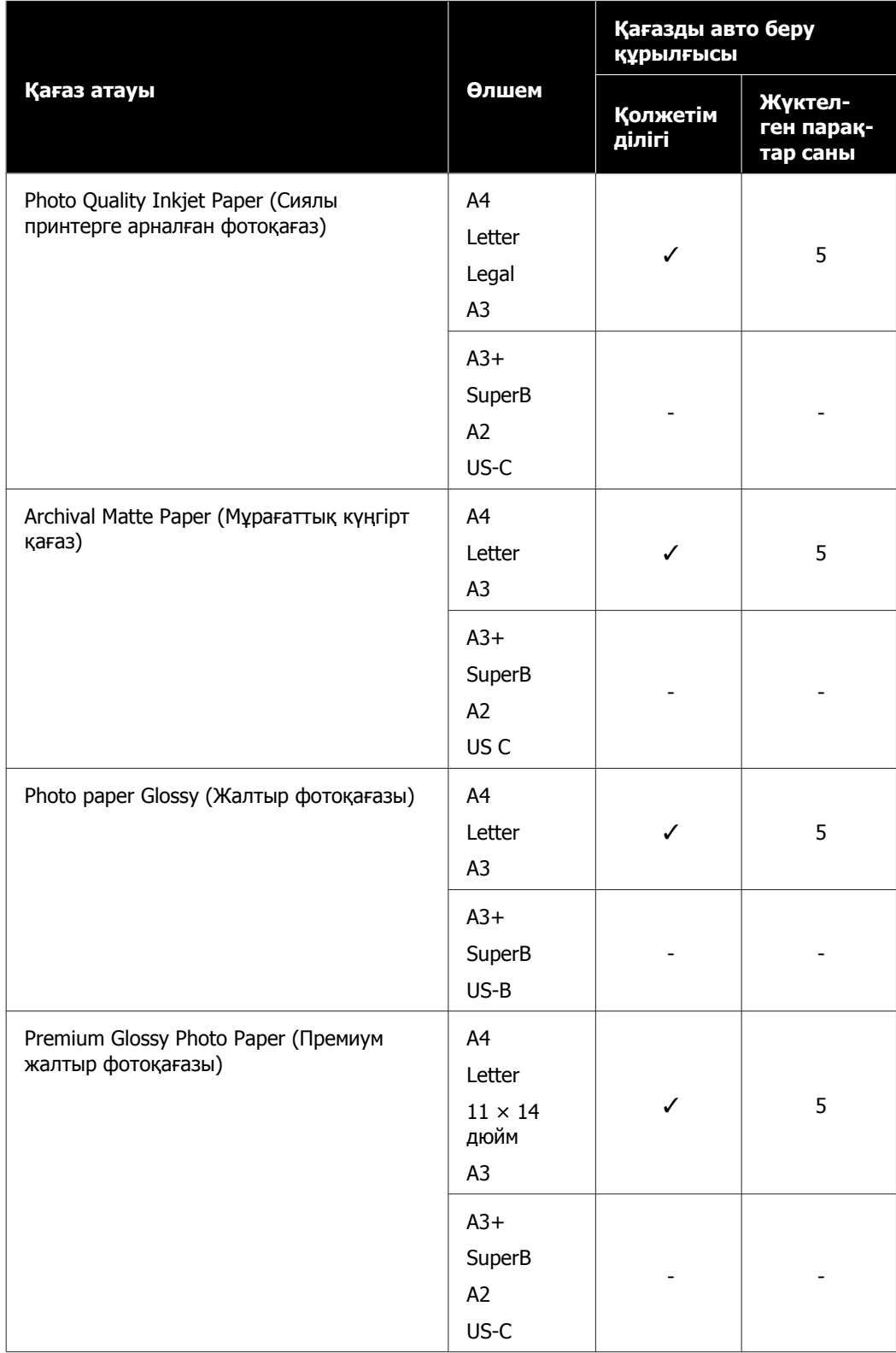

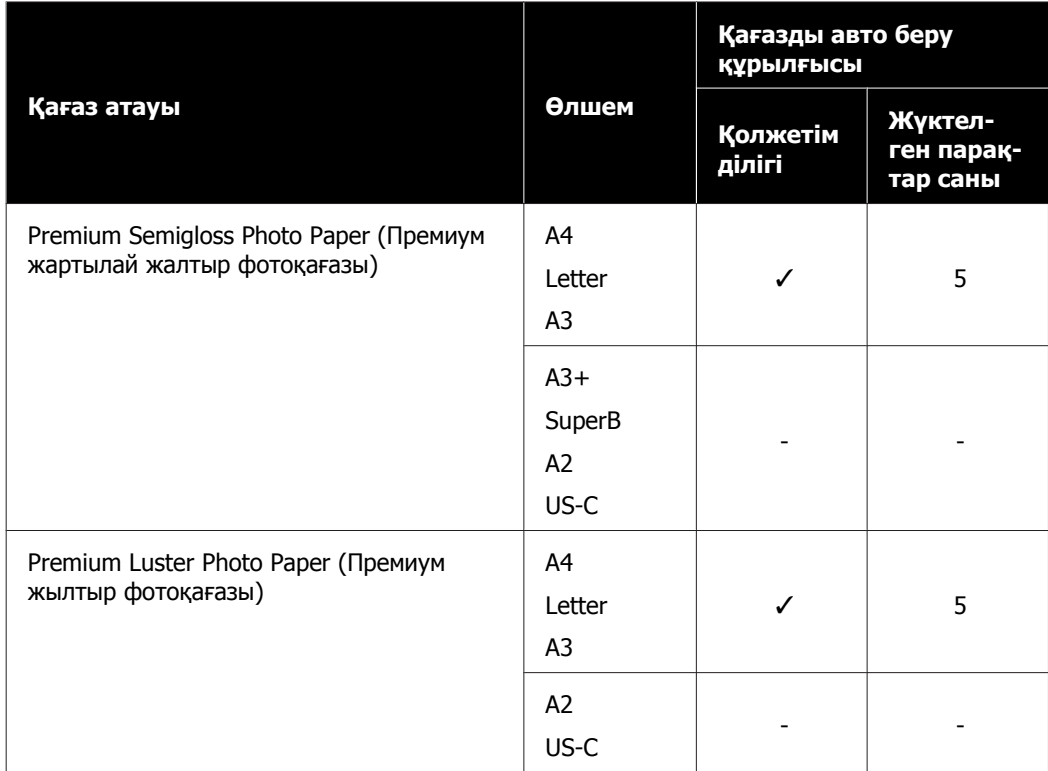

### <span id="page-176-0"></span>**Қолдау көрсетілген коммерциялық қол жетімді қағаз**

Бұл принтер Epson шығармаған баспа материалдары үшін келесі қағаздың техникалық сипаттамаларына қолдау көрсетеді.

### **M**аңызды:

- ❏ Майысқан, сызат түскен, жыртылған немесе кір қағазды пайдаланбаңыз.
- ❏ Кестедегі қағаз түріне сәйкес келетін коммерциялық қолжетімді қағаз жүктеледі және принтер арқылы беріліп, сонымен қатар олар келесі сипаттамаларға сай келмейтін болса, Epson басып шығару сапасына кепілдік бермейді.
- ❏ Кестеде көрсетілмеген коммерциялық қағаз түрлері принтерге жүктеліп, олар келесі сипаттамаларға сай келмейтін болса, Epson басып шығару сапасына кепілдік бермейді.

#### **Қағаз орамы**

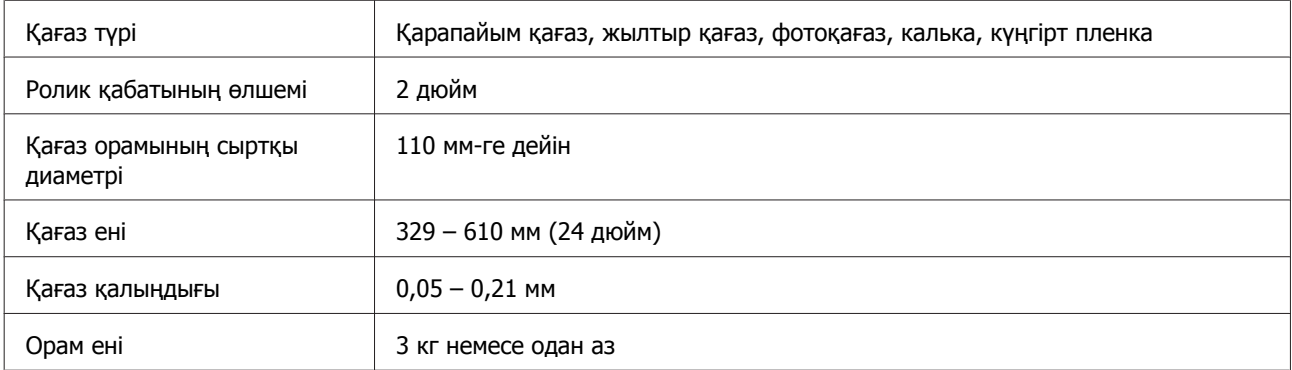

#### **Кесілген парақтар (Қағазды авто беру құрылғысы)**

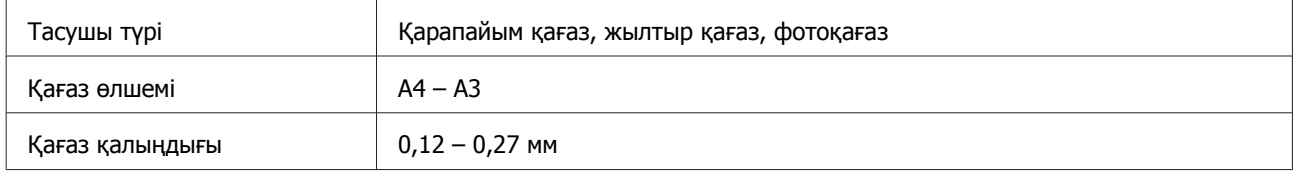

Қағазды авто беру құрылғысына қарапайым қағаздың 50 парағына дейін немесе басқа қағаз түрлерінің 5 парағына дейін салуға болады.

Дегенмен, қағаздың қалыңдығына байланысты, жоғарыда көрсетілген парақтардың санынан аз салсаңыз да, беру сәтсіз аяқталуы мүмкін. Мұндай жағдайда, азырақ қағаз парақтарын салып көріңіз.

### **Кесілген парақ (1 парақ)**

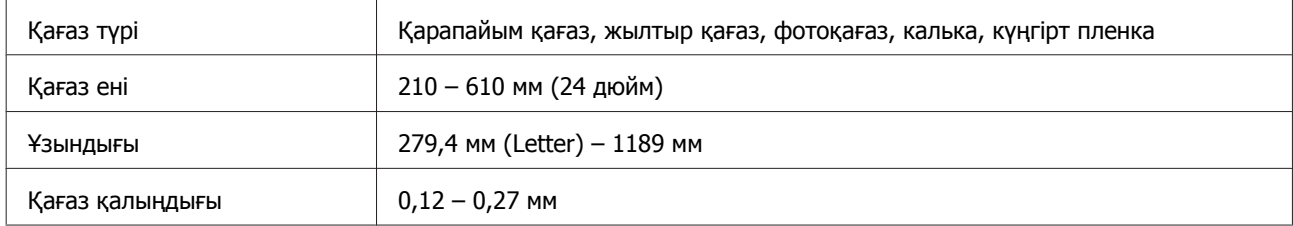

### **Коммерциялық қол жетімді қағазда басып шығармас бұрын**

Коммерциялық қолжетімді қағазды пайдаланған кезде, келесі параметрлер бойынша қағазға сәйкес келетін қағаз түрінің параметрін таңдаңыз.

- ❏ Plain paper
- ❏ Coated Paper(Generic)
- ❏ Photo Paper(Generic)
- ❏ Tracing Paper
- ❏ Tracing Paper <LowDuty>
- ❏ Matte Film

Егер басып шығару нәтижелерінде байланыстырулар, сызаттар немесе бұлыңғырлануы, тегіс емес түстер бар болса, **Media Adjust** әрекетін орындаңыз.

 $\mathscr{D}$  "Қағаз параметрлерін оңтайландыру [\(Media Adjust\)"](#page-45-0) бетте 46

#### **Коммерциялық қолжетімді Synthetic (Синтетикалық), Canvas (Кенеп) немесе Film-type Paper (Таспа түріндегі қағаз) пайдаланылған жағдайда**

Басып шығару алдында, келесі әрекеттердің бірін орындаңыз.

- ❏ Жаңа қағаз түрінің параметрі (өзгертпелі қағаз ретінде тіркеу) ретінде қосып, тасушыны реттеу әдісін орындаңыз. Басты бет экранынан **Settings** — **General Settings** — **Printer Settings** — **Custom Paper Setting** тармағын түртіп, өзгертпелі қағазды тіркеңіз. Қағазды тіркеген соң, Media Adjust әдісін орындаңыз. Қағазды реттеу нәтижелері жаңадан қосылған қағаз түрінің параметрлері ретінде сақталады. Өзгертпелі қағаз параметрлері бойынша мәліметтер алу үшін келесі мәзірді қараңыз.  $\mathcal{T}$  **["General Settings — Printer Settings"](#page-128-0) бетте 129**
- ❏ Қағаз түрін келесі Epson Special Media параметрлерінен таңдап, Media Adjust әдісін орындаңыз. Enhanced Adhesive Syn., Enhanced Low Adh. Syn., Heavyweight Polyester, Glossy Film2 "Media Adjust" әдісін орындау арқылы, Epson Special Media қағазының параметрлері сіз пайдаланатын қағаз параметрлері арқылы қайта жазылады.  $\mathcal{D}$  "Қағаз параметрлерін оңтайландыру [\(Media Adjust\)"](#page-45-0) бетте 46

### **Ескертпе:**

Қағаздың көп мөлшерін сатып алмай тұрып осы принтерде баспа сапасын сынаңыз.

# **Басылып шығарылатын аймақ**

Бұл бөлімде принтер үшін басылып шығарылатын аймақ сипатталады.

Егер қолданбадағы басып шығару ауқымының параметрлері келесі принтердің басып шығарылатын аймақтарына қарағанда үлкенірек болса, көрсетілген жиектерден тыс бөлімдер басып шығарылмайды.

### **Қағаз орамы**

Төмендегі суреттегі сұр аумақта басылатын аумақ көрсетілген.

Суреттегі көрсеткі қағаздың шығу бағытын білдіреді.

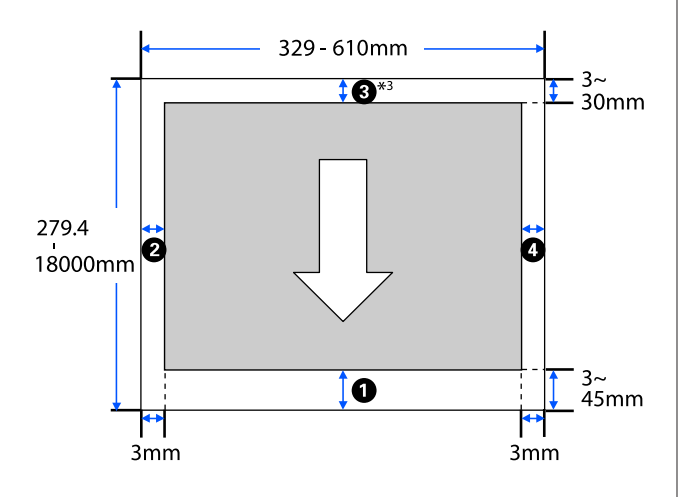

\* Принтер драйверінің **Layout (Үлгі)** экранында, **Print Banner** пәрменін таңдау қағаздың үстіңгі және төменгі жиектерін 0 мм мәніне орнатады.

Қағаз орамының жиектері төмендегі кестеде көрсетілгендей, мәзірдегі **Top/Bottom Margins** арналған параметрлер мәндеріне байланысты болады.

**Top/Bottom Margins** параметрлері  $\mathcal{F}$  ["Roll Paper](#page-120-0) мәзірі" бетте 121

Әдепкі параметр — **Standard**.

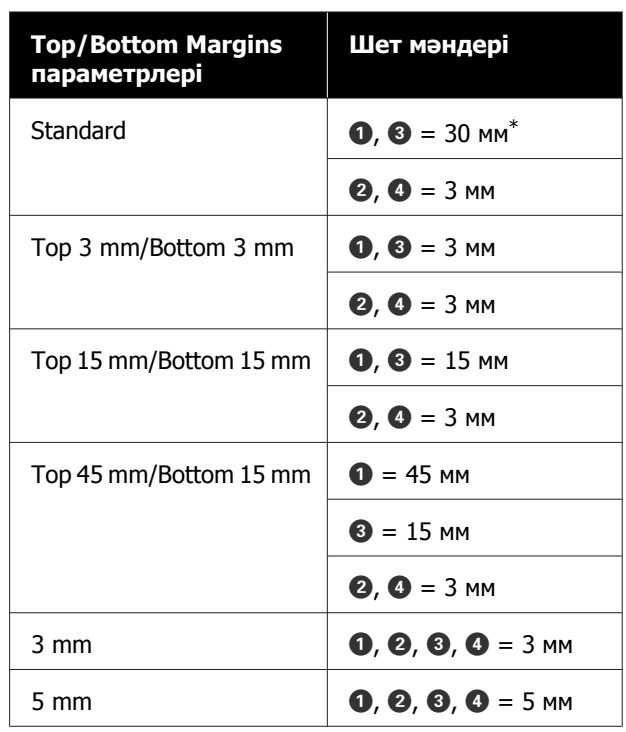

- \* Егер келесі екі жағдай туындағанда **Standard** пәрмені таңдалса, онда үстіңгі және төменгі жиектері 3 мм болады.
	- ❏ Қағаз түрінің параметрлері келесі тармақтырының бірі болып табылады Singleweight Matte, Coated Paper(Generic), Plain paper, Plain Paper Thin, Plain Paper Thick, Tracing Paper, Tracing Paper <LowDuty>, Matte Film
	- ❏ Принтер драйверінің мақсатты басып шығару келесі тармақтың бірі болып табылады CAD / Line Drawing - Black, CAD/Line Drawing - Color, CAD / Line Drawing - Bi-Level
## c **Маңызды:**

- ❏ Қағаз орамының соңындағы жиек өзектен шықса басып шығару бұрмаланады. Соңындағы жиек басып шығару аумағының ішіне келмеуін тексеріңіз.
- ❏ Егер басып шығару ауқымы параметрлерінің ені басып шығарылатын деректер енінен кішірек болса , онда басып шығарылатын енінен тыс бөлімдер @ басып шығарылмайды.

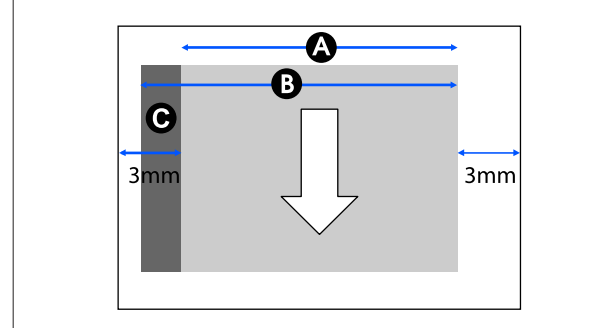

# **Кесілген парақтар (Қағазды авто беру құрылғысы)**

Төмендегі суреттегі сұр аумақта басылатын аумақ көрсетілген. Суреттегі көрсеткі қағаздың шығу бағытын білдіреді.

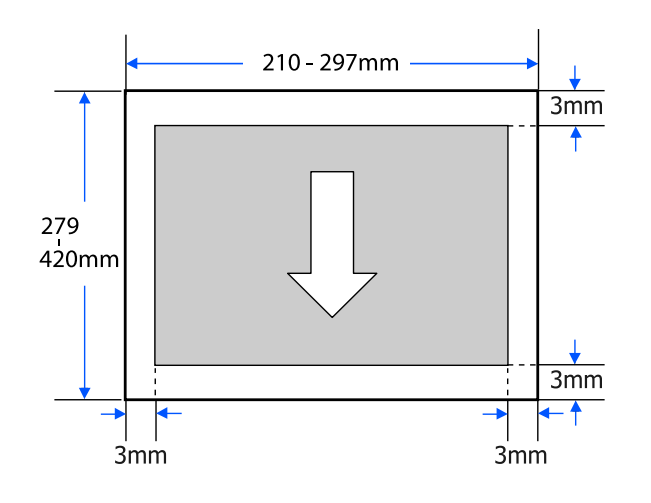

# **Кесілген парақ (1 парақ)**

Төмендегі суреттегі сұр аумақта басылатын аумақ көрсетілген. Суреттегі көрсеткі қағаздың шығу бағытын білдіреді.

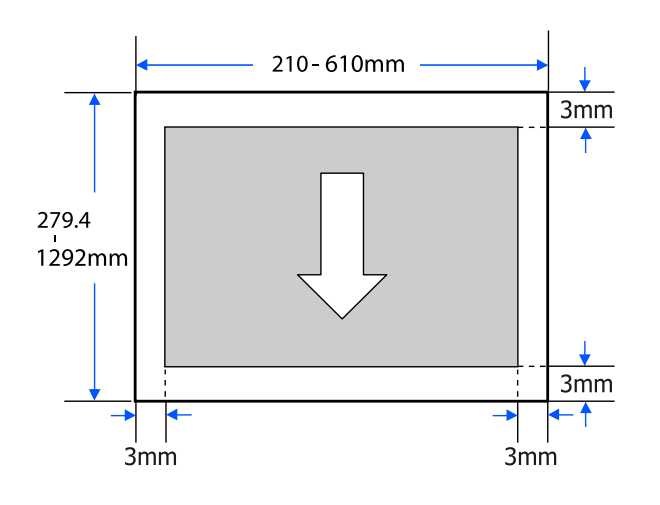

# **Принтерді жылжыту немесе тасымалдау**

Бұл бөлімде өнімді жылжыту және тасымалдау туралы сақтық шаралары сипатталады.

## **Сақтандыру:**

- ❏ Принтер ауыр, сондықтан бұл әрекеттерді міндетті түрде бірнеше адам орындауы тиіс. Өнімді қаптау немесе тасымалдау кезінде оны екі немесе одан да көп адамның тасуын қадағалаңыз.
- ❏ Принтерді көтергенде әдеттегі қалыпта тұрыңыз.
- ❏ Принтерді көтергенде, қолдарды келесі суретте сипатталғандай сол және оң жақтағы көрсетілген орындарға қойыңыз. Басқа бөліктерді ұстап тұрып принтерді көтерсеңіз, жарақат алуыңыз мүмкін. Мысалы, принтерді түсіру кезінде принтерді түсіріп алуыңыз немесе саусақтарыңызды қысып алуыңыз мүмкін.

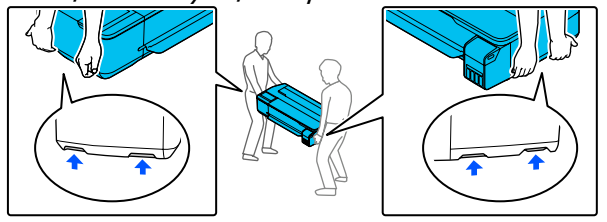

- ❏ Жылжыту кезінде өнімді 10 градустан көп алға, артқа, солға немесе оңға қисайтпаңыз. Осы ескертудің орындамаған жағдайда принтердің құлауына немесе тағы басқа төтенше жағдайларға әкелуі мүмкін.
- ❏ Осы өнімді тасымалдаған кезде, тасымалдау қақпақтарын кигізіп, картридж қақпақтарын қамтамасыз етіңіз. Кері жағдайда, сия ағуы мүмкін.
- ❏ Жылжытқан соң, пайдалану алдында

## c **Маңызды:**

Осы өнімді жылжытқанда немесе тасымалдағанда, қажетті деңгейдің болуын тексеріңіз. Оны бір бұрышына еңкейтіп немесе төңкеріп қоймаңыз. Кері жағдайда, сия ағуы мүмкін.

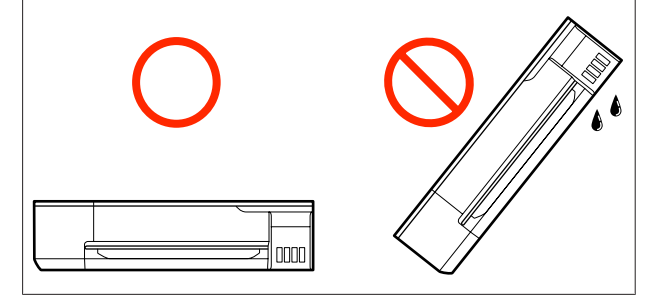

# **Сол ғимараттағы әртүрлі орындарға жылжыту**

## **Жылжыту үшін дайындау**

Бұл қысқа қашықтықта принтерді жылжыту үшін дайындау керектігін түсіндіреді, мысалы, сол ғимарат ішінде. Принтерді қабаттар арасында немесе басқа ғимаратқа жылжыту туралы ақпаратты төмендегі бөлімнен қараңыз.

#### U "[Тасымалдау](#page-185-0) барысында" бетте 186

Қосымша тұғыр орнатылғанда, роликтері бар принтерді сатылары жоқ немесе жол бойында едені тегіс аймақтарда орындауға болады, алайда келесі тармақтарға назар аударыңыз.

## **Сақтандыру:**

Қосымша тұғыр орнатылғанда, міндетті түрде құлап кету әсерінен зақымдалуды болдырмау үшін келесі тармақтарды ескеріңіз.

- ❏ Роликтері құлыпталған принтерді жылжытпаңыз.
- ❏ Сатылары немесе тегіс емес аймақтардан аулақ болыңыз.
	- роликтері құлыпталған болуы керек.

- A Принтерден барлық қағазды алып тастаңыз. Орнатылған болса, Paper Stacker (Қағаз стеккері) де шығарған жөн. 2 Картридж қақпасын ашыңыз.
	-
- **С Барлық картридж қақпақтарын ашыңыз.**

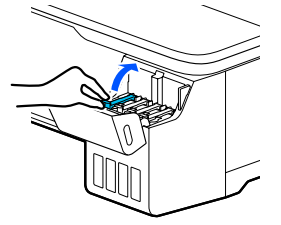

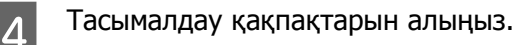

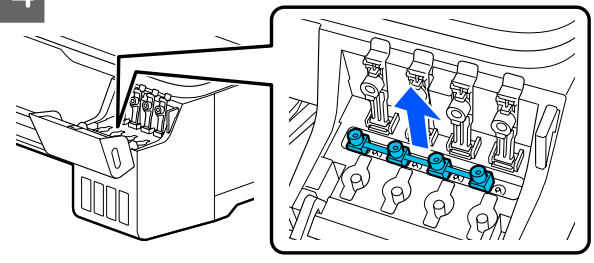

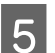

E Тасымалдау қақпақтарын төңкеріңіз.

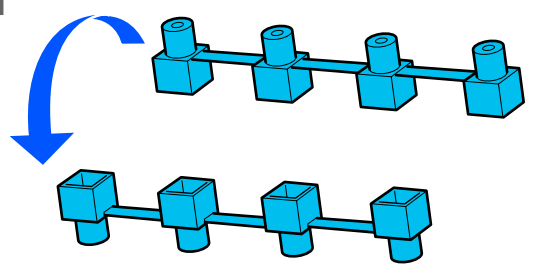

**6 Төңкерілген тасымалдау қақпақтарын**<br>Көскінде (тасымалдау құйі) көрсетілген кескінде (тасымалдау күйі) көрсетілген күйге орнатыңыз.

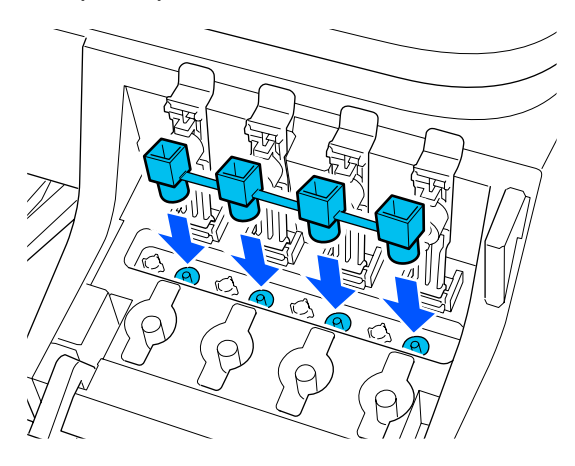

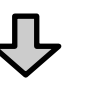

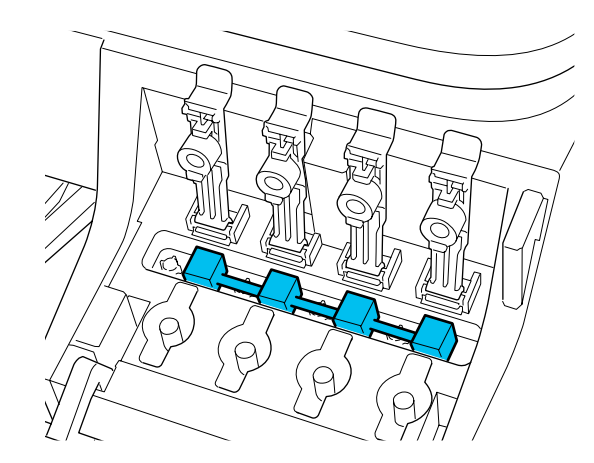

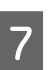

G Картридж қақпақтарын тығыздап жабыңыз.

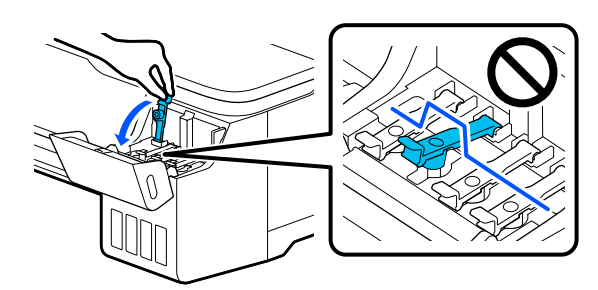

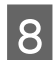

В Картридж қақпасын жабыңыз.

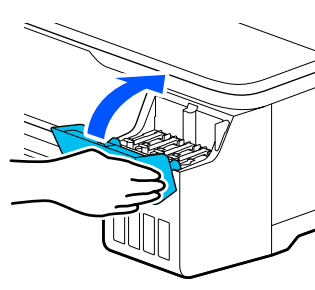

I Принтердегі барлық қақпақты жабыңыз. Тұғырлары бар модельдер үшін, қағаз кәрзеңкесін жабыңыз.

- 10 Принтерді өшіріп, барлық кабельдерді суырыңыз, соның ішінде қуат сымы және LAN кабельдері, т.б.
- 11 Тұғырлары бар модельдер үшін, роликтердегі құлыптарды босатыңыз.

### **Жылжытқаннан кейінгі әрекеттер**

Бұл принтерді жылжытқан соң пайдалану үшін дайындалатын әрекеттер туралы түсіндіреді.

### **M**аңызды:

Принтерді жылжытқаннан кейін, тасымалдау қақпақтарын қайтадан басып шығару күйіне келтіріңіз. Қақпақтар тасымалдау күйінде болғанда сия жеткізілмейді де, басып шығару мүмкін болмайды.

A Қуат кабелін жалғап, принтерді қосыңыз.

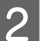

**В Картридж қақпасын ашыңыз.** 

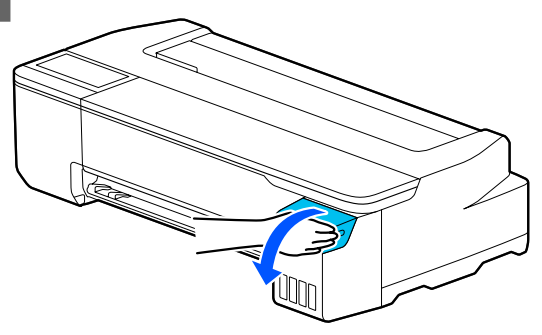

3 Барлық картридж қақпақтарын ашыңыз.

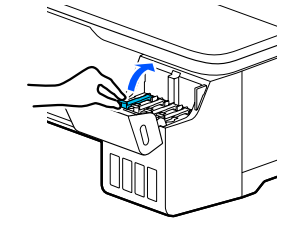

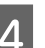

4 Тасымалдау қақпақтарын алыңыз.

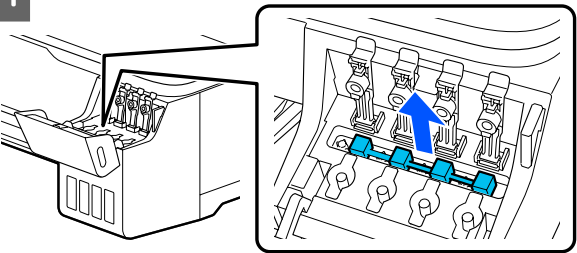

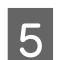

E Тасымалдау қақпақтарын төңкеріңіз.

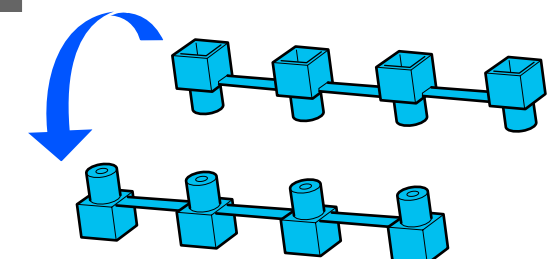

- 
- <span id="page-185-0"></span>**Б Төңкерілген тасымалдау қақпақтарын**<br>Синтеметрия (тәсі мәндәу күйі) көрсетілген кескінде (тасымалдау күйі) көрсетілген күйге орнатыңыз.

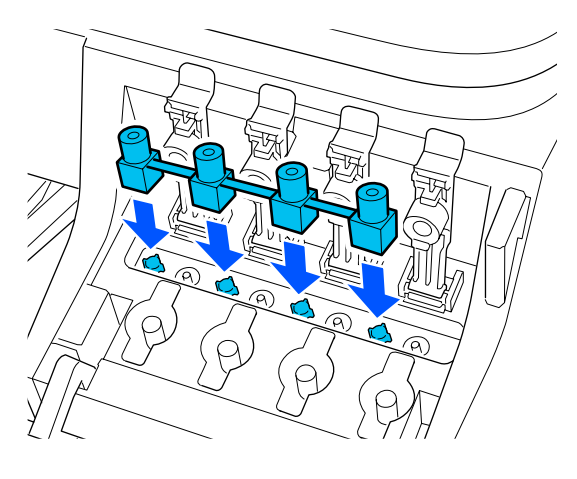

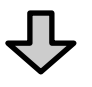

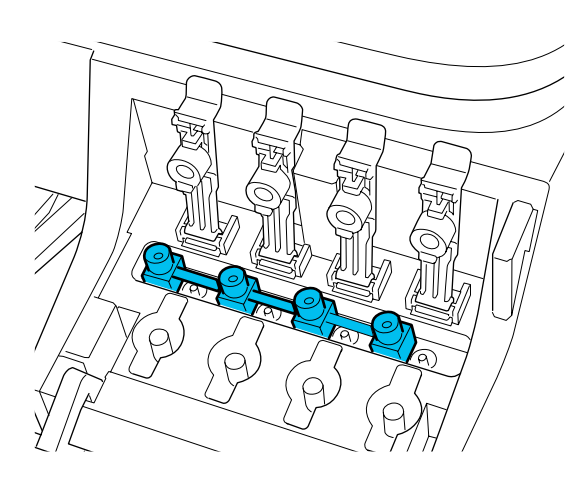

7 Картридж қақпақтарын тығыздап жабыңыз.

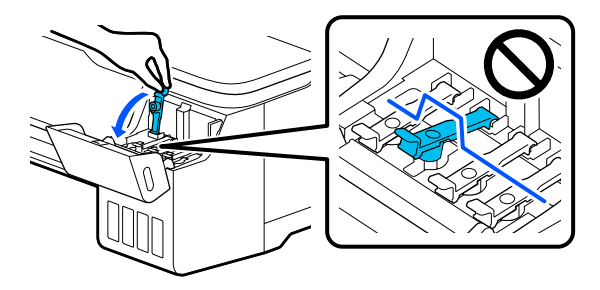

8 Картридж қақпасын жабыңыз.

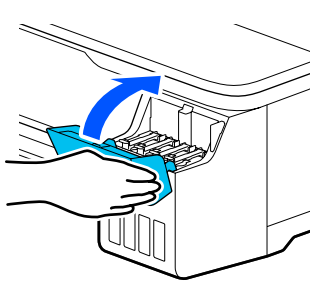

I Басып шығару механизмінің саңылаулары бітелгенін тексеріп, егер бітелген болса, басып шығару басын тазалауды орындаңыз.

> U "Басып шығару [механизмінінің](#page-146-0) [бітелуін](#page-146-0) тексеру және тазалау" [бетте](#page-146-0) 147

# **Тасымалдау барысында**

Принтерді тасымалдау алдында, дилерге немесе Epson қолдау орталығына хабарласыңыз.

U "[Анықтама](#page-191-0) алу көздері" бетте 192

# **Жүйе талаптары**

Осы принтерге арналған бағдарламалық құралды келесі орталарда пайдалануға болады (2019 жылдың шілде айына сәйкес).

Қолдау көрсетілетін OS және басқа элементтер өзгеруі мүмкін.

Ең соңғы ақпаратты Epson веб-сайтынан қараңыз.

# **Принтер драйвері**

#### **Windows**

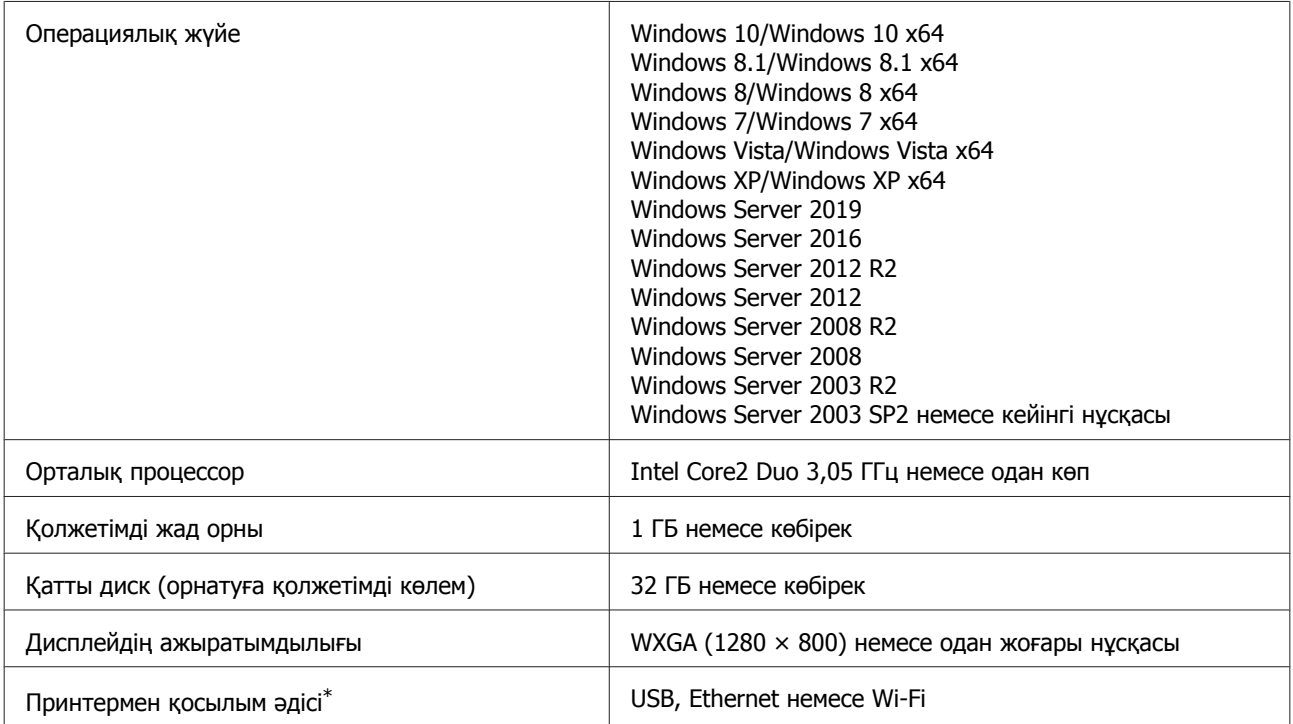

\* Қосылым әдістері туралы мәліметтерді (интерфейстің техникалық сипаттамалары) келесі бөлімнен қараңыз.

U "Техникалық [сипаттамалар](#page-188-0) кестесі" бетте 189

#### **Mac**

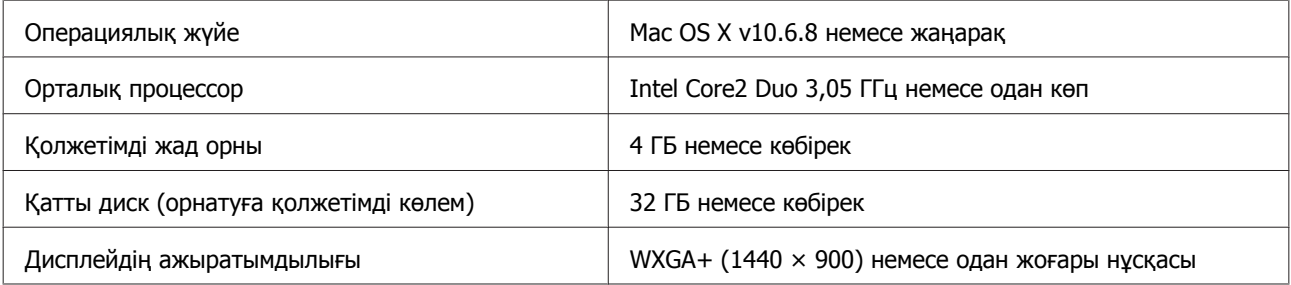

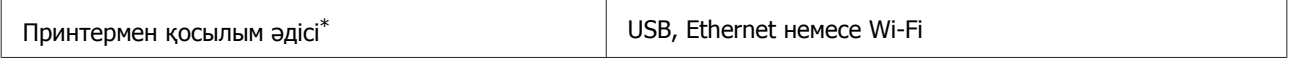

\* Қосылым әдістері туралы мәліметтерді (интерфейстің техникалық сипаттамалары) келесі бөлімнен қараңыз.

U "Техникалық [сипаттамалар](#page-188-0) кестесі" бетте 189

# **Web Config**

#### **Windows**

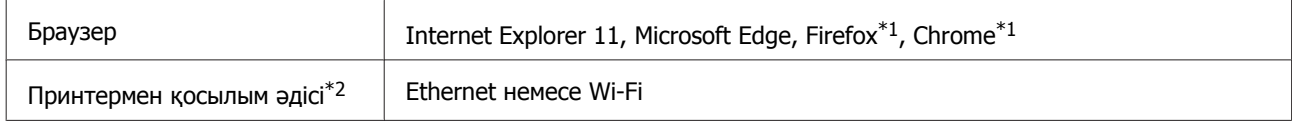

\*1 Соңғы нұсқаны пайдаланыңыз.

\*2 Желі интерфейстері туралы мәліметтерді келесі бөлімнен қараңыз.

U "Техникалық [сипаттамалар](#page-188-0) кестесі" бетте 189

#### **Mac**

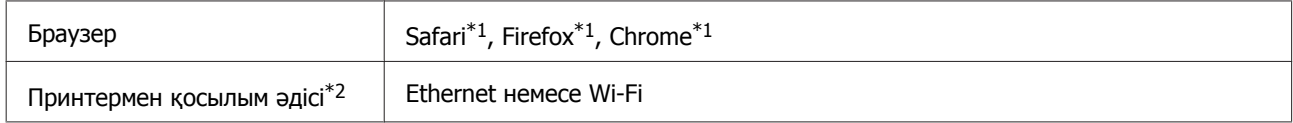

\*1 Соңғы нұсқаны пайдаланыңыз.

\*2 Желі интерфейстері туралы мәліметтерді келесі бөлімнен қараңыз.

U "Техникалық [сипаттамалар](#page-188-0) кестесі" бетте 189

#### **Смарт құрылғы**

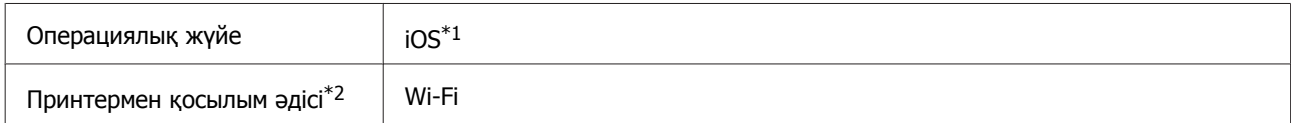

\*1 Соңғы нұсқаны пайдаланыңыз.

\*2 Желі интерфейстері туралы мәліметтерді келесі бөлімнен қараңыз.

U "Техникалық [сипаттамалар](#page-188-0) кестесі" бетте 189

# <span id="page-188-0"></span>**Техникалық сипаттамалар кестесі**

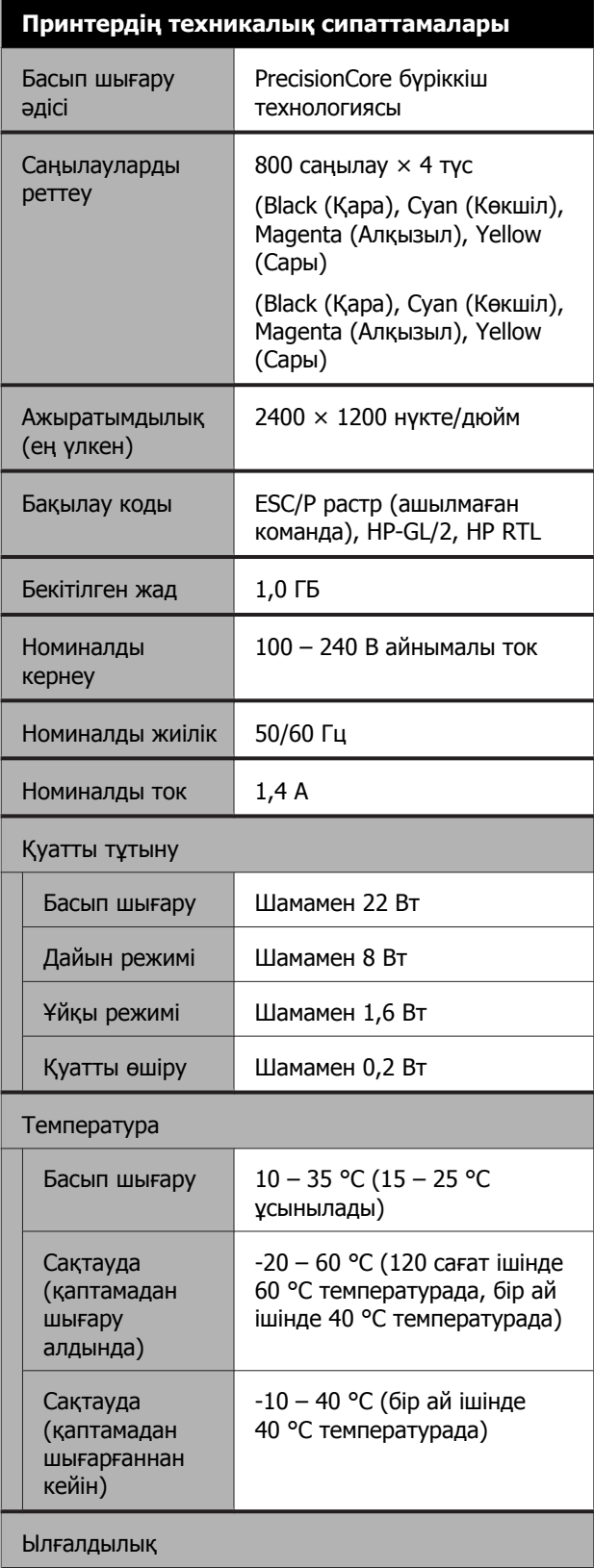

#### **Принтердің техникалық сипаттамалары**

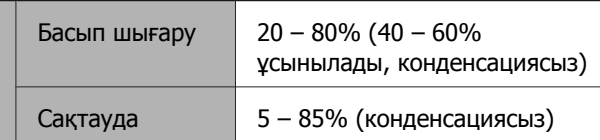

Жұмысқа арналған температура және ылғалдылық ауқымы (диагональ сызықтармен көрсетілген ауқым ұсынылады)

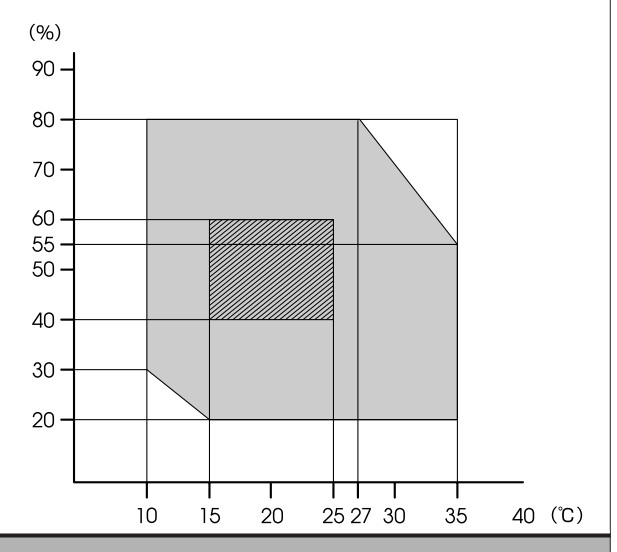

#### Өлшемдері (ені × қалыңдығы × биіктігі)

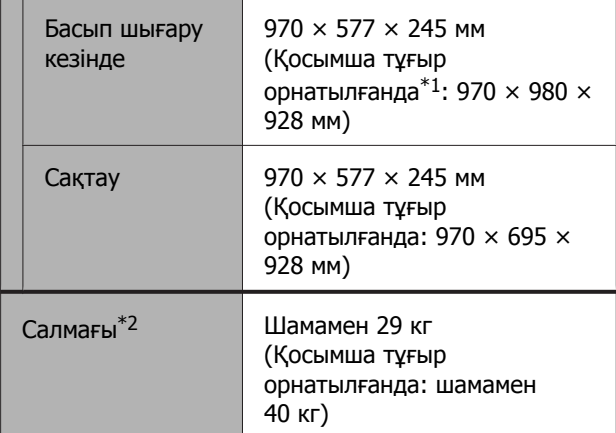

\*1 Ашық қағаз себеті бар.

\*2 Сияны қоспағанда.

### c **Маңызды:**

Принтерді 2000 <sup>м</sup> немесе одан төмен биіктікте пайдаланыңыз.

#### **Интерфейстің техникалық сипаттамалары**

Компьютерге арналған USB порты

SuperSpeed USB

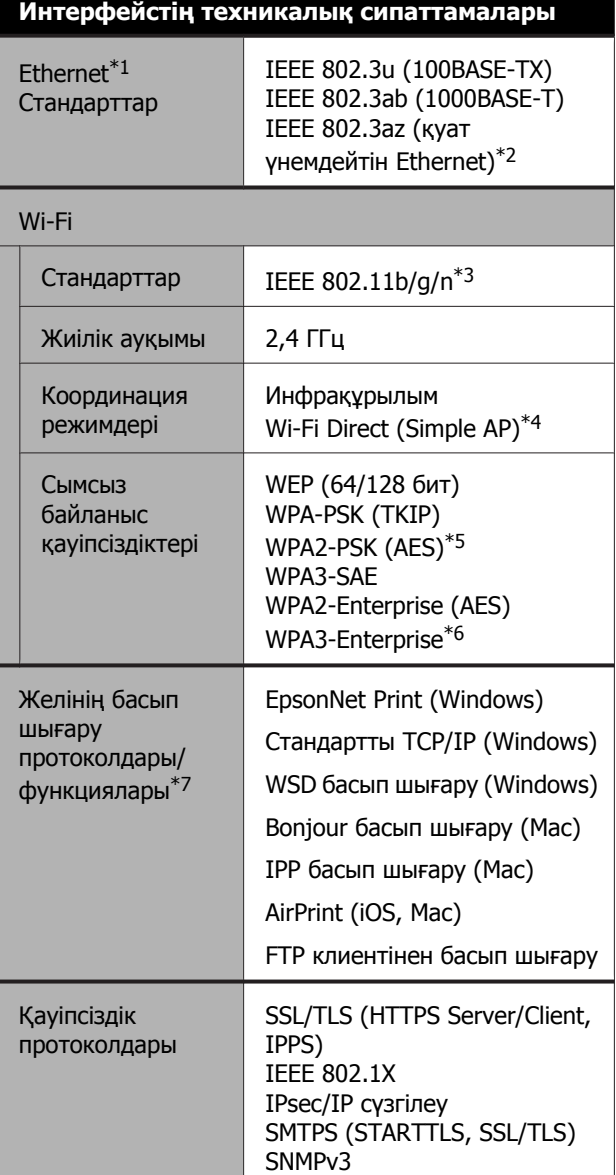

- \*1 5 немесе одан жоғары STP (экрандалған шиыршықталған жұп) кабелі.
- \*2 Жалғанған құрылғы IEEE 802.3az стандарттарына сәйкес болуы керек.
- \*3 IEEE 802.11n стандарты тек HT20 құрылғысына қолжетімді.
- \*4 IEEE 802.11b стандарты үшін қолдау көрсетілмейді.
- \*5 WPA/WPA2 Personal құрылғысына қолдау мүмкіндігі бар WPA2 стандарттарына сәйкес келеді.
- \*6 192-бит қауіпсіздігіне қолдау көрсетілмейді.
- \*7 EpsonNet Print мүмкіндігі тек IPv4 стандартына қолдау көрсетеді. Басқа мүмкіндіктер IPv4 және IPv6 стандартына қолдау көрсетеді.

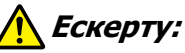

Лицензияланған қызметтерге радио кедергісін болдырмау үшін, барынша қорғауды қамтамасыз ету үшін осы құрылғы бөлме ішінде және терезелерден алыс пайдалануға арналған. Бөлме ішінде орнатылған жабдықты (немесе оның тасымалдау антенна) лицензиялауға болады.

#### **Сияның техникалық сипаттамалары**

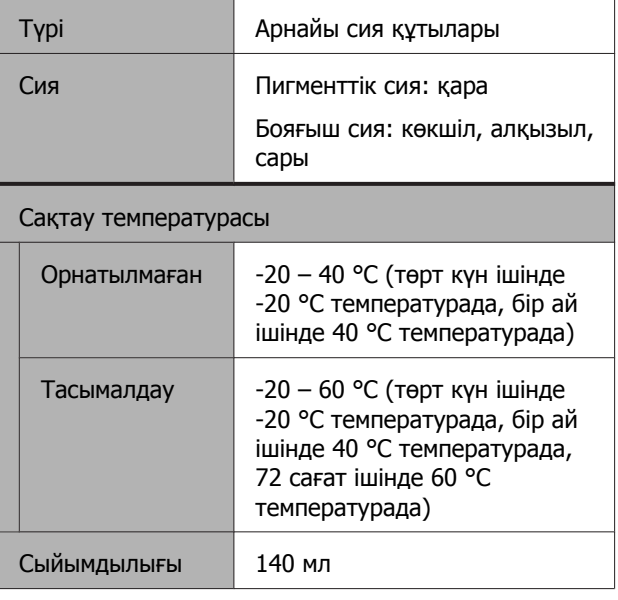

#### c **Маңызды:**

Ұзақ уақыт бойы -15 °C-тан төмен температурада сия құтысында қалып қойса, сия қатып қалады. Егер ол қатса, оны бөлме температурасында (25 °C) кемінде екі сағатқа қалдырыңыз.

# **Еуропалық пайдаланушыларға**

#### **Радио жабдық туралы ақпарат**

Осы өнім төменде сипатталған радиотолқынын әдейі шығарады. (а) радио жабдық жұмыс істейтін жиілік диапазоны: 2,4 – 2,4835 ГГц (ә) радио жабдық жұмыс істейтін жиілік диапазонында беретін ең көп радио жиілік қуаты: 20 дБм (эквивалентті изотроптық сәулеленетін қуат)

# <span id="page-191-0"></span>**Анықтама алу көздері**

# **Техникалық қолдау қызметінің веб сайты**

Epson компаниясының көрсету қызметінің веб-сайты өнімнің құжатындағы ақауды жоюға қатысты мәлімет арқылы шешуге болмайтын ақауларға қатысы бар анықтама береді. Веб-браузер бар болса және интернетке қосыла алсаңыз, келесі сайтқа кіріңіз:

#### <https://support.epson.net/>

Соңғы драйверлер, ЖҚС, нұсқаулықтар немесе өзге де жүктеп алуға болатын нәрселер қажет болса, келесі сайтқа кіріңіз:

#### <https://www.epson.com>

Содан кейін, жергілікті Epson веб-сайтының қолдау көрсету бөлімін таңдаңыз.

# **Epson қолдау көрсету қызметіне хабарласу**

## **Epson компаниясына хабарласудан бұрын**

Epson өнімі дұрыс жұмыс істемесе және өнім құжаттамасындағы ақауды жоюға қатысты мәлімет арқылы ақауды шеше алмасаңыз, көмек алу үшін тұтынушыларды қолдау қызметіне хабарласыңыз. Төменде сіздің аумағыңызға арналған Epson қолдау көрсету қызметі көрсетілмеген болса, өнімді сатып алған дилерге хабарласыңыз.

Келесі мәліметті берсеңіз, Epson қолдау көрсету қызметі сізге анағұрлым тез көмектесе алады:

- ❏ Өнімнің сериялық нөмірі (Сериялық нөмір жапсырмасы әдетте өнімнің артқы жағында болады.)
- ❏ Өнім моделі
- ❏ Өнімдегі бағдарлама нұсқасы (Өнім бағдарламасында **About**, **Version Info** немесе ұқсас түймені басыңыз.)
- ❏ Компьютердің бренді және моделі
- ❏ Компьютердің операциялық жүйесінің атауы мен нұсқасы
- ❏ Әдетте өніммен бірге қолданатын бағдарлама қолданбаларының атаулары мен нұсқалары

# **Солтүстік Америкадағы пайдаланушыларға арналған анықтама**

Epson төменде тізілген техникалық қолдау қызметтерін қамтамасыз етеді.

## **Интернет арқылы қолдау**

Epson қолдау веб-сайтына [https://epson.com/](https://epson.com/support) [support](https://epson.com/support) мекенжайы бойынша кіріңіз және жалпы мәселелердің шешімдерін табу үшін өніміңізді таңдаңыз. Драйверлерді және құжаттаманы жүктеуге, ЖҚС және ақаулықтарды жою туралы кеңесті алуға немесе Epson компаниясына сұрақтарды электрондық поштамен жіберуге болады.

## **Қолдау орталығының өкілімен сөйлесу**

Теру: (562) 276-1300 (АҚШ) немесе (905) 709-9475 (Канада), 06:00 – 18:00, Тынық мұхиттық уақыт белдеуі, дүйсенбі-жұма. Қолдау күндері мен сағаттары ескертусіз өзгертілуі мүмкін. Ұзақтан телефон шалғандардан ақы алынуы мүмкін.

Epson компаниясына қолдау алу үшін қоңырау шалмай тұрып келесі ақпаратты дайындап қойыңыз:

- ❏ Өнім атауы
- ❏ Өнімнің сериялық нөмірі
- ❏ Сатып алудың дәлелі (мысалы, дүкен чегі) және сатып алу күні
- ❏ Компьютердің конфигурациясы
- ❏ Мәселенің сипаттамасы

#### **Ескертпе:**

Жүйедегі кез келген басқа бағдарламаны пайдалану туралы анықтама алу үшін, техникалық қолдау ақпаратын алу үшін сол бағдарламаның құжаттамасын қараңыз.

## **Шығын материалдарын және қосалқы құралдарды сатып алу**

Түпнұсқалық Epson сия картридждерін, таспалы картридждерді, қағазды және қосалқы құралдарды Epson өкілетті сатушысынан сатып алуға болады. Ең жақын сатушыны табу үшін 800-GO-EPSON (800-463-7766) нөміріне қоңырау шалыңыз. Немесе интернеттен сатып алуға болады: <https://www.epsonstore.com> (АҚШ) немесе <https://www.epson.ca>(Канада).

## **Еуропадағы пайдаланушыларға арналған анықтама**

Epson қолдау орталығына хабарласу туралы ақпаратты **Бүкіл Еуропадағы кепілдік құжатынан** тексеріңіз.

# **Тайваньдағы пайдаланушыларға арналған анықтама**

Ақпарат, қолдау және қызметтер алуға қатысты контактілер:

## **Интернет [\(https://www.epson.com.tw](https://www.epson.com.tw))**

Өнімнің техникалық сипаттарына қатысты мәліметті, жүктеуге болатын драйверлерді және өнімдерге қатысты сұрауларды табуға болады.

## **Epson анықтама үстелі (Тел.: +0800212873)**

Анықтама үстелі телефон арқылы келесі сұрақтар бойынша көмек бере алады:

- ❏ Сату мәселесіне қатысты сұрақтар және өнім туралы ақпарат
- ❏ Өнімді пайдалануға қатысты сұрақтар немесе мәселелер

#### **Анықтама алу көздері**

❏ Жөндеу қызметі және кепілдікке қатысты сұрақтар

## **Жөндеу орталығы:**

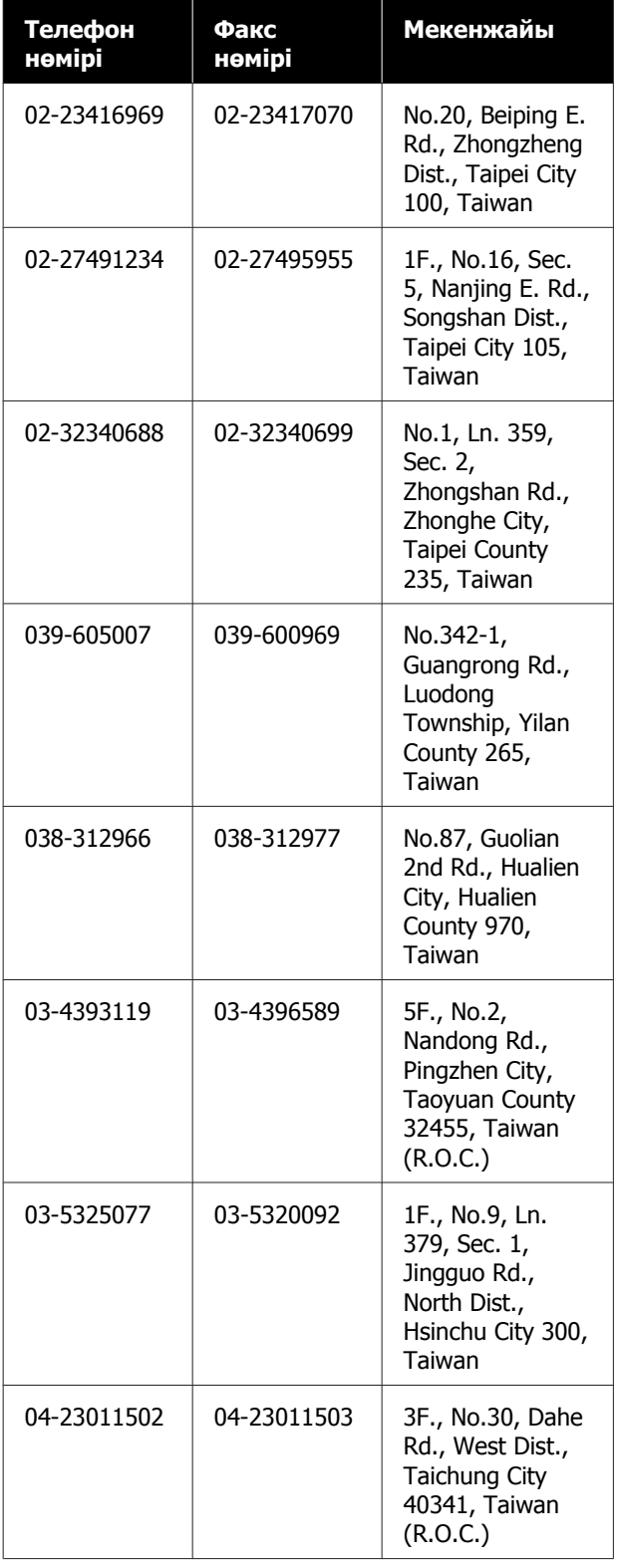

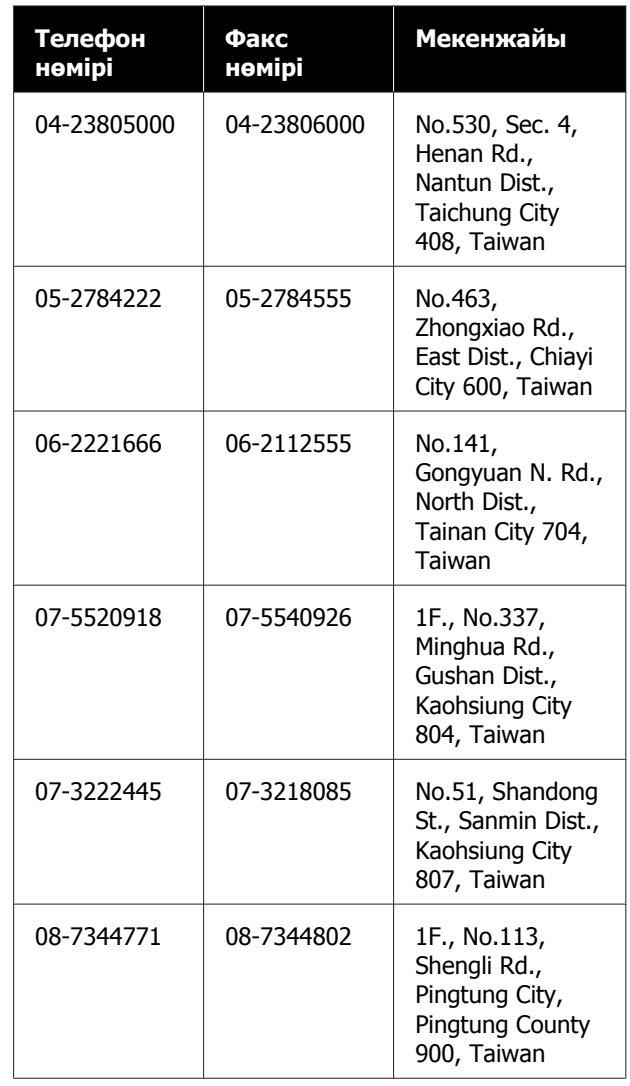

## **Австралиядағы/Жаңа Зеландиядағы пайдаланушыларға арналған анықтама**

Epson Австралия/Жаңа Зеландия фирмасы сізді жоғарғы деңгейдегі тұтынушыларға көрсетілетін қызметпен қамтамасыз етеді. Өнім құжаттамасына қоса, біз ақпарат алуға болатын мына көздерді ұсынамыз:

# **Дилеріңіз**

Сатушы жиі ақауларды анықтауға және шешуге көмектесетінін ұмытпаңыз. Мәселелер болған кезде алдымен дилермен телефон арқылы кеңесіңіз; ол мәселелерді жылдам және оңай шешеді және келесі орындалатын қадам туралы кеңес береді.

### **Интернеттегі URL мекенжайы**

**Автралия <https://www.epson.com.au>**

#### **Жаңа Зеландия <https://www.epson.co.nz>**

Epson Австралия/Жаңа Зеландия веб-беттеріне кіріңіз. Бұл сайттан драйверлерді жүктеуге, Epson байланыс мәліметтерін, өнім туралы жаңа ақпарат алу және техникалық қолдау алу (электрондық пошта арқылы) мүмкіндігін береді.

## **Epson анықтама үстелі**

Epson анықтама үстелі клиенттеріміздің кеңес алуына мүмкіндік беру үшін қамтамасыз етілген. Анықтама үстеліндегі операторлар Epson өнімін орнату, теңшеу және пайдалану кезінде көмектеседі. Біздің сату алдында кеңес беретін анықтама үстелі қызметкерлері Epson өнімдері туралы жаңа әдебиет бере алады және ең жақын дилердің немесе қызмет көрсету агентінің қай жерде орналасқанын айтады. Көптеген сұрақтарға осы жерде жауаптар берілген.

Анықтама үстелінің нөмірлері:

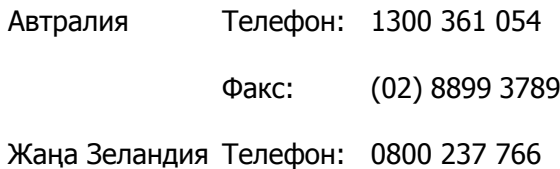

Қоңырау шалған кезде барлық қатысты ақпаратты қол астында дайындап отырыңыз. Қол астында неғұрлым көп ақпарат болса, біз мәселені соғұрлым тез шешетін боламыз. Бұл ақпаратқа Epson өнімінің құжаттамасы, компьютер түрі, операциялық жүйе, қолданба бағдарламалар және қажет теп саналатын кез келген ақпарат жатады.

# **Сингапурдағы пайдаланушыларға арналған анықтама**

Ақпарат көздері, қолдау және қызметтер Сингапурдағы Epson компаниясынан қол жетімді:

## **Интернет [\(https://www.epson.com.sg](https://www.epson.com.sg))**

Өнімнің техникалық сипаттамаларына қатысты ақпаратты, жүктеуге болатын драйверлерді, жиі қойылатын сұрақтарды (FAQ), сатулар бойынша сұраныстарды және электрондық пошта арқылы техникалық қолдауды алуға болады.

## **Epson анықтама үстелі (Телефон: (65) 65863111)**

Анықтама үстелі телефон арқылы келесі сұрақтар бойынша көмек бере алады:

- ❏ Сату мәселесіне қатысты сұрақтар және өнім туралы ақпарат
- ❏ Өнімді пайдалануға қатысты сұрақтар немесе мәселелер
- ❏ Жөндеу қызметі және кепілдікке қатысты сұрақтар

# **Тайландтағы пайдаланушыларға арналған анықтама**

Ақпарат, қолдау және қызметтер алуға қатысты контактілер:

## **Интернет [\(https://www.epson.co.th\)](https://www.epson.co.th)**

Өнімнің техникалық сипаттамалары, жүктеуге болатын драйверлер, ЖҚС және электрондық пошта туралы ақпарат қол жетімді.

## **Epson тікелей хабарласу желісі (Телефон: (66) 2685-9899)**

Тікелей хабарласу ұжымы телефон арқылы келесі сұрақтар бойынша көмек бере алады:

- ❏ Сату мәселесіне қатысты сұрақтар және өнім туралы ақпарат
- ❏ Өнімді пайдалануға қатысты сұрақтар немесе мәселелер
- ❏ Жөндеу қызметі және кепілдікке қатысты сұрақтар

## **Вьетнамдағы пайдаланушыларға арналған анықтама**

Ақпарат, қолдау және қызметтер алуға қатысты контактілер:

Epson тікелей хабарласу желісі (телефон):

84-8-823-9239

Қызмет көрсету орталығы:

80 Truong Dinh Street, District 1, Hochiminh City Vietnam

## **Индонезиядағы пайдаланушыларға арналған анықтама**

Ақпарат, қолдау және қызметтер алуға қатысты контактілер:

## **Интернет (<https://www.epson.co.id>)**

❏ Өнімнің техникалық сипаттамалары, жүктеуге болатын драйверлер туралы ақпарат

❏ Жиі қойылатын сұрақтар (ЖҚС), Сатылымдар туралы сұраулар, электрондық поштамен жіберілетін сұрақтар

## **Epson тікелей хабарласу желісі**

- ❏ Сату мәселесіне қатысты сұрақтар және өнім туралы ақпарат
- ❏ Техникалық қолдау Телефон: (62) 21-572 4350

Факс: (62) 21-572 4357

### **Epson қызмет көрсету орталығы**

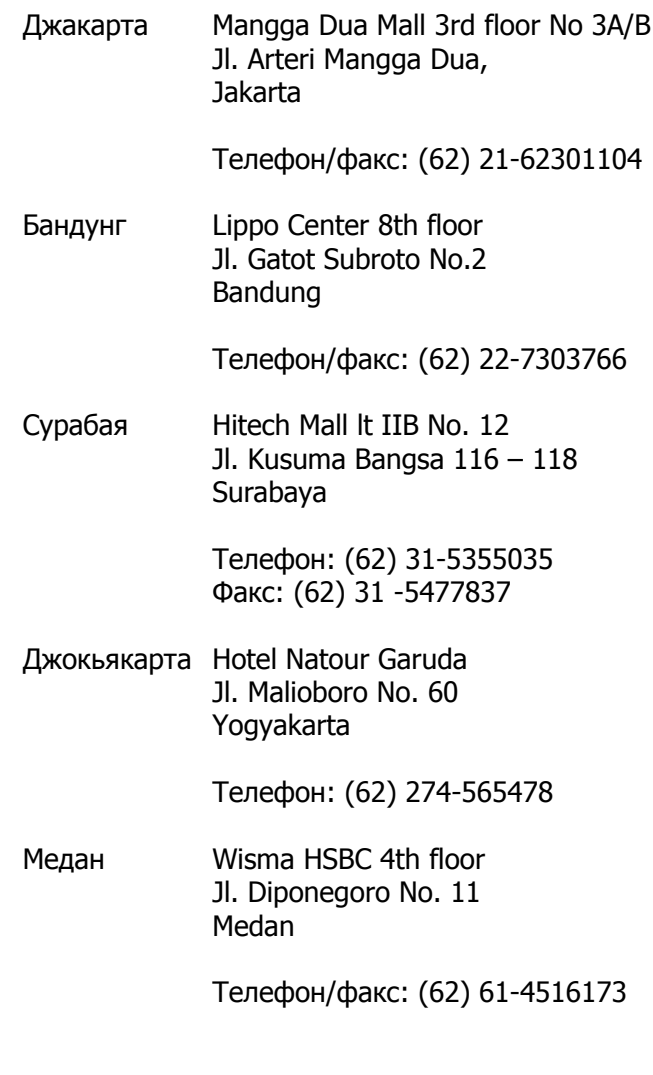

Макасар MTC Karebosi Lt. Ill Kav. P7-8 JI. Ahmad Yani No.49 Makassar

> Телефон: (62) 411-350147/411-350148

# **Гонконгтағы пайдаланушыларға арналған анықтама**

Техникалық қолдау қызметін және өзге де сатылымнан кейінгі қызметтерді алу үшін пайдаланушыларды Epson Hong Kong Limited компаниясымен хабарласуға шақырамыз.

## **Интернеттегі басты бет**

Epson Hong Kong бөлімшесі пайдаланушыларға келесі ақпаратты ұсыну үшін интернетте қытай және ағылшын тіліндегі жергілікті басты бетін жасады:

- ❏ Өнім туралы ақпарат
- ❏ Жиі қойылатын сұрақтарға (FAQs) берілген жауаптар
- ❏ Epson өнімі драйверлерінің ең соңғы нұсқалары

Пайдаланушылар вебтегі басты бетке мына мекенжайда кіре алады:

<https://www.epson.com.hk>

### **Техникалық қолдау көрсетуге қатысты жедел желі**

Техника мамандармен келесі телефон және факс нөмірлері арқылы да хабарласуға болады:

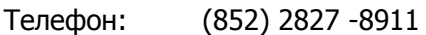

Факс: (852) 2827 -4383

# **Малайзиядағы пайдаланушыларға арналған анықтама**

Ақпарат, қолдау және қызметтер алуға қатысты контактілер:

## **Интернет [\(https://www.epson.com.my](https://www.epson.com.my))**

- ❏ Өнімнің техникалық сипаттамалары, жүктеуге болатын драйверлер туралы ақпарат
- ❏ Жиі қойылатын сұрақтар (ЖҚС), Сатылымдар туралы сұраулар, электрондық поштамен жіберілетін сұрақтар

# **Epson Trading (M) Sdn. Bhd.**

Бас кеңсе.

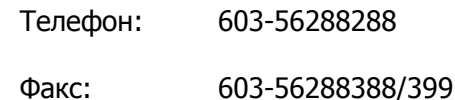

### **Epson анықтама үстелі**

- ❏ Сату мәселесіне қатысты сұрақтар және өнім туралы ақпарат (ақпараттық желі) Телефон: 603-56288222
- ❏ Жөндеу қызметтері мен кепілдікке қатысты сұрақтар, өнімді пайдалану және техникалық қолдау (техникалық желі) Телефон: 603-56288333

## **Үндістандағы пайдаланушыларға арналған анықтама**

Ақпарат, қолдау және қызметтер алуға қатысты контактілер:

## **Интернет ([https://www.epson.co.in\)](https://www.epson.co.in)**

Өнімнің техникалық сипаттарына қатысты мәліметті, жүктеуге болатын драйверлерді және өнімдерге қатысты сұрауларды табуға болады.

## **Epson Үндістан бас кеңсесі — Бангалор**

Телефон: 080-30515000

Факс: 30515005

## **Epson компаниясының Үндістандағы аймақтық кеңселері:**

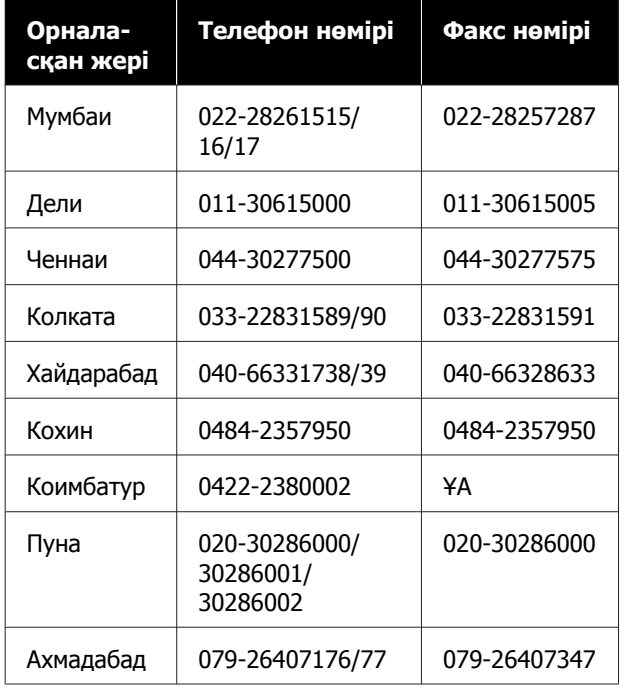

# **Анықтама желісі**

Қызмет түрі бойынша, өнім туралы мәлімет алу және картриджге тапсырыс беру үшін — 18004250011 (таңғы 9 – кешкі 9) — Бұл ақысыз нөмір.

Қызмет түрі бойынша (CDMA және ұялы телефонды қолданушылар) — 3900 1600 (таңғы 9 – кешкі 6) Префиксінде жергілікті СТД код.

# **Филиппиндегі пайдаланушыларға арналған анықтама**

Техникалық қолдау қызметін және өзге де сатылымнан кейінгі қызметтерді алу үшін пайдаланушыларды Epson Philippines корпорациясымен төмендегі телефон және факс нөмірлері және электрондық пошта мекенжайы арқылы хабарласуға шақырамыз.

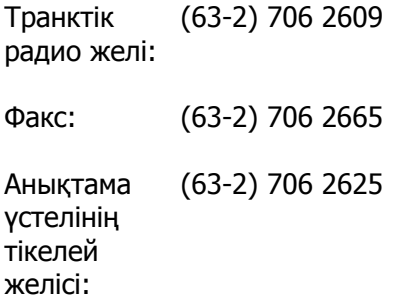

Электрондық epchelpdesk@epc.epson.com.ph пошта:

#### **Интернет**

[\(https://www.epson.com.ph\)](https://www.epson.com.ph)

Өнімнің техникалық сипаттамаларына қатысты ақпаратты, жүктеуге болатын драйверлерді, жиі қойылатын сұрақтарды (ЖҚС) және электрондық пошта арқылы жіберілген сұрақтарды алуға болады.

#### **Ақысыз телефон № 1800-1069-EPSON(37766)**

Тікелей хабарласу ұжымы телефон арқылы келесі сұрақтар бойынша көмек бере алады:

- ❏ Сату мәселесіне қатысты сұрақтар және өнім туралы ақпарат
- ❏ Өнімді пайдалануға қатысты сұрақтар немесе мәселелер
- ❏ Жөндеу қызметі және кепілдікке қатысты сұрақтар